# 5 意湾集中保管传算所股份有限公司 **TDCC** Taiwan Depository & Clearing Corporation

# 票券保管結算交割系統

# 票券商瀏覽器工作站使用者手冊

V5.2

中 華 民 國 一 一 二 年 十 月 二 十 七 日 Oct 27, 2023

S 香灣集中保管传算所

票券商瀏覽器工作站使用者手冊 5.2 文件等級:可公開

# 日 錄

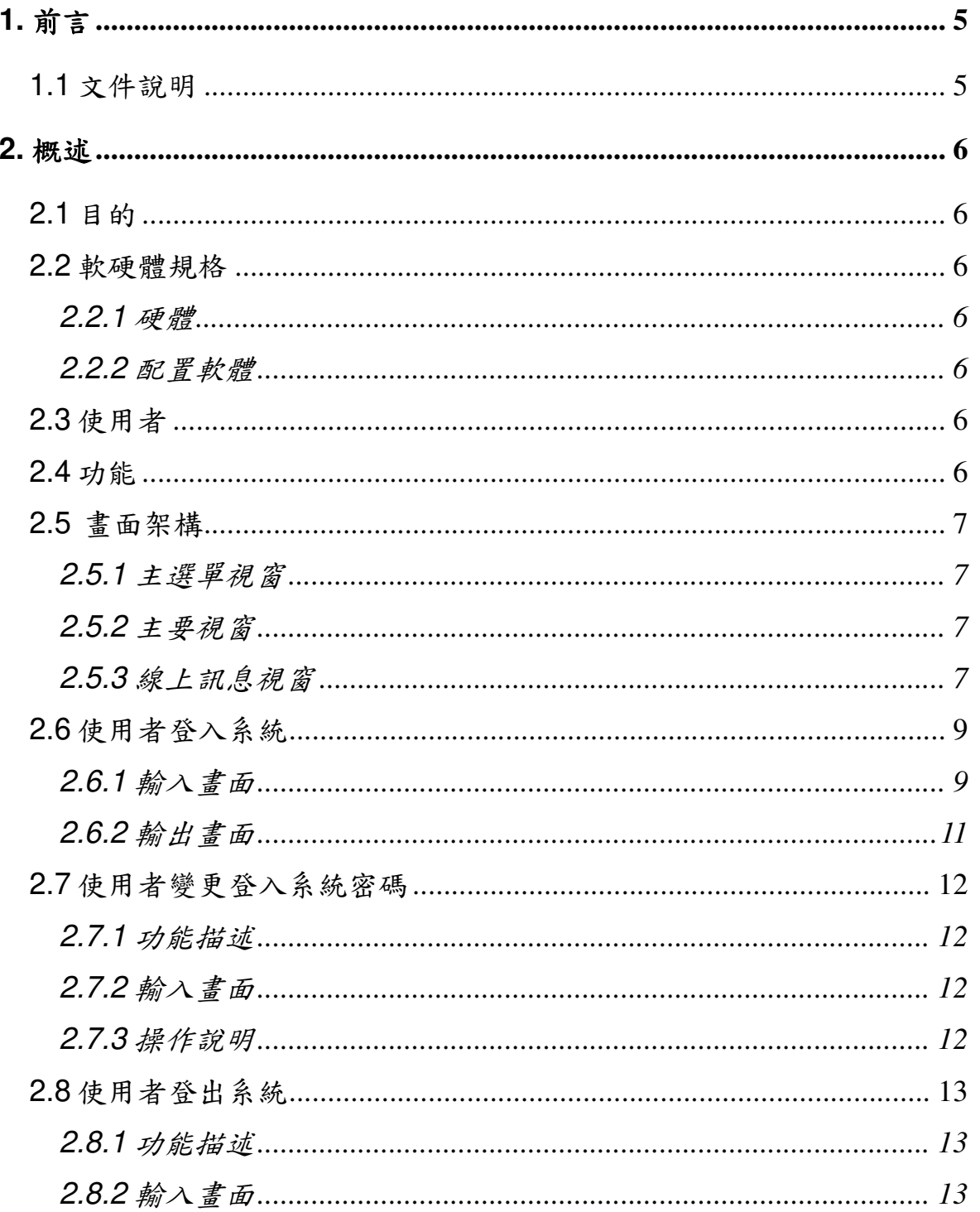

本文件著作權屬台灣集中保管結算所股份有限公司所有,未經本公司許可不准引用或翻印

 $\overline{1}$ 

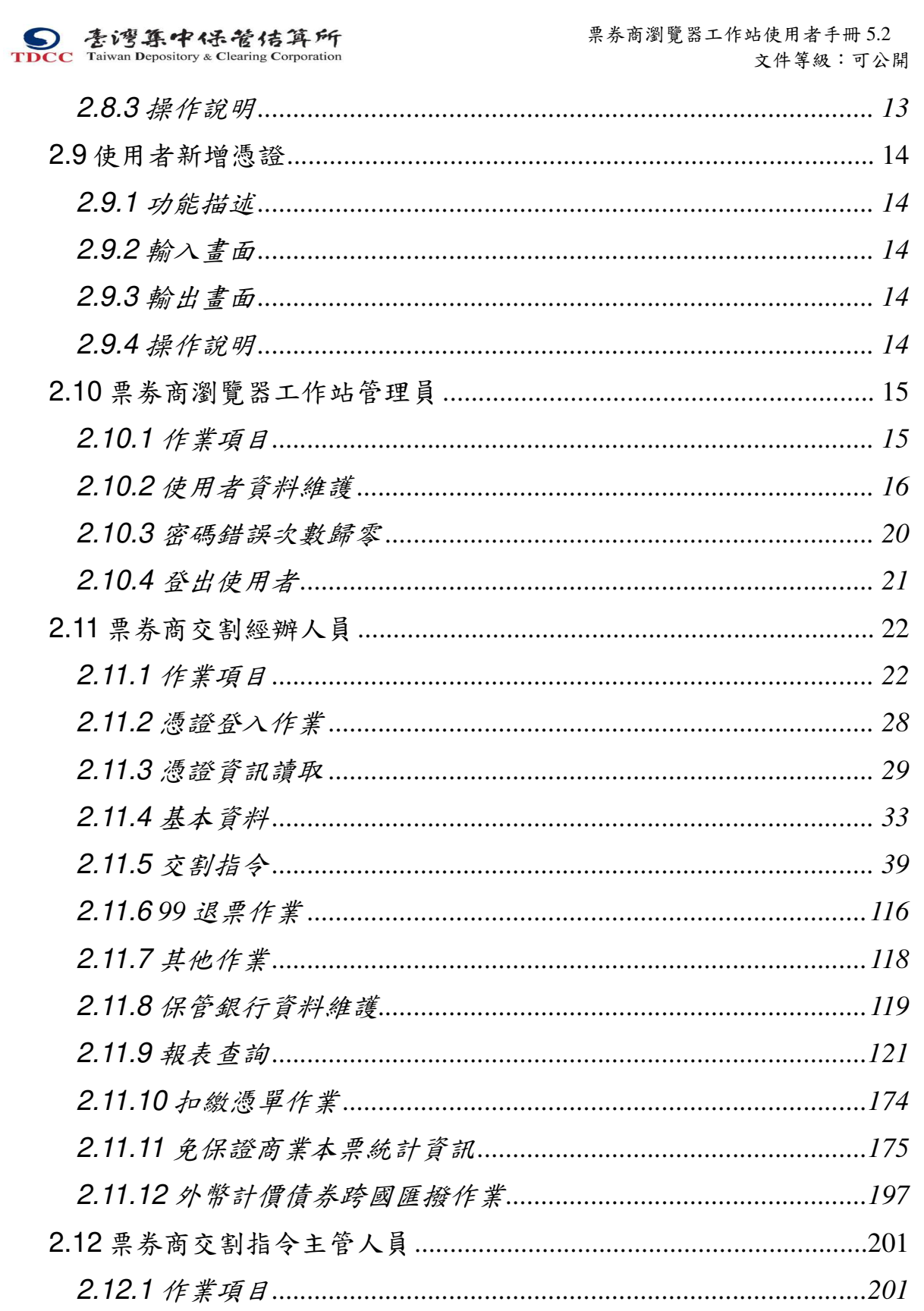

 $\overline{2}$ 

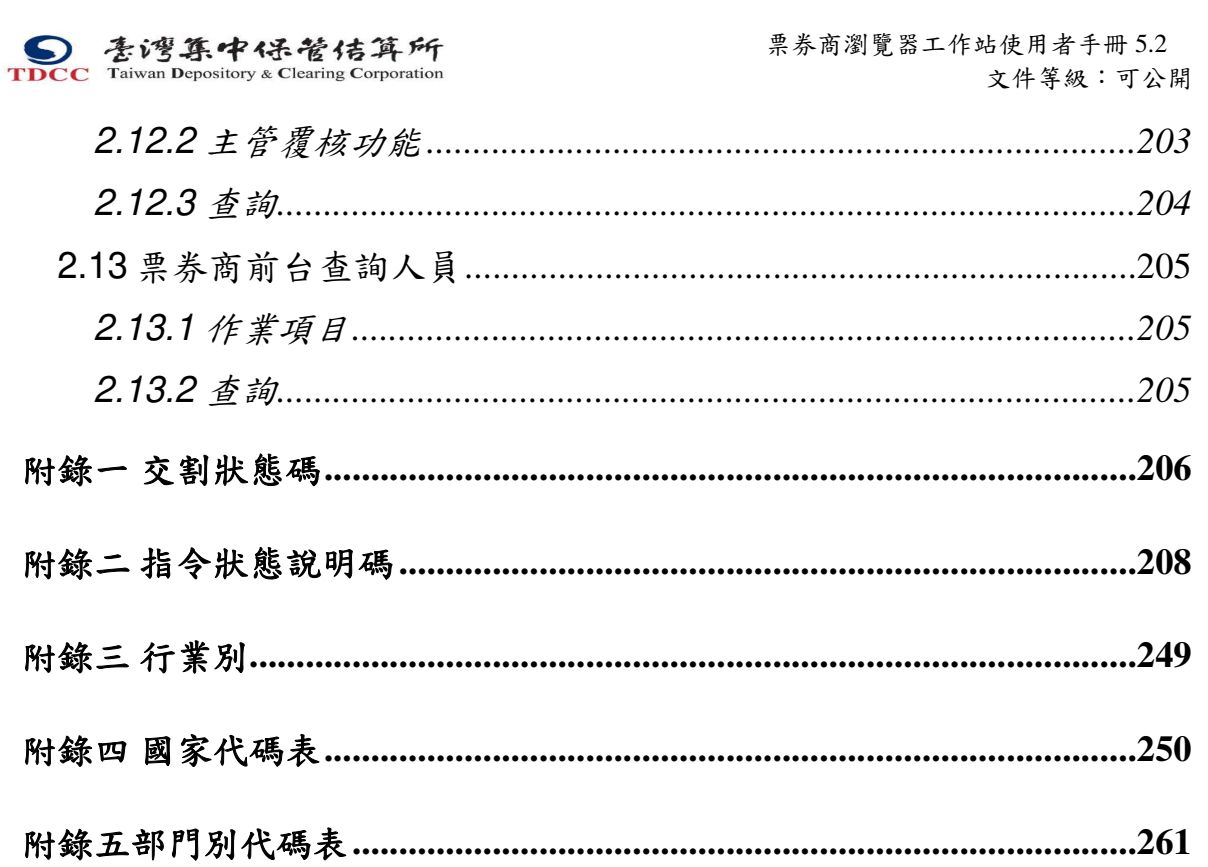

 $\overline{3}$ 

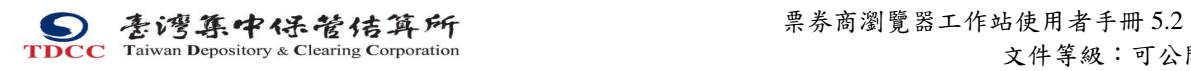

文件等級:可公開

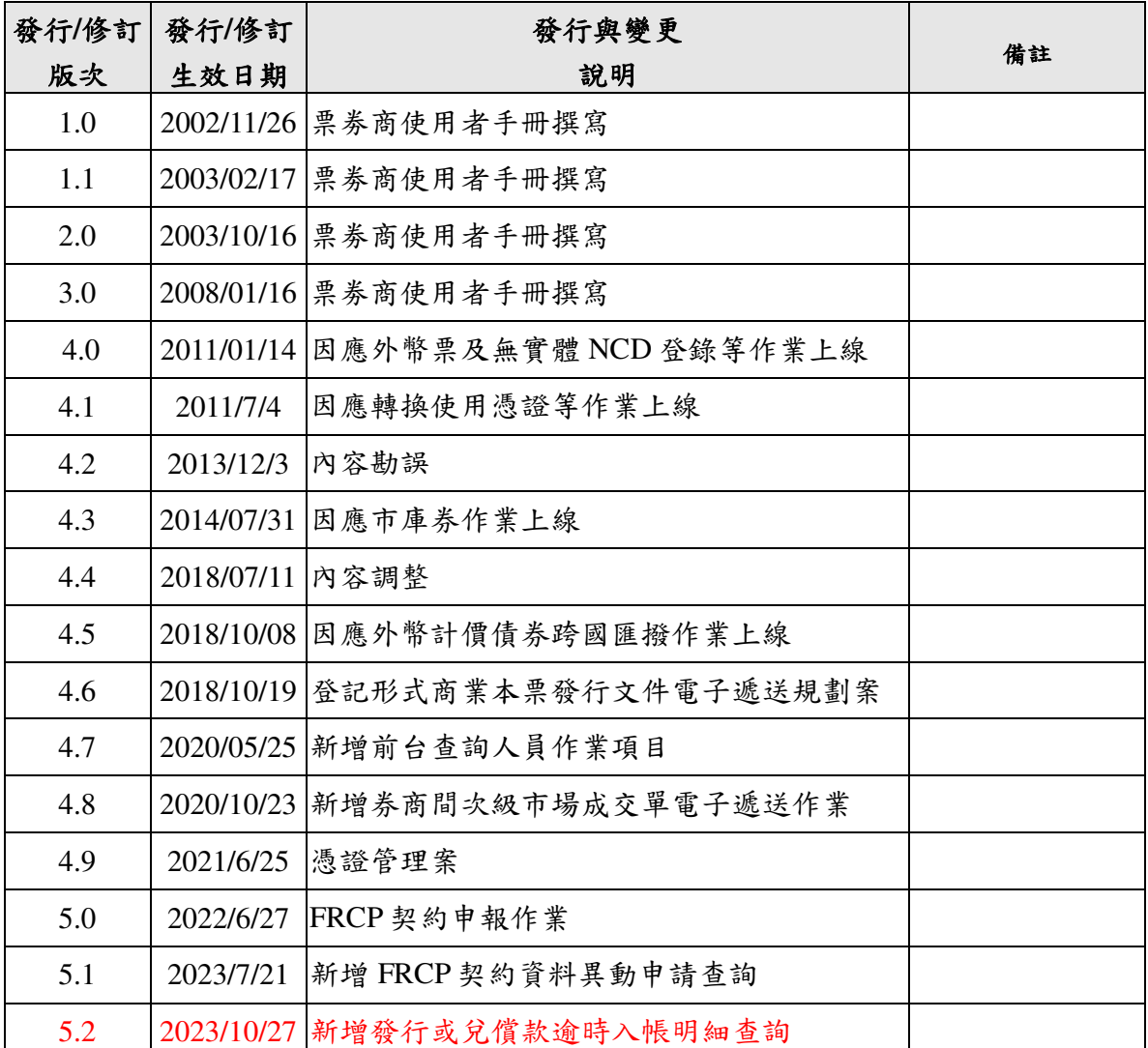

## 文件修訂履歷

本文件著作權屬台灣集中保管結算所股份有限公司所有,未經本公司許可不准引用或翻印

票券商瀏覽器工作站使用者手冊 5.2

文件等級:可公開

# **1.** 前言

**1.1** 文件說明

本票劵商瀏覽器工作站使用者手冊在提供票券商「票券保管結算交割系統」瀏覽 器工作站的作業功能、操作方法及使用者輸入/輸出畫面。

S<br>
TDCC Taiwan Depository & Clearing Corporation<br>
TDCC Taiwan Depository & Clearing Corporation<br>  $\star$ 4笔级:可公 文件等級:可公開

## **2.** 概述

#### **2.1** 目的

提供票券商透過瀏覽器簽入使用票券保管結算交割系統(BCSS),進行票券交割、查 詢等指令。

#### **2.2** 軟硬體規格

#### **2.2.1** 硬體

CPU:Intel Pentum 以上 RAM:2G RAM 以上

#### **2.2.2** 配置軟體

OS: WIN7(含)以上 BROWSER:IE9(含)以上

#### **2.3** 使用者

管理員:建立及維護票劵商之使用者資料。

經 辦:填寫交割指令內容。

主 管:負責交割指令輸出前之覆核工作。

查 詢:承銷免保交易自律規範查詢作業。

#### **2.4** 功能

使用者資料維護:讓瀏覽器工作站管理員建立及維護票券商使用者資料。

交割指令輸入:讓經辦人員輸入初級市場、次級市場、兌償作業與整批差額等交 割指令。

交割指令覆核:讓主管人員覆核經辦人員所輸入之交割指令。 查詢:讓前台查詢、經辦與主管人員查詢票劵交割相關資料。

本文件著作權屬台灣集中保管結算所股份有限公司所有,未經本公司許可不准引用或翻印

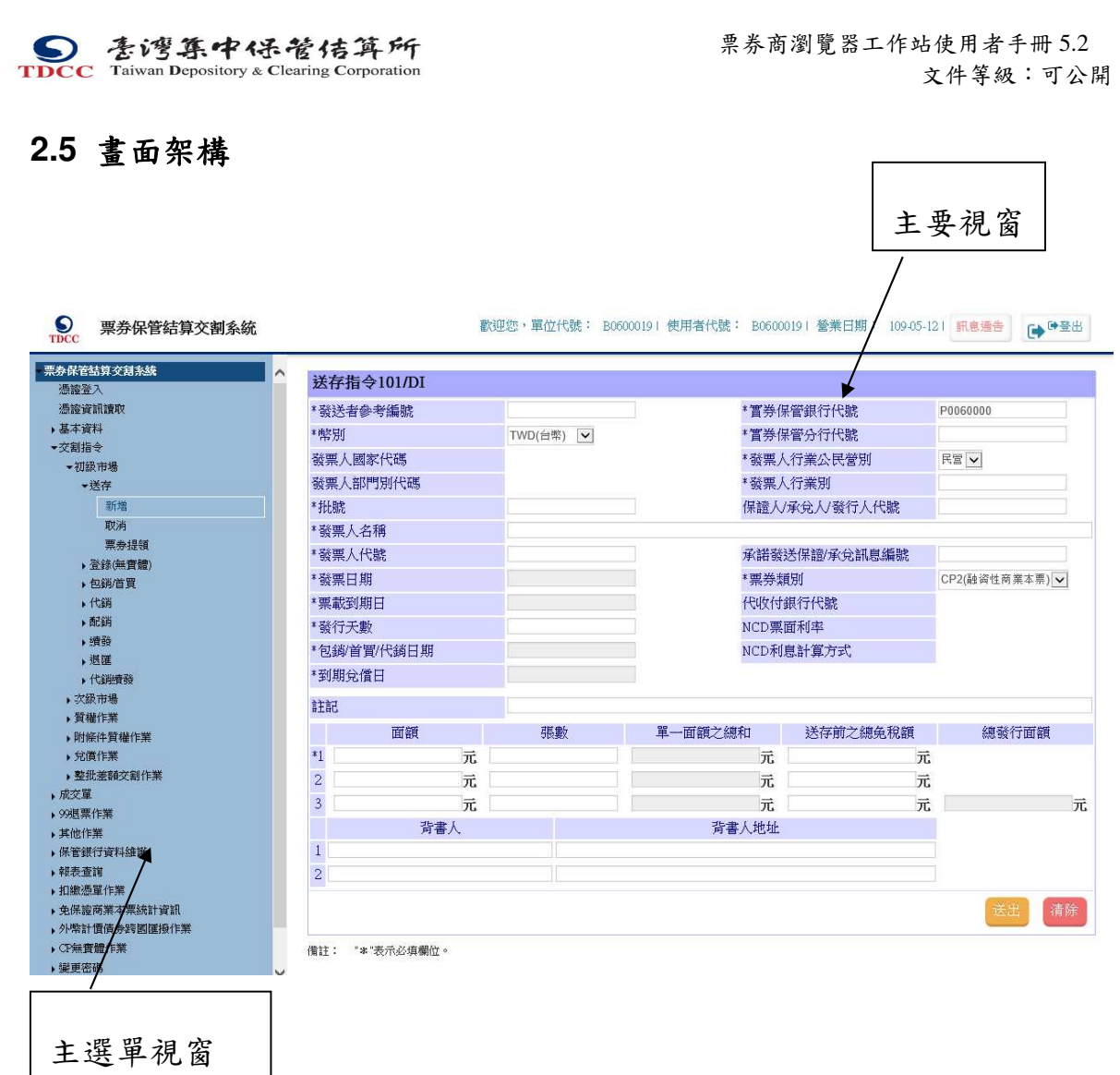

## **2.5.1** 主選單視窗

以樹狀圖方式展示使用者所能使用的功能

## **2.5.2** 主要視窗

呈現交割或查詢指令輸入畫面及結果

## **2.5.3** 線上訊息視窗

呈現指令狀態相關訊息

1. 使用者點選更新按鈕後,線上訊息視窗會出現畫面一,讓使用者得知送出交易目 前最新的交割狀態。

本文件著作權屬台灣集中保管結算所股份有限公司所有,未經本公司許可不准引用或翻印

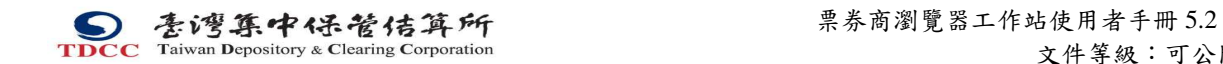

文件等級:可公開

- 2. 使用者由輸出畫面一點選明細按鈕後,主要視窗會出現畫面二,顯示該筆交易詳 細資料
- 3. 可顯示之訊息代號計有 002, 012, 003/RDM, 113/CN, 720/RN 。
- 4. 交割狀態碼說明請參考附錄一。
- 5. 指令狀態說明碼請參考附錄二。

## **2.5.3.1** 輸出畫面一

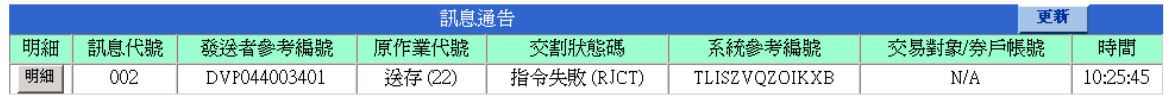

## **2.5.3.2** 輸出畫面二

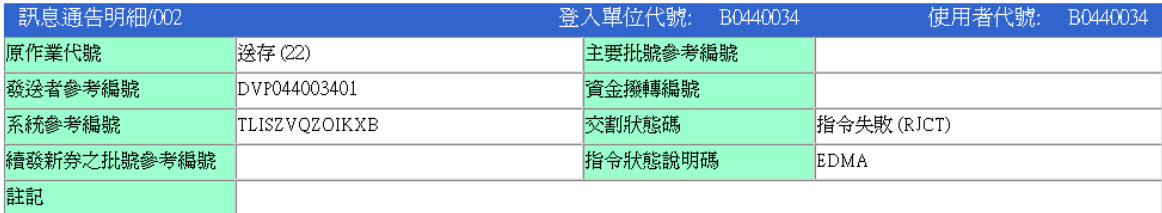

## **2.5.3.3**

本文件著作權屬台灣集中保管結算所股份有限公司所有,未經本公司許可不准引用或翻印

S<br>
TDCC Taiwan Depository & Clearing Corporation<br>
TDCC Taiwan Depository & Clearing Corporation<br>  $\star$ 4笔级:可公 文件等級:可公開

## **2.6** 使用者登入系統

票券商瀏覽器工作站使用者,包括工作站管理員、經辦、主管與前台查詢人員皆依 下列程序登入票券保管結算交割系統:

- 1. 開啟 IE 瀏覽器,輸入連結網址(例如 http://172.30.244.243。實際網址另行公佈)
- 2. 由登入系統輸入畫面輸入參加單位代號、使用者代號、密碼後點選登入。
- 3. 若使用者為第一次登入本系統,系統會於登入後出現變更密碼畫面,要求使用 者更換密碼。
- 4. 如使用者所屬之參加單位,為需使用憑證 IC 卡登入者,畫面會自動帶出「憑證 種類」選項。選項包含「經濟部工商憑證」、「證期共用憑證」及「無 IC 卡登入 (主管人員/前台查詢人員)」,經辦人員請依照所使用之憑證種類,挑選適合之 選項進行登入。
- 5. 如使用者身份為「主管人員/前台查詢人員」,請於選項中選取「無 IC 卡登入(主 管人員)」選項後,逕行登入。

#### **2.6.1** 輸入畫面

**9** 票券保管結算交割系統

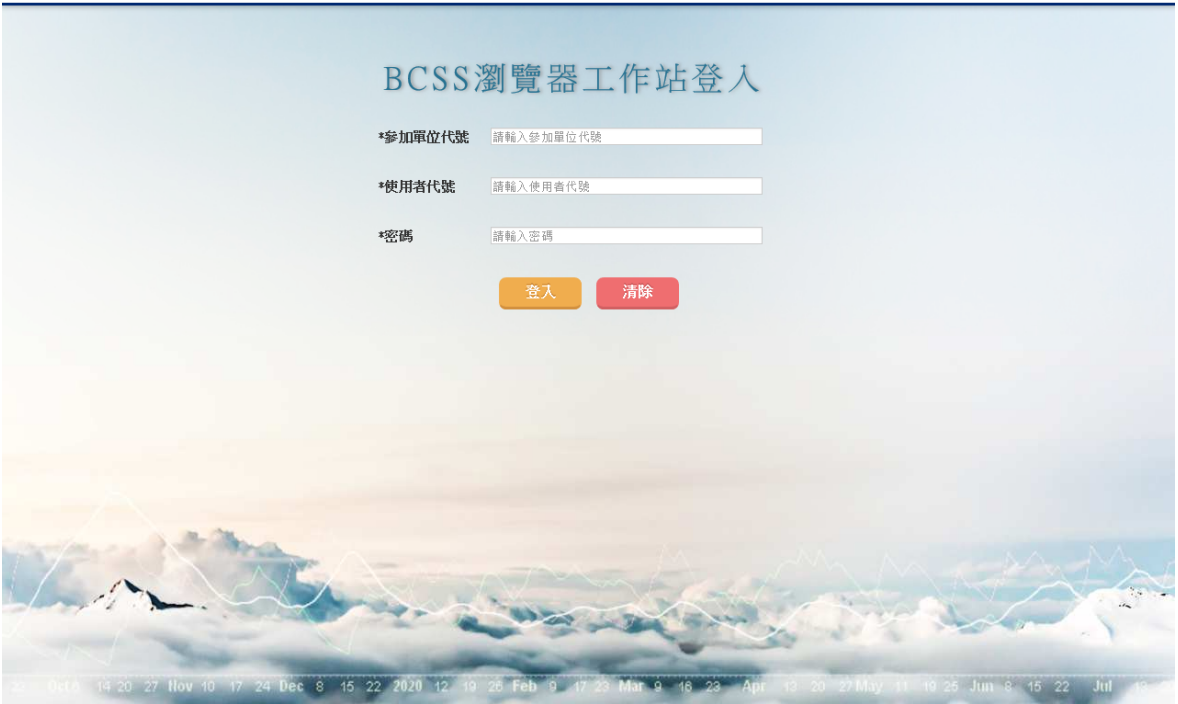

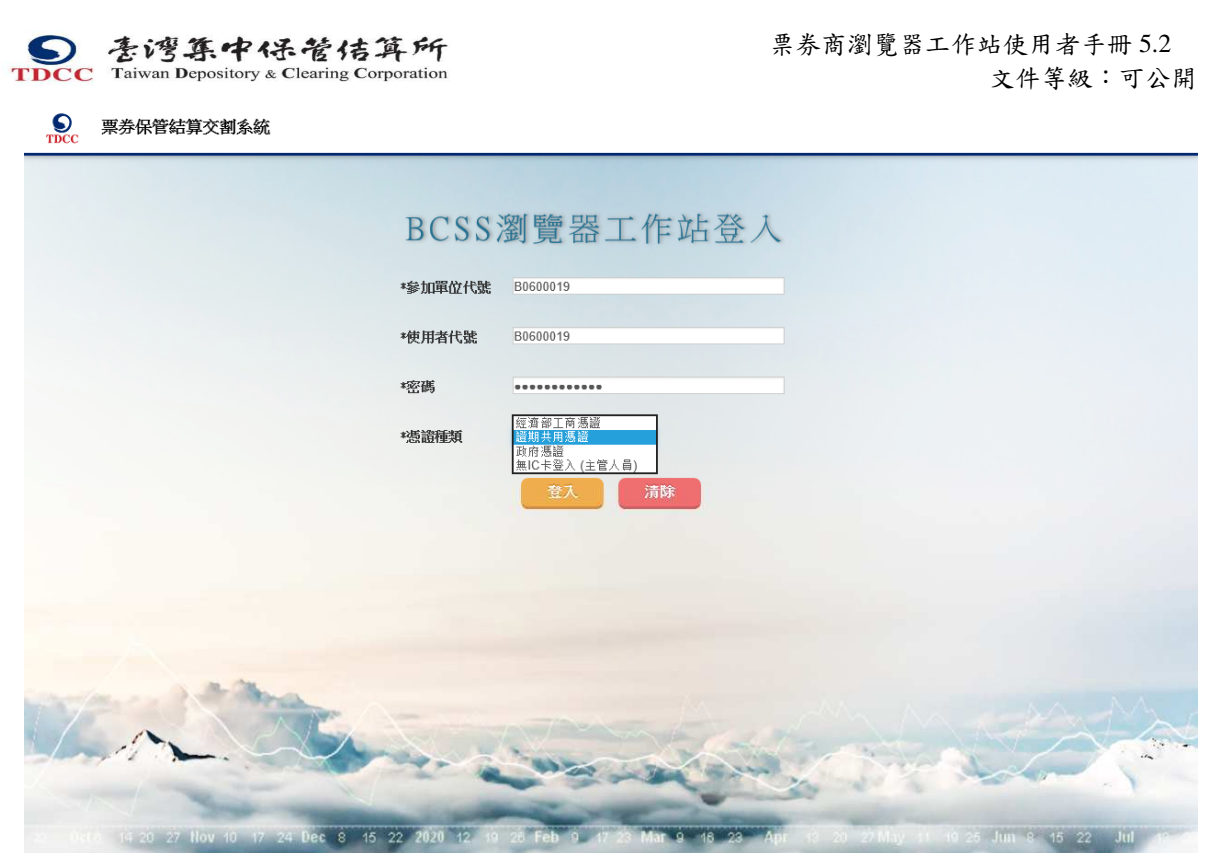

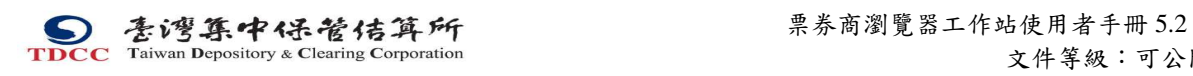

文件等級:可公開

# **2.6.2** 輸出畫面

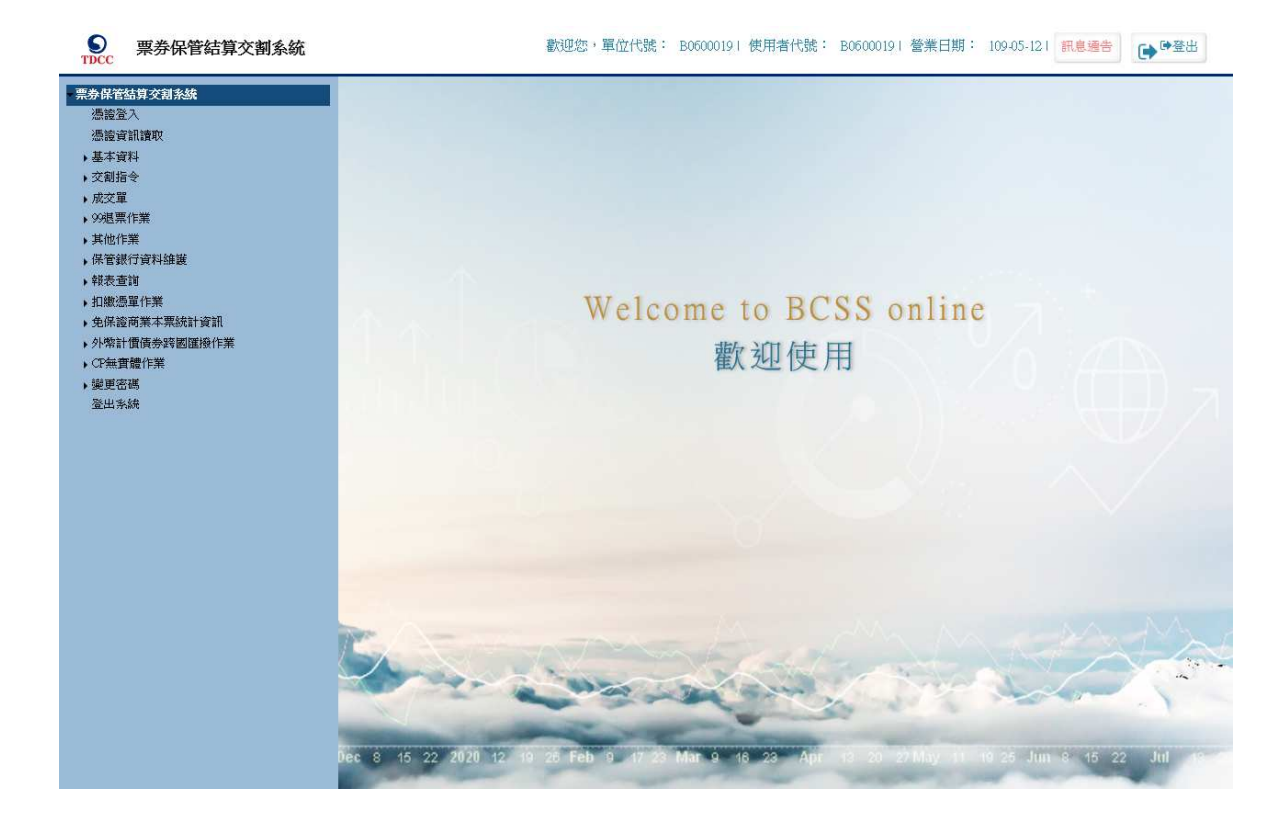

S<br>
TDCC Taiwan Depository & Clearing Corporation<br> **TDCC** Taiwan Depository & Clearing Corporation<br> **TDCC** Taiwan Depository & Clearing Corporation

文件等級:可公開

## **2.7** 使用者變更登入系統密碼

#### **2.7.1** 功能描述

使用者可變更使用者密碼。

## **2.7.2** 輸入畫面

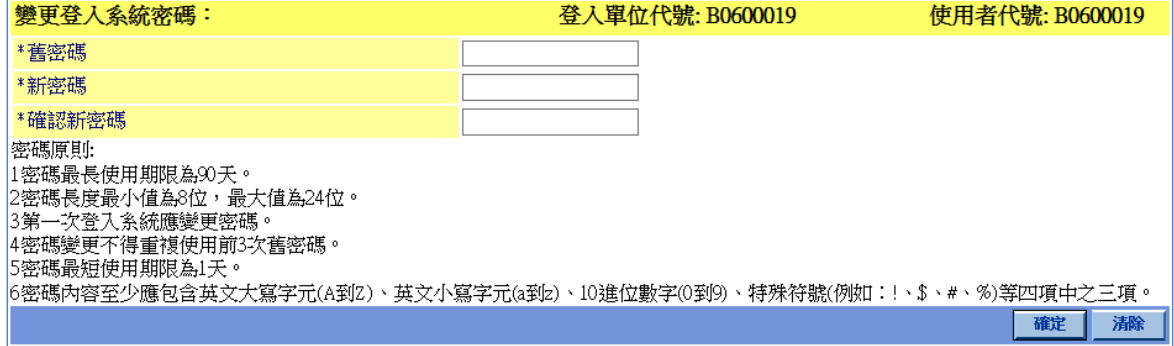

"\*"表示必填欄位

#### **2.7.3** 操作說明

新密碼須與舊密碼不同。

密碼規則為

密碼最長使用期限為 90 天。

密碼長度最小值為8位,最大值為24位。

第一次登入系統應變更密碼。

密碼變更不得重複使用前 3 次舊密碼。

密碼最短使用期限為 1 天。

密碼內容至少應包含英文大寫字元(A 到 Z)、英文小寫字元(a 到 z)、10 進位數字 (0 到 9)、特殊符號(例如:!、\$、#、%)等四項中之三項。

S<br>
TDCC Taiwan Depository & Clearing Corporation<br> **TDCC** Taiwan Depository & Clearing Corporation<br> **TDCC** Taiwan Depository & Clearing Corporation

文件等級:可公開

## **2.8** 使用者登出系統

### **2.8.1** 功能描述

使用者使用此指令登出 BCSS 交割系統。

## **2.8.2** 輸入畫面

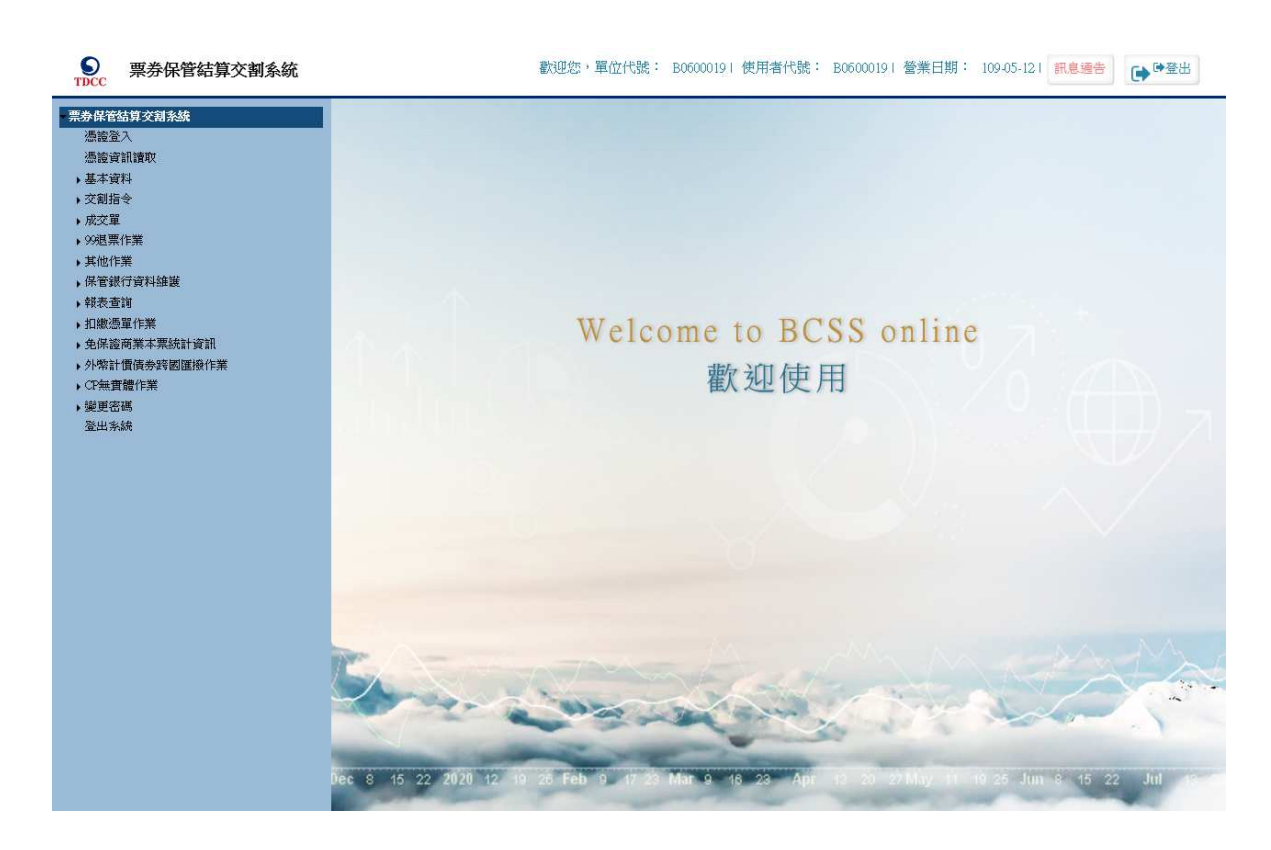

#### **2.8.3** 操作說明

- 1. 由主選單點選「登出系統」,回到系統登入作業畫面。
- 2. 使用者必須依此程序正常登出系統,若直接關閉視窗會造成下一次登入失敗。

票券商瀏覽器工作站使用者手冊 5.2

文件等級:可公開

## **2.9** 使用者新增憑證

## **2.9.1** 功能描述

提供參加單位使用者透過 BCSS 瀏覽器新增憑證。

## **2.9.2** 輸入畫面

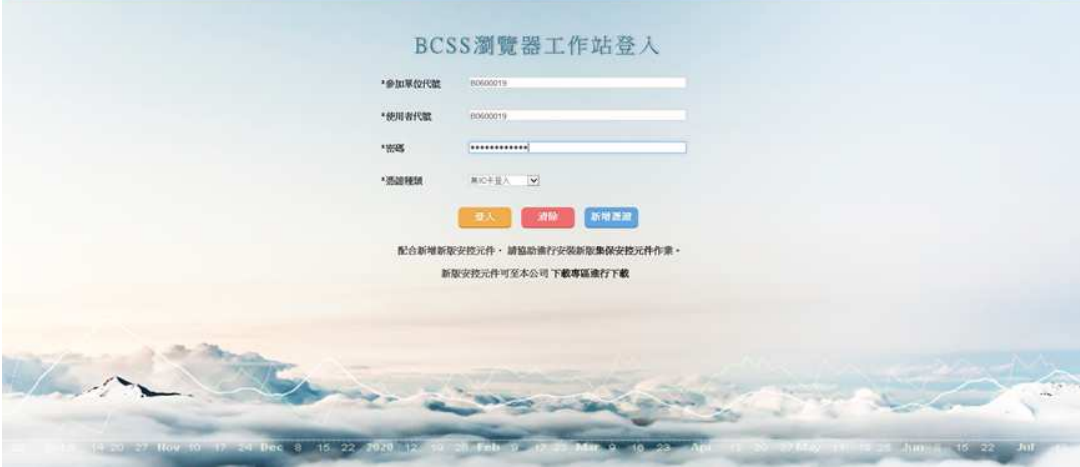

## **2.9.3** 輸出畫面

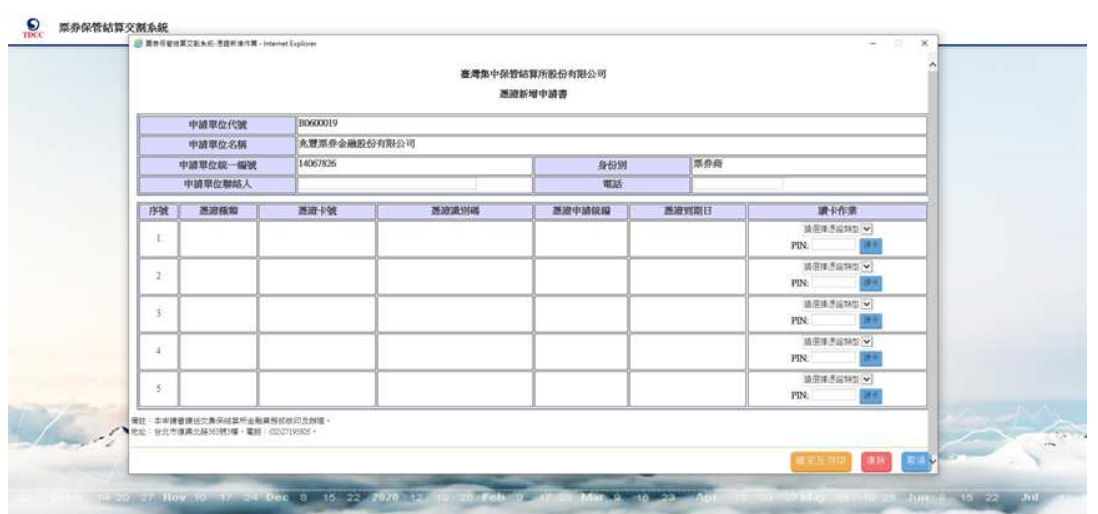

# **2.9.4** 操作說明

使用者輸入驗證資料後,點擊新增憑證按鈕,開啟憑證申請書頁面。

本文件著作權屬台灣集中保管結算所股份有限公司所有,未經本公司許可不准引用或翻印

## **2.10** 票劵商瀏覽器工作站管理員

主要工作為建立及維護使用者資料。

## **2.10.1** 作業項目

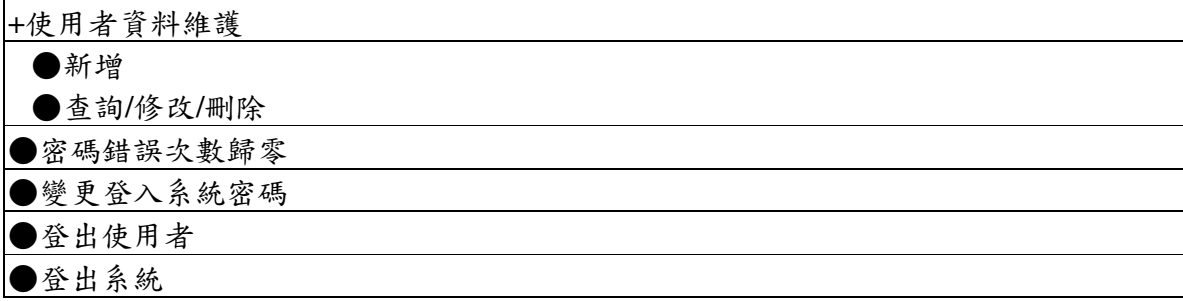

註:●為可執行之交易

## **2.10.2** 使用者資料維護

# **2.10.2.1** 使用者資料新增作業

## 功能描述

新增瀏覽器工作站主管、經辦與前台查詢使用者。

# 輸入畫面

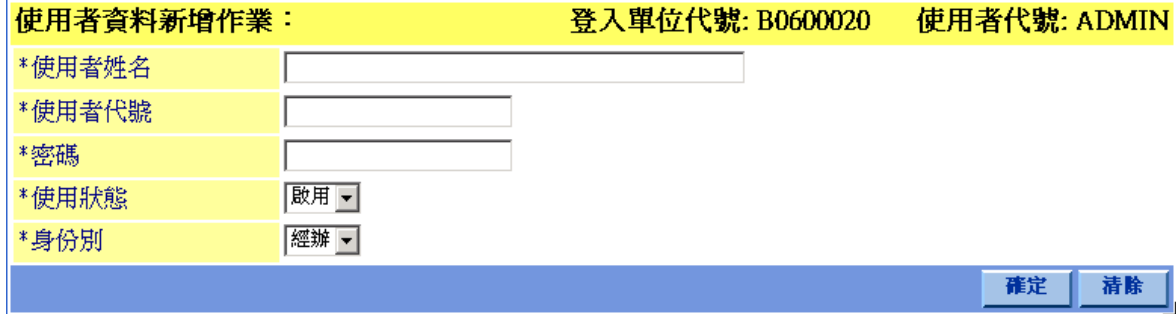

操作說明

無

## **2.10.2.2** 使用者資料查詢**/**修改**/**刪除作業

## 功能描述

查詢、修改或刪除使用者資料。

## 輸入畫面一

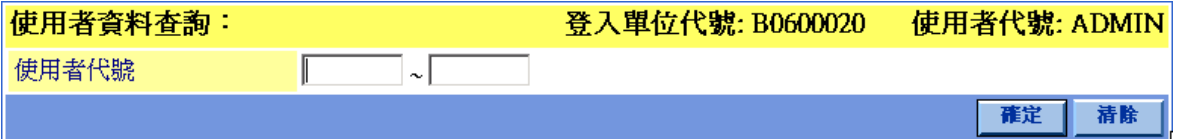

# 輸入畫面二

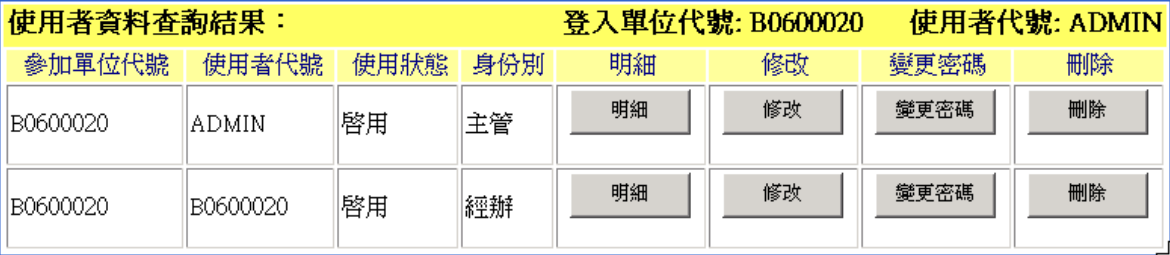

18

# 輸出畫面一

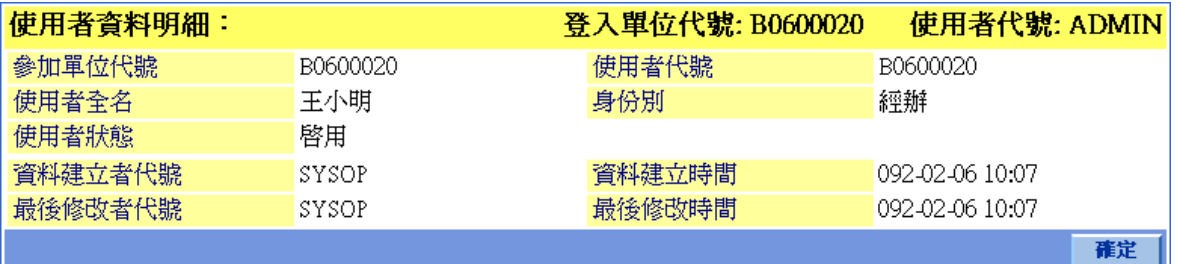

# 輸出畫面二

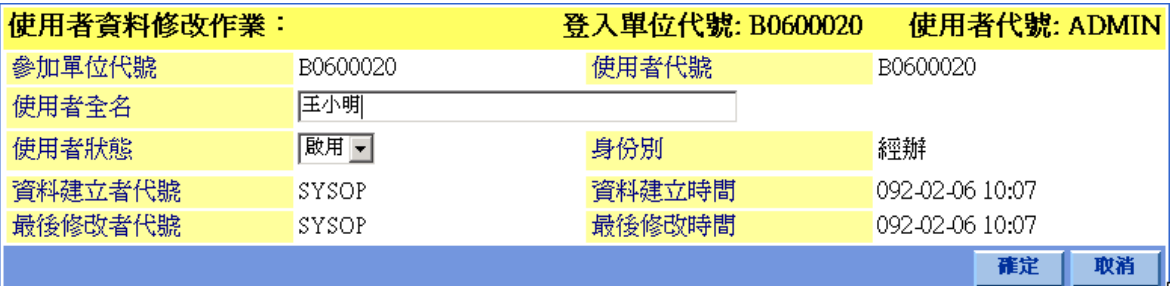

# 輸出畫面三

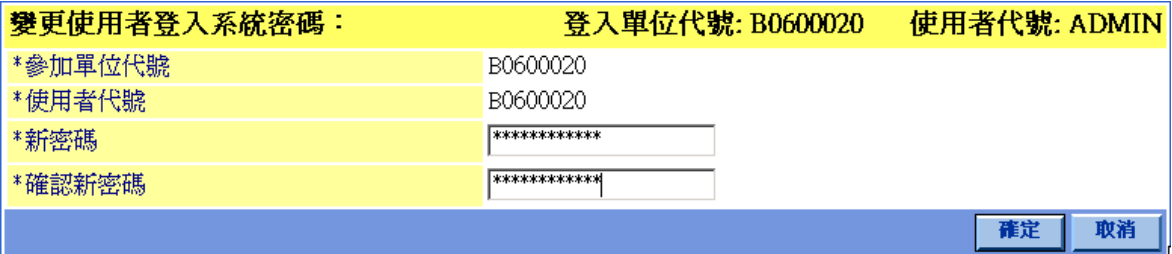

## 輸出畫面四

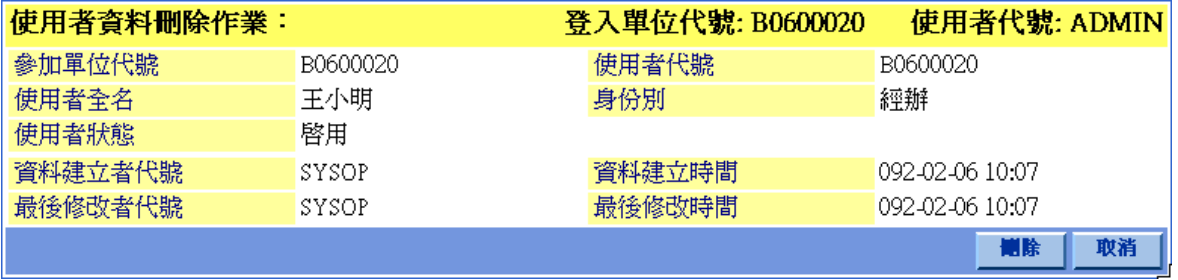

#### 操作說明

1. 瀏覽器工作站管理員可於輸入畫面一輸入使用者代號範圍查詢該票劵商使 用者資料,當輸入使用者代號範圍為"\*"時,則可查詢該參加單位所有人員, 點選確定鍵後畫面顯示如輸入畫面二。

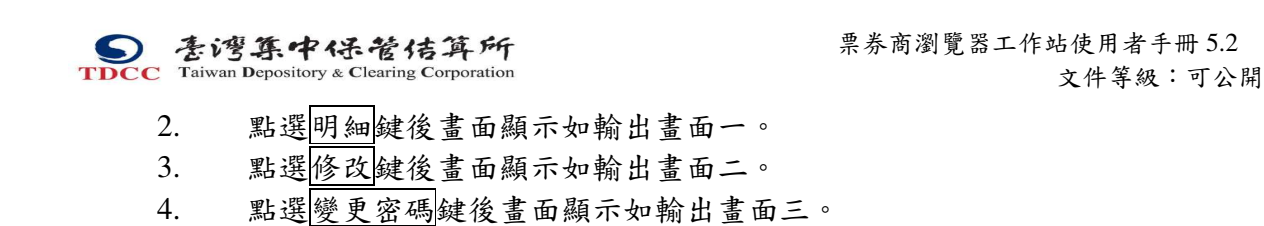

5. 點選刑除鍵後畫面顯示如輸出畫面四。

本文件著作權屬台灣集中保管結算所股份有限公司所有,未經本公司許可不准引用或翻印

票券商瀏覽器工作站使用者手冊 5.2

文件等級:可公開

#### **2.10.3** 密碼錯誤次數歸零

#### **2.10.3.1** 功能描述

票劵商瀏覽器工作站管理員可利用本畫面將其參加單位之使用者密碼錯誤次數 歸零。若使用者輸入密碼錯誤次數達 5 次,必須先由其參加單位之工作站管理員 將其密碼錯誤次數歸零,方可重新登入。

## **2.10.3.2** 輸入畫面

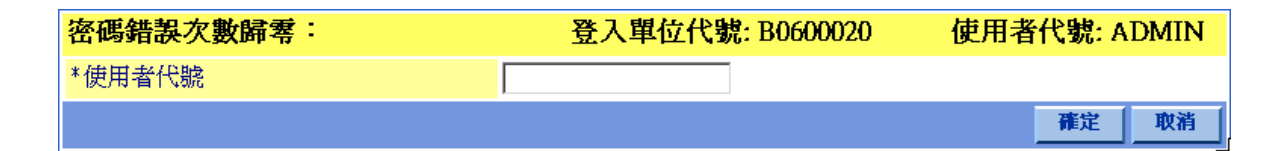

## **2.10.3.3** 操作說明

無

本文件著作權屬台灣集中保管結算所股份有限公司所有,未經本公司許可不准引用或翻印

票券商瀏覽器工作站使用者手冊 5.2

文件等級:可公開

## **2.10.4** 登出使用者

## **2.10.4.1** 功能描述

當所屬經辦及管理者不正常登出時,可經由本畫面將經辦及管理者正常登出。

## **2.10.4.2** 輸入畫面

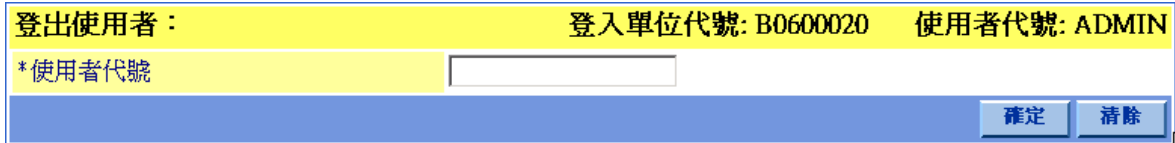

# **2.10.4.3** 操作說明

無

# **2.11** 票券商交割經辦人員

票券商交割經辦人員主要負責填寫輸入系統交割指令內容。

# **2.11.1** 作業項目

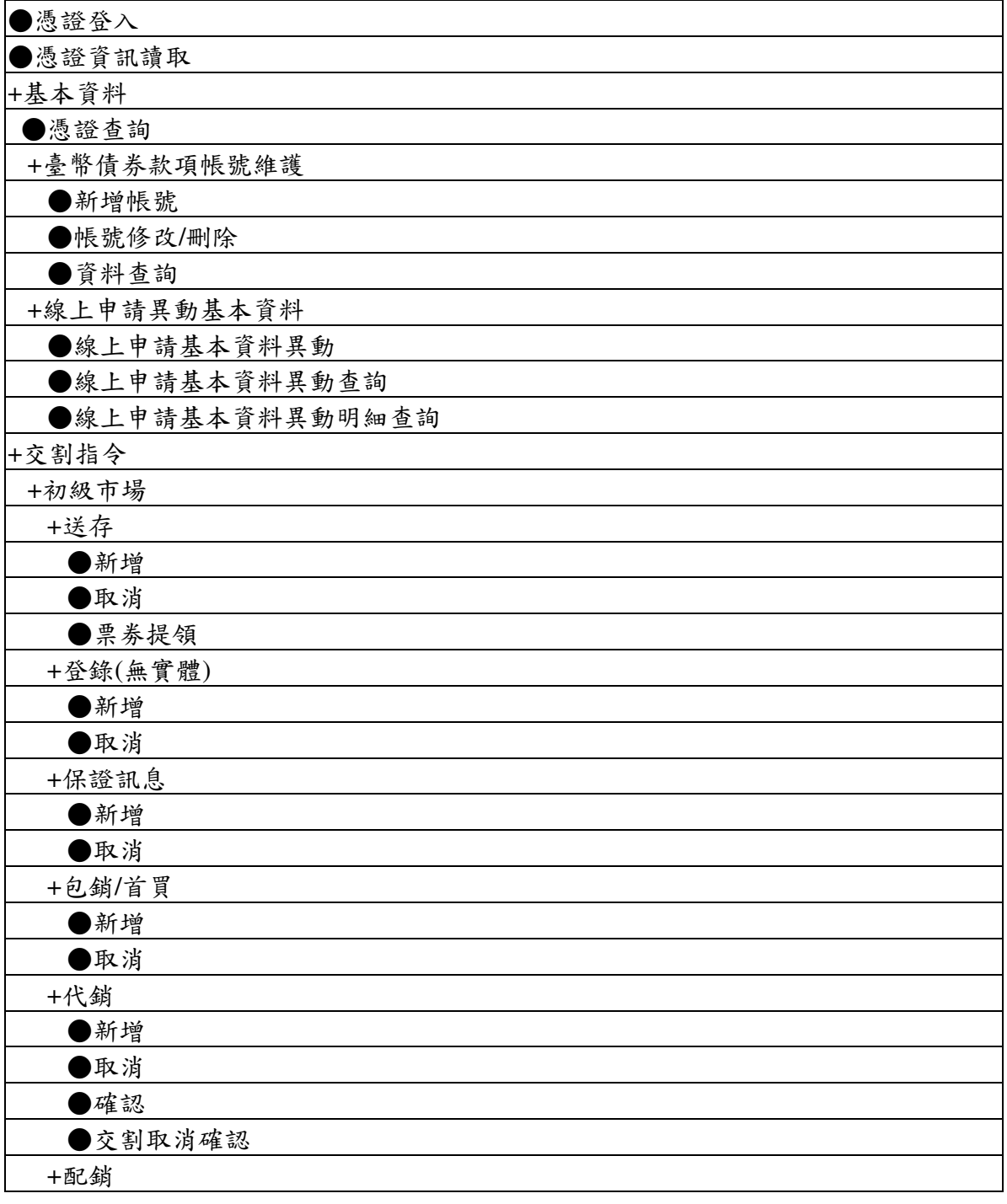

本文件著作權屬台灣集中保管結算所股份有限公司所有,未經本公司許可不准引用或翻印

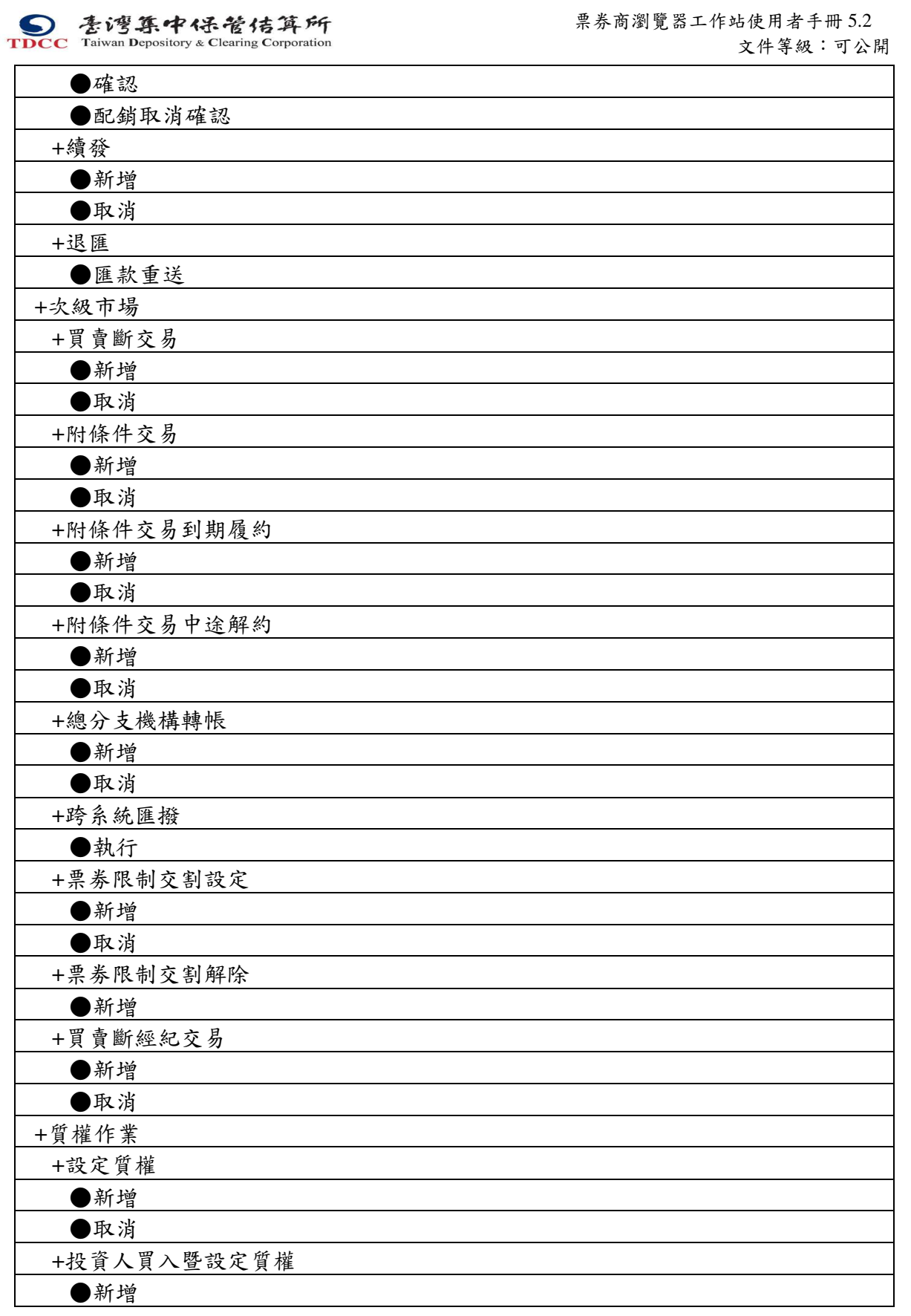

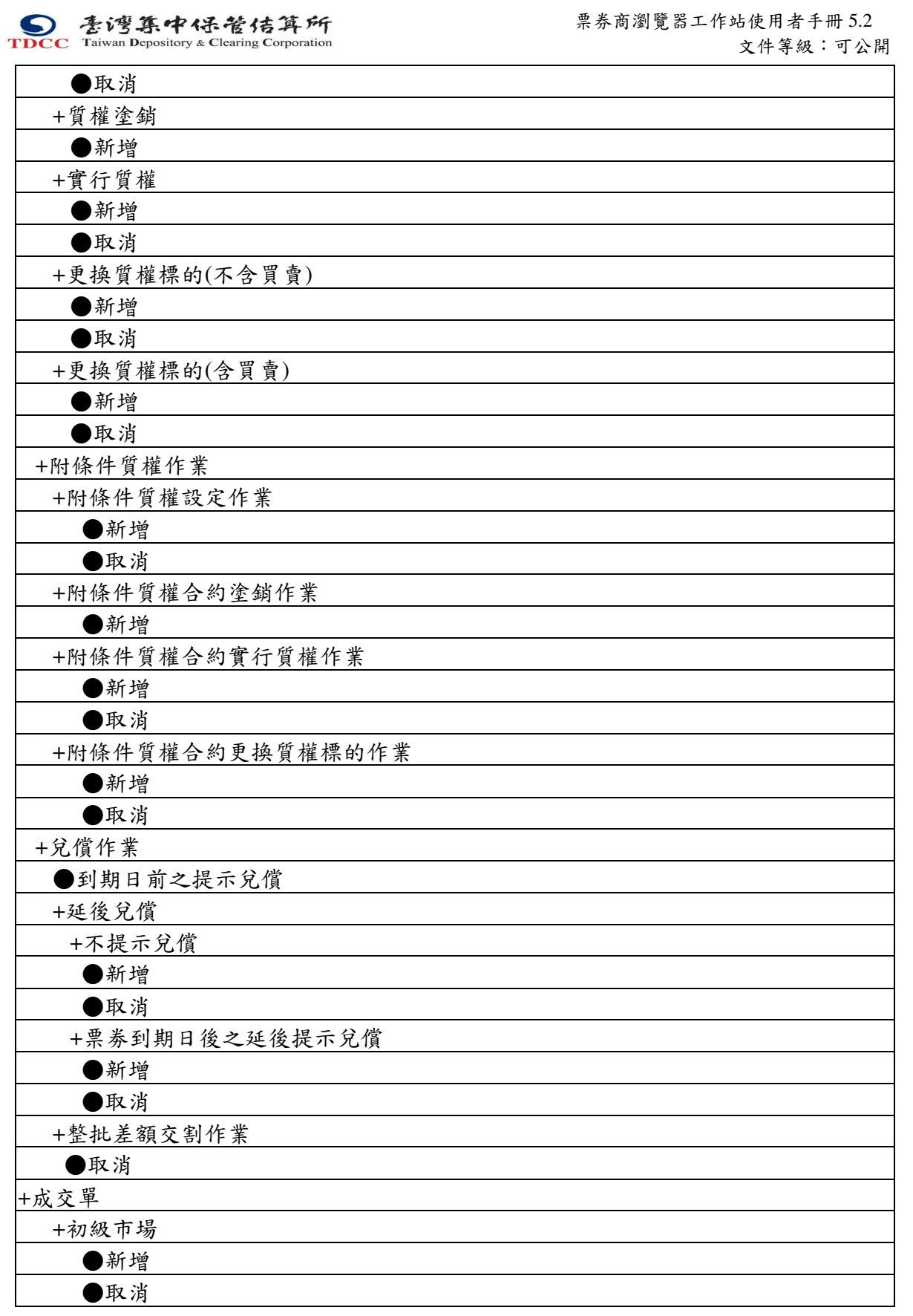

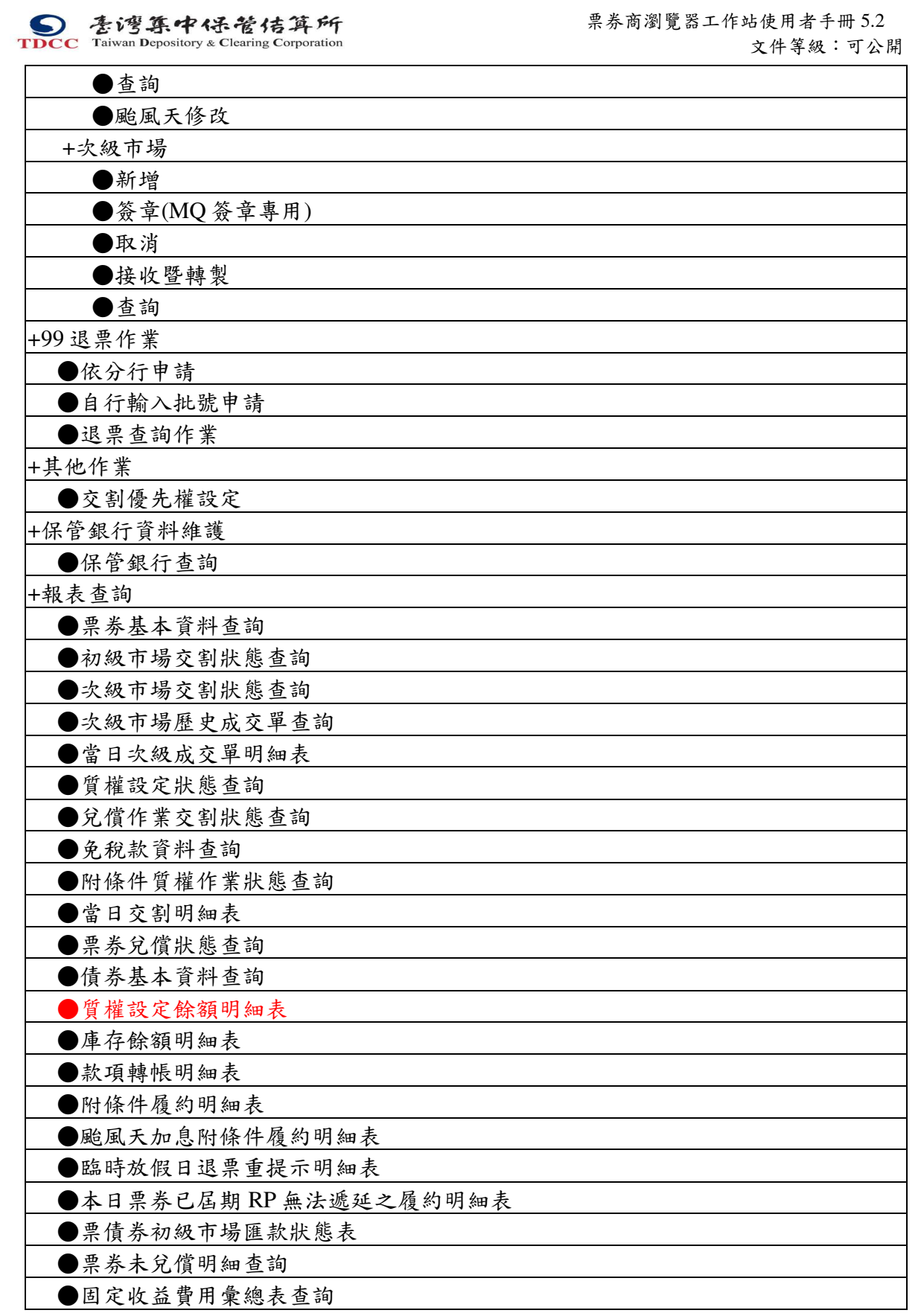

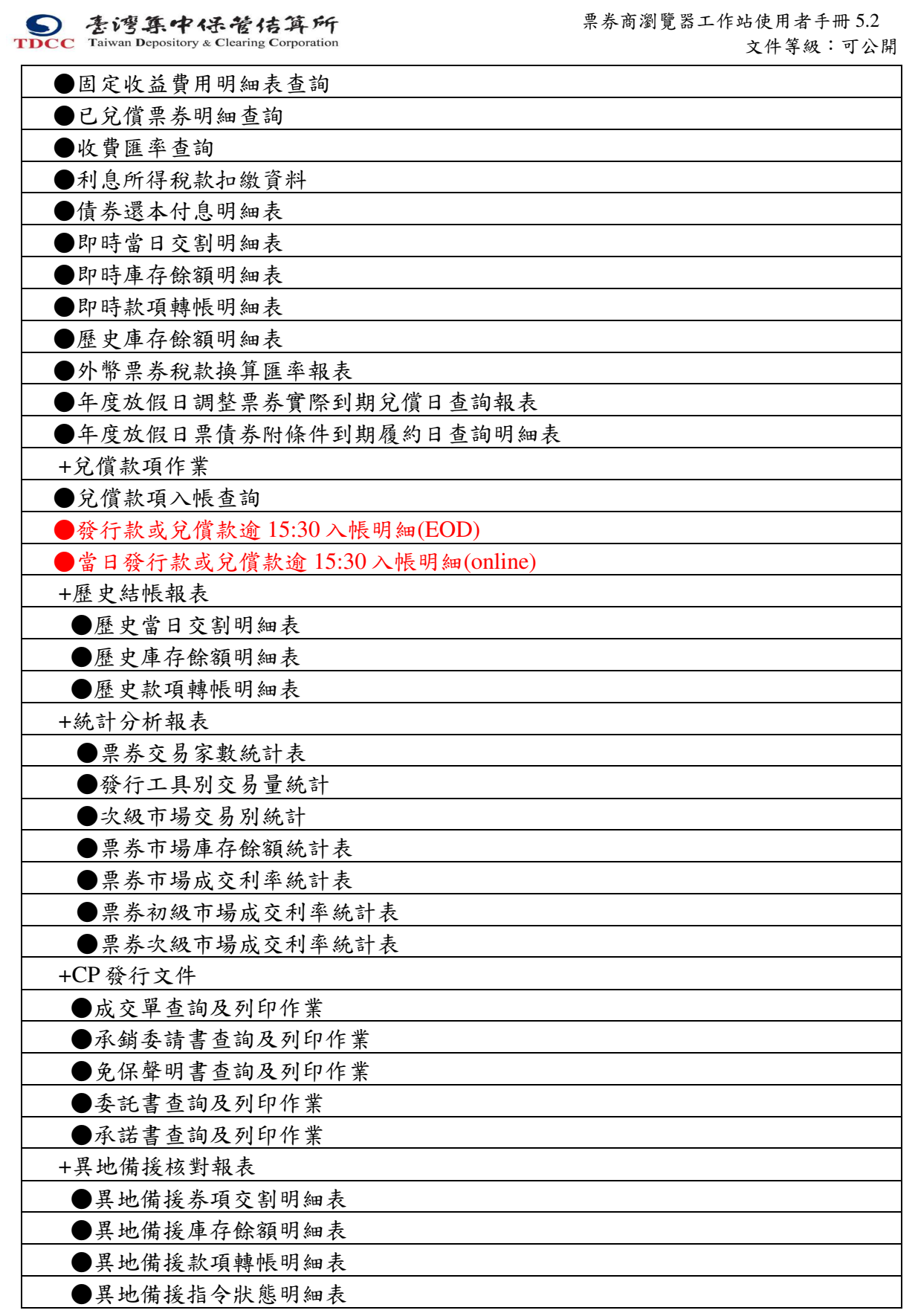

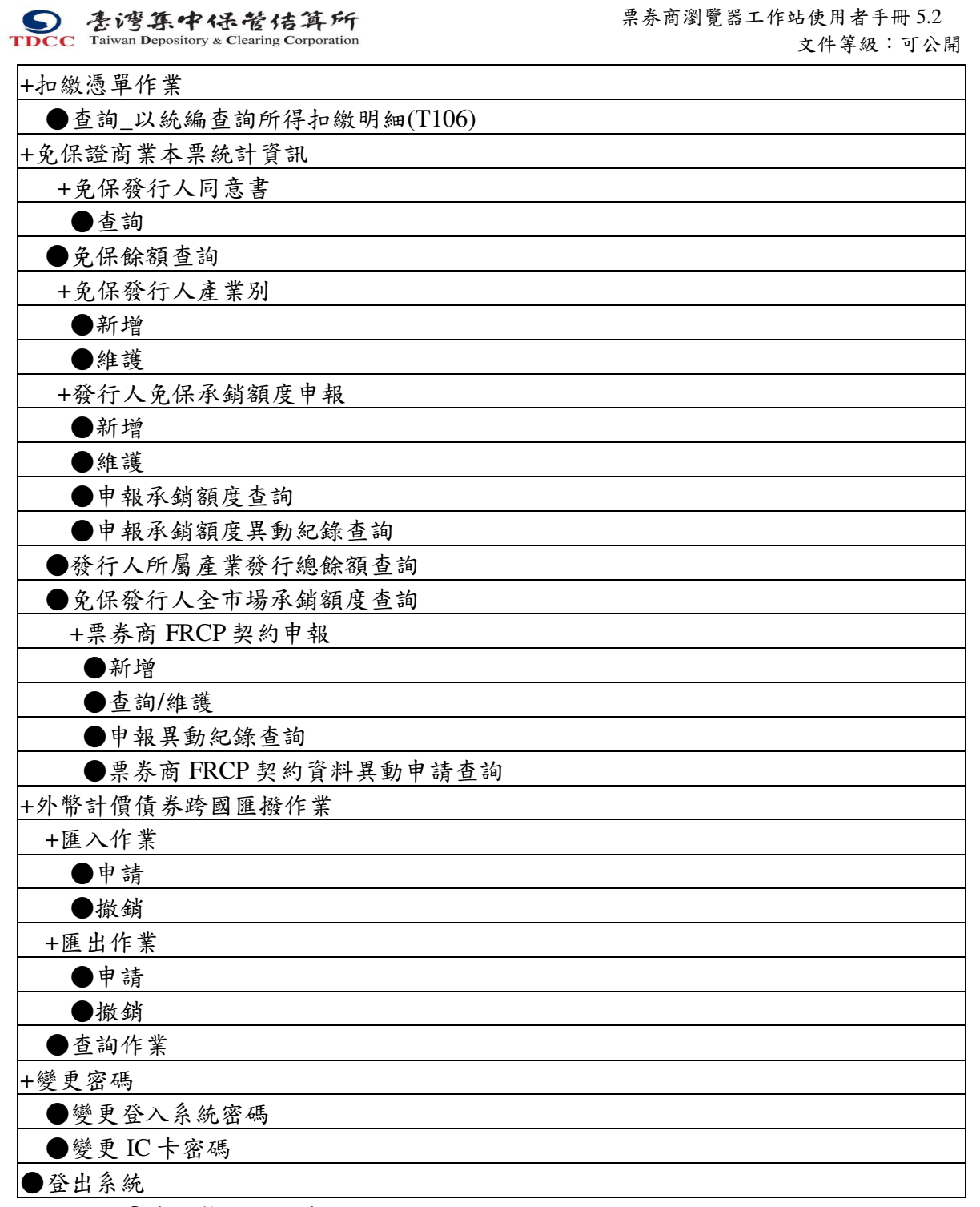

註:●為可執行之交易

本文件著作權屬台灣集中保管結算所股份有限公司所有,未經本公司許可不准引用或翻印

#### **2.11.2** 憑證登入作業

#### **2.11.2.1** 憑證 **IC** 卡登入作業

#### 功能描述

票券商交割經辦人員須先完成憑證 IC 卡登入始能進行填寫輸入交割指令。

## 輸入畫面一

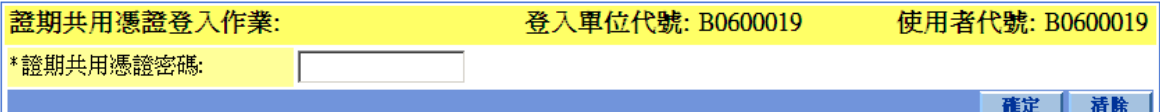

#### 輸入畫面二

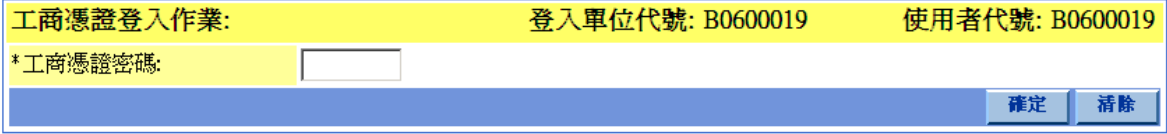

#### 輸出畫面一

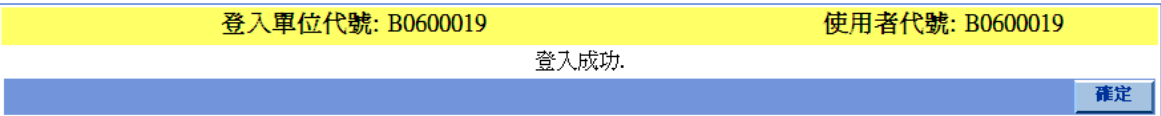

#### 操作說明

若使用證期共用憑證,畫面如 2.10.2.1.2,輸入畫面一,證期共用憑證之密碼原則 為文字或數字,密碼長度為六至十六碼。

若使用經濟部工商憑證,畫面如 2.10.2.1.3,輸入畫面二,工商憑證之密碼原則為 文字或數字,密碼長度為六至八碼。

待按下確定後,如憑證簽章驗證無誤,系統輸出畫面如 2.10.2.1.4,輸出畫面一。 BCSS 瀏覽器工作站不提供憑證 IC 卡變更密碼服務,如需變更密碼請至經濟部工 商 憑 證 管 理 中 心 網 站 ( http://moeaca.nat.gov.tw ) 或 至 臺 灣 網 路 認 證 公 司 網 站

(http://www.twca.com.tw)進行變更密碼。

#### 功能描述

憑證登入成功後,顯示憑證資訊。憑證屆期日若在 45 天以內,顯示提示訊息。

本文件著作權屬台灣集中保管結算所股份有限公司所有,未經本公司許可不准引用或翻印

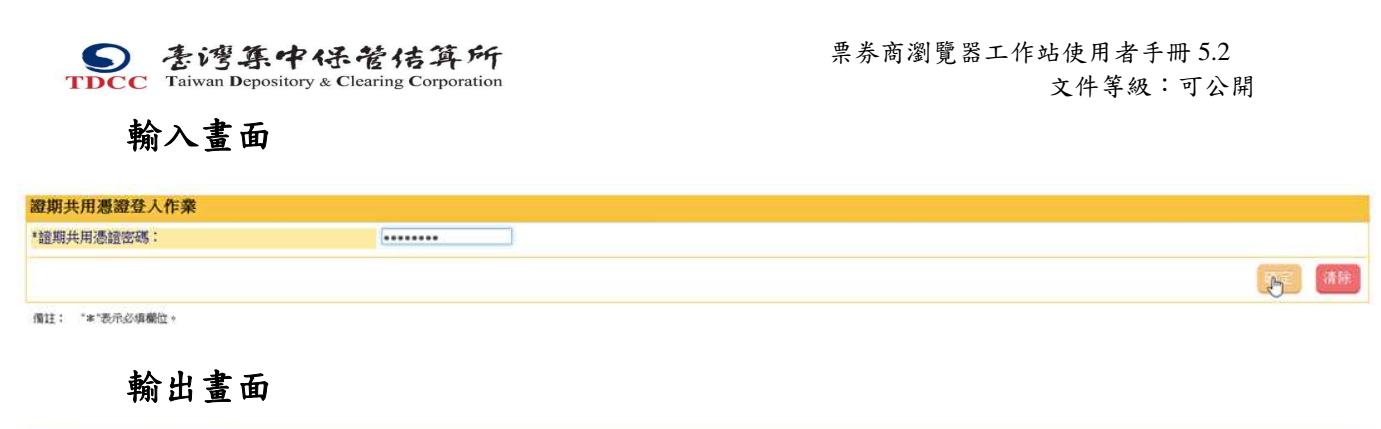

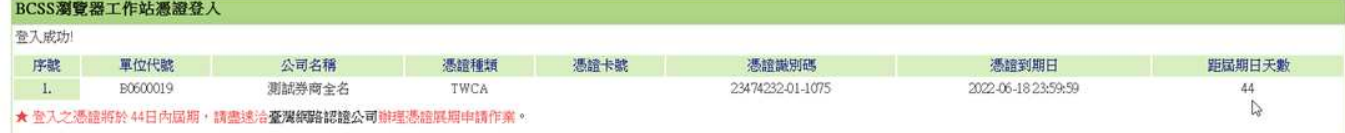

# **2.11.3** 憑證資訊讀取

## **2.11.3.1** 憑證資訊讀取

## 功能描述

經辦人員可藉由此功能進行憑證相關功能驗證,以確認使用憑證正確及環境設定 無誤。

本文件著作權屬台灣集中保管結算所股份有限公司所有,未經本公司許可不准引用或翻印

S<br>
TDCC Taiwan Depository & Clearing Corporation<br>  $\sum_{x}$  李德孚<br>  $\sum_{x}$ <br>  $\sum_{x}$ <br>  $\sum_{x}$ <br>  $\sum_{x}$ <br>  $\sum_{x}$ <br>  $\sum_{x}$ <br>  $\sum_{x}$ <br>  $\sum_{x}$ <br>  $\sum_{x}$ 文件等級:可公開

## 輸入畫面

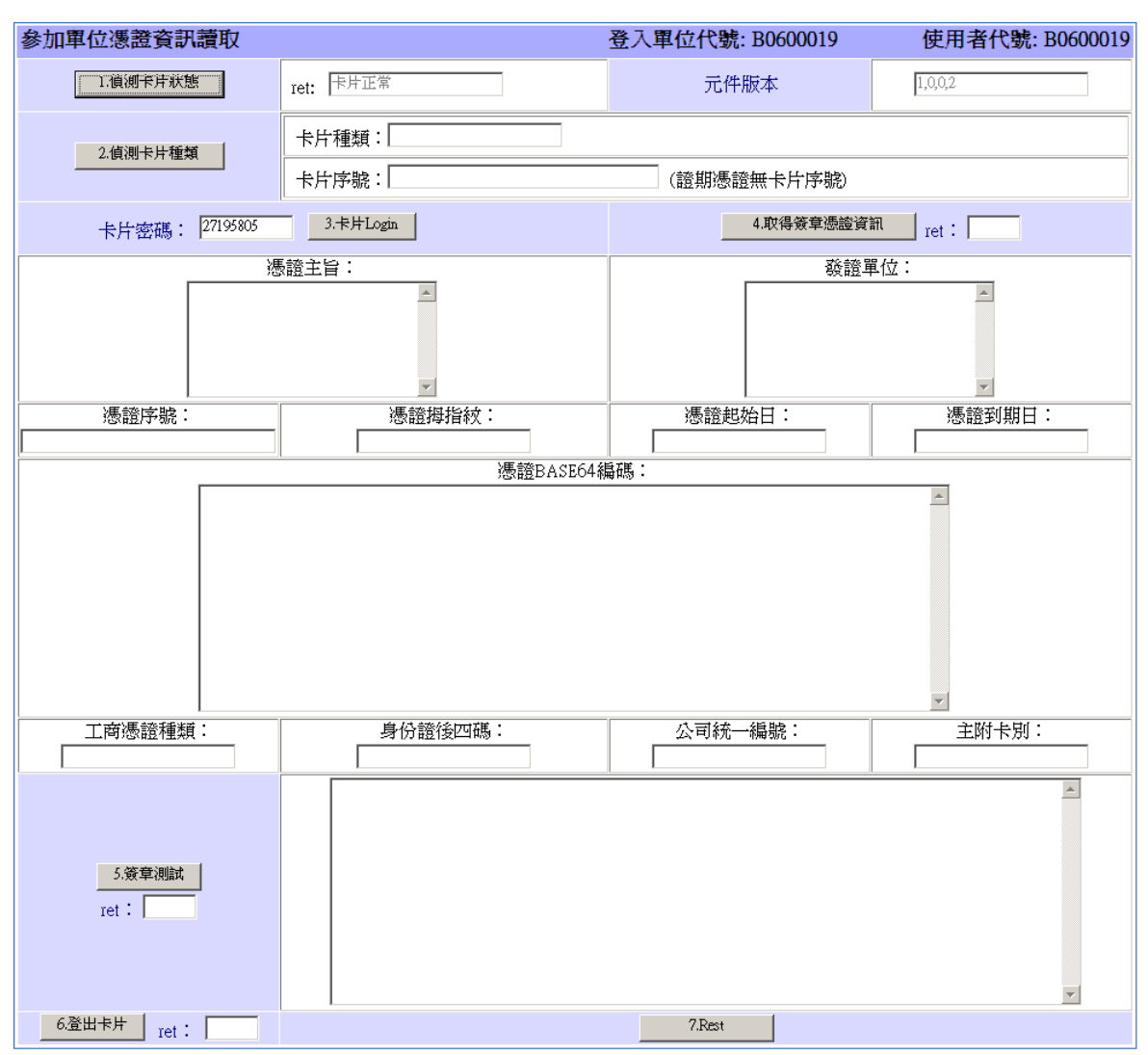

## 輸出畫面一

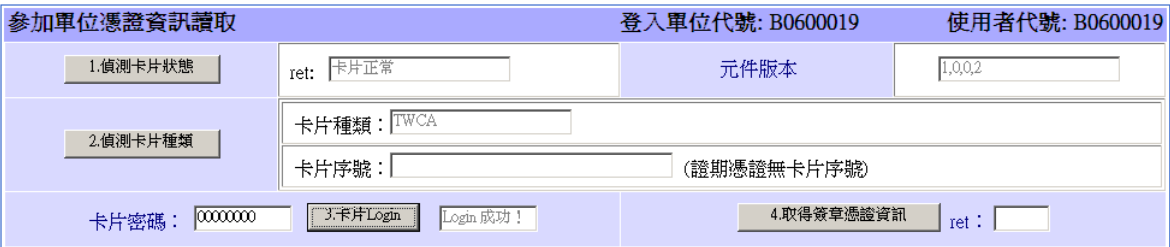

輸出畫面二

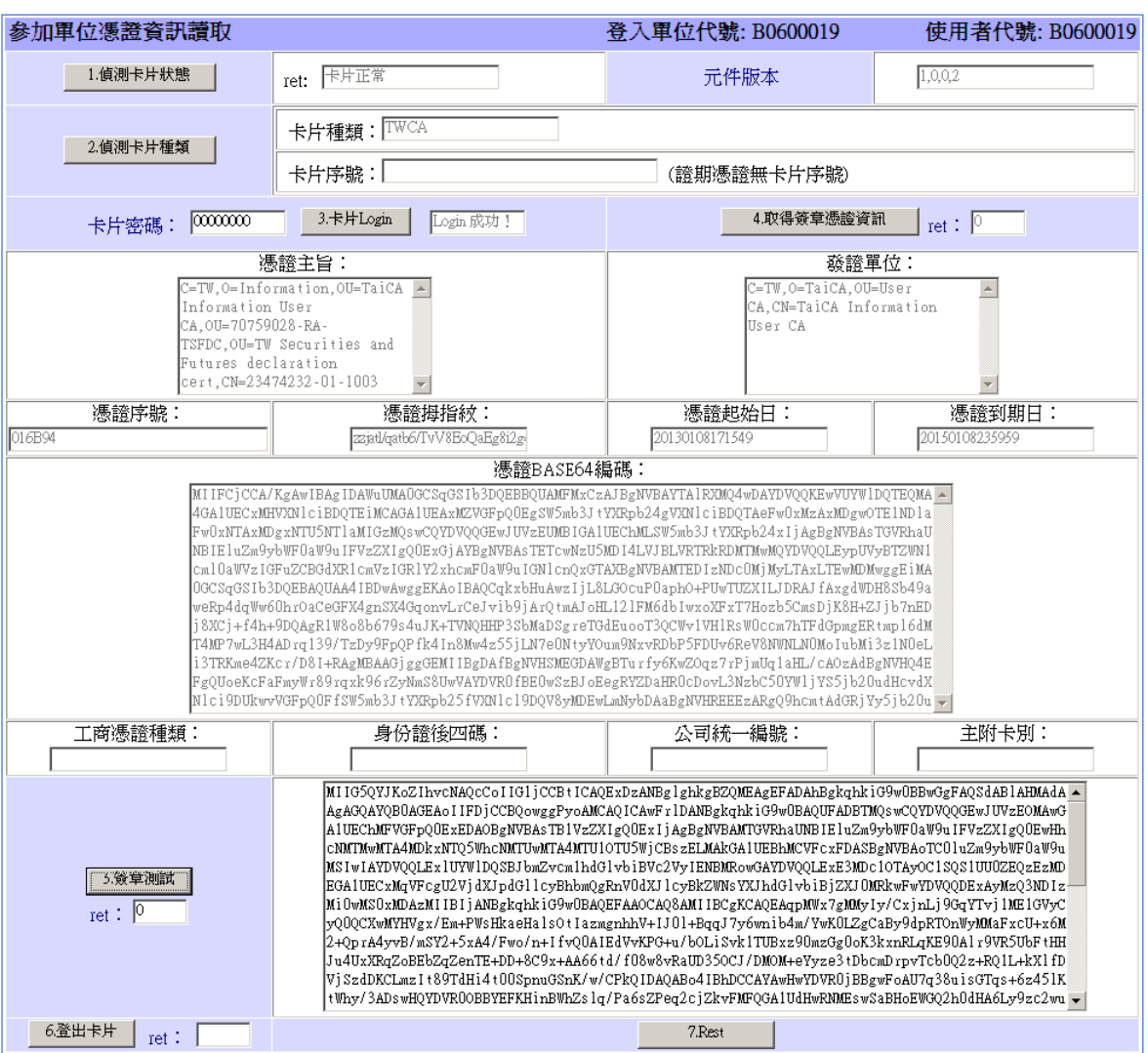

#### 操作說明

- 1. 依序按下「取得卡片狀態」,「取得卡片種類」後,畫面如 2.10.3.1.3 輸出畫面一。
- 2. 卡片狀態之 ret 為「0」時,表示卡片讀取正常,「1」為卡片未插入讀卡機,「2」為 未安裝讀卡機。
- 3. 卡片種類之 ret 為「1」時,表示讀取之卡片為工商憑證。「2」時,表示讀取之卡片 為證期共用憑證。「3」時,表示為其他卡片,現行 BCSS 瀏覽器工作站只接受工商 憑證與證期共用憑證,請確認卡片種類。
- 4. 輸入卡片密碼後,按下「卡片 Login」,如卡片登入正常 ret 為「0」。完成後按下「取

# S<br>
TDCC Taiwan Depository & Clearing Corporation<br>  $\sum_{x}$  李佑瀏覽器工作站使用者手冊 5.2

文件等級:可公開

得簽章憑證資訊」, 如正常, ret 為「0」, 畫面如 2.10.3.1.4 輸出畫面二。

- 5. 2.10.3.1.4 輸出畫面二中,「工商憑證種類」等四個欄位,只對應於使用工商憑證時 使用。使用證期共用憑證時為空白。
- $6.$  憑證資訊無誤後,按下「簽章測試」如  $2.10.3.1.4$ 輸出畫面二中下方,ret 為「 $0<sub>1</sub>$ 代表簽章正常完成。
- 7. 測試完成後,可按下「Logout」以登出卡片,或按下「reset」清除頁面資訊。

票券商瀏覽器工作站使用者手冊 5.2

文件等級:可公開

## **2.11.4** 基本資料

#### **2.11.4.1** 憑證查詢

#### 功能描述

提供參加單位使用者透過 BCSS 瀏覽器查詢、註銷憑證。

輸入畫面

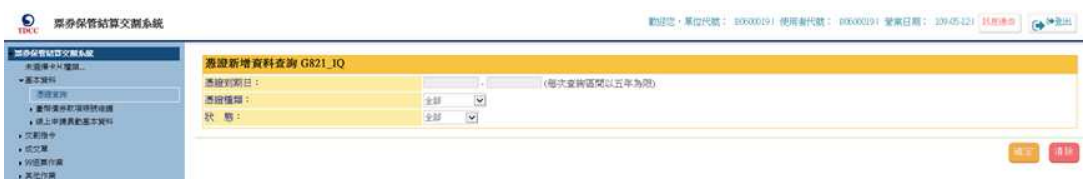

## 輸出畫面

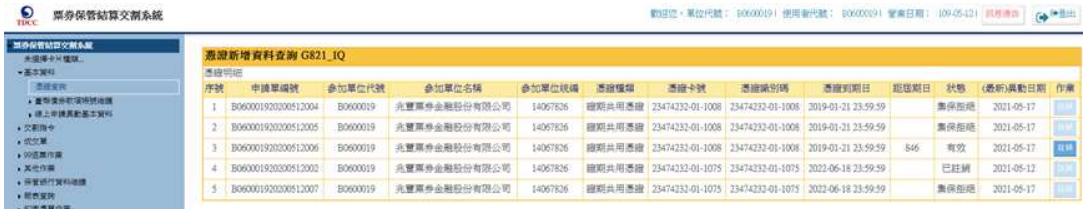

#### 操作說明

於左側功能樹基本資料選單下點選憑證查詢,可查詢憑證到期日五年內之憑證資 料。參加單位經辦可經由右側註銷按鈕註銷憑證,經參加單位主管核准,即註銷該憑證。

#### **2.11.4.2** 臺幣債券款項帳號維護**-**新增帳號

#### 功能描述

「票券商債息款項帳號」建檔交易(含【查詢/修改/刪除】功能):新增台幣債息款項 帳號之鍵檔最多 10 組帳號。

### 輸入畫面 **1-**第一次新增款項帳號步驟說明**-**經辦登打

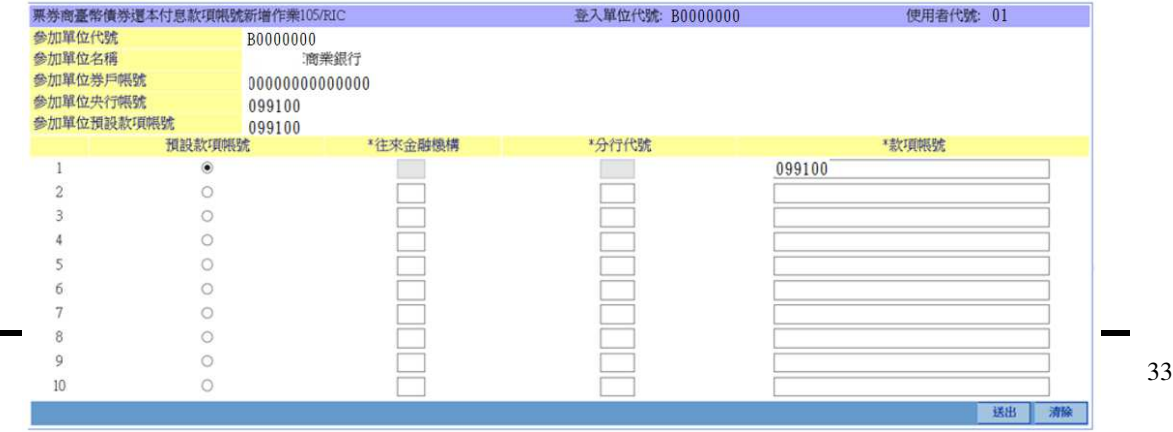

S 香賀集中保養信算所 需券商瀏覽器工作站使用者手册 5.2 TD

文件等級:可公開

#### 操作說明

因該參加人為第一次進行款項帳號新增作業,系統預設使用央行帳號作為預設款項 帳號。央行帳號之相關資料不可修改。

BCSS 系統會帶出該參加單位之單位代號、名稱、券戶帳號及央行帳號,供使用者 參考。

登打「往來金融機構」、「分行代號」、「款項帳號」後,圈選預設款項帳號,按下送 出資料即送出至主管,等待覆核。

#### 輸入畫面 **2-**非第一次新增款項帳號步驟說明**-**經辦登打

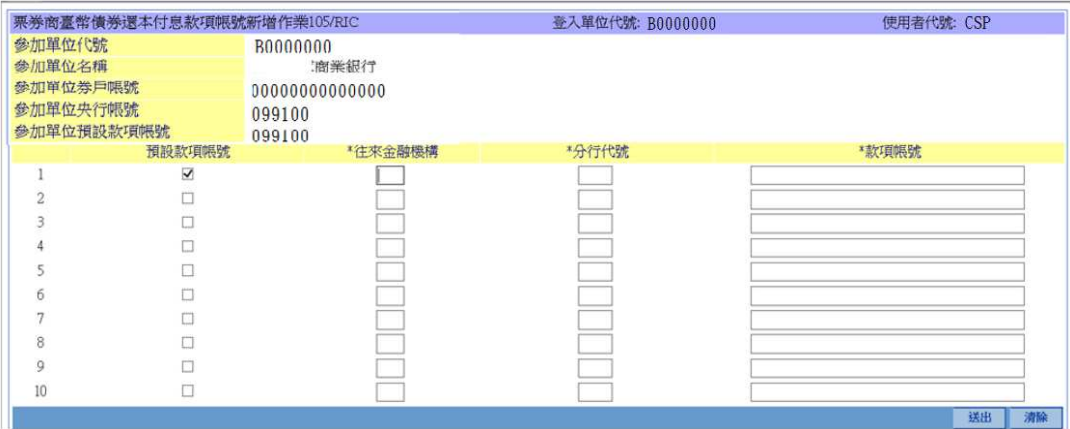

#### 操作說明

點選後,因參加人於前次新增已圈選預設款項帳號,故此時可選擇不勾選預設款項 帳號

取消預設款項帳號欄位之勾勾,點選送出時,出現:「確認本次新增款項帳號皆不為預 設款項帳號」之訊息,點選確認,經主管覆核後生效

此時如選擇預設款項帳號,並經主管覆核後生效,則前一次新增之預設款項帳號註 記將被抹除,使用此時所選擇之預設款項帳號替代。

登打「往來金融機構」、「分行代號」、「款項帳號」後,圈選預設款項帳號,按下送 出資料即送出至主管,等待覆核。

#### **2.11.4.3** 臺幣債券款項帳號維護**-**帳號修改**/**刪除

#### 功能描述

帳號異動處理

本文件著作權屬台灣集中保管結算所股份有限公司所有,未經本公司許可不准引用或翻印

S<br>
TDCC Taiwan Depository & Clearing Corporation<br>  $\sum_{x}$  李德孚<br>  $\sum_{x}$ <br>  $\sum_{x}$ <br>  $\sum_{x}$ <br>  $\sum_{x}$ <br>  $\sum_{x}$ <br>  $\sum_{x}$ <br>  $\sum_{x}$ <br>  $\sum_{x}$ <br>  $\sum_{x}$ 

文件等級:可公開

## 輸入畫面**-**修改

當該銀行已圈選為「預設款項帳號」時,修改及刪除功能皆無法使用,需先圈選其 他銀行作為預設款項帳號後,方可進行修改或刪除。

中央銀行帳號只可進行修改功能,比修改功能僅能指定該央行帳號為預設款項帳 號。刪除功能於央行帳號無法使用。

本文件著作權屬台灣集中保管結算所股份有限公司所有,未經本公司許可不准引用或翻印
票券商瀏覽器工作站使用者手冊 5.2 文件等級:可公開

如欲設定其他銀行帳號為預設款項帳號時,請點選該帳號之「修改」功能

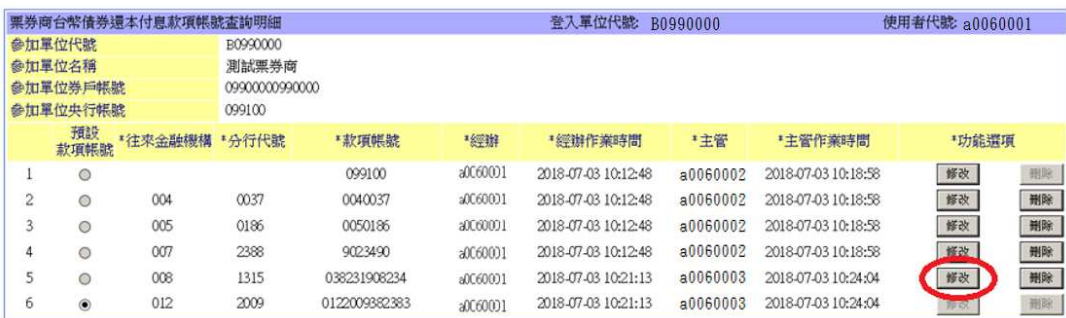

出現畫面如下

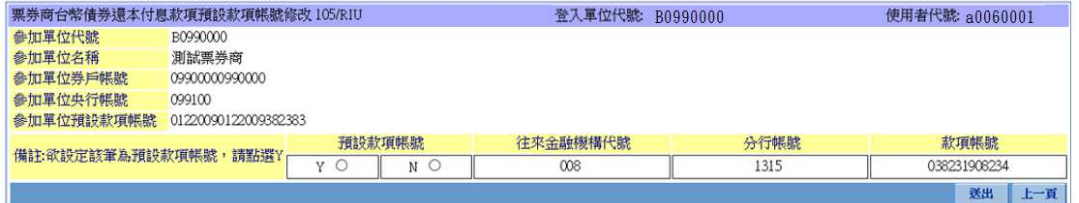

圈選預設款項帳號後,按下送出資料即送出。

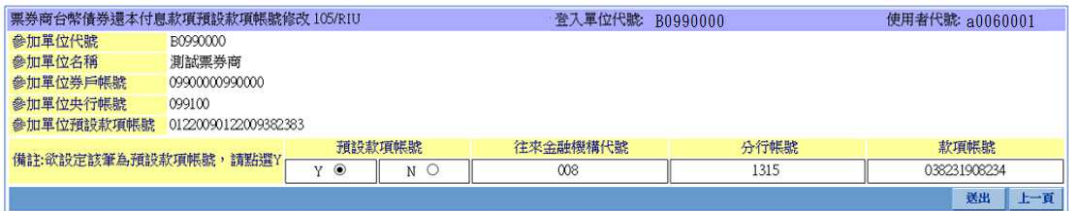

## 輸入畫面**-**刪除

點選後,當該銀行已圈選為「預設款項帳號」時,修改及刪除功能皆無法使用,需 先圈選其他銀行作為預設款項帳號後,方可進行修改或刪除。

中央銀行帳號只可進行修改功能,此修改功能僅能指定該央行帳號為預設款項帳 號。刪除功能於央行帳號無法使用。

當選定欲刪除之銀行帳號後,按下「刪除」。確認該筆為欲刪除之銀行帳號後,按 下「送出」。

# S<br>
TDCC Taiwan Depository & Clearing Corporation<br>  $\sum_{x}$  李布瀏覽器工作站使用者手冊 5.2

文件等級:可公開

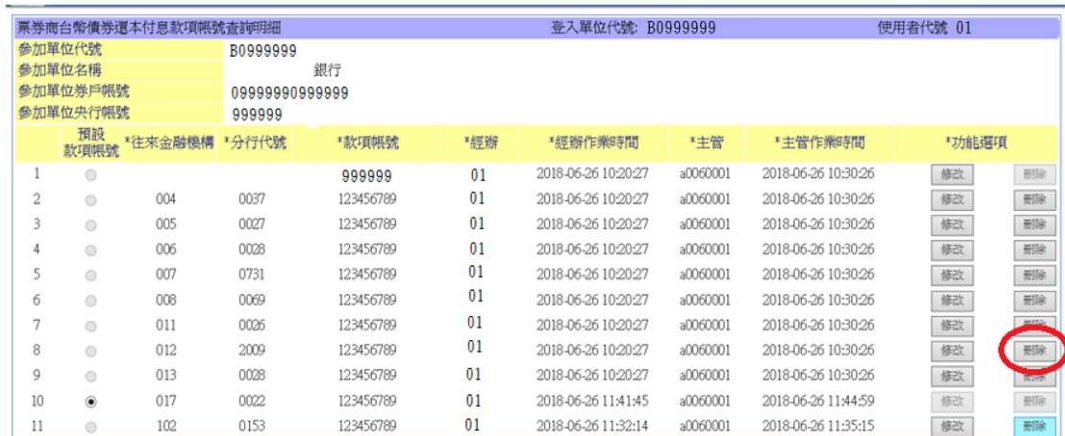

系統詢問是否為確認進行該筆帳號刪除作業

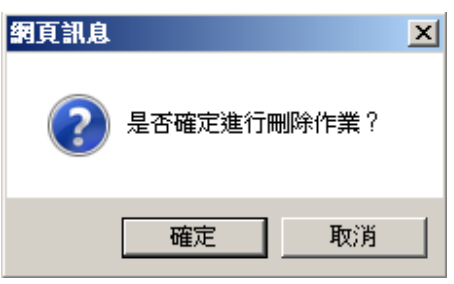

按下確認後,資料即送出。

## **2.11.4.4** 臺幣債券款項帳號維護**-**資料查詢

## 功能描述

帳號資料查詢

## 輸入畫面

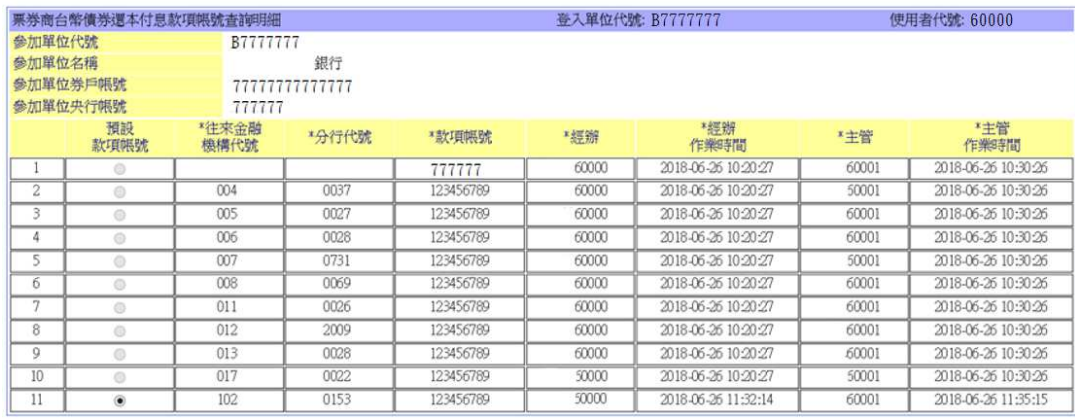

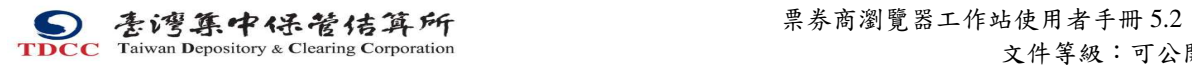

文件等級:可公開

本文件著作權屬台灣集中保管結算所股份有限公司所有,未經本公司許可不准引用或翻印

S<br>
TDCC Taiwan Depository & Clearing Corporation<br>  $\sum_{x}$  李佑瀏覽器工作站使用者手冊 5.2 文件等級:可公開

## **2.11.5** 交割指令

## **2.11.5.1** 成交單新增

#### 功能描述

票劵商交割經辦人員發送 CP2 成交單指令。

## 輸入畫面

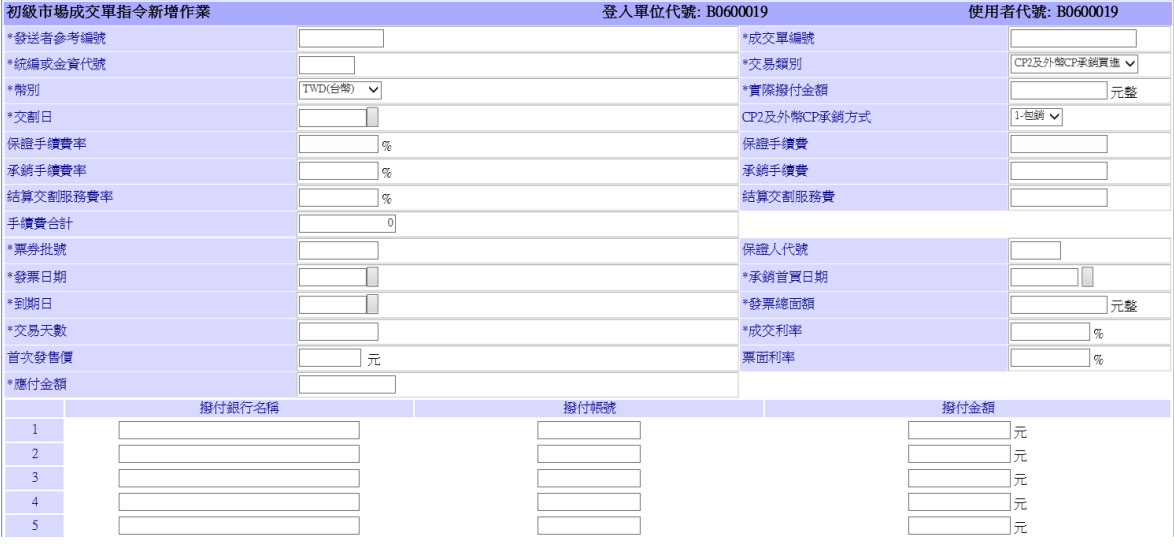

#### 操作說明

發送 CP2 成交單指令\*欄位為必填。

## **2.11.5.2** 成交單取消

#### 功能描述

票劵商交割經辦人員可以取消其已發送但未完成之 CP2 成交單訊息作業指令。

## 輸入畫面

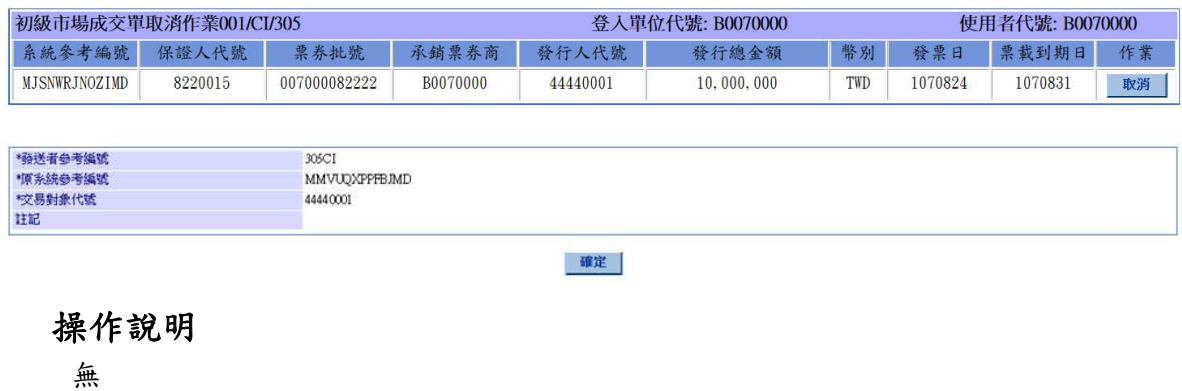

本文件著作權屬台灣集中保管結算所股份有限公司所有,未經本公司許可不准引用或翻印

 票券商瀏覽器工作站使用者手冊 5.2 文件等級:可公開

#### **2.11.5.3** 成交單查詢

#### 功能描述

查詢成交單明細資料。

輸入畫面

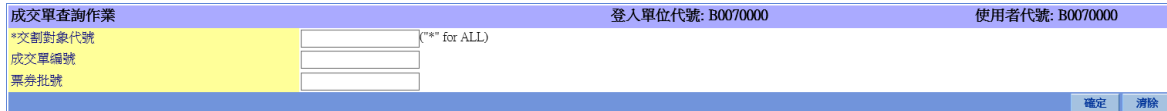

#### 操作說明

參加單位只能查詢自家之成交單資料。

## **2.11.5.4** 成交單颱風天修改

#### 功能描述

颱風天修改成交單訊息指令作業。

## 輸入畫面

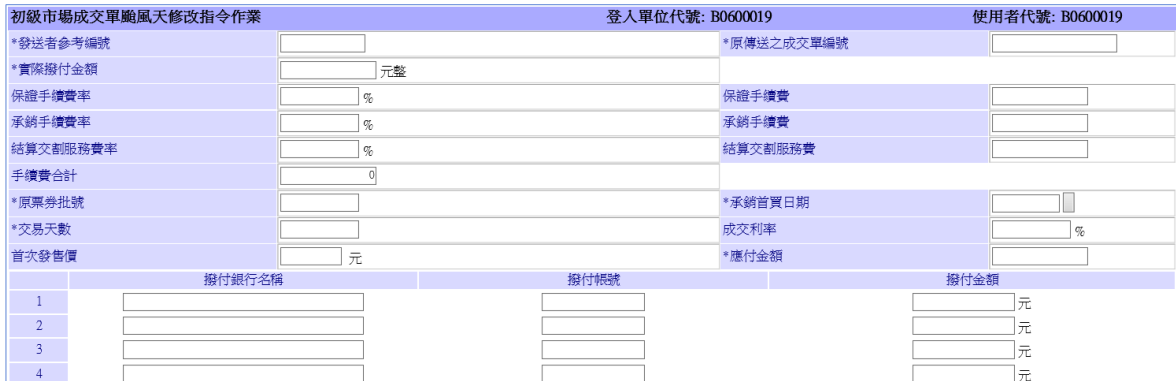

#### 操作說明

\*欄位為必填。

## **2.11.5.5** 送存指令 **101/DI**

#### 功能描述

票券商交割經辦人員必須發送 "送存指令",並將 CP1、CP2、BA 或 NCD 實體票 券送至實券保管銀行保管後,才能進行初級市場之承銷作業。

#### 輸入畫面

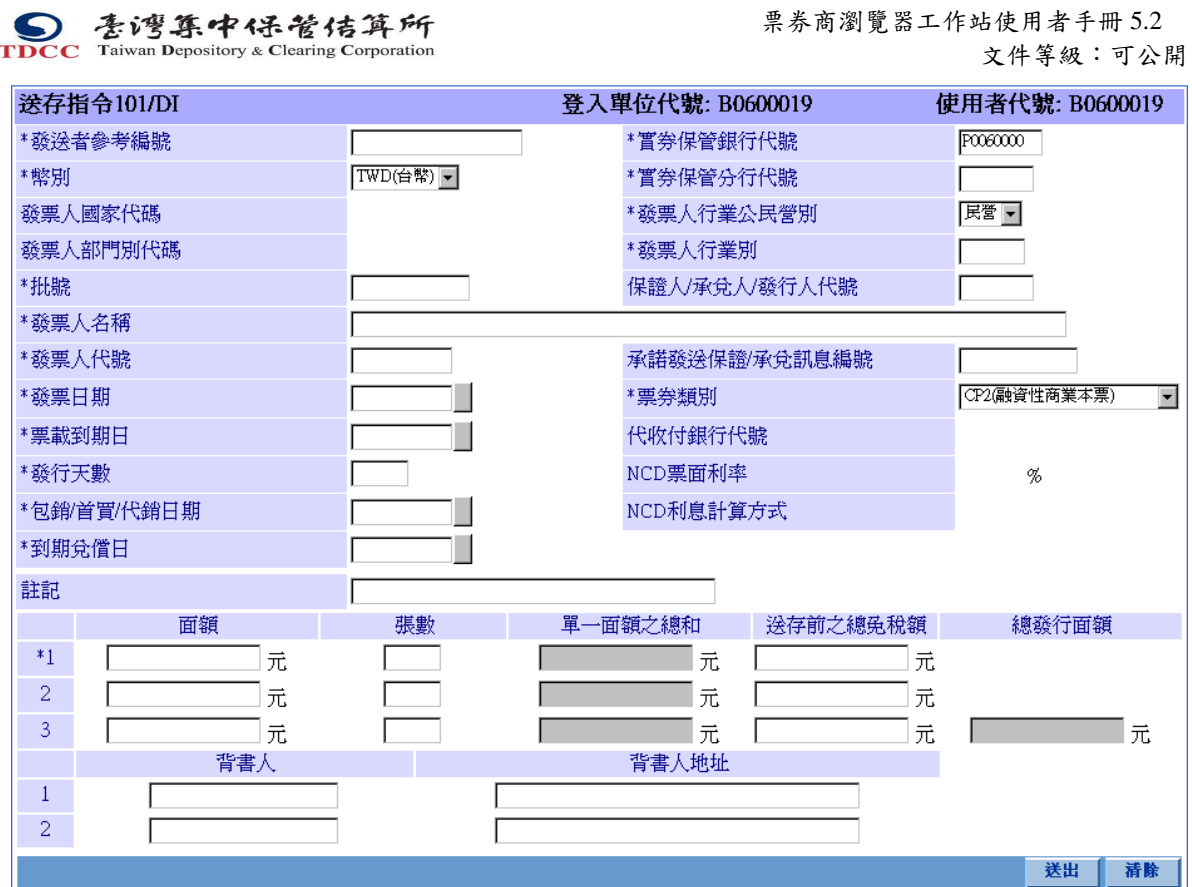

### 操作說明

送存票券如有背書人,方須填寫下列欄位:

「背書人」

「背書人地址」

送存票券類別如為 NCD,方須填寫下列欄位:

「保證人/承兌人/發行人代號」

「承諾發送保證/承兌訊息編號」

「代收付銀行代號」

「NCD 票面利率」

「NCD 利息計算方式」

送存票券類別如為 BA, NCD 或有保證之 CP2, 方須填寫下列欄位:

「保證人/承兌人/發行人代號」

「承諾發送保證/承兌訊息編號」

送存票券幣別如不為 TWD(新台幣),方須填寫下列欄位:

「發票人國家代碼」

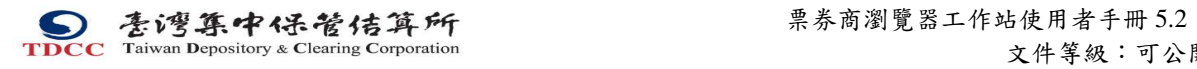

「發票人部門別代碼」

文件等級:可公開

本文件著作權屬台灣集中保管結算所股份有限公司所有,未經本公司許可不准引用或翻印

S<br>
TDCC Taiwan Depository & Clearing Corporation<br>  $\sum_{x}$  李德孚<br>  $\sum_{x}$ <br>  $\sum_{x}$ <br>  $\sum_{x}$ <br>  $\sum_{x}$ <br>  $\sum_{x}$ <br>  $\sum_{x}$ <br>  $\sum_{x}$ <br>  $\sum_{x}$ <br>  $\sum_{x}$ 文件等級:可公開

## **2.11.5.6** 送存取消作業 **001/CI/22**

#### 功能描述

票券商交割經辦人員發送此指令取消其已發送但未完成之送存指令。

## 輸入畫面

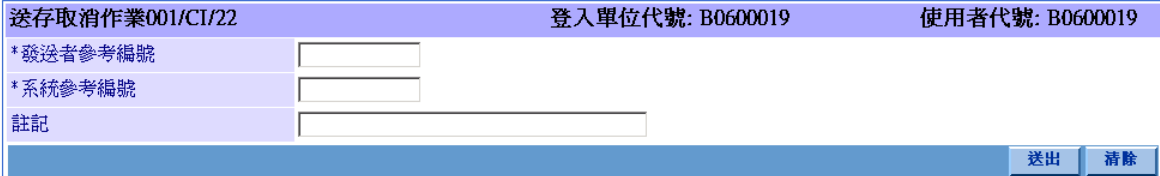

#### 操作說明

「系統參考編號」由 BCSS 系統產生,票券商交割經辦人員可於訊息通告查詢所 欲取消送存交割指令訊息中之「系統參考編號」欄位得知。

S<br>
TDCC Taiwan Depository & Clearing Corporation<br>  $\sum_{x}$  李德孚<br>  $\sum_{x}$ <br>  $\sum_{x}$ <br>  $\sum_{x}$ <br>  $\sum_{x}$ <br>  $\sum_{x}$ <br>  $\sum_{x}$ <br>  $\sum_{x}$ <br>  $\sum_{x}$ <br>  $\sum_{x}$ 文件等級:可公開

## **2.11.5.7** 票券提領作業 **001/CS/2**

#### 功能描述

對已完成送存作業而尚未進行承銷作業之票券,原送存之票券商可發送票券提領 指令停止票券之發行。

## 輸入畫面

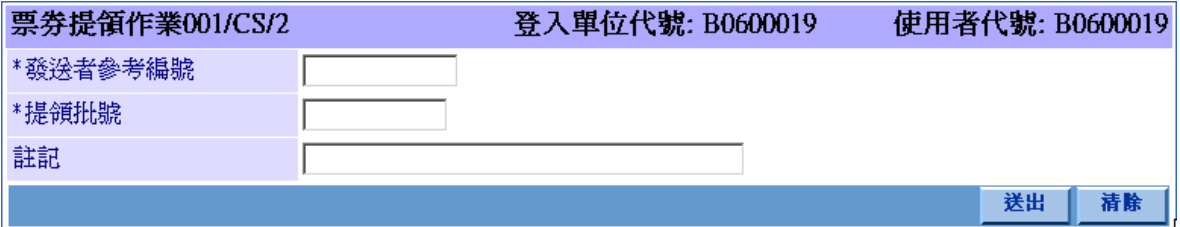

#### 操作說明

提領票券時,須輸入欲提領票券之「提領批號」欄位。

S<br>
TDCC Taiwan Depository & Clearing Corporation<br>  $\sum_{x}$  李布瀏覽器工作站使用者手冊 5.2 文件等級:可公開

## **2.11.5.8** 登錄**(**無實體**)**訊息指令**(101/NDI)**

#### 功能描述

CP2、NCD、ABCP、MN 之參加單位對無實體票券發送"登錄訊息指令"。

## 輸入畫面

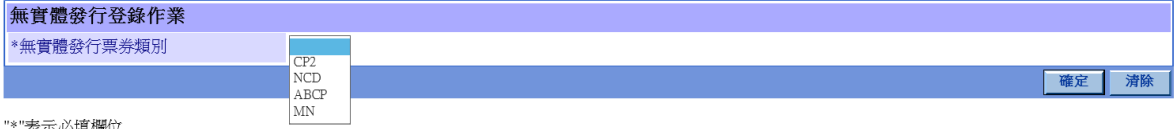

"表示必填欄位

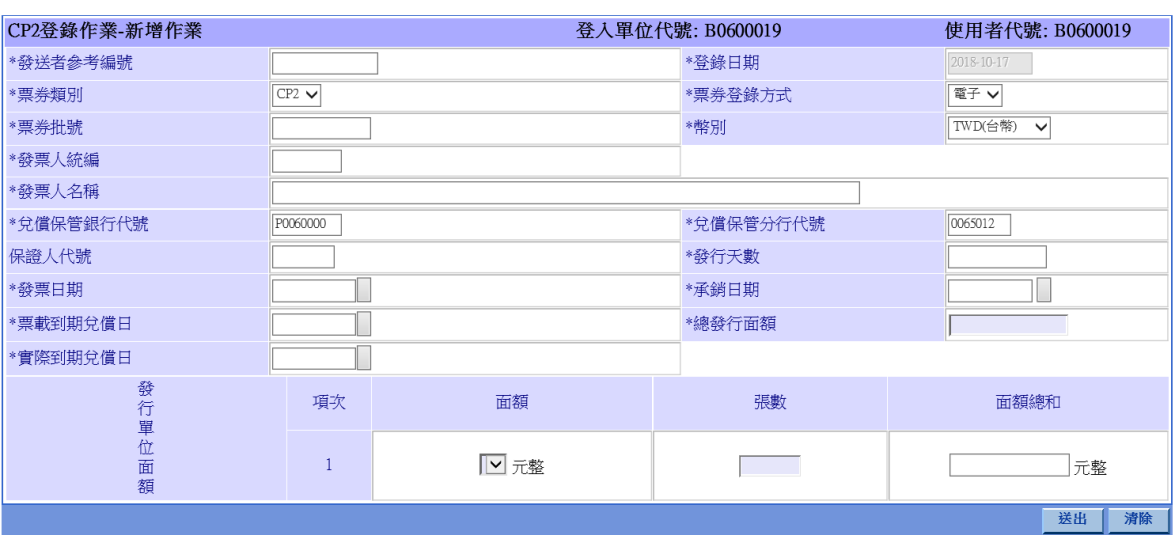

**S**<br> **E** 德第中保管信算所<br>
TDCC Taiwan Depository & Clearing Corporation<br>  $\bar{x}$ <br>  $\bar{x}$ <br>  $\bar{x}$ <br>  $\bar{x}$ <br>  $\bar{x}$ <br>  $\bar{x}$ 文件等級:可公開

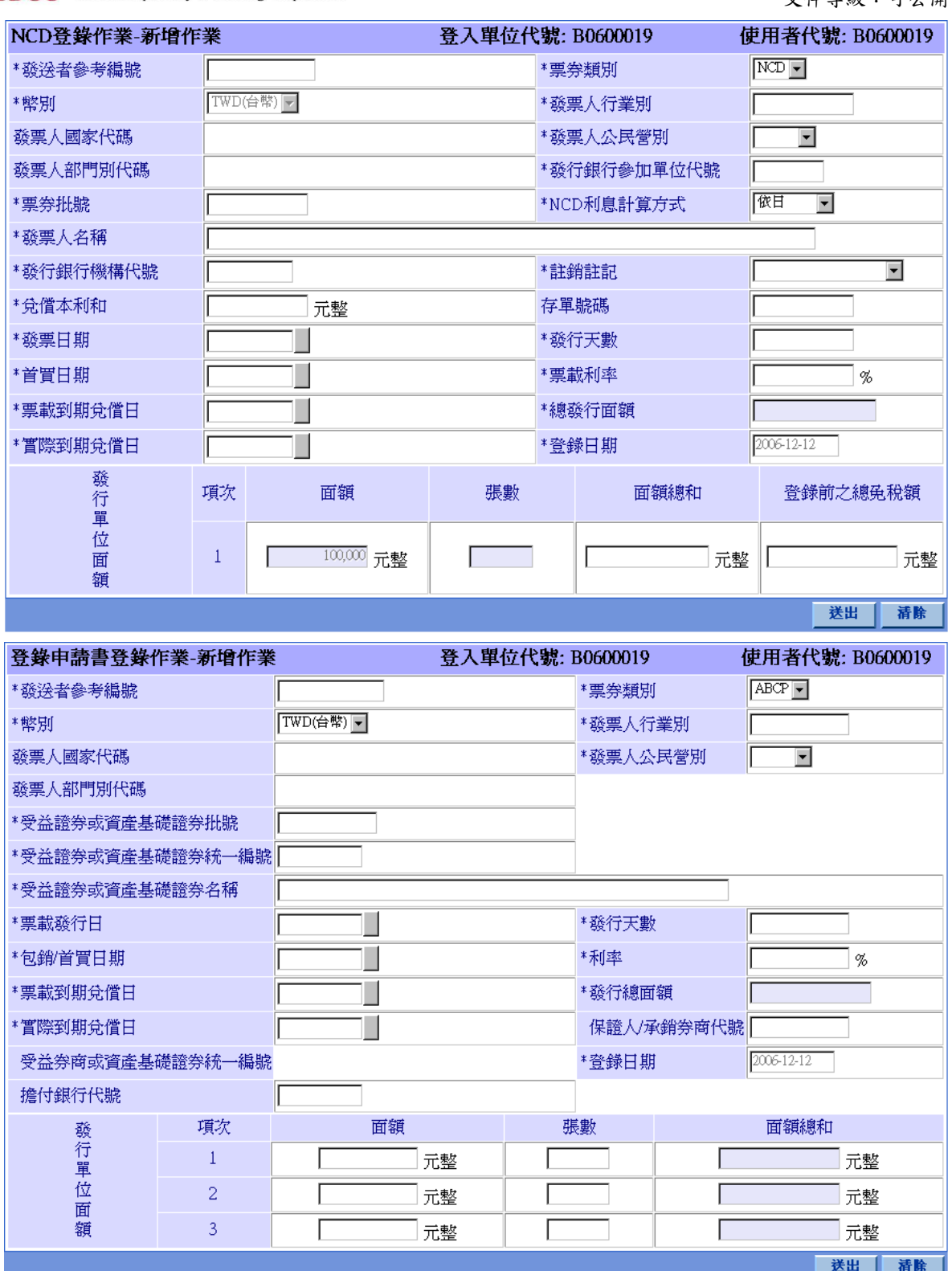

本文件著作權屬台灣集中保管結算所股份有限公司所有,未經本公司許可不准引用或翻印

**S**<br> **E** / 李湾集中保管结算所<br>
TDCC Taiwan Depository & Clearing Corporation<br>  $\chi$ 件等级:可公 文件等級:可公開

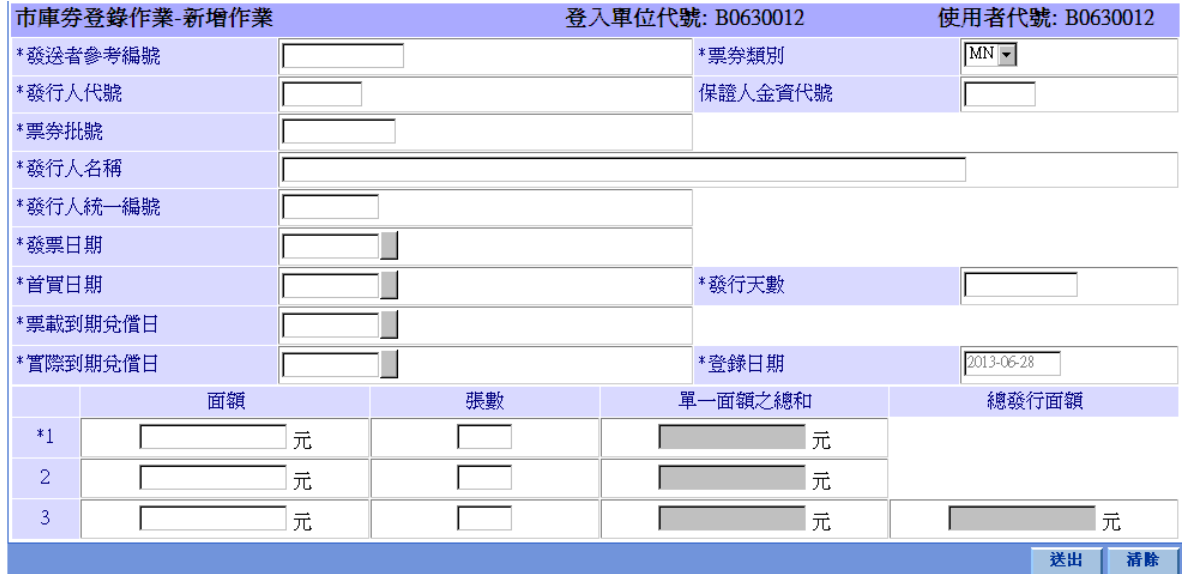

操作說明

無。

S<br>
TDCC Taiwan Depository & Clearing Corporation<br>  $\sum_{x}$  李佑瀏覽器工作站使用者手冊 5.2 文件等級:可公開

## **2.11.5.9** 無實體登錄訊息取消作業 **001/CI/88**

#### 功能描述

票劵商交割經辦人員可以取消其已發送但未完成比對之無實體登錄訊息作業指 令。

輸入畫面

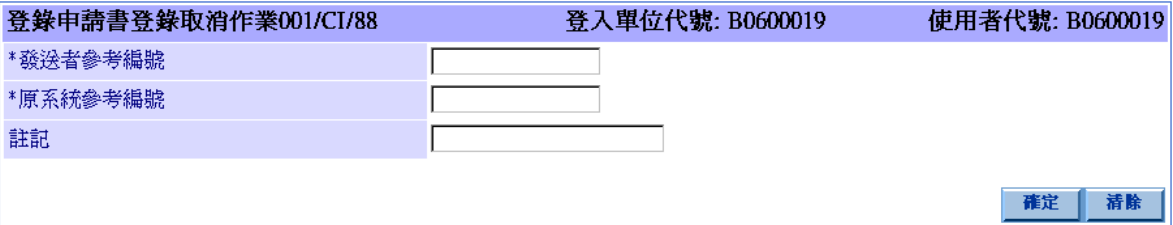

### 操作說明

「原系統參考編號」由 BCSS 系統產生,票券商交割經辦人員可於訊息通告查詢所 欲取消送存交割指令訊息中之「系統參考編號」欄位得知。

S<br>
TDCC Taiwan Depository & Clearing Corporation<br>  $\sum_{x}$  李布瀏覽器工作站使用者手冊 5.2 文件等級:可公開

## **2.11.5.10** 保證訊息指令 **101/AI**

## 功能描述

CP2 之保證人對送存票券發送"保證訊息指令"。

## 輸入畫面

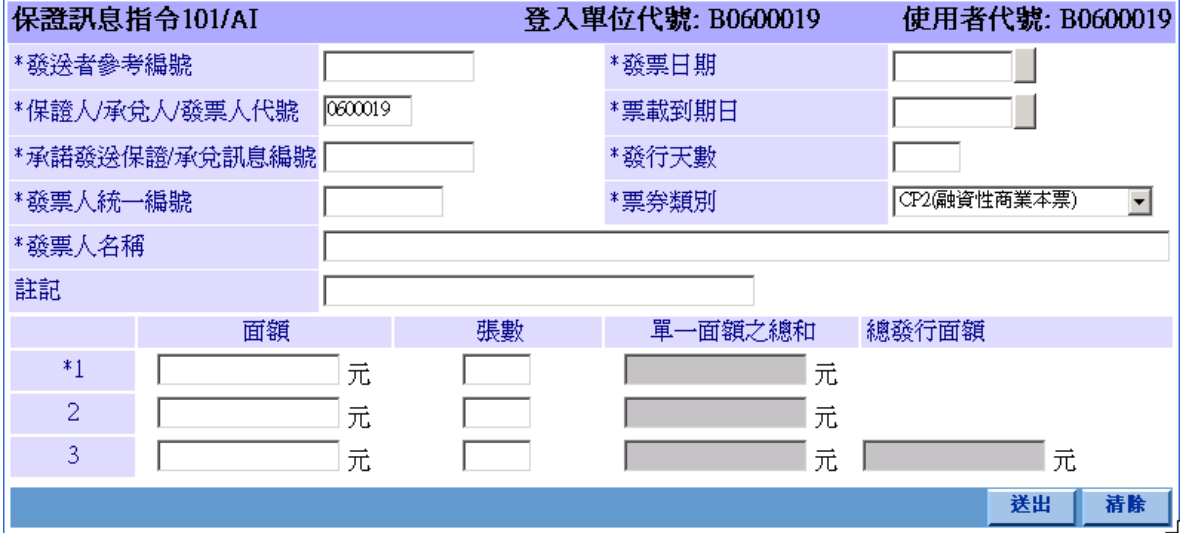

操作說明

無。

S<br>
TDCC Taiwan Depository & Clearing Corporation<br>  $\sum_{x}$  李德孚<br>  $\sum_{x}$ <br>  $\sum_{x}$ <br>  $\sum_{x}$ <br>  $\sum_{x}$ <br>  $\sum_{x}$ <br>  $\sum_{x}$ <br>  $\sum_{x}$ <br>  $\sum_{x}$ <br>  $\sum_{x}$ 

文件等級:可公開

## **2.11.5.11** 保證訊息取消作業 **001/CI/23**

#### 功能描述

票劵商交割經辦人員可以取消其已發送但未完成之保證訊息作業指令。

## 輸入畫面

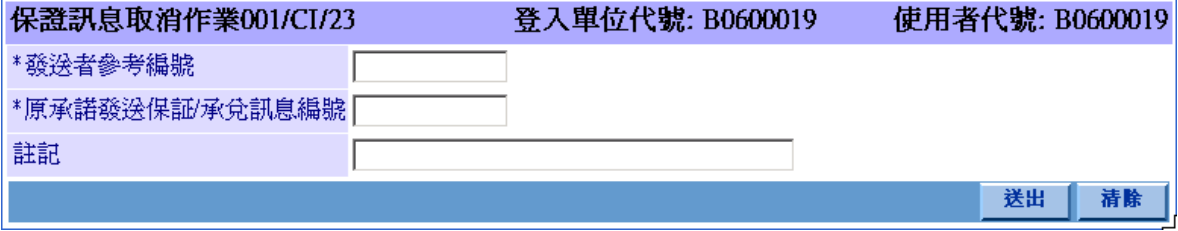

#### 操作說明

取消保證訊息指令時,須輸入欲取消之「原承諾發送保證/承兌訊息編號」。

S<br>
TDCC Taiwan Depository & Clearing Corporation<br>  $\sum_{x}$  李德孚<br>  $\sum_{x}$ <br>  $\sum_{x}$ <br>  $\sum_{x}$ <br>  $\sum_{x}$ <br>  $\sum_{x}$ <br>  $\sum_{x}$ <br>  $\sum_{x}$ <br>  $\sum_{x}$ <br>  $\sum_{x}$ 文件等級:可公開

## **2.11.5.12** 包銷**/**首買指令 **110/UI**

#### 功能描述

送存之票券,須經由票券商交割經辦人員發送包銷/首買指令完成承銷作業,方得 進入次級市場買賣。

## 輸入畫面

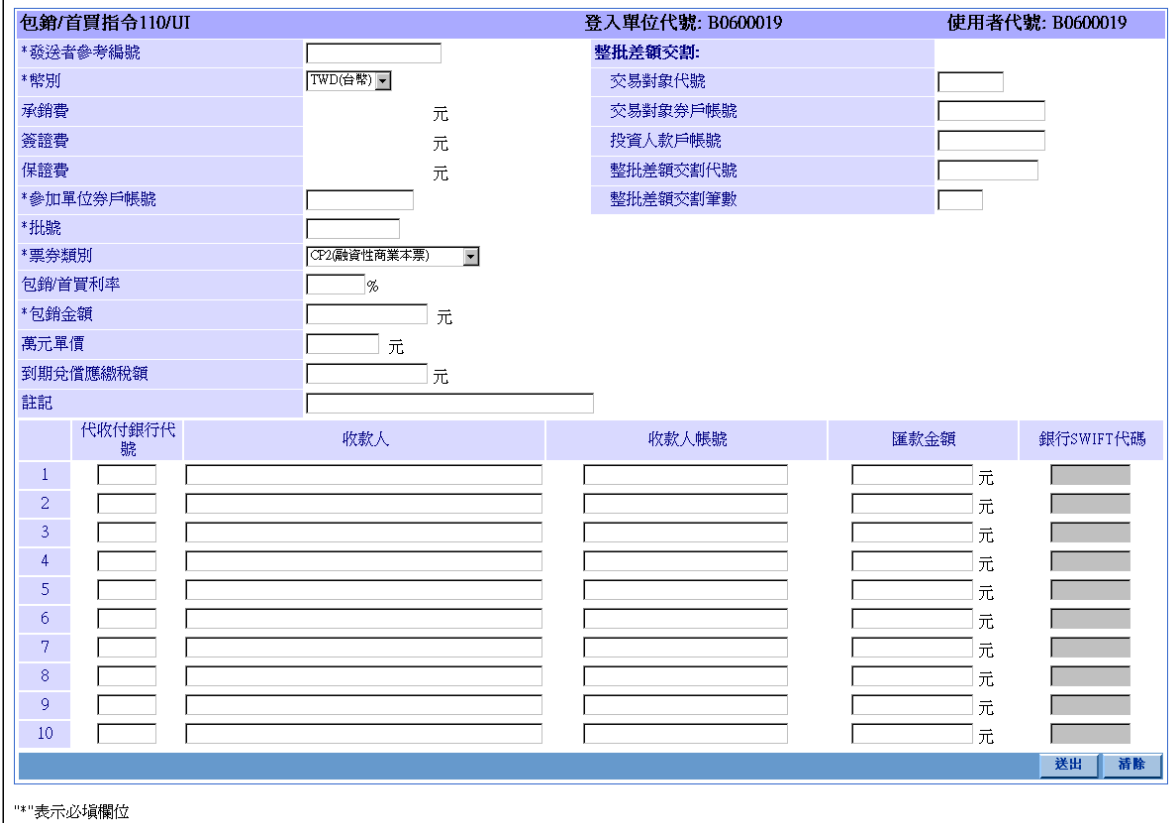

#### 操作說明

如為整批差額交割中之一筆,方須填寫下列欄位:

- 「交易對象代號」
- 「交易對象券戶帳號」
- 「投資人款戶帳號」
- 「整批差額交割代號」
- 「整批差額交割筆數」

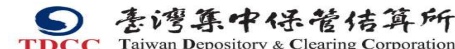

S<br>
TDCC Taiwan Depository & Clearing Corporation<br>  $\sum_{x}$  李德孚<br>  $\sum_{x}$ <br>  $\sum_{x}$ <br>  $\sum_{x}$ <br>  $\sum_{x}$ <br>  $\sum_{x}$ <br>  $\sum_{x}$ <br>  $\sum_{x}$ <br>  $\sum_{x}$ <br>  $\sum_{x}$ 文件等級:可公開

如為整批差額交易中之一筆或包銷金額 = 0時,不須填寫下列欄位: 「代收付銀行代號」

「收款人」

「收款人帳號」

「滙款金額」

票券類別如為 BA、CP1 或 CP2 時,方須填寫下列欄位:

「萬元單價」

「到期兌償應繳稅額」

「匯款金額」之總和須 與「包銷金額」相等

票券幣別如不為 TWD(新台幣),方須填寫下列欄位:

「承銷費」

「簽證費」

「保證費」

「銀行 SWIFT 代碼」

S<br>
TDCC Taiwan Depository & Clearing Corporation<br>  $\sum_{x}$  李佑瀏覽器工作站使用者手冊 5.2 文件等級:可公開

## **2.11.5.13** 包銷**/**首買取消作業 **001/CI/24**

#### 功能描述

票劵商交割經辦人員可取消其已送出但尚未完成之 BA、CP1、CP2、NCD 包銷/ 首買指令。

輸入畫面

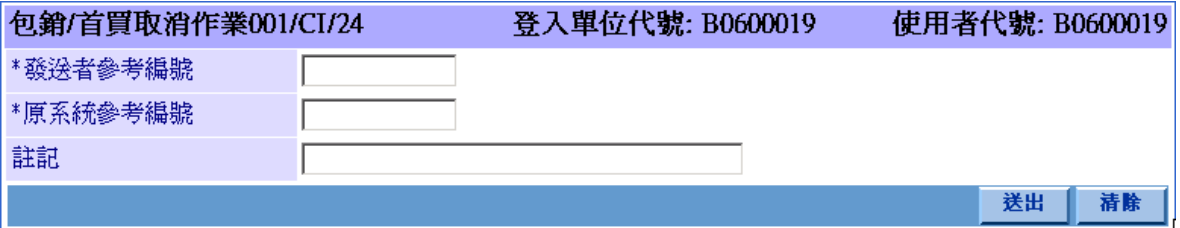

#### 操作說明

取消包銷/首買指令時,須輸入欲取消之「原系統參考編號」。

「原系統參考編號」由 BCSS 系統產生,票券商交割經辦人員可於訊息通告查詢 所欲取消包銷/首買交割指令訊息中之「系統參考編號」欄位得知。

S<br>
TDCC Taiwan Depository & Clearing Corporation<br>  $\sum_{x}$  李佑瀏覽器工作站使用者手冊 5.2 文件等級:可公開

## **2.11.5.14** 代銷指令 **112/CI**

#### 功能描述

票劵商交割經辦人員發送代銷指令,完成送存成功之 CP2 票券代銷作業。

## 輸入畫面

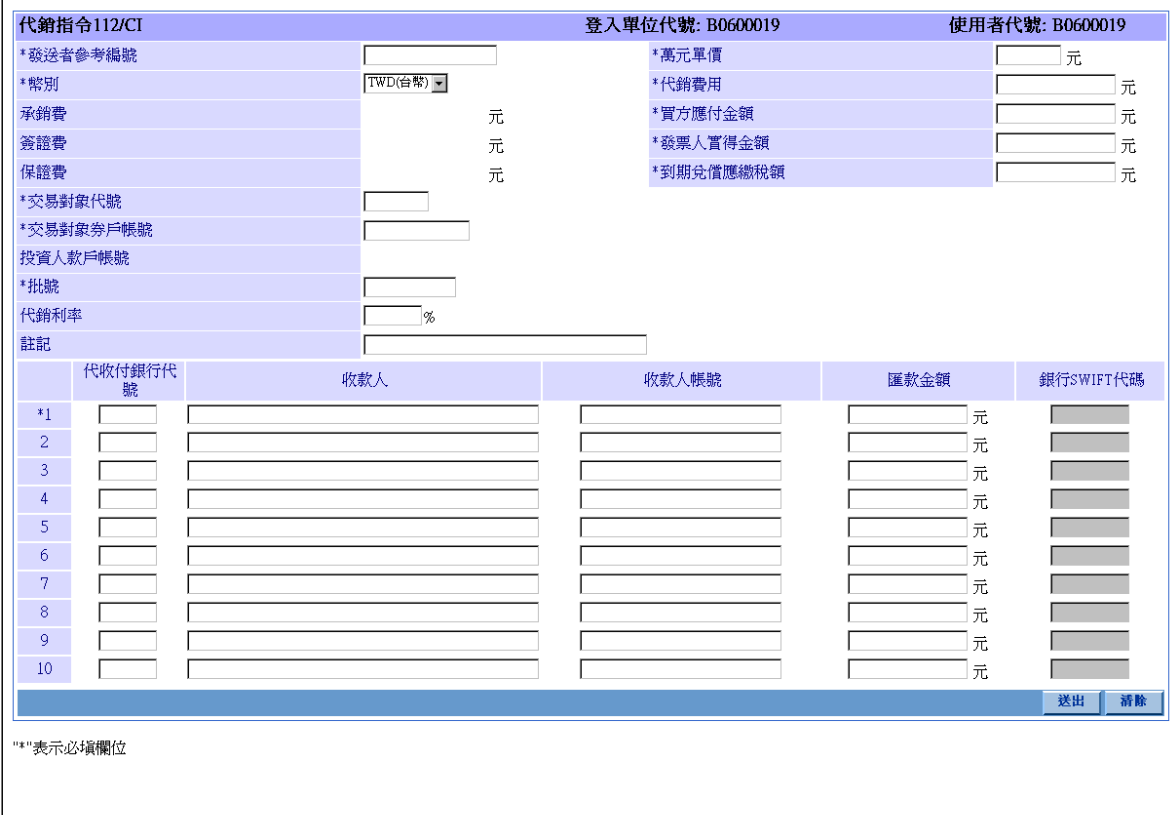

#### 操作說明

1. 交易對象為投資人時,方須填寫:

「投資人款戶帳號」

- 2. 至少須輸入一組下列欄位資料: 「代收付銀行代號」、「收款人」、「收款人帳號」、「匯款金額」。
- 3. 「匯款金額」之總和須 與「發票人實得金額」相同。
- 4. 票劵幣別如不為 TWD(新台幣),方須填寫下列欄位: 「承銷費」

本文件著作權屬台灣集中保管結算所股份有限公司所有,未經本公司許可不准引用或翻印

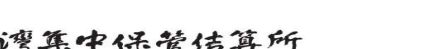

「簽證費」

- 「保證費」
- 「銀行 SWIFT 代碼」

S<br>
TDCC Taiwan Depository & Clearing Corporation<br>  $\sum_{x}$  李大商瀏覽器工作站使用者手冊 5.2 文件等級:可公開

S<br>
TDCC Taiwan Depository & Clearing Corporation<br>  $\sum_{x}$  李佑瀏覽器工作站使用者手冊 5.2

文件等級:可公開

## **2.11.5.15** 代銷交易取消作業 **001/CI/25**

#### 功能描述

票劵商交割經辦人員取消尚未完成之 CP2 代銷作業。

## 輸入畫面

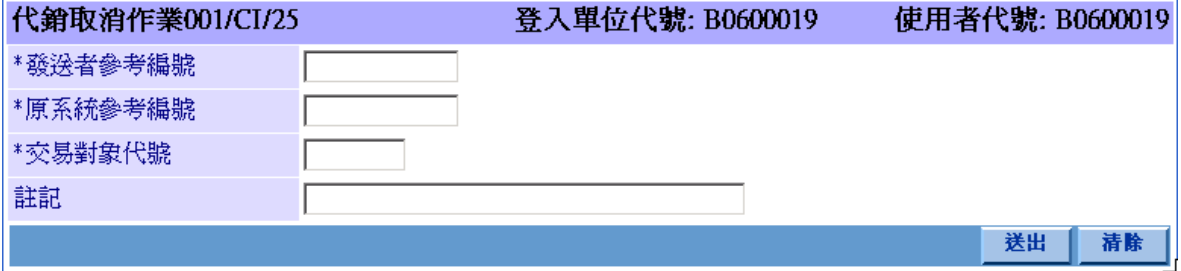

#### 操作說明

- 1. 代銷指令取消時,必須輸入「原系統參考編號」。
- 2. 「原系統參考編號」由 BCSS 系統產生,票券商交割經辦人員可於訊息通告查詢所 欲取消代銷交割指令訊息中之「系統參考編號」欄位得知。

S<br>
TDCC Taiwan Depository & Clearing Corporation<br>  $\sum_{x}$  李佑瀏覽器工作站使用者手冊 5.2 文件等級:可公開

## **2.11.5.16** 代銷確認作業 **001/PC/25**

#### 功能描述

票劵商交割經辦人員對 CP2 之代銷交易通知進行確認作業。

## 輸入畫面

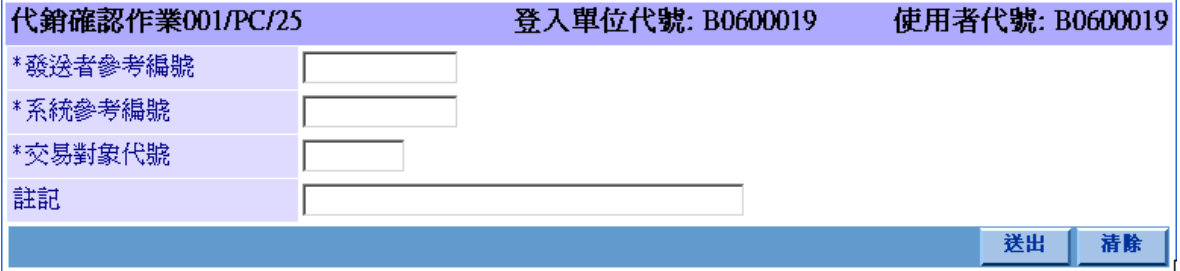

#### 操作說明

代銷指令確認時,須輸入「系統參考編號」欄位。

「系統參考編號」由 BCSS 系統產生,票券商交割經辦人員可於訊息通告查詢所 欲確認代銷交割指令訊息中之「系統參考編號」欄位得知。

文件等級:可公開

## **2.11.5.17** 代銷交割取消確認作業 **001/PC/29**

#### 功能描述

票劵商交割經辦人員取消 CP2 之初級市場代銷指令確認。

## 輸入畫面

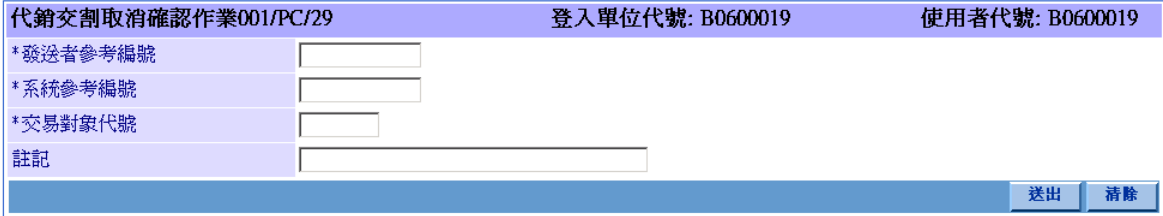

#### 操作說明

代銷指令確認取消時,必須輸入「系統參考編號」欄位。

「系統參考編號」由 BCSS 系統產生,票券商交割經辦人員可於訊息通告查詢所 欲取消代銷確認作業訊息中之「系統參考編號」欄位得知。

S<br>
TDCC Taiwan Depository & Clearing Corporation<br>  $\sum_{x}$  李佑瀏覽器工作站使用者手冊 5.2 文件等級:可公開

## **2.11.5.18** 配銷確認作業 **001/PC/63**

#### 功能描述

票劵商交割經辦人員對 CP2 之配銷交易通知進行確認作業。

## 輸入畫面

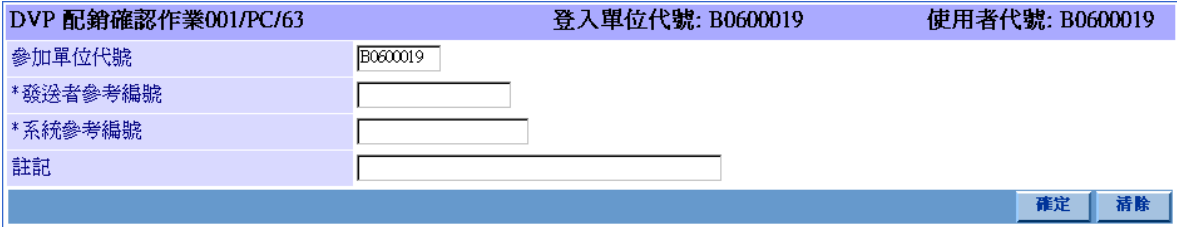

#### 操作說明

- 1. 配銷指令確認時,須輸入「系統參考編號」欄位。
- 2. 「系統參考編號」由 BCSS 系統產生,票券商交割經辦人員可於訊息通告查詢所欲 確認代銷交割指令訊息中之「系統參考編號」欄位得知。

S<br>
TDCC Taiwan Depository & Clearing Corporation<br>  $\sum_{x}$  李佑瀏覽器工作站使用者手冊 5.2

文件等級:可公開

## **2.11.5.19** 配銷取消確認作業 **001/PC/29**

#### 功能描述

票劵商交割經辦人員取消 CP2 之初級市場配銷指令確認。

## 輸入畫面

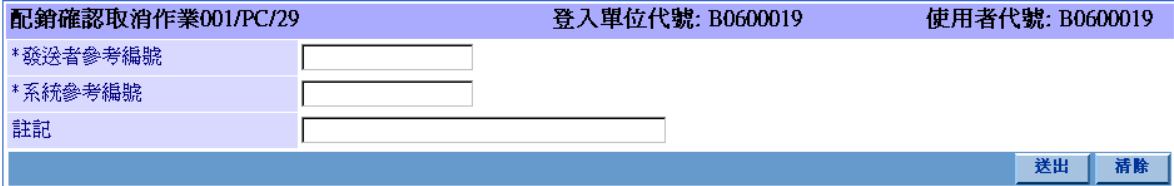

#### 操作說明

配銷指令確認取消時,必須輸入「系統參考編號」欄位。

「系統參考編號」由 BCSS 系統產生,票券商交割經辦人員可於訊息通告查詢所 欲取消代銷確認作業訊息中之「系統參考編號」欄位得知。

 票券商瀏覽器工作站使用者手冊 5.2 文件等級:可公開

## **2.11.5.20** 續發指令 **123/RI**

#### 功能描述

票劵商交割經辦人員可輸入續發指令,進行提示兌償庫存 CP2 票券,並且同時發 行承銷新票券作業。

## 輸入畫面

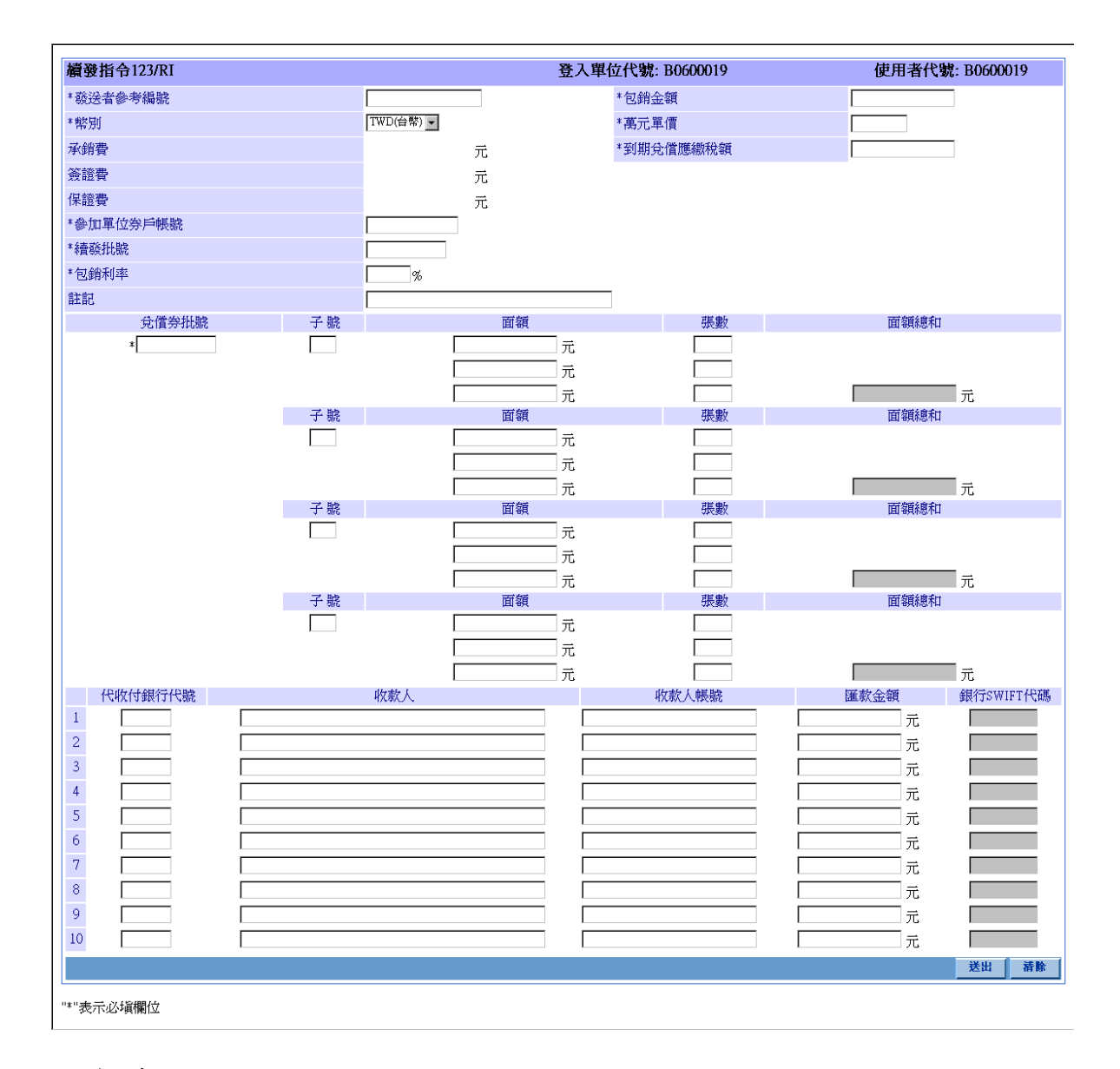

#### 操作說明

發行人於續發作業時,若有應收款項收款,必須填寫下列欄位:

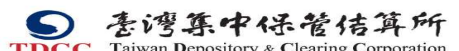

S<br>
TDCC Taiwan Depository & Clearing Corporation<br>  $\sum_{x}$  李布瀏覽器工作站使用者手冊 5.2 文件等級:可公開

「代收付銀行代號」

「收款人」

「收款人帳號」

「滙款金額」

票券幣別如不為 TWD(新台幣),方須填寫下列欄位:

「承銷費」

「簽證費」

「保證費」

「銀行 SWIFT 代碼」

本文件著作權屬台灣集中保管結算所股份有限公司所有,未經本公司許可不准引用或翻印

S<br>
TDCC Taiwan Depository & Clearing Corporation<br>  $\sum_{x}$  李布瀏覽器工作站使用者手冊 5.2 文件等級:可公開

## **2.11.5.21** 續發取消作業 **001/CI/27**

## 功能描述

票劵商交割經辦人員可取消 CP2 續發作業。

## 輸入畫面

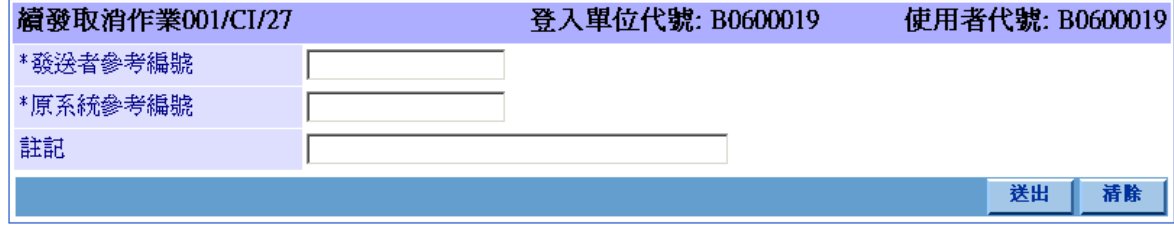

### 操作說明

1. 取消續發指令時,須輸入欲取消之「續發批號」。

 票券商瀏覽器工作站使用者手冊 5.2 文件等級:可公開

### **2.11.5.22** 匯款重送 **720/MR**

#### 功能描述

初級市場之承銷作業,於委託實券保管銀行透過跨行匯款系統進行撥款而遭退匯 時,票券商交割經辦人員可發送匯款重送指令,以便實券保管銀行再次滙撥款項。

## 輸入畫面

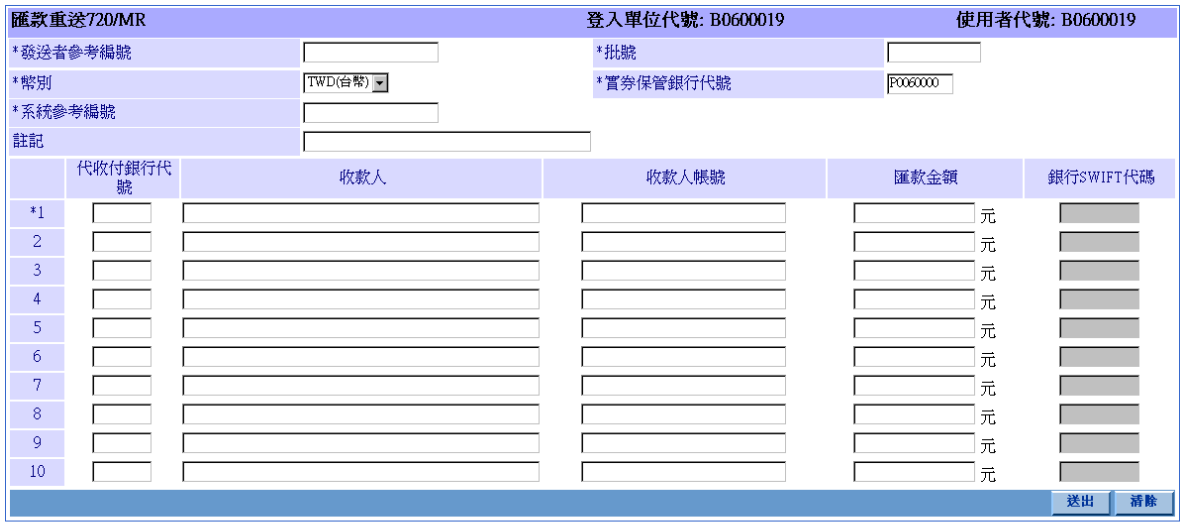

"\*"表示必填欄位

#### 操作說明

將正確資訊輸入「代收付銀行代號」、「收款人」、「收款人帳號」。

「系統參考編號」由 BCSS 系統產生,票券商交割經辦人員可於訊息通告查詢所 欲重送匯款失敗指令 (720/RF) 訊息中之「系統參考編號」欄位得知。

票劵幣別如不為 TWD(新台幣),方須填寫下列欄位:

「銀行 SWIFT 代碼」

 票券商瀏覽器工作站使用者手冊 5.2 文件等級:可公開

## **2.11.5.23** 買賣斷交易指令 **401/SSI**

#### 功能描述

票劵商交割經辦人員使用此指令以票券商自有票券與另一票券商或投資人進行 短期票券買賣。

## 輸入畫面

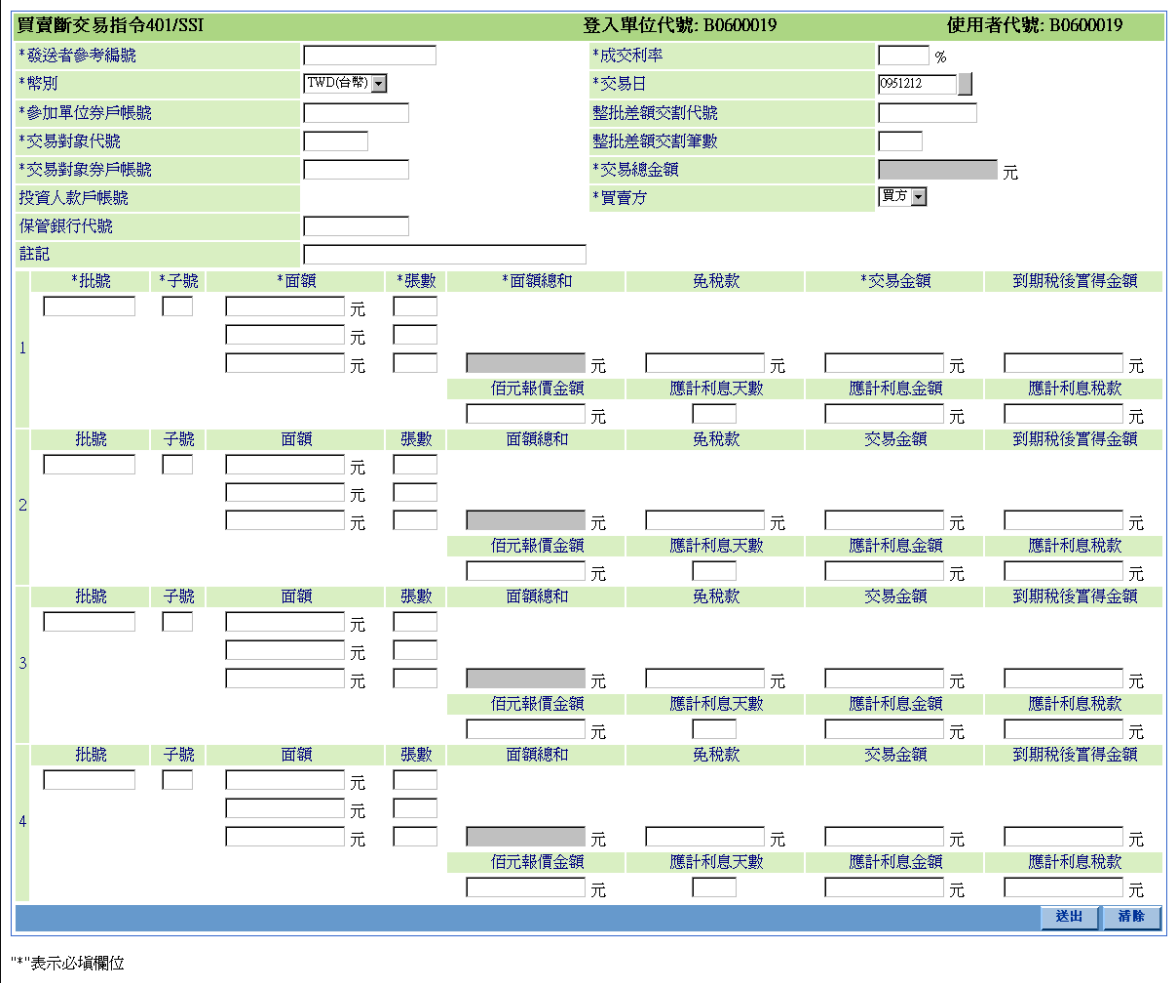

#### 操作說明

若交易對象為特殊免稅單位,須輸入「免稅款」欄位。

若此筆交易屬於整批差額交割中之一筆,須輸入「整批差額交割代號」及「整批 差額交割筆數」欄位。

若交易對象為投資人,須輸入「投資人款戶帳號」欄位。

本文件著作權屬台灣集中保管結算所股份有限公司所有,未經本公司許可不准引用或翻印

S<br>
TDCC Taiwan Depository & Clearing Corporation<br>  $\sum_{x}$  李许等级:可公 文件等級:可公開

若買賣斷交易之標的物為票券,「到期稅後實得金額」欄位為選擇性輸入,「百元 報價金額」、「應計利息天數」、「應計利息金額」、「應計利息稅款」欄位必須為空白。

若買賣斷交易之標的物為債券,「百元報價金額」、「應計利息天數」、「應計利息 金額」、「應計利息稅款」欄位為選擇性輸入,「到期稅後實得金額」欄位必須為空白。

當保管銀資料有輸入時,此筆交易會導入法人對帳系統的流程裡,提供債票券交 易商與保管結算機構、投信機構與保管銀行間之訊息傳遞及交割確認服務,提昇資訊傳 遞服務之效率。

當幣別不為 TWD(新台幣)時,交易日可以更改,但交易日期不能大於交割日期。

票券商瀏覽器工作站使用者手冊 5.2

文件等級:可公開

## **2.11.5.24** 買賣斷交易取消作業 **001/CI/6**

#### 功能描述

票劵商交割經辦人員使用此指令取消尚未完成款項撥轉之買賣斷指令。

## 輸入畫面

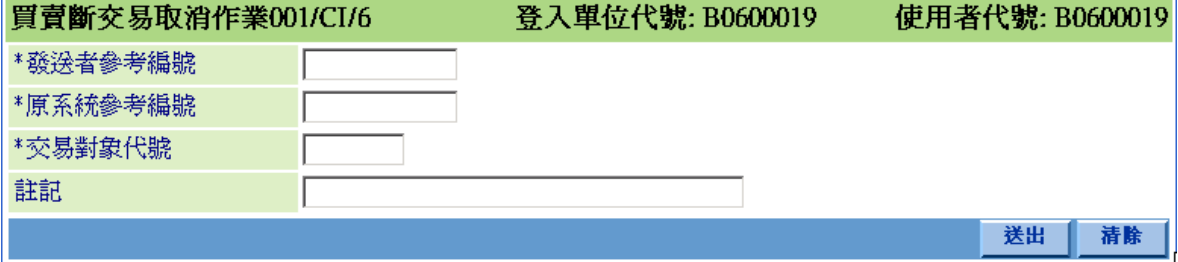

#### 操作說明

- 1. 將欲取消之買賣斷指令的交易對象代號及系統參考編號,須輸入「交易對象代號」 及「原系統參考編號」欄位。
- 2. 「原系統參考編號」由 BCSS 系統產生,票券商交割經辦人員可於訊息通告查詢所 欲取消買賣斷交易指令訊息中之「系統參考編號」欄位得知。

S<br>
TDCC Taiwan Depository & Clearing Corporation<br>  $\sum_{x}$  李布瀏覽器工作站使用者手冊 5.2 文件等級:可公開

## **2.11.5.25** 附條件交易指令 **301/ROI**

## 功能描述

票劵商交割經辦人員使用此指令以票券商自有票券與另一票券商或投資人進行 短期票券附條件交易。

## 輸入畫面

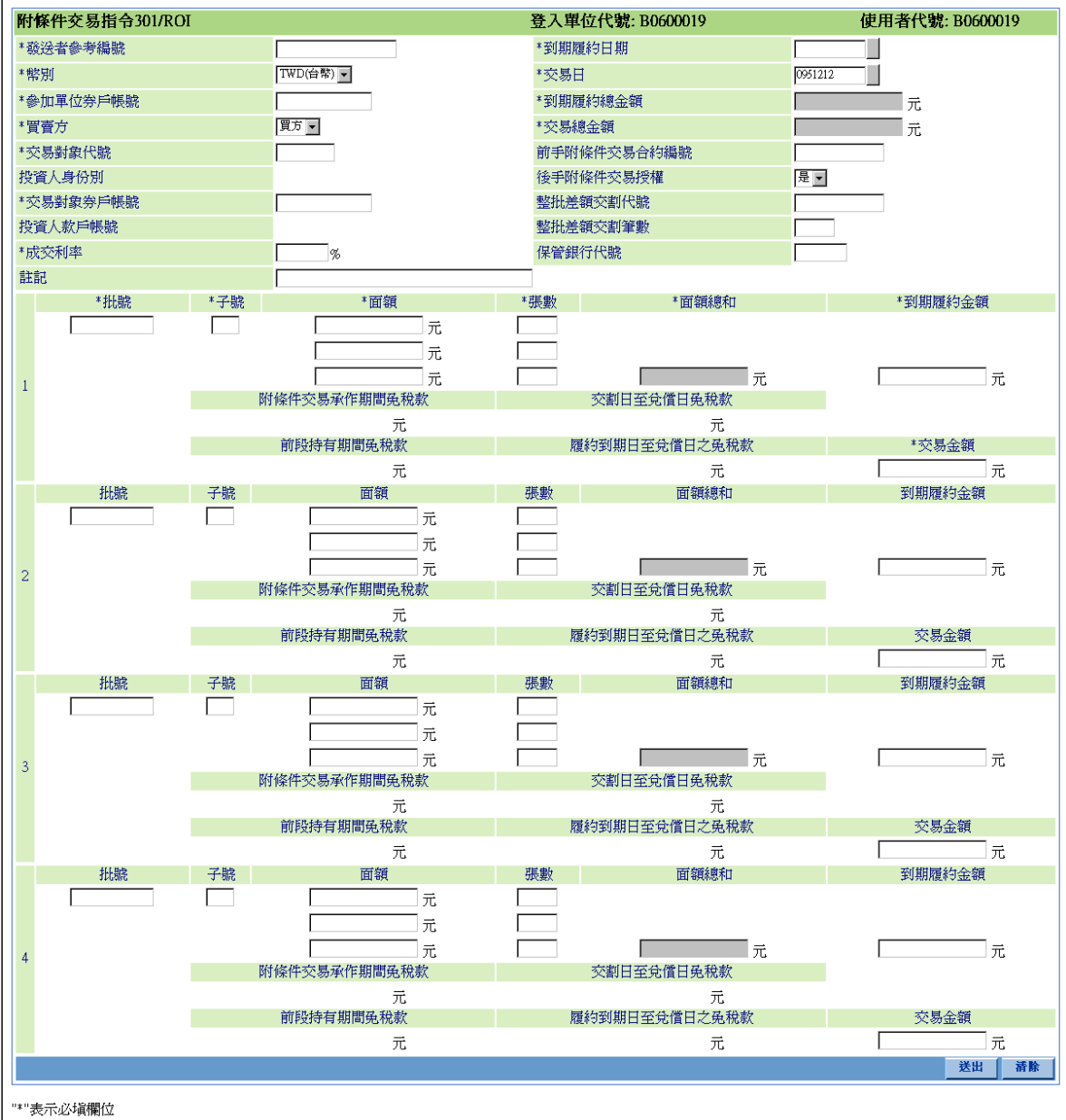

## TD

S<br>
TDCC Taiwan Depository & Clearing Corporation<br>
TDCC Taiwan Depository & Clearing Corporation 文件等級:可公開

#### 操作說明

票劵商如以附條件交易買入之票券再作附條件交易時,須輸入前手之附條件交易 合約編號。

票券商與票券商間或票券商與非特殊免稅單位間之附條件交易可於「後手附條件 交易授權」欄位註明"是"或"否"。票券商與特殊免稅單位間之附條件交易,「後手 附條件交易授權」欄位則必須為"否"。

若「買賣方」為賣方,交易對象為投資人且為特殊免稅單位,必須輸入「附條件 交易承作期間免稅款」、「交割日至兌償日免稅款」及「投資人款戶帳號」;若「買賣方」 為買方,交易對象為投資人且為特殊免稅單位,則須輸入「前段持有期間免稅款」、「履 約到期日至兌償日之免稅款」及「投資人款戶帳號」。

若此筆交易屬於整批差額交割中之一筆,須輸入「整批差額交割代號」及「整批 差額交割筆數」。

當保管銀資料有輸入時,此筆交易會導入法人對帳系統的流程裡,提供債票券交 易商與保管結算機構、投信機構與保管銀行間之訊息傳遞及交割確認服務,提昇資訊傳 遞服務之效率。

當幣別不為 TWD(新台幣)時,交易日可以更改,但交易日期不能大於交割日期。

票券商瀏覽器工作站使用者手冊 5.2

文件等級:可公開

#### **2.11.5.26** 附條件交易取消作業 **001/CI/10**

#### 功能描述

票劵商交割經辦人員使用此指令取消尚未完成款項撥轉之附條件交易指令。

### 輸入畫面

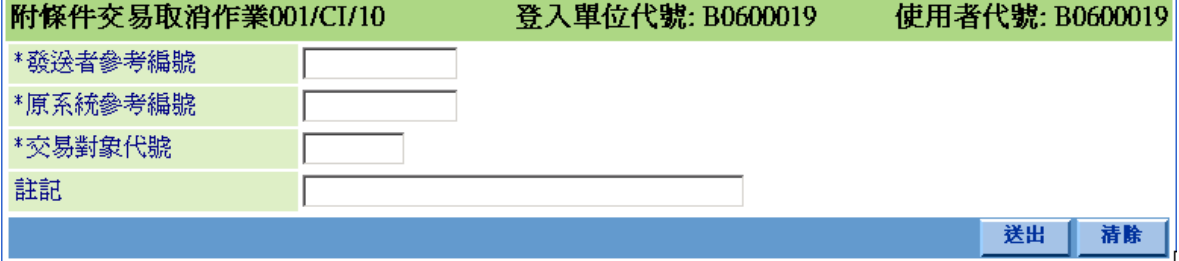

#### 操作說明

將欲取消之附條件交易指令的交易對象代號及系統參考編號,輸入「交易對象代 號」及「原系統參考編號」欄位。

此一取消指令是針對非整批差額交割,或尚未完全輸入整批差額交割之個別附條 件交割指令。若原附條件交易指令有整批差額交割代號且此整批差額交割已完成輸入, 其刪除指令必須使用 001/CI/28 指令。

「原系統參考編號」由 BCSS 系統產生,票券商交割經辦人員可於訊息通告查詢 所欲取消附條件交易指令訊息中之「系統參考編號」欄位得知。

文件等級:可公開

## **2.11.5.27** 附條件交易到期履約指令 **302/RCI**

#### 功能描述

票券商交割經辦人員使用此指令對已到期之附條件交易合約,與另一票券商或投 資人清算交割銀行進行附條件交易到期履約。

## 輸入畫面

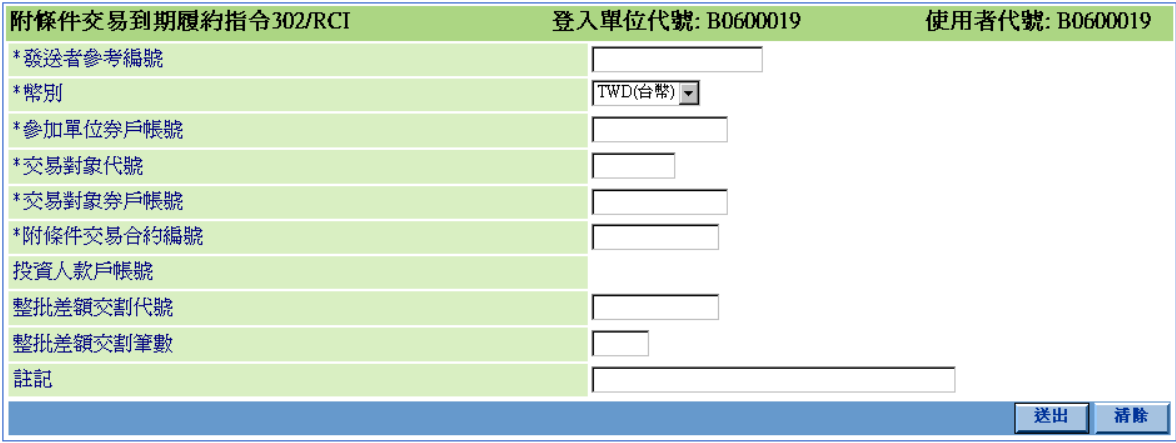

"\*"表示必填欄位

#### 操作說明

- 1. 若此筆交易屬於整批差額交割中之一筆,須輸入「整批差額交割代號」及「整批差 額交割筆數」。
- 2. 若交易對象為投資人,須輸入「投資人款戶帳號」欄位。
票券商瀏覽器工作站使用者手冊 5.2

文件等級:可公開

### **2.11.5.28** 附條件交易到期履約取消作業 **001/CI/12**

#### 功能描述

票劵商交割經辦人員使用此指令取消其自行發送但尚未完成款項撥轉之附條件 交易到期履約指令。

### 輸入畫面

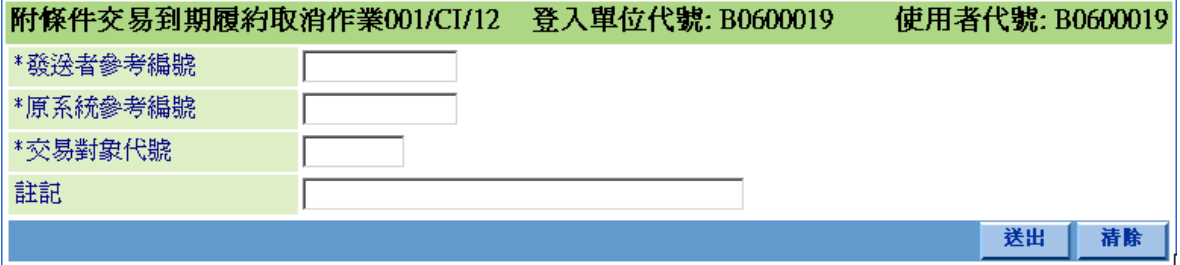

### 操作說明

- 1. 將欲取消之附條件交易到期履約指令的交易對象代號及系統參考編號,輸入「交易 對象代號」及「原系統參考編號」欄位。
- 2. 「原系統參考編號」由 BCSS 系統產生,票券商交割經辦人員可於訊息通告查詢所 欲取消附條件交易到期履約指令訊息中之「系統參考編號」欄位得知。

S<br>
TDCC Taiwan Depository & Clearing Corporation<br>  $\sum_{x}$  李佑瀏覽器工作站使用者手冊 5.2

文件等級:可公開

## **2.11.5.29** 附條件交易中途解約指令 **303/RCMI**

### 功能描述

票券商交割經辦人員使用此中途解約指令,提前解除之前與另一票券商或投資人 清算交割銀行所作之附條件交易合約。

## 輸入畫面

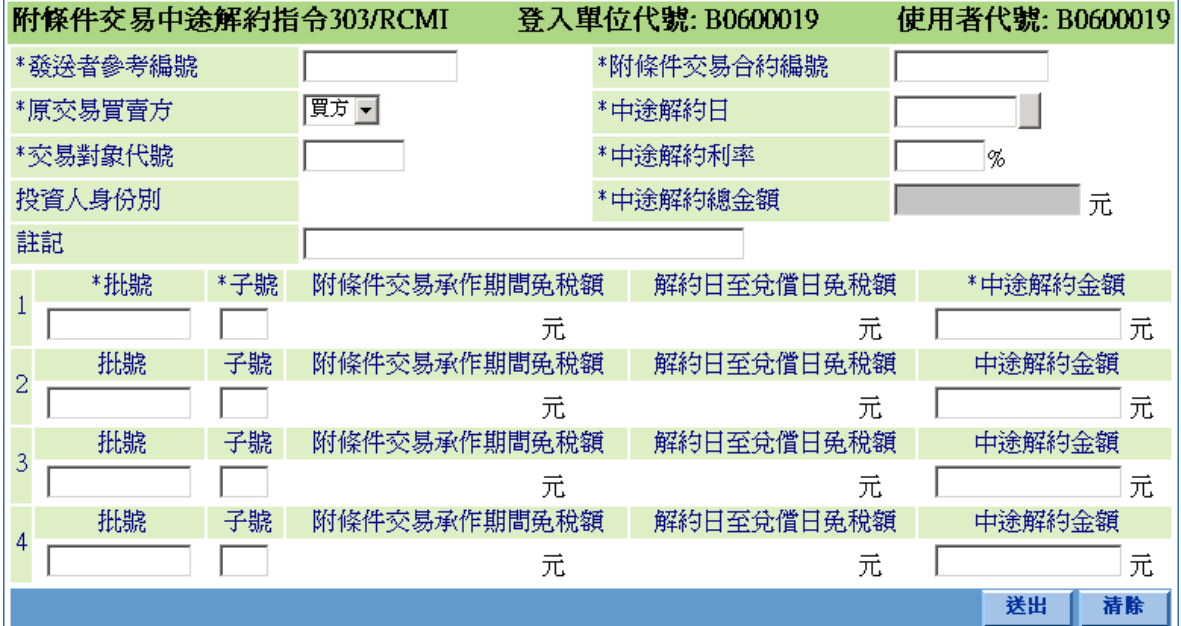

### 操作說明

1. 若「原交易買賣方」為賣方,交易對象為投資人且為特殊免稅單位,須輸入「附條 件交易承作期間免稅款」;若「原交易買賣方」為買方,交易對象為投資人且為特殊 免稅單位,則須輸入「解約日至兌償日免稅款」。

票券商瀏覽器工作站使用者手冊 5.2

文件等級:可公開

### **2.11.5.30** 附條件交易中途解約取消作業 **001/CI/11**

### 功能描述

票劵商交割經辦人員使用此指令取消尚未完成指令比對或尚未收到投資人清算 交割銀行交割確認訊息之附條件交易中途解約指令。

## 輸入畫面

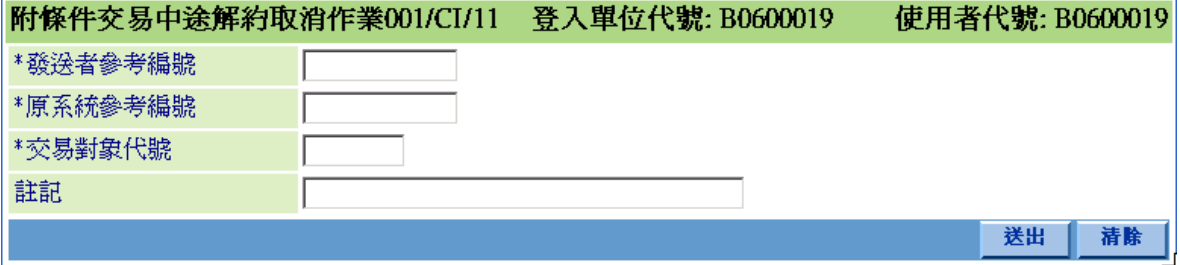

#### 操作說明

將欲取消之附條件交易中途解約指令的交易對象代號及系統參考編號,輸入「交 易對象代號」及「原系統參考編號」欄位。

「原系統參考編號」由 BCSS 系統產生,票券商交割經辦人員可於訊息通告查詢 所欲取消附條件交易中途解約指令訊息中之「系統參考編號」欄位得知。

本文件著作權屬台灣集中保管結算所股份有限公司所有,未經本公司許可不准引用或翻印

### **2.11.5.31** 總分支機構轉帳指令 **401/SSI**

### 功能描述

票劵商交割經辦人員以此指令將票券由票券商自有券戶撥轉至其總公司券戶或 與其屬同一總公司之另一票券商券戶。

## 輸入畫面

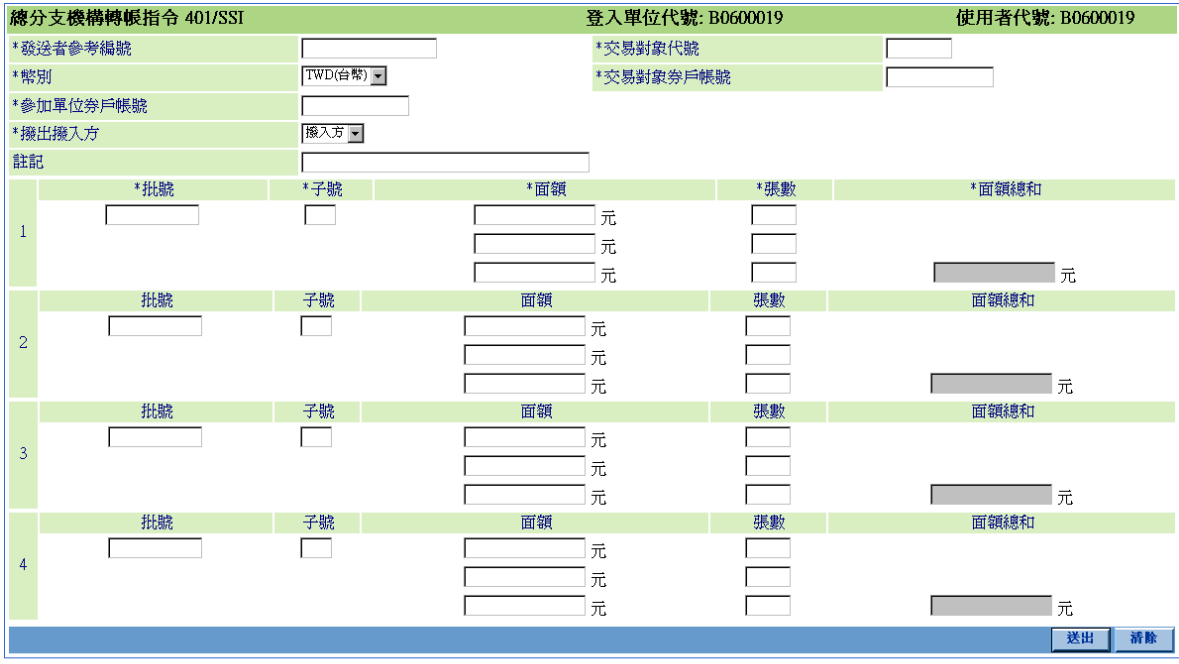

"\*"表示必塡欄位

#### 操作說明

參加單位代號與交易對象代號的第二至第四碼必須相同。

若參加單位為票券匯出方,於「撥出撥入方」欄位選擇"撥出方";若參加單位 為票券匯入方,則於「撥出撥入方」欄位選擇"撥入方"。

當幣別不為 TWD(新台幣)時,交易日可以更改,但交易日期不能大於交割日期。

### **2.11.5.32** 總分支機構轉帳取消作業 **001/CI/6**

#### 功能描述

票劵商交割經辦人員使用此指令取消尚未完成指令比對及票券撥轉之存券匯撥 指令。

## 輸入畫面

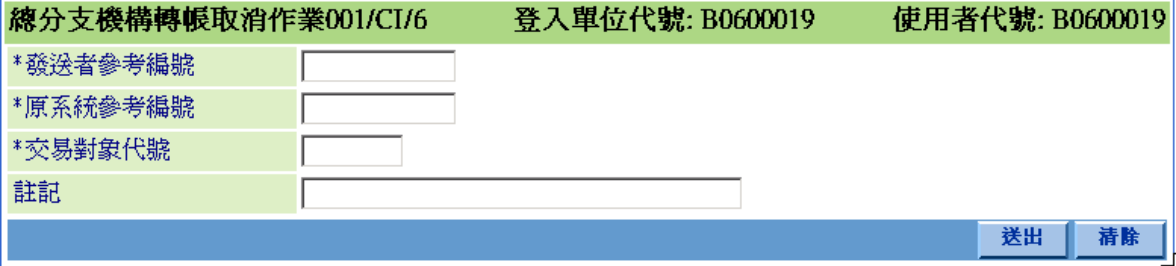

#### 操作說明

將欲取消之存券匯撥指令的交易對象代號及系統參考編號輸入「交易對象代號」 及「原系統參考編號」欄位。

「原系統參考編號」由 BCSS 系統產生,票券商交割經辦人員可於訊息通告查詢 所欲取消總分支機構轉帳指令訊息中之「系統參考編號」欄位得知。

S<br>
TDCC Taiwan Depository & Clearing Corporation<br>  $\sum_{x}$  李布瀏覽器工作站使用者手冊 5.2 文件等級:可公開

# **2.11.5.33** 跨系統匯撥作業 **512/STI**

## 功能描述

票劵商交割經辦人員使用此指令完成跨系統匯撥指令。

# 輸入畫面

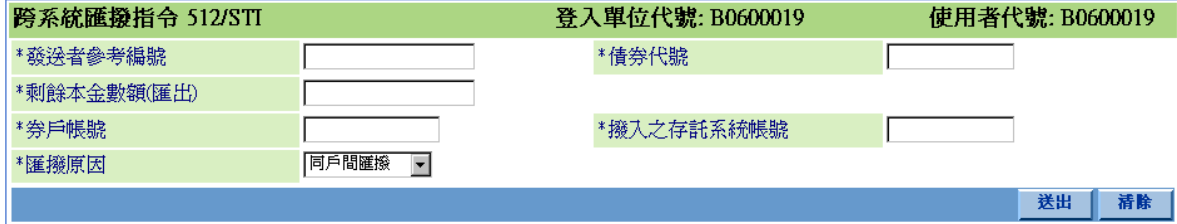

操作說明

無

# **2.11.5.34** 票券限制交割設定指令 **403/BI**

### 功能描述

票劵商交割經辦人員對票券商自有短期票券作限制交割之設定。

## 輸入畫面

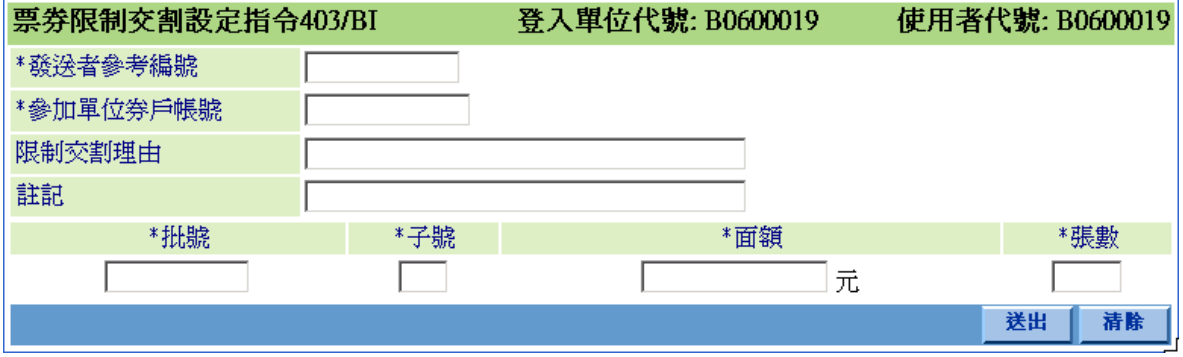

操作說明

無

票券商瀏覽器工作站使用者手冊 5.2

文件等級:可公開

### **2.11.5.35** 票劵限制交割設定取消作業 **001/CI/8**

### 功能描述

票劵商交割經辦人員可使用此指令取消尚未完成票券撥轉之圈存指令。

### 輸入畫面

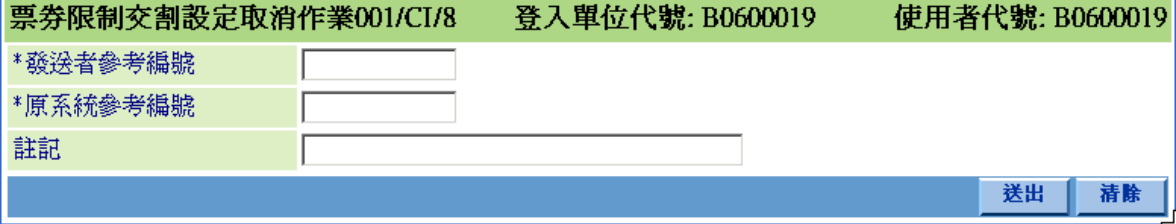

#### 操作說明

將欲取消之票券限制交割設定指令的系統參考編號胸入「原系統參考編號」欄位。

「原系統參考編號」由 BCSS 系統產生,票券商交割經辦人員可於訊息通告查詢 所欲取消票券限制交割設定指今訊息中之「系統參考編號」欄位得知。

S<br>
TDCC Taiwan Depository & Clearing Corporation<br>  $\sum_{x}$  李布瀏覽器工作站使用者手冊 5.2 文件等級:可公開

## **2.11.5.36** 票券限制交割解除指令 **403/UI**

## 功能描述

票劵商交割經辦人員使用此指令將已被限制交割的票券商自有短期票券作解除。

# 輸入畫面

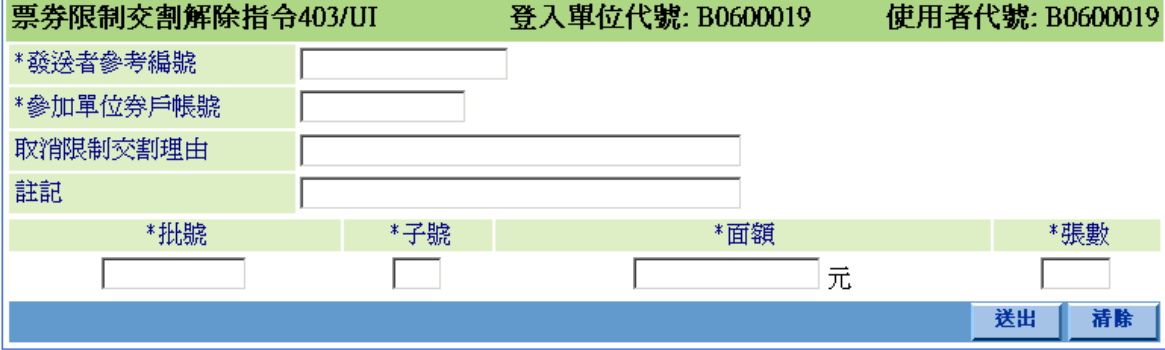

操作說明

無

## **2.11.5.37** 買賣斷經紀交易指令 **401/BSI**

#### 功能描述

票劵商交割經辦人員使用此指令以票券商自有票券與另一票券商或投資人進行 短期票券買賣。

## 輸入畫面

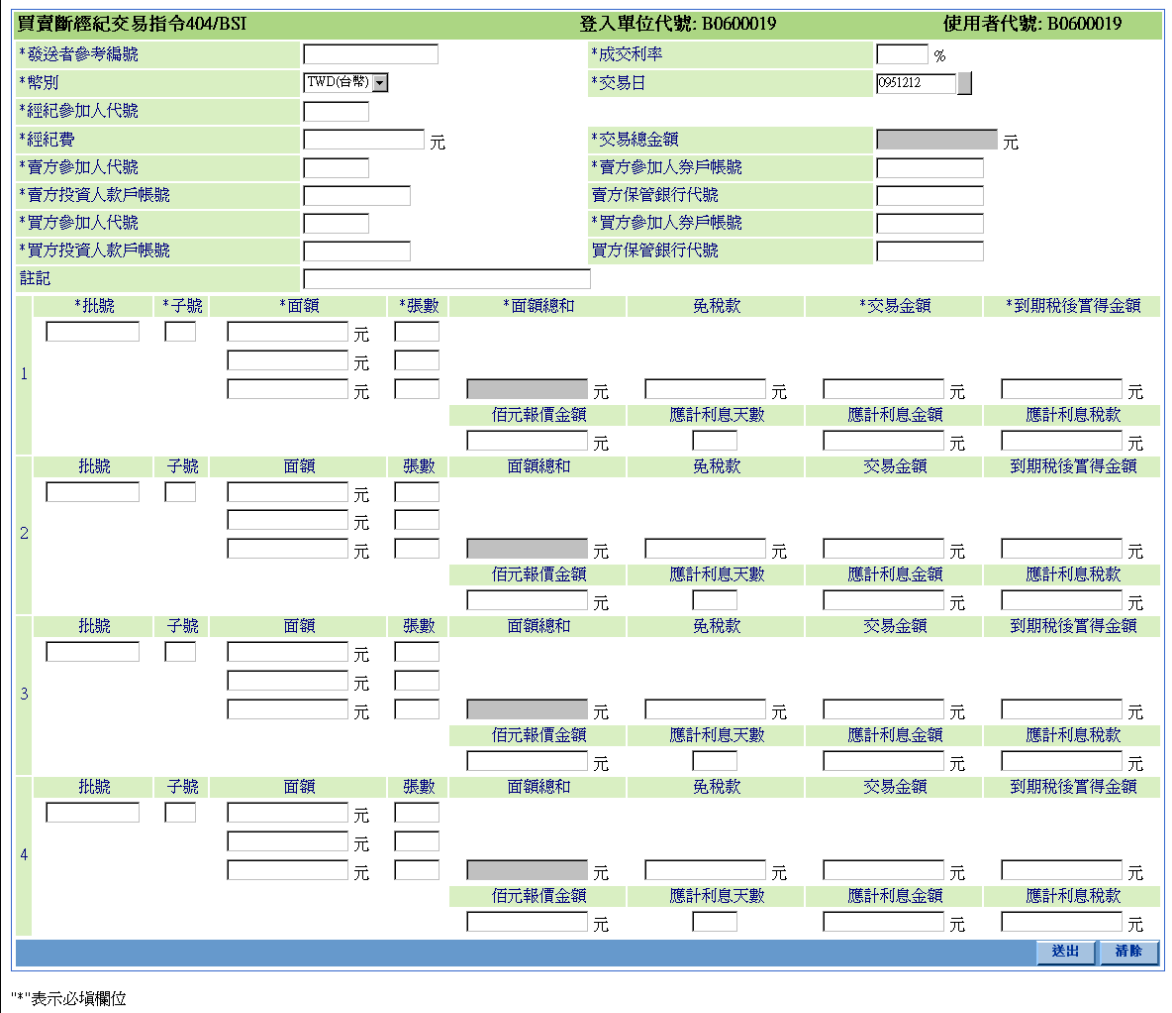

### 操作說明

- 1. 若交易對象為特殊免稅單位,須輸入「免稅款」欄位。
- 2. 若此筆交易屬於整批差額交割中之一筆,須輸入「整批差額交割代號」及「整批差 額交割筆數」欄位。
- 3. 若交易對象為投資人,須輸入「投資人款戶帳號」欄位。

本文件著作權屬台灣集中保管結算所股份有限公司所有,未經本公司許可不准引用或翻印

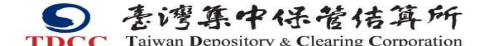

S<br>
TDCC Taiwan Depository & Clearing Corporation<br>  $\sum_{x}$  李许等级:可公 文件等級:可公開

- 4. 若買賣斷交易之標的物為票券,「到期稅後實得金額」欄位為選擇性輸入,「百元報 價金額」、「應計利息天數」、「應計利息金額」、「應計利息稅款」欄位必須為空白。
- 5. 若買賣斷交易之標的物為債券,「百元報價金額」、「應計利息天數」、「應計利息金 額」、「應計利息稅款」欄位為選擇性輸入,「到期稅後實得金額」欄位必須為空白。
- 6. 當保管銀資料有輸入時,此筆交易會導入法人對帳系統的流程裡,提供債票券交易 商與保管結算機構、投信機構與保管銀行間之訊息傳遞及交割確認服務,提昇資訊 傳遞服務之效率。
- 7. 當幣別不為 TWD(新台幣)時,交易日可以更改,但交易日期不能大於交割日期。

### **2.11.5.38** 買賣斷經紀交易取消作業 **001/CI/401**

#### 功能描述

票劵商交割經辦人員使用此指令取消尚未完成款項撥轉之買賣斷經紀指令。

### 輸入畫面

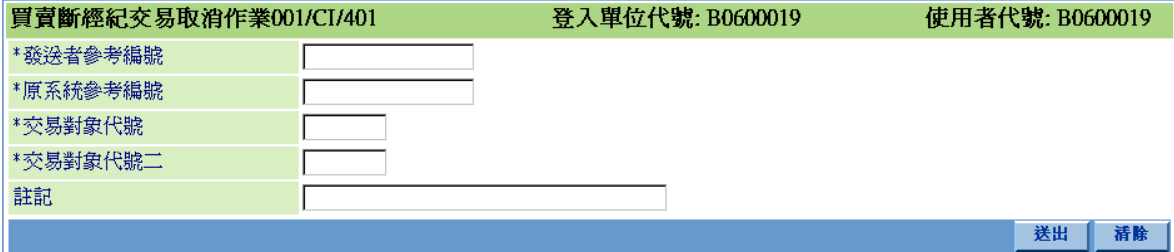

#### 操作說明

- 3. 將欲取消之買賣斷指令的交易對象代號及系統參考編號,須輸入「交易對象代號」 及「原系統參考編號」欄位。
- 4. 「原系統參考編號」由 BCSS 系統產生,票券商交割經辦人員可於訊息通告查詢所 欲取消買賣斷交易指令訊息中之「系統參考編號」欄位得知。

S<br>
TDCC Taiwan Depository & Clearing Corporation<br>  $\sum_{x}$  李德孚<br>  $\sum_{x}$ <br>  $\sum_{x}$ <br>  $\sum_{x}$ <br>  $\sum_{x}$ <br>  $\sum_{x}$ <br>  $\sum_{x}$ <br>  $\sum_{x}$ <br>  $\sum_{x}$ <br>  $\sum_{x}$ 文件等級:可公開

## **2.11.5.39** 設定質權指令 **201/MRI**

### 功能描述

票券商(質權人)根據「投資人與票券商短期票券質權設定申請書」之內容,使用 此指令以投資人(出質人)的自有短期票券進行質權設定。

# 輸入畫面

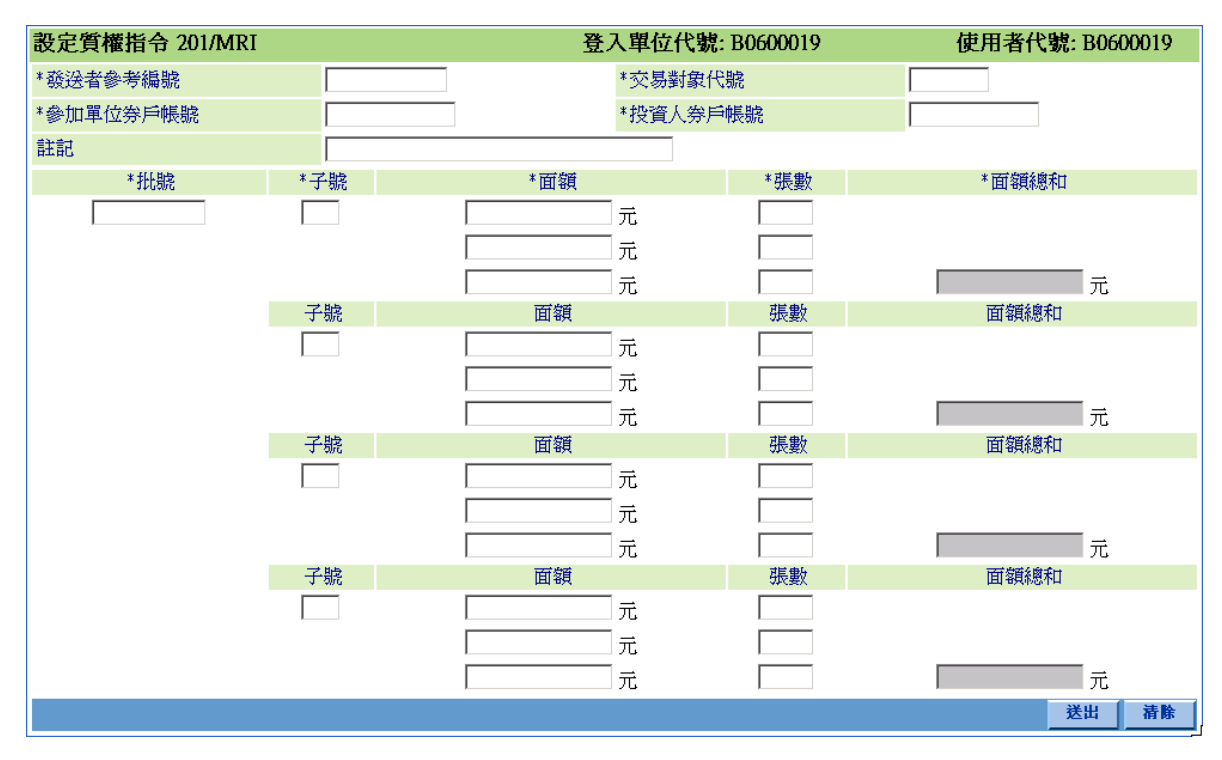

操作說明

無。

### **2.11.5.40** 設定質權取消作業 **001/CI/15**

### 功能描述

票劵商交割經辦人員使用此指令取消尚未完成票券撥轉或尚未收到投資人清算 交割銀行交割確認訊息之設定質權指令。

## 輸入畫面

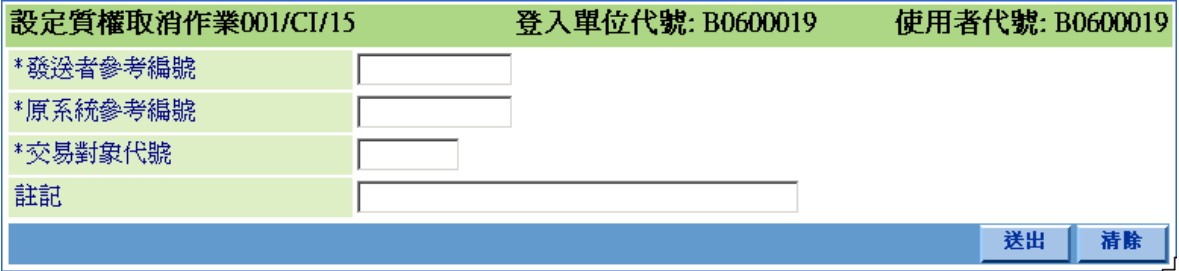

#### 操作說明

將欲取消之設定質權指令的交易對象代號及系統參考編號,輸入「交易對象代號」 及「原系統參考編號」欄位。

「原系統參考編號」由 BCSS 系統產生,票券商交割經辦人員可於訊息通告查詢 所欲取消設定質權指令訊息中之「系統參考編號」欄位得知。

本文件著作權屬台灣集中保管結算所股份有限公司所有,未經本公司許可不准引用或翻印

### **2.11.5.41** 投資人買入暨設定質權指令 **203/SRI**

### 功能描述

票券商(質權人)填具「投資人與票券商短期票券質權設定申請書」後,使用此指 令將其自有短期券賣予投資人(出質人)後,再以該票券進行質權設定。

## 輸入畫面

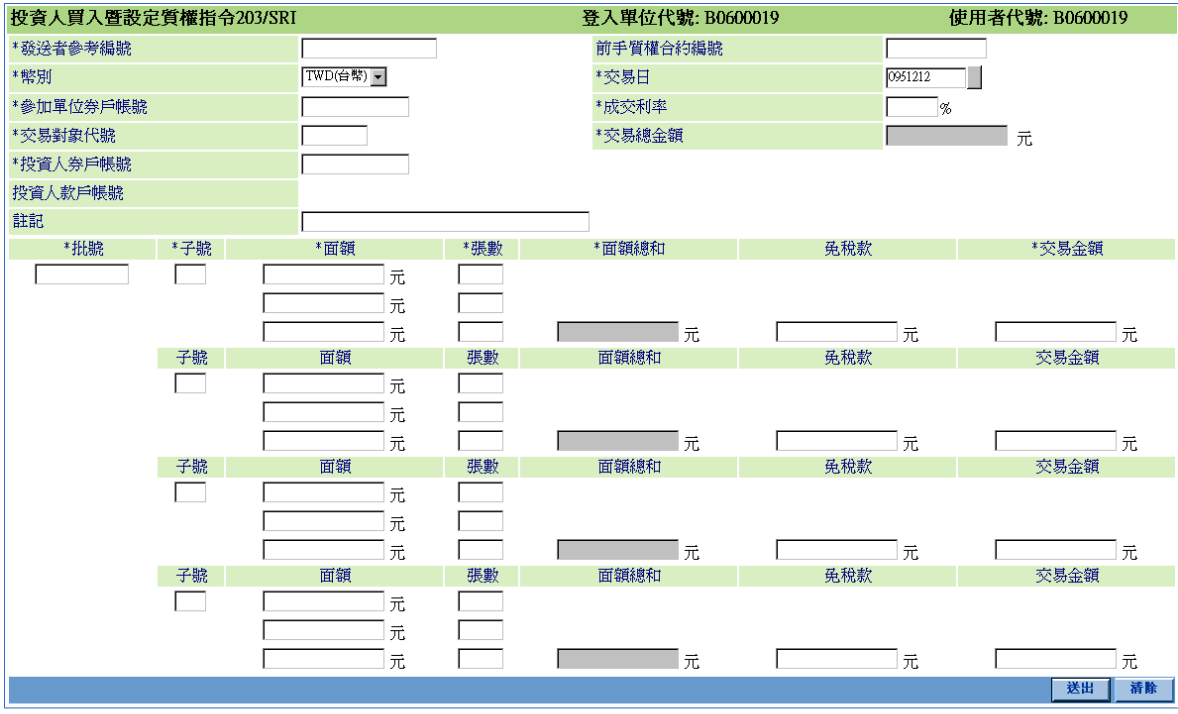

"\*"表示必填欄位

#### 操作說明

當交易雙方先前已有設質之票券遇兌償日本系統自動塗銷質權並兌償,而本交割 指令欲使用此筆兌償款辦理交割,須輸入前手質權合約編號。

若投資人為特殊免稅單位,須輸入「免稅款」欄位。

若交易對象為投資人,須輸入「投資人款戶帳號」欄位。

本文件著作權屬台灣集中保管結算所股份有限公司所有,未經本公司許可不准引用或翻印

### **2.11.5.42** 投資人買入暨設定質權取消作業 **001/CI/16**

#### 功能描述

票劵商交割經辦人員使用此指令取消尚未完成款項撥轉之投資人買入暨設定質 權指令。

## 輸入畫面

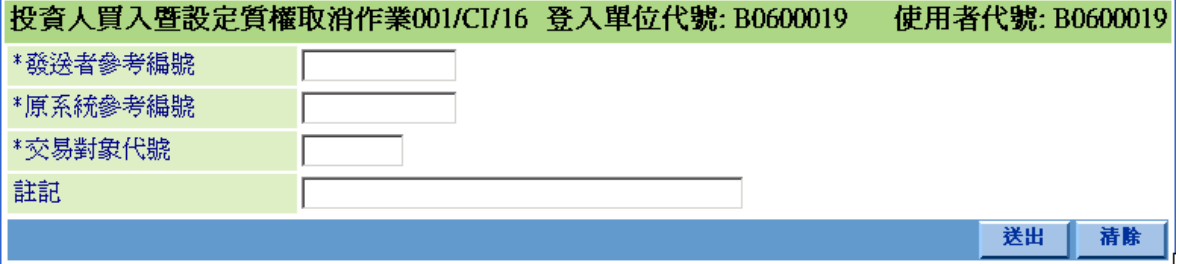

### 操作說明

- 1. 將欲取消之投資人買入暨設定質權指令的交易對象代號及系統參考編號,輸入「交 易對象代號」及「原系統參考編號」欄位。
- 2. 「原系統參考編號」由 BCSS 系統產生,票券商交割經辦人員可於訊息通告查詢所 欲取消投資人買入暨設定質權指令訊息中之「系統參考編號」欄位得知。

S<br>
TDCC Taiwan Depository & Clearing Corporation<br>  $\sum_{x}$  李布瀏覽器工作站使用者手冊 5.2 文件等級:可公開

## **2.11.5.43** 質權塗銷指令 **202/MR**

## 功能描述

票券商(質權人) 填具「投資人與票券商短期票券質權塗銷通知書」後,使用此指 令對質權合約作塗銷,並將設質之票券撥回投資人(出質人)券戶。

## 輸入畫面

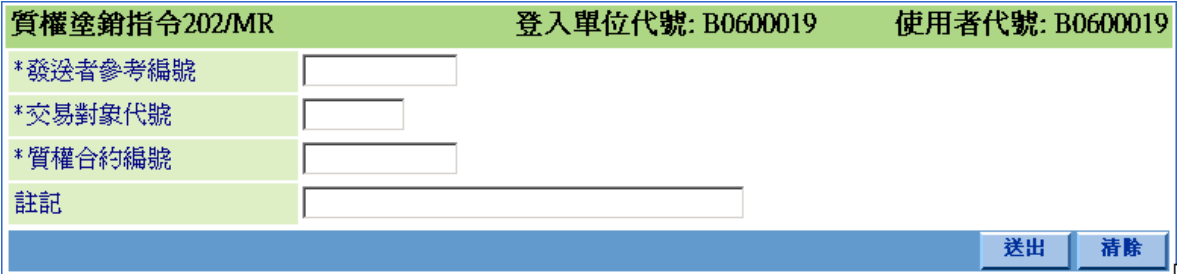

操作說明

無。

### **2.11.5.44** 實行質權指令 **202/MEI**

#### 功能描述

票券商(質權人) 填具「投資人與票券商短期票券實行質權申請書」後,使用此指 令對質權合約作質權實行,將設質票券的所有權轉給票券商(質權人)或指定之受 讓人。

### 輸入畫面

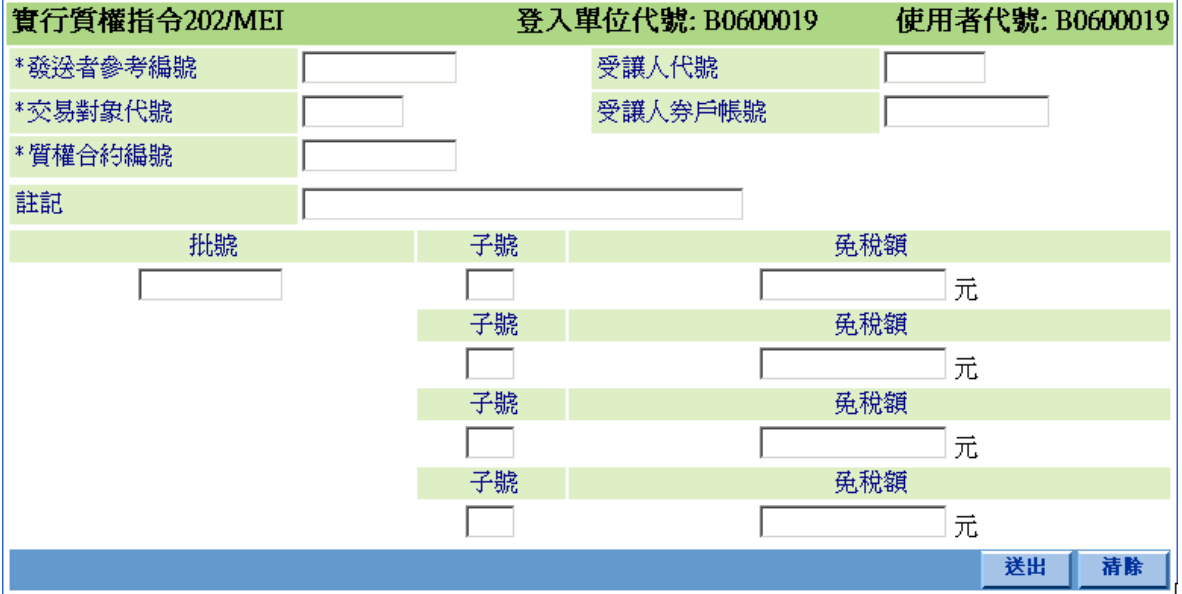

#### 操作說明

票劵商若欲將設質票券轉給其他受讓人 ,需輸入「受讓人代號」及「受讓人券戶 帳號」欄位。

若投資人為特殊免稅單位時,需輸入由買入票劵日到執行質權日期間免稅額至 「免稅額」欄位。

若受讓人為特殊免稅單位時,需輸入由執行質權日到兌償日期間的免稅額至「免 稅額」欄位。

投資人與受讓人不可同時為特殊免稅單位。

票券商瀏覽器工作站使用者手冊 5.2

文件等級:可公開

# **2.11.5.45** 實行質權取消作業 **001/CI/17**

#### 功能描述

票劵商交割經辦人員使用此指令取消尚未收到投資人清算交割銀行交割確認訊 息之實行質權指令。

## 輸入畫面

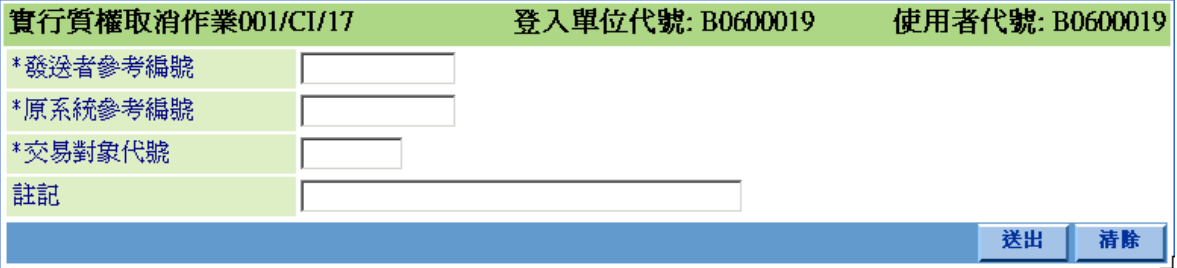

#### 操作說明

將欲取消之實行質權指今的交易對象代號及系統參考編號,輸入「交易對象代號」 及「原系統參考編號」欄位。

「原系統參考編號」由 BCSS 系統產生,票券商交割經辦人員可於訊息通告查詢 所欲取消實行質權指令訊息中之「系統參考編號」欄位得知。

本文件著作權屬台灣集中保管結算所股份有限公司所有,未經本公司許可不准引用或翻印

## **2.11.5.46** 更換質權標的**(**不含買賣**)**指令 **201/CEI**

### 功能描述

票券商(質權人)於質權合約的設質票券兌償日前, 根據「投資人與票券商短期票 券更換質權標的申請書」及「投資人與票券商短期票券質權設定申請書」之內容, 使用此指令以投資人(出質人)新的設質票券更換舊的設質票券,進行更換質權標 的作業。

## 輸入畫面

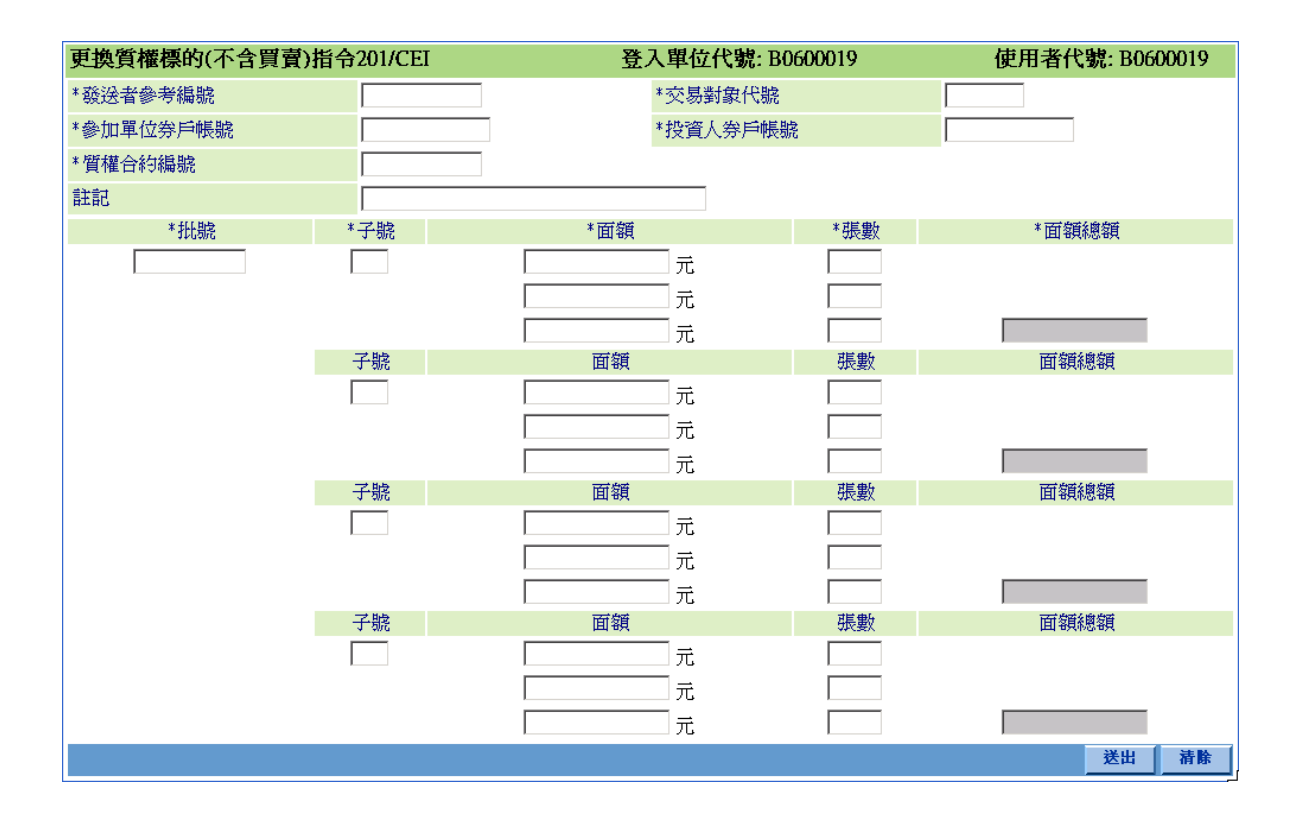

### 操作說明

無。

票券商瀏覽器工作站使用者手冊 5.2

文件等級:可公開

### **2.11.5.47** 更換質權標的**(**不含買賣**)**取消作業 **001/CI/20**

#### 功能描述

票劵商交割經辦人員使用此指令取消尚未完成票券撥轉或尚未收到投資人清算 交割銀行交割確認訊息之更換質權標的指令。

## 輸入畫面

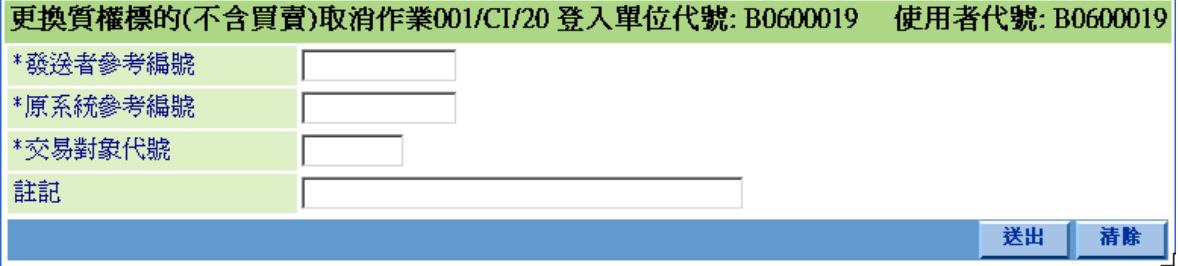

#### 操作說明

將欲取消之提示日前不含買賣交易之更換質權標的指令的交易對象代號及系統 參考編號,輸入「交易對象代號」及「原系統參考編號」欄位。

「原系統參考編號」由 BCSS 系統產生,票券商交割經辦人員可於訊息通告查詢 所欲取消更換質權標的(不含買賣)指令訊息中之「系統參考編號」欄位得知。

## **2.11.5.48** 更換質權標的**(**含買賣**)**指令 **204/CBSI**

### 功能描述

於設質票券提示日前,票券商(質權人)根據「投資人與票券商短期票券更換質權 標的申請書」及「投資人與票券商短期票券質權設定申請書」之內容,使用此指 令買回原質押票券並以其他自有短期票券賣予投資人(出質人)作為質權標的,進 行含買賣交易之更換質權標的作業。

## 輸入畫面

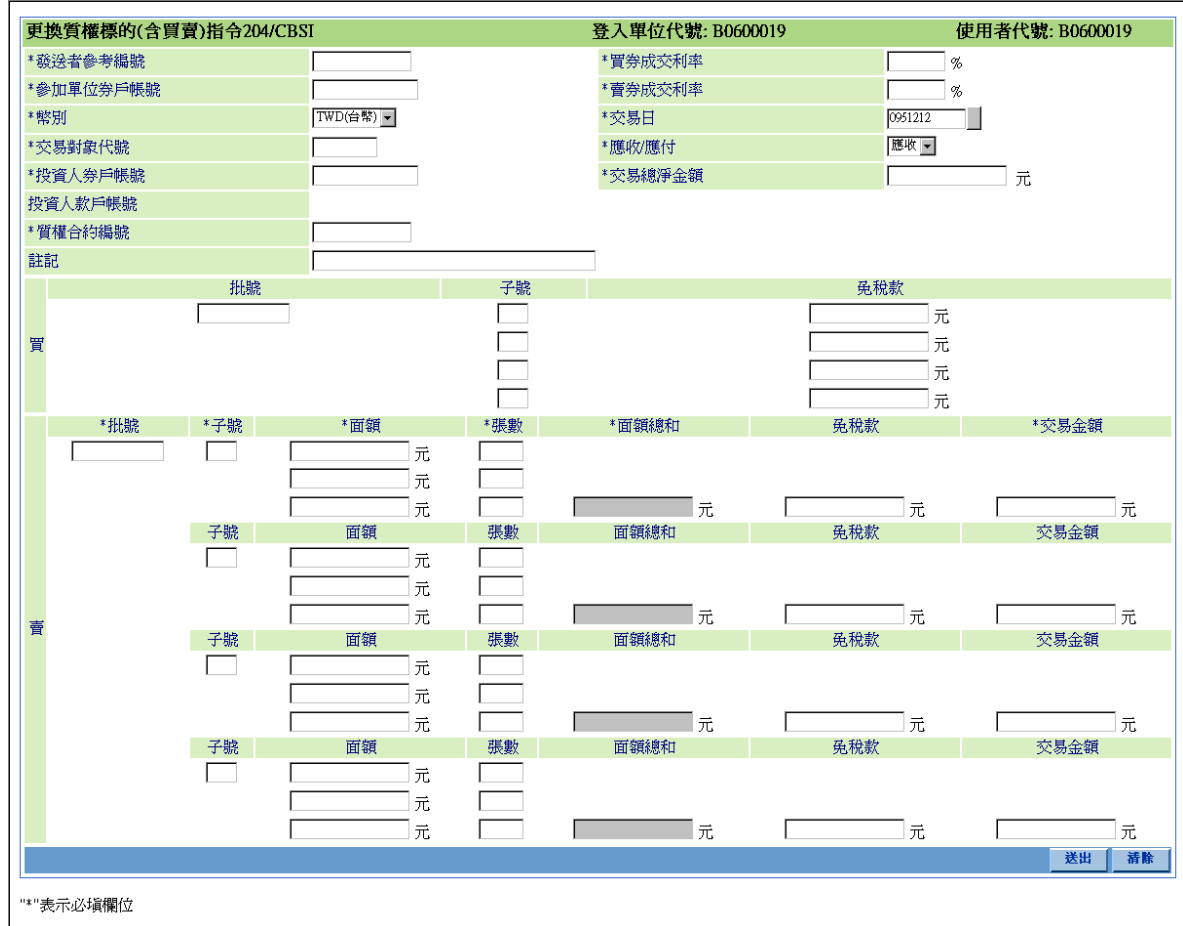

S<br>
TDCC Taiwan Depository & Clearing Corporation<br>  $\sum_{x}$  李德孚<br>  $\sum_{x}$ <br>  $\sum_{x}$ <br>  $\sum_{x}$ <br>  $\sum_{x}$ <br>  $\sum_{x}$ <br>  $\sum_{x}$ <br>  $\sum_{x}$ <br>  $\sum_{x}$ <br>  $\sum_{x}$ 

文件等級:可公開

## 操作說明

若投資人為特殊免稅單位,須就票券商買回之舊券部份及賣出之新券部份,輸入 「免稅款」欄位。

若交易對象為投資人,須輸入「投資人款戶帳號」欄位。

當幣別不為 TWD(新台幣)時,交易日可以更改,但交易日期不能大於交割日期。

票券商瀏覽器工作站使用者手冊 5.2

文件等級:可公開

### **2.11.5.49** 更換質權標的**(**含買賣**)**取消作業 **001/CI/21**

#### 功能描述

票劵商交割經辦人員使用此指令取消尚未完成款項撥轉之含買賣交易之更換質 權標的指令。

## 輸入畫面

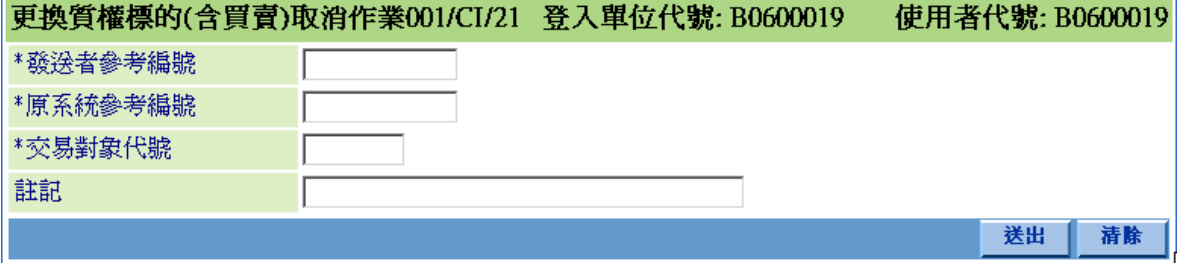

### 操作說明

- 1. 將欲取消之提示日前含買賣交易之更換質權標的指令的交易對象代號及系統參考編 號,輸入「交易對象代號」及「原系統參考編號」欄位。
- 2. 「原系統參考編號」由 BCSS 系統產生,票券商交割經辦人員可於訊息通告查詢所 欲取消更換質權標的(含買賣)指令訊息中之「系統參考編號」欄位得知。

S<br>
TDCC Taiwan Depository & Clearing Corporation<br>  $\sum_{x}$  李德孚<br>  $\sum_{x}$ <br>  $\sum_{x}$ <br>  $\sum_{x}$ <br>  $\sum_{x}$ <br>  $\sum_{x}$ <br>  $\sum_{x}$ <br>  $\sum_{x}$ <br>  $\sum_{x}$ <br>  $\sum_{x}$ 文件等級:可公開

## **2.11.5.50** 附條件設定質權指令 **205/RMRI**

### 功能描述

 票券商(清算交割銀行(出質人))於附條件合約履約到期日前,以附條件附賣回部位 之票券當抵押品,予原承作附條件之票(證)券商 (質權人)執行質權設定作業。

# 輸入畫面

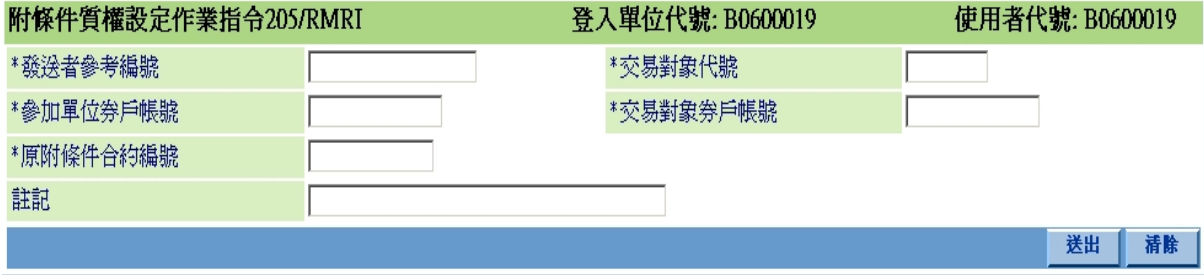

操作說明

無

### **2.11.5.51** 附條件設定質權取消作業 **001/CI/82**

#### 功能描述

票券商(清算交割銀行(出質人))使用此指令取消尚未完成票券撥轉或尚未收到投 資人清算交割銀行交割確認訊息之設定質權指令。

### 輸入畫面

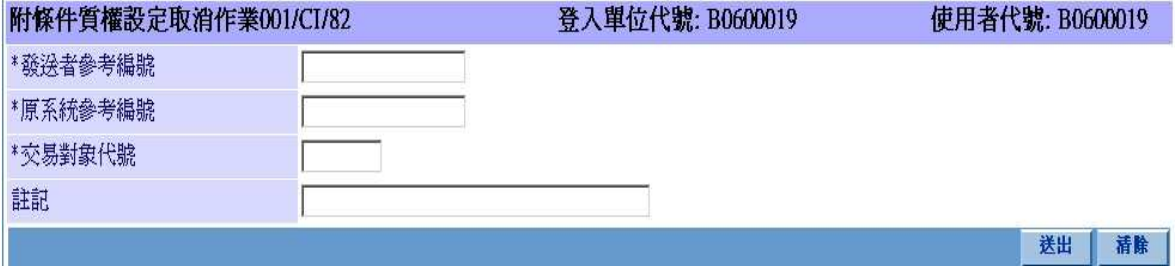

#### 操作說明

1. 將欲取消之設定質權指令的交易對象代號及系統參考編號,輸入「交易對象代號」 及「原系統參考編號」欄位。

2. 原系統參考編號 | 由 BCSS 系統產生,票券商交割經辦人員可於訊息通告查詢所欲 取消設定質權指令訊息中之「系統參考編號」欄位得知。

# **2.11.5.52** 附條件質權塗銷作業 **206/RMR**

## 功能描述

 票券商(清算交割銀行(出質人))與票(證)券商(質權人)對既有的附條件質權合約 進行塗銷,但仍保留原附條件合約。

# 輸入畫面

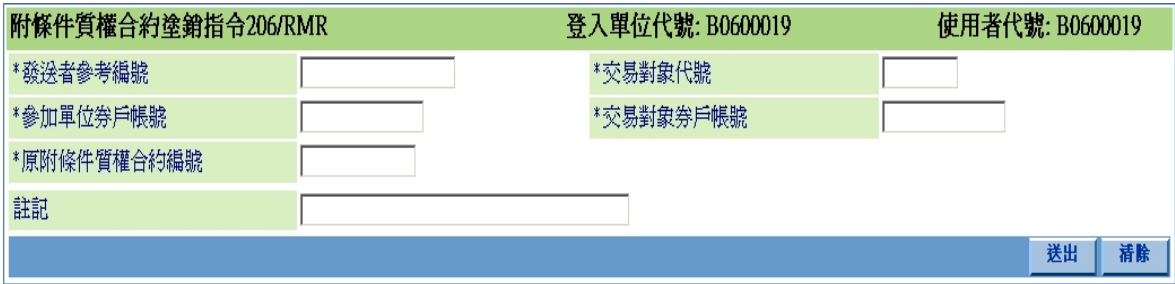

操作說明

無。

## **2.11.5.53** 附條件實行質權指令 **206/RMEI**

#### 功能描述

 將附條件質權合約抵押票券之所有權,由清算交割銀行(出質人)轉讓給票(證)券商 (質權人),而原附條件合約也一併執行履約。

## 輸入畫面

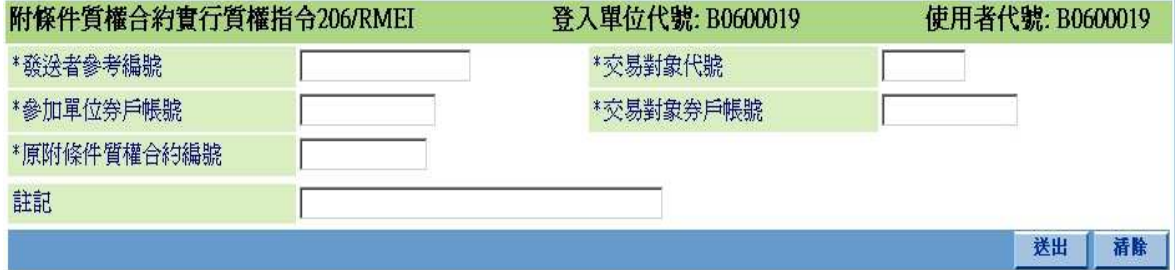

#### 操作說明

1. 票劵商若欲將設質票券轉給其他受讓人 ,需輸入「交易對象代號」及「交易對象券 戶帳號」欄位。

2. 「原附條件質權合約編號」由票劵商交割經辦人員將原實行質權設定票券之質權合約 編號填入欄位內。

# **2.11.5.54** 附條件實行質權取消作業 **001/CI/84**

#### 功能描述

票券商(清算交割銀行(出質人))使用此指令取消尚未完成票券撥轉或尚未收到投 資人清算交割銀行交割確認訊息之設定質權指令。

### 輸入畫面

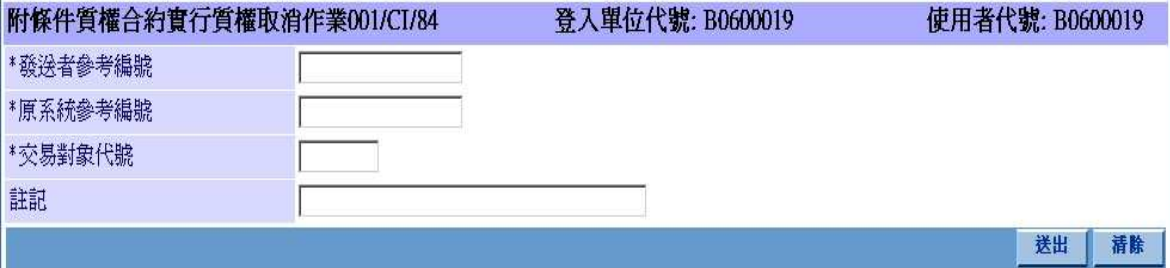

### 操作說明

1. 將欲取消之設定質權指令的交易對象代號及系統參考編號,輸入「交易對象代號」 及「原系統參考編號」欄位。

2. 原系統參考編號」由 BCSS 系統產生,票券商交割經辦人員可於訊息通告查詢所欲 取消設定質權指令訊息中之「系統參考編號」欄位得知。

本文件著作權屬台灣集中保管結算所股份有限公司所有,未經本公司許可不准引用或翻印

## **2.11.5.55** 附條件更換質權標的指令 **207/RCEI**

#### 功能描述

 票券商(清算交割銀行(出質人))於附條件合約履約到期日前,進行更換附條件質 權作業抵押之票券標的。

# 輸入畫面

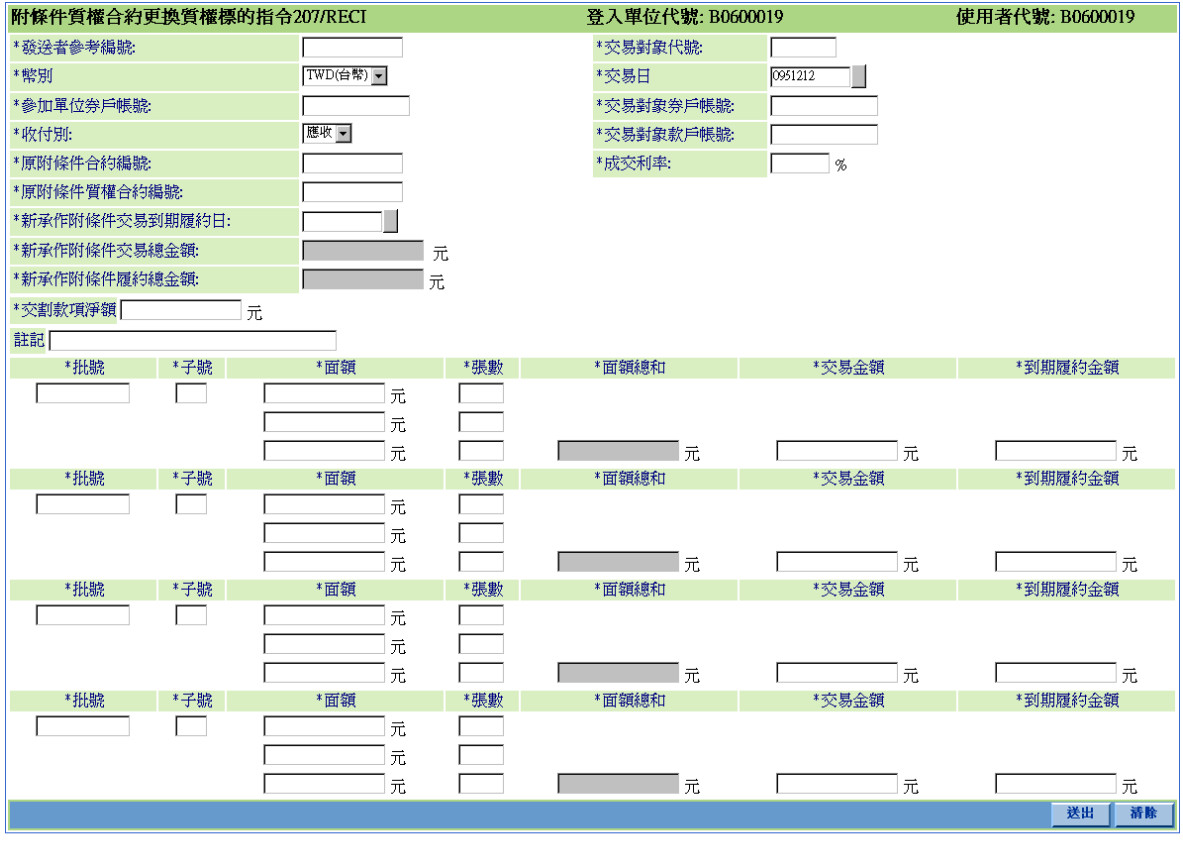

"\*"表示必塡欄位

操作說明

當幣別不為 TWD(新台幣)時,交易日可以更改,但交易日期不能大於交割日期。

本文件著作權屬台灣集中保管結算所股份有限公司所有,未經本公司許可不准引用或翻印

## **2.11.5.56** 附條件更換質權標的取消作業 **001/CI/87**

#### 功能描述

票劵商(清算交割銀行(出質人))交割經辦人員使用此指令取消尚未完成票券撥轉 或尚未收到投資人清算交割銀行交割確認訊息之更換質權標的指令。

### 輸入畫面

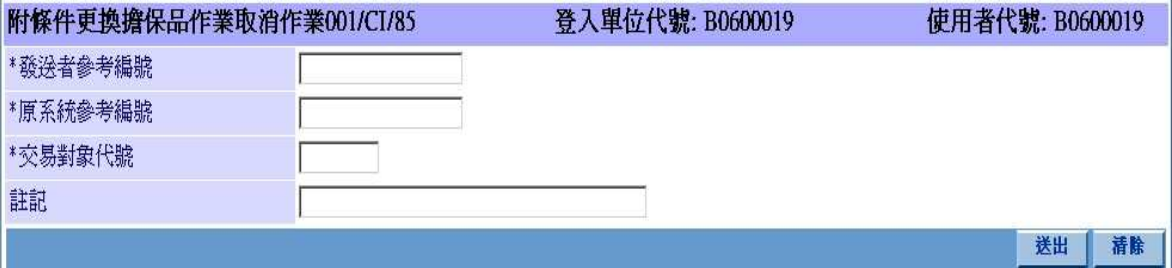

#### 操作說明

將欲取消之提示日前不含買賣交易之附條件更換質權標的指令的交易對象代號 及系統參考編號,輸入「交易對象代號」及「原系統參考編號」欄位。

「原系統參考編號」由 BCSS 系統產生,票券商交割經辦人員可於訊息通告查詢 所欲取消更換質權標的(不含買賣)指令訊息中之「系統參考編號」欄位得知。

本文件著作權屬台灣集中保管結算所股份有限公司所有,未經本公司許可不准引用或翻印

S<br>
TDCC Taiwan Depository & Clearing Corporation<br>  $\sum_{x}$  李德孚<br>  $\sum_{x}$ <br>  $\sum_{x}$ <br>  $\sum_{x}$ <br>  $\sum_{x}$ <br>  $\sum_{x}$ <br>  $\sum_{x}$ <br>  $\sum_{x}$ <br>  $\sum_{x}$ <br>  $\sum_{x}$ 文件等級:可公開

## **2.11.5.57** 到期日前之提早兌償指令 **130/ER**

### 功能描述

票劵商交割經辦人員可於票劵到期兌償日前進行提早兌償作業。

# 輸入畫面

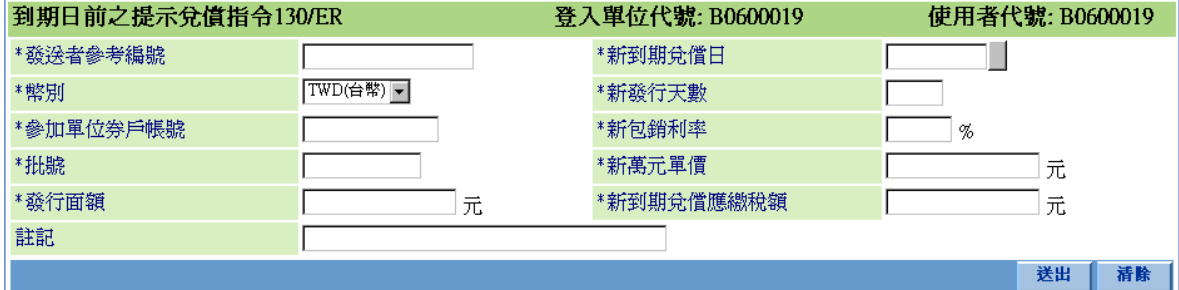

"\*"表示必填欄位

### 操作說明

提早兌償票券批號之所有票券必須全部是發送指令票券商的庫存券。

本文件著作權屬台灣集中保管結算所股份有限公司所有,未經本公司許可不准引用或翻印

## **2.11.5.58** 不提示兌償指令 **750/NPI**

# 功能描述

票券商交割經辦人員可在 BA、CP1 到期日前 2 個工作天或 CP2 到期當日之前發送 票券到期日不提示兌償指令至 BCSS,對其持有之庫存券辦理不提示兌償作業。

## 輸入畫面

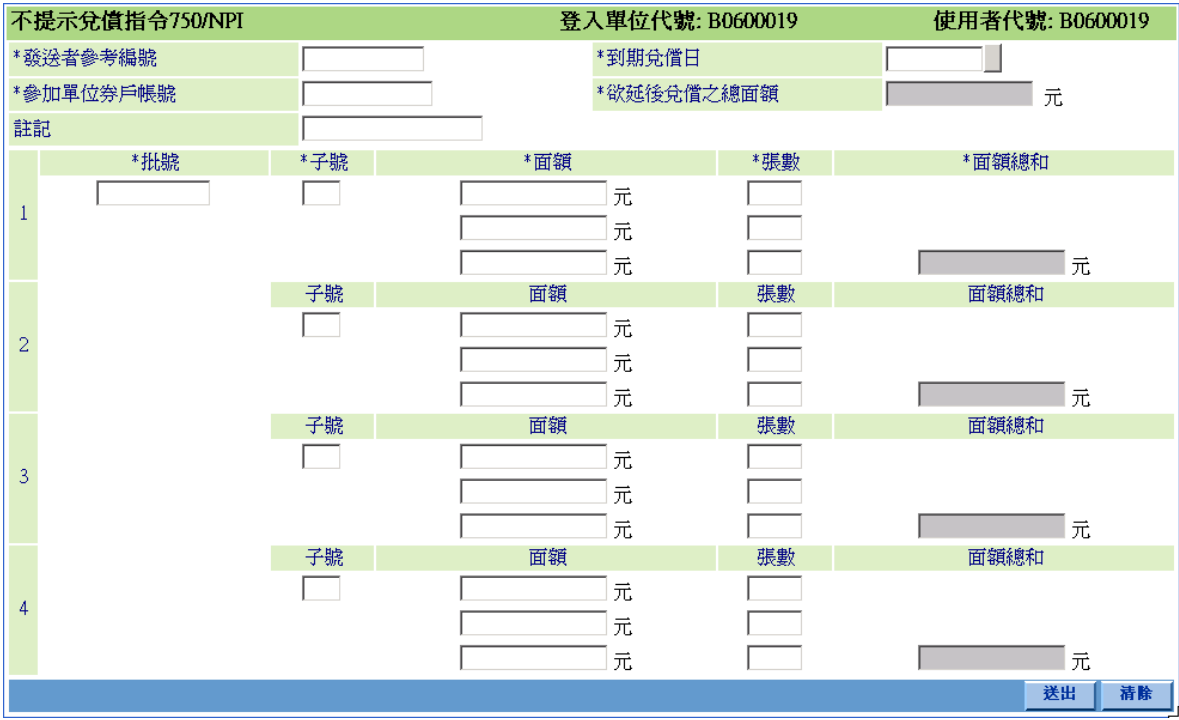

## 操作說明

1.不提示兌償票券必須全部是發送指令票券商的自有庫存券。

本文件著作權屬台灣集中保管結算所股份有限公司所有,未經本公司許可不准引用或翻印

## **2.11.5.59** 不提示兌償取消作業 **001/CI/40**

#### 功能描述

票券商交割經辦人員可發送票券到期日不提示兌償取消指令取消不提示兌償作業。

## 輸入畫面

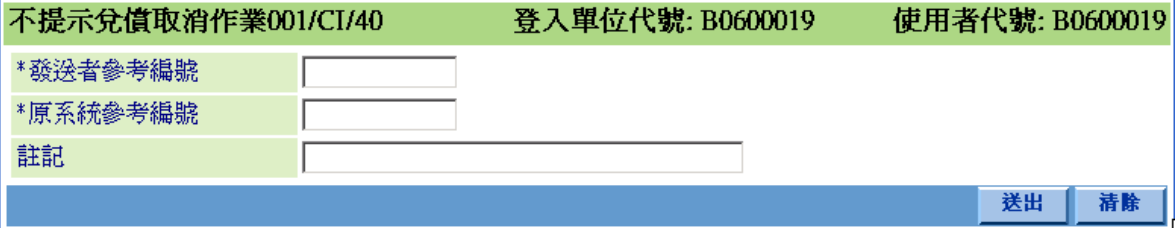

### 操作說明

- 1. 將欲取消之票券到期日不提示兌償系統指令之參考編號,輸入「原系統參考編號」 欄位。
- 2. 「原系統參考編號」由 BCSS 系統產生,票券商交割經辦人員可於訊息通告查詢所 欲取消不提示兌償指令訊息中之「系統參考編號」欄位得知。

# **2.11.5.60** 票券到期日後之延後提示兌償指令 **750/RPI**

### 功能描述

票券商交割經辦人員可發送票券到期日後之提示兌償指令,以完成到期日未提示兌 償票券之兌償相關作業。

## 輸入畫面

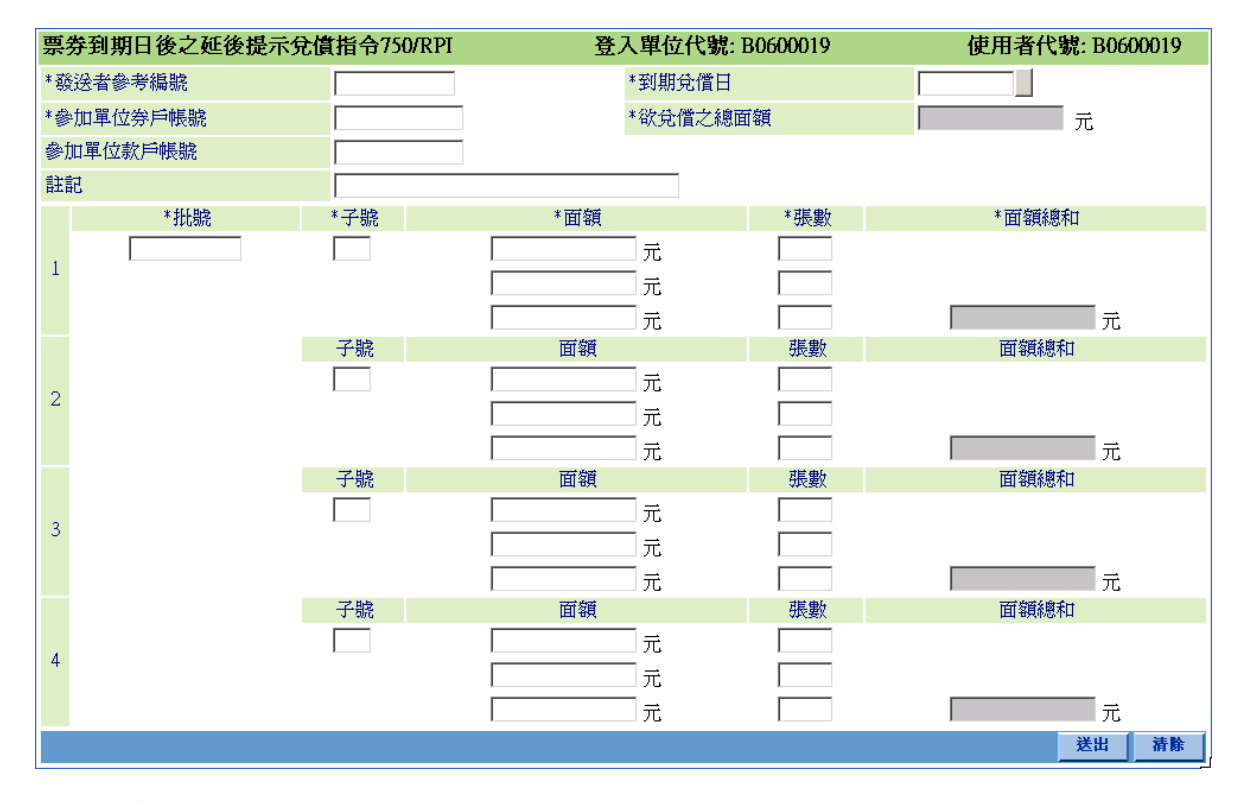

### 操作說明

無

票券商瀏覽器工作站使用者手冊 5.2

文件等級:可公開

### **2.11.5.61** 票券到期日後之延後提示兌償取消作業 **001/CI/41**

#### 功能描述

票券商交割經辦人員可發送票券到期日後之提示兌償取消指令,取消延後提示兌償 作業。

### 輸入畫面

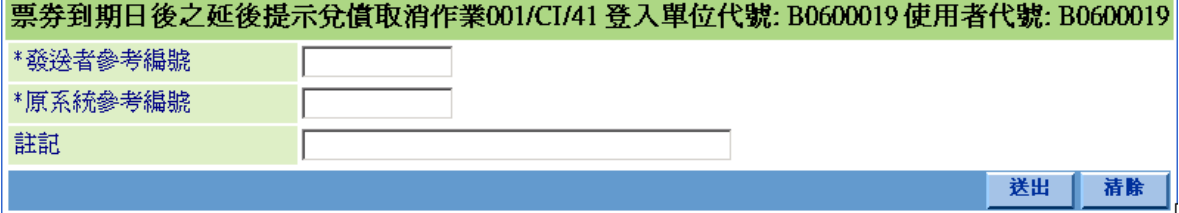

#### 操作說明

- 1. 將欲取消之票券到期日後之提示兒償系統指令之參考編號,輸入「原系統參考 編號」欄位。
- 2. 「原系統參考編號」由 BCSS 系統產生,票券商交割經辦人員可於訊息通告查 詢所欲取消票劵到期日後之延後提示兌償指令訊息中之「系統參考編號」欄位 得知。
文件等級:可公開

108

## **2.11.5.62** 整批差額交割取消作業 **001/CI/28**

#### 功能描述

票劵商交割經辦人員可使用此指令取消尚未完成款項撥轉之整批差額交割指令。

## 輸入畫面

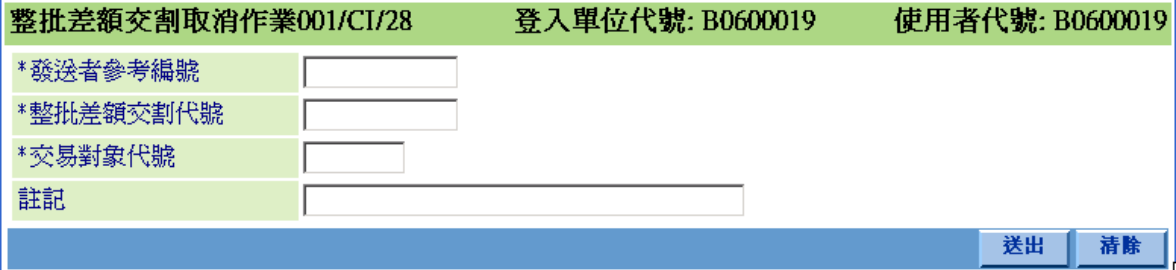

#### 操作說明

將欲取消之整批差額交割的交易對象代號及整批差額交割代號,輸入「交易對象 代號」及「整批差額交割代號」欄位。

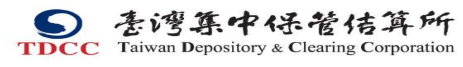

票券商瀏覽器工作站使用者手冊 V5.2 文件等級:可公開

## **2.11.5.63** 次級市場成交單新增作業 **408/TXSI**

#### 功能描述

票劵商交割經辦人員發送次級市場成交單指令。

## 輸入畫面

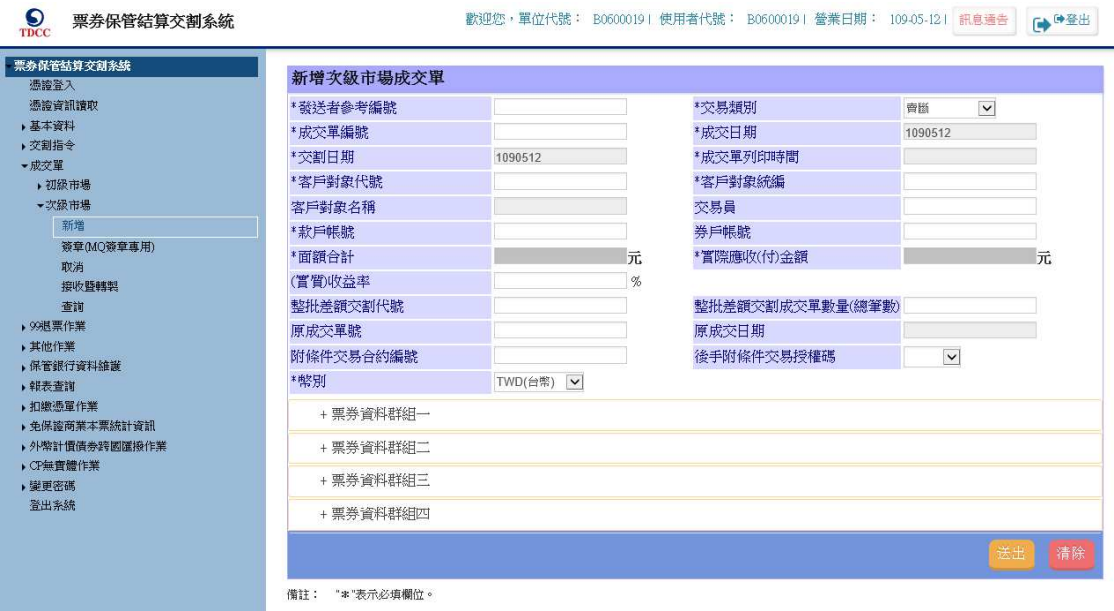

#### 操作說明

發送次級市場成交單指令\*欄位為必填。

文件等級:可公開

## **2.11.5.64** 次級市場成交單簽章作業 **408/TXSI**

#### 功能描述

提供透過 MQ 發送次級市場成交單指令之票券商簽章交易及查詢明細。

#### 輸入畫面

S 票券保管結算交割系統

歡迎您,單位代號: E06000191 使用者代號: b06019011 營業日期: 109-09-261 訊息通告│ <sub>■</sub> ●登出│

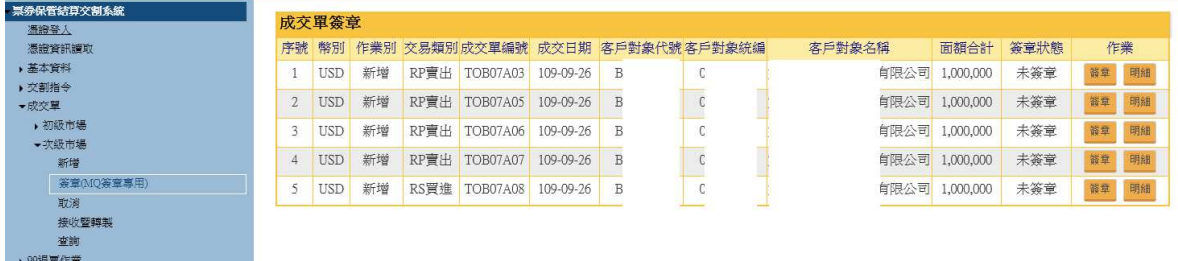

#### 操作說明

票券商透過 MQ 發送次級市場成交單指令後,於欲簽章之成交單之作業欄位點選 「簽章」按鈕可簽章該筆交易;點選「明細」按鈕可查詢該筆交易之明細。

S<br>
TDCC Taiwan Depository & Clearing Corporation<br>  $\sum_{x}$  李德孚<br>  $\sum_{x}$ <br>  $\sum_{x}$ <br>  $\sum_{x}$ <br>  $\sum_{x}$ <br>  $\sum_{x}$ <br>  $\sum_{x}$ <br>  $\sum_{x}$ <br>  $\sum_{x}$ <br>  $\sum_{x}$ 文件等級:可公開

## **2.11.5.65** 次級市場成交單取消作業 **408/TXSI**

## 功能描述

票劵商交割經辦人員可以取消其已發送但未完成之次級市場成交單訊息作業指令。

## 輸入畫面

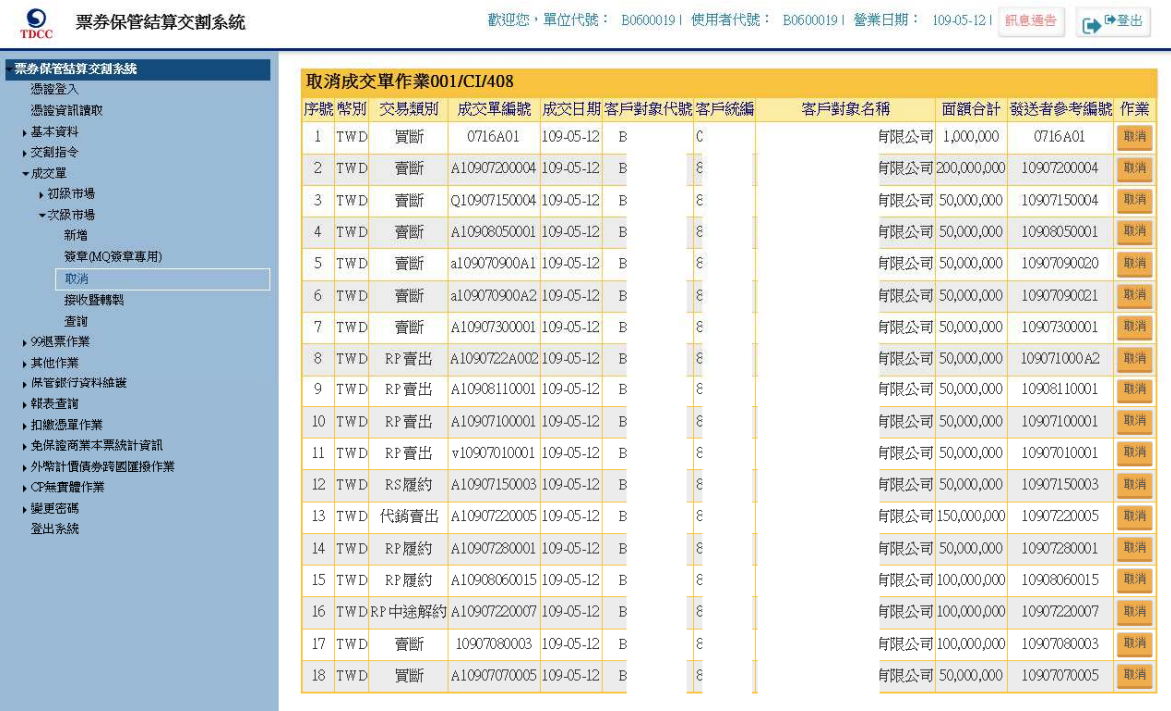

#### 操作說明

票券商經辦可於欲取消成交單之作業欄位點選「取消」按鈕取消該筆交易。

本文件著作權屬台灣集中保管結算所股份有限公司所有,未經本公司許可不准引用或翻印

## **2.11.5.66** 次級市場成交單接收暨轉製作業 **408/TXSI**

#### 功能描述

提供票券商經辦將已接收之次級市場成交單轉製為反向交易類別成交單。

#### 輸入畫面

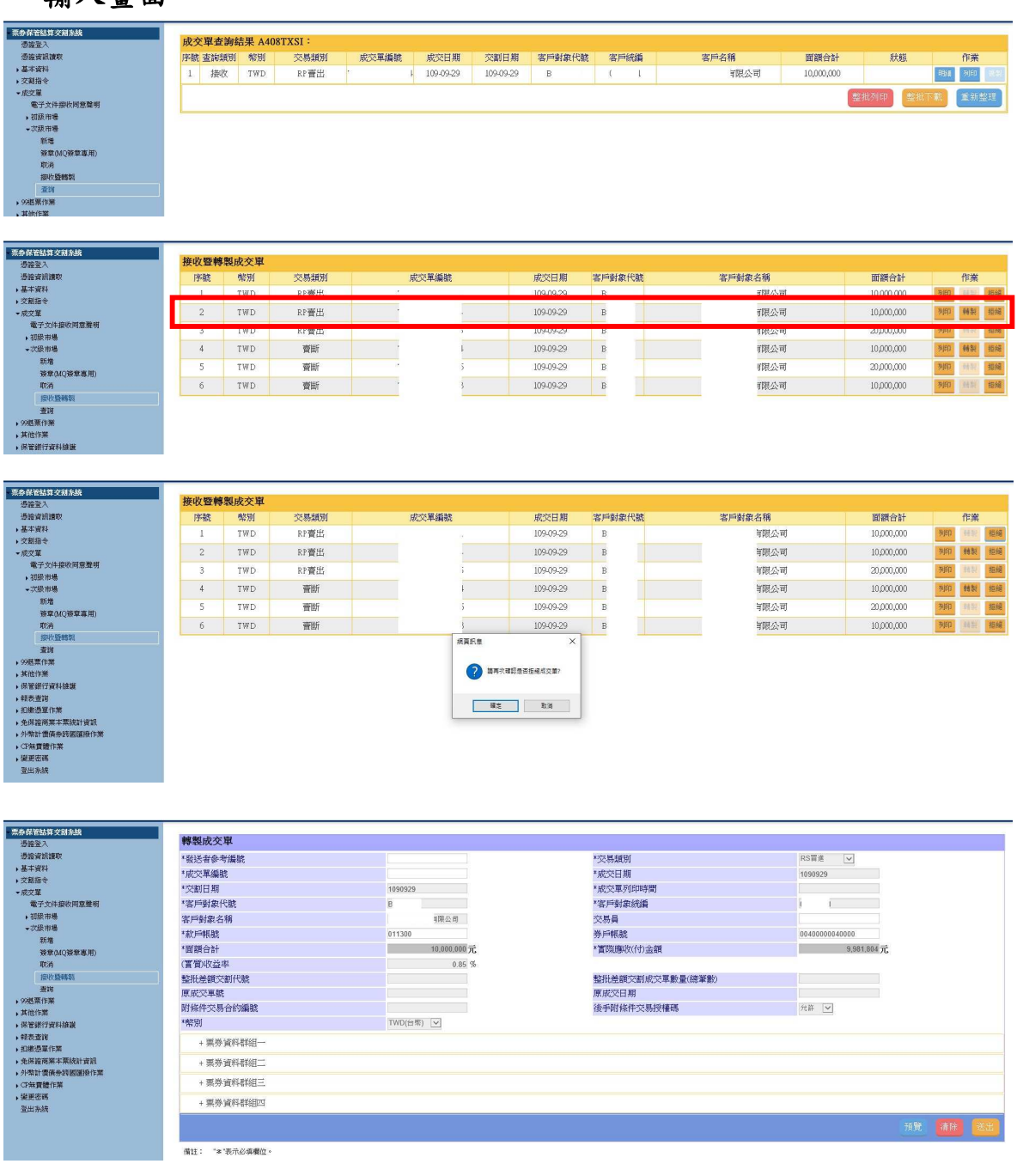

S<br>
TDCC Taiwan Depository & Clearing Corporation<br>  $\sum_{x}$  Taiwan Depository & Clearing Corporation<br>  $\chi$ 件等級:可公 文件等級:可公開

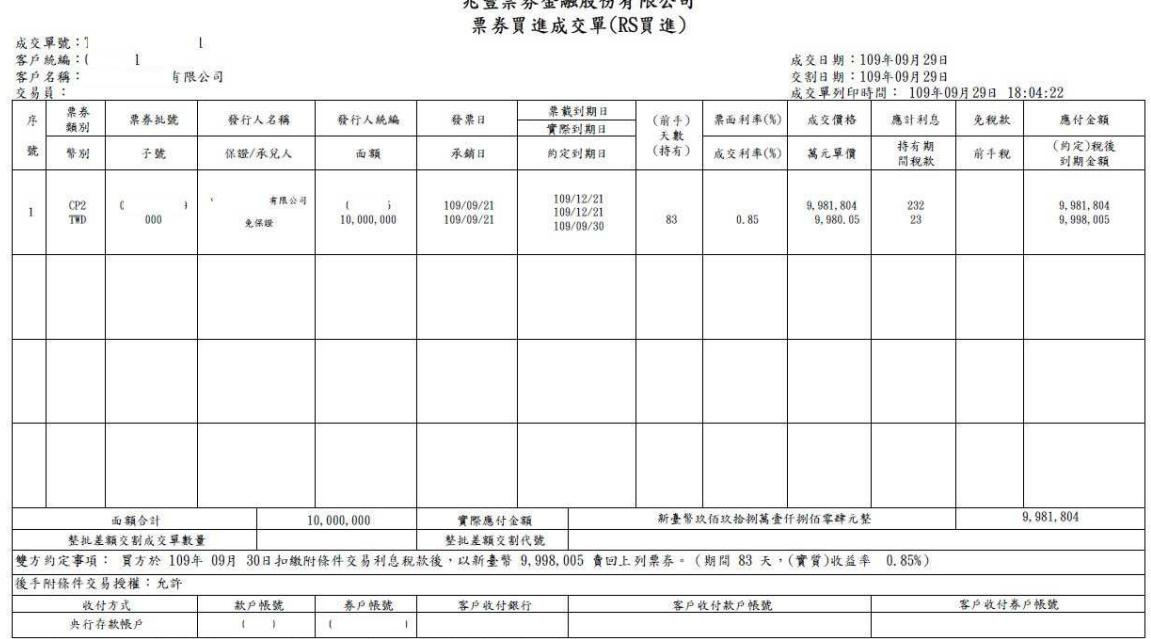

小幽西北人乱吼从七阴八刁

本成交單內容係由買方票券商透過集保結算所資訊系統提供予 責公司,如有疑義,請選洽買方票券商。

#### 操作說明

- 1. 於欲拒絕成交單之作業欄位點選「拒絕」按鈕並確認拒絕,可拒絕已接收之成 交單。
- 2. 於欲轉製成交單之作業欄位點選「轉製」按鈕可轉製反向交易類別之成交單。
- 3. 輸入必填欄位後,點選「預覽」按鈕可先預覽檢視轉製後之成交單資料是否正 確,再按「送出」按紐新增反向成交單。

#### **2.11.5.67** 次級市場成交單查詢作業 **408/TXSI**

#### 功能描述

查詢當日次級市場成交單之明細資料。

#### 輸入畫面

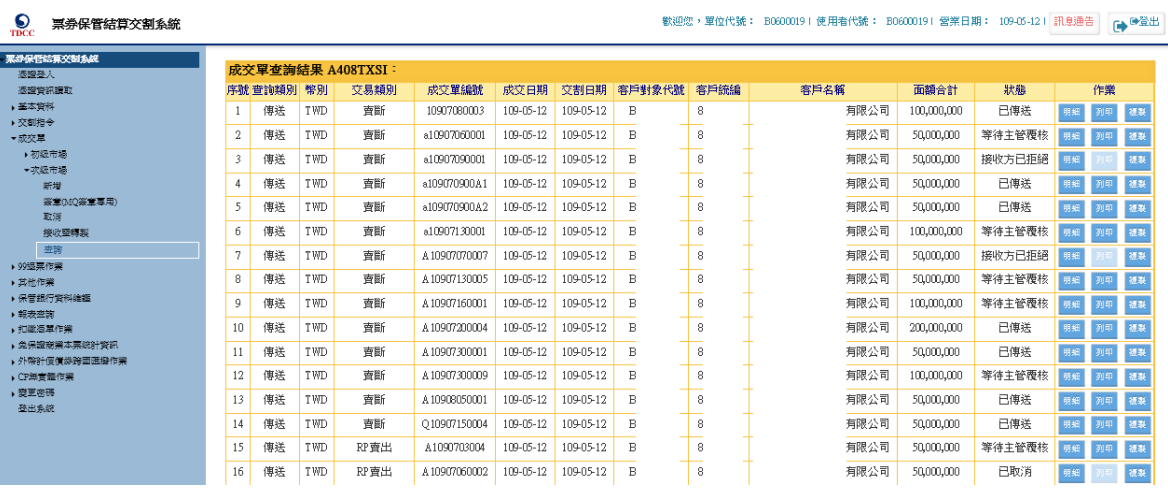

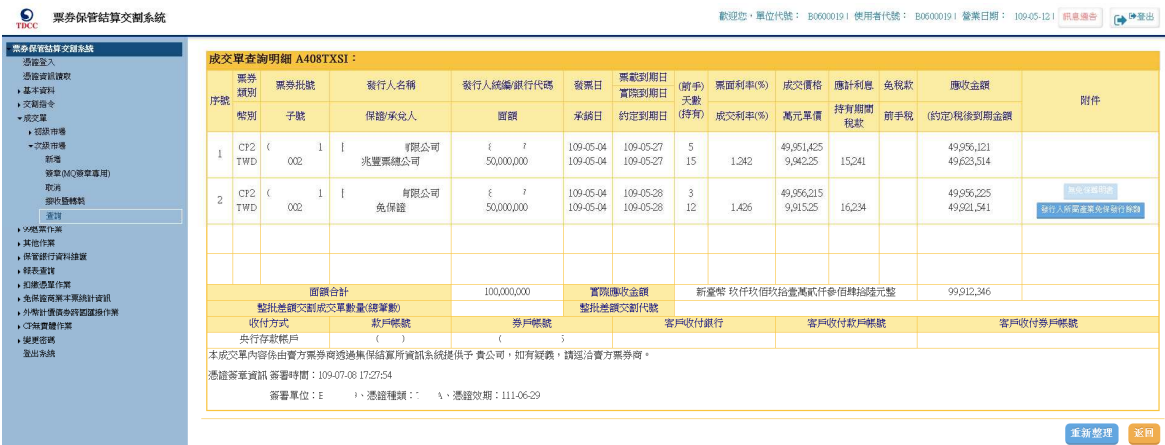

## 操作說明

- 1. 參加單位只能查詢自家之次級市場成交單資料。
- 2. 點選「明細」按鈕可查看該筆成交單之明細內容。
- 3. 成交單狀態為「已取消」、「接收方已拒絕」、「主管覆核拒絕」及「EOD 已取 消」不提供列印及下載功能。
- 4. 成交單之接收方不提供複製功能。

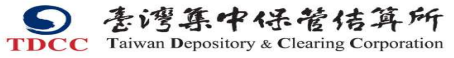

 票券商瀏覽器工作站使用者手冊 5.2 文件等級:可公開

116

#### **2.11.6 99** 退票作業

#### **2.11.6.1** 依分行申請

#### 功能描述

若高雄地區放假,承銷商位處高雄地區,由台北總公司利用本功能輸入資料。台北 總公司輸入所屬分公司代號,且該分公司位於臨時放假地區內,系統自動找出該分公司 所承銷且今日欲兌償的融資性商業本票資料,同時呈現於畫面上由台北總公司人員圈 選。

#### 輸入畫面

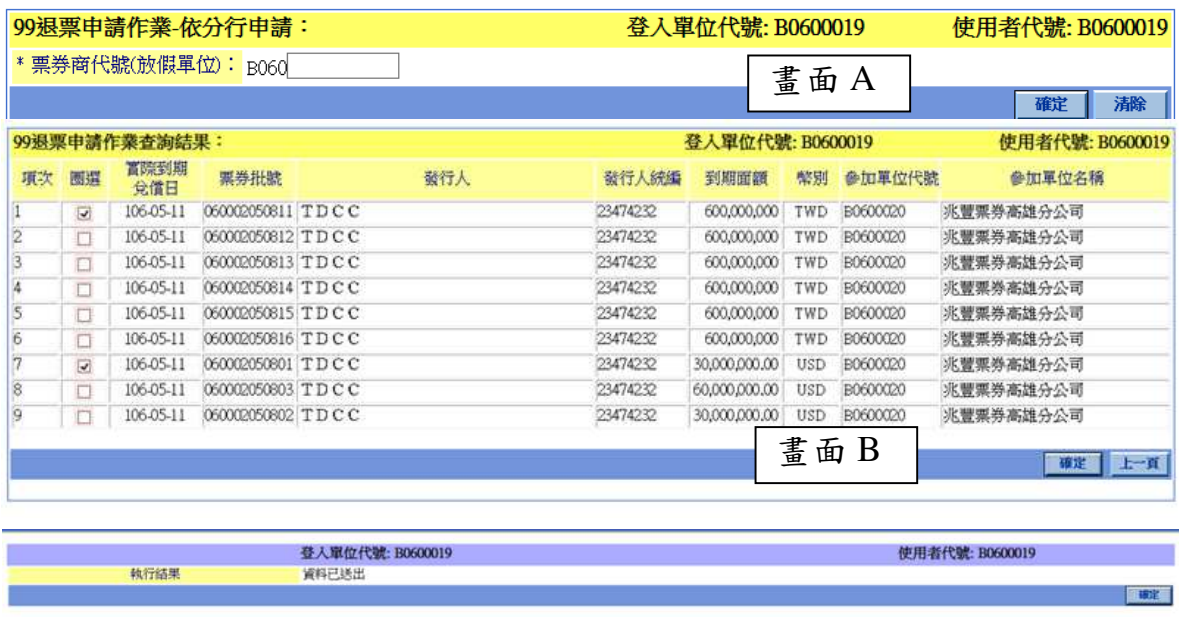

#### 操作說明

- 1. (畫面 A)經辦輸入票券商代號(放假單位)後,(畫面 B)系統自動帶出相關資 料(批號、到期日、發行人、發行人統編、到期面額等)。
- 2. 經辦圈選資料後按確認。

## **2.11.6.2** 自行輸入批號申請

#### 功能描述

若高雄地區放假,發票人位處高雄地區,屬臨時放假地區內,但承銷商位處台中地 區,非臨時放假地區內。由台中承銷商利用本功能輸入該票券批號,系統自動找出該票 券且必須是該承銷商所承銷,且今日欲兌償的融資性商業本票(不用檢查是否位於臨時 放假地區),同時呈現於書面上由台中承銷商人員圈選。

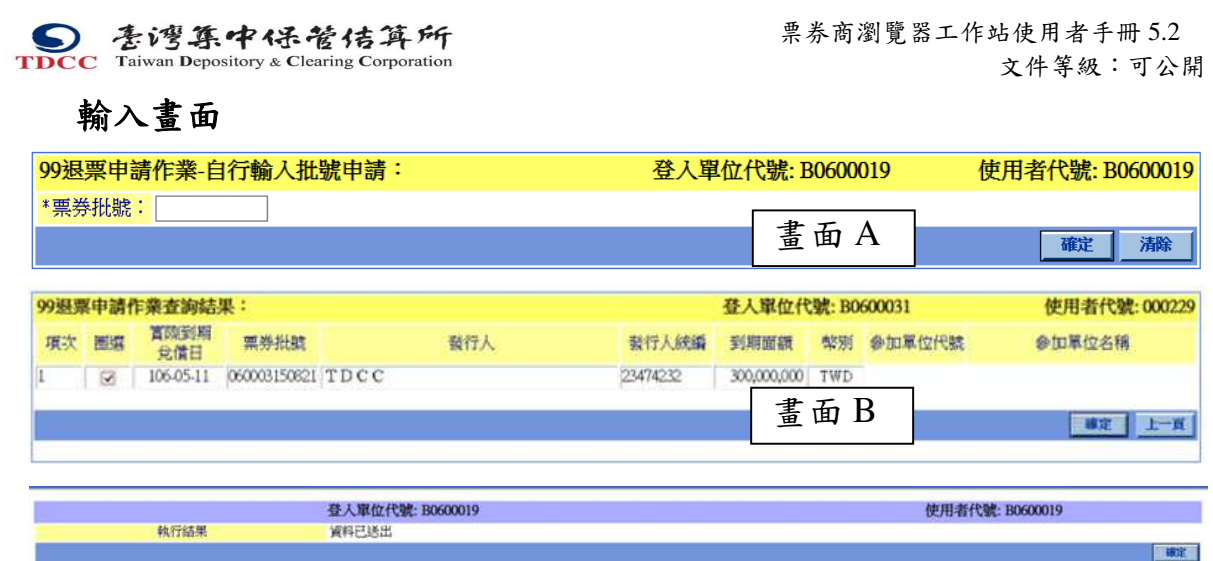

#### 操作說明

- 1. (畫面 A)經辦輸入批號後,(畫面 B)系統自動帶出相關資料(批號、到期日、 發行人、發行人統編、到期面額等)。
- 2. 經辦圈選資料後按確認。

## **2.11.6.3** 退票查詢作業

#### 功能描述

不論為「依分行申請」或「自行輸入批號申請」,一律限「原申請單位查詢」,即誰 申請就只有誰可以查詢,非申請單位不可查詢。

## 輸入畫面

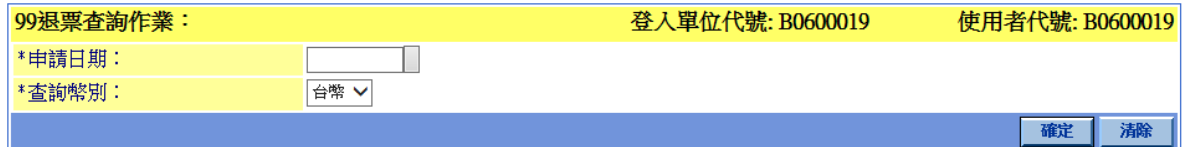

#### 輸出畫面

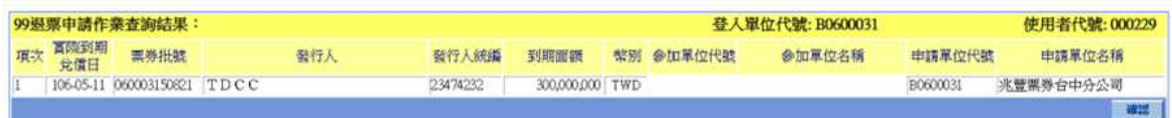

#### 操作說明

無

票券商瀏覽器工作站使用者手冊 5.2

文件等級:可公開

#### **2.11.7** 其他作業

## **2.11.7.1** 交割優先權設定

#### 功能描述

參加單位如果已有多筆交割指令進入等待央清撥款階段,發送此指令將某一筆交割 指令之撥款順序排至最高。

#### 輸入畫面

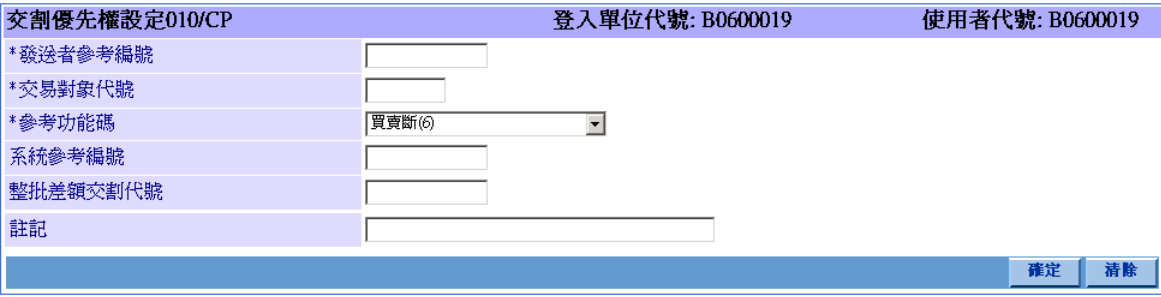

#### 操作說明

若參考功能碼不為整批差額交割作業時,須填寫「系統參考編號」欄位。 若參考功能碼為整批差額交割作業時,須填寫「整批差額交割編號」欄位。

文件等級:可公開

## **2.11.8** 保管銀行資料維護

## **2.11.8.1** 保管銀行查詢

#### 功能描述

由保管銀行代號及保管銀行簡稱可查出保管銀行資料。

## 輸入畫面

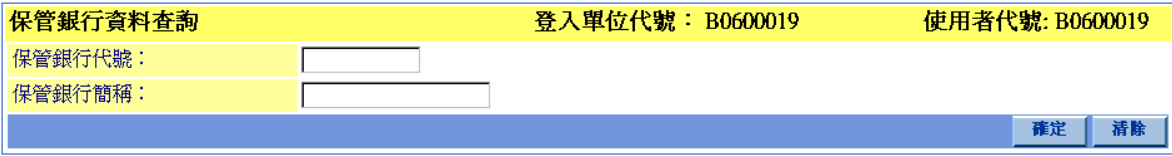

"\*"表示必填欄位

輸出畫面

# 操作說明

無。

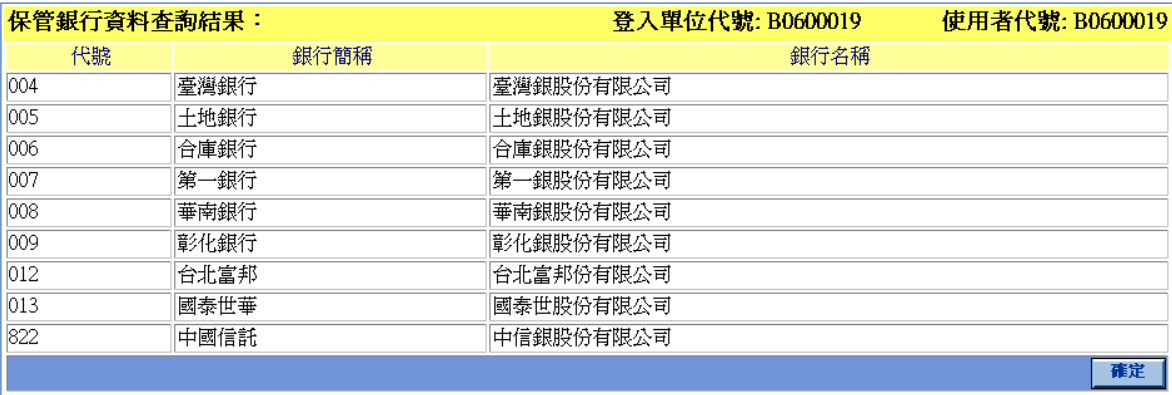

文件等級:可公開

查詢

## **2.11.8.2** 訊息通告

票券商交割經辦人員,訊息通告功能請參考 2.5.3 線上訊息視窗。

本文件著作權屬台灣集中保管結算所股份有限公司所有,未經本公司許可不准引用或翻印

S<br>
TDCC Taiwan Depository & Clearing Corporation<br>  $\sum_{x}$  李德孚<br>  $\sum_{x}$ <br>  $\sum_{x}$ <br>  $\sum_{x}$ <br>  $\sum_{x}$ <br>  $\sum_{x}$ <br>  $\sum_{x}$ <br>  $\sum_{x}$ <br>  $\sum_{x}$ <br>  $\sum_{x}$ 文件等級:可公開

#### **2.11.9** 報表查詢

## **2.11.9.1** 票券基本資料查詢**(INQ1001)**

#### 功能描述

由票券批號 ON\_LINE 查詢票券的基本資料。

輸入畫面

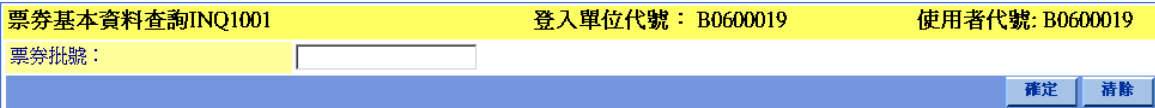

輸出畫面

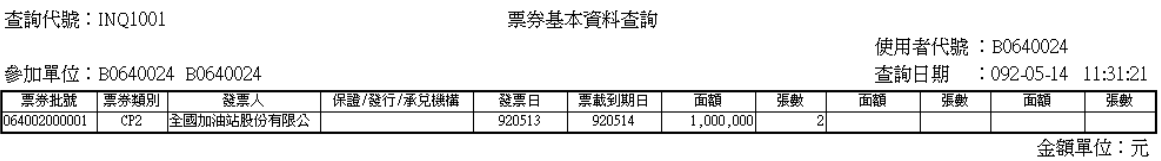

#### 操作說明

參加單位只能查詢自家擁有之票券資料。

本文件著作權屬台灣集中保管結算所股份有限公司所有,未經本公司許可不准引用或翻印

文件等級:可公開

#### **2.11.9.2** 初級市場交割狀態查詢**(INQ1002)**

#### 功能描述

ON\_LINE 查詢當日初級市場各類指令,包括送存、 保證、承銷、首買、代销、續 發、票券提領、匯款重送之交割狀態。

## 輸入畫面

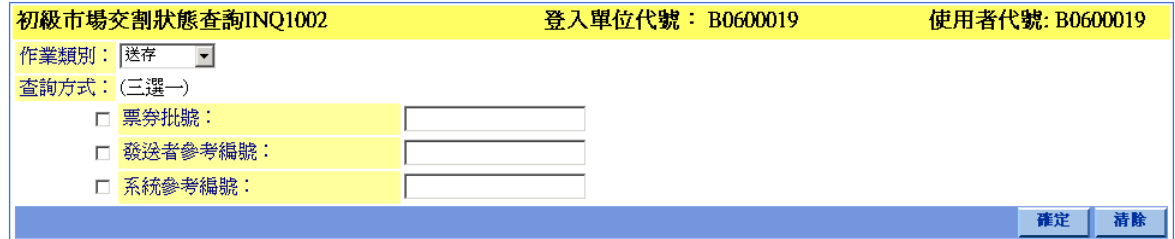

## 輸出畫面

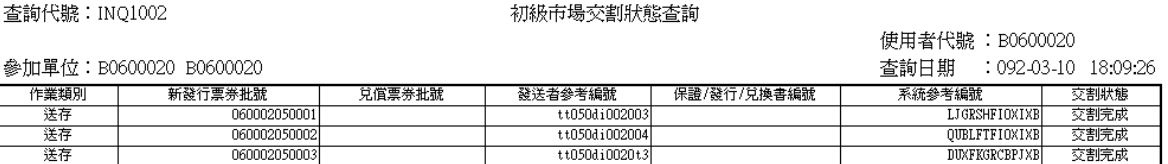

#### 操作說明

1. 欲查詢一項作業類別所有交易指令之交割狀態,只須選擇作業類別。

本文件著作權屬台灣集中保管結算所股份有限公司所有,未經本公司許可不准引用或翻印

文件等級:可公開

123

#### **2.11.9.3** 次級市場交割狀態查詢**(INQ1003)**

#### 功能描述

ON LINE 查詢當日次級市場各類交易指令包括買賣斷、存券匯撥、圈券、解除圈 券、附條件交易、附條件交易到期履約、附條件交易中途解約、附條件交易部份中途解 約、整批差額交割之交割狀態。

#### 輸入畫面

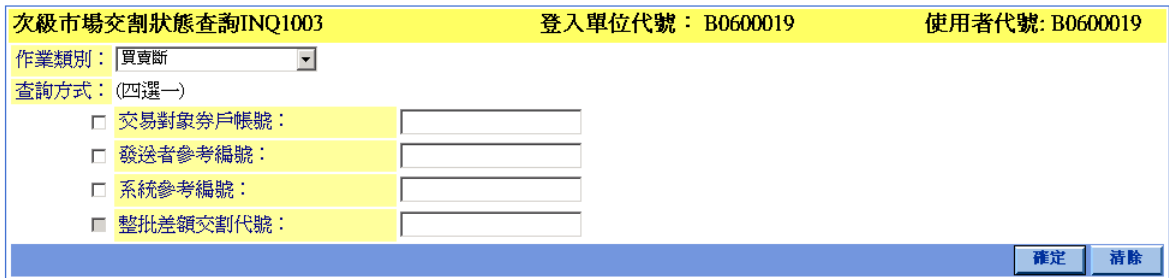

## 輸出畫面

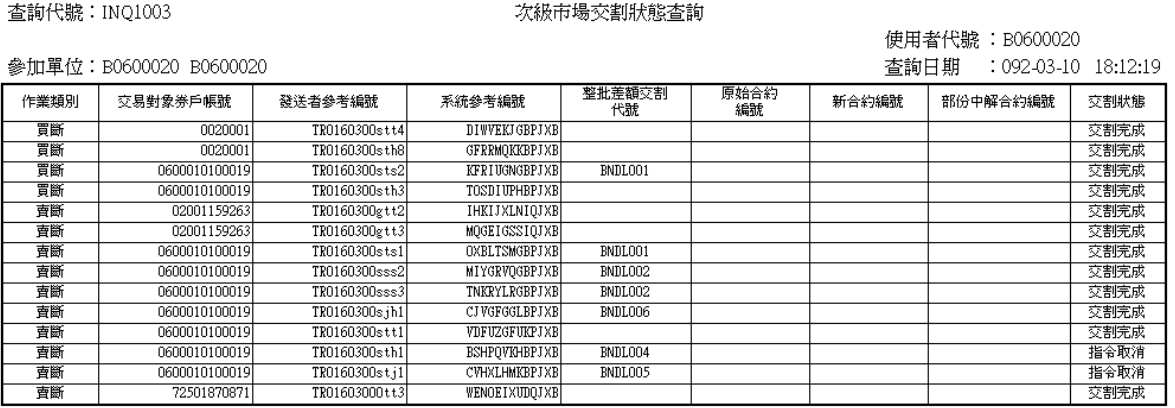

#### 操作說明

- 1. 當作業類別為整批差額交割時,只可勾選「整批差額交割代號」以整批差額交 割代號查詢。
- 2. 若欲查詢該一項作業類別所有交易指令之交割狀態,只須選擇作業類別。

文件等級:可公開

#### **2.11.9.4** 質權設定狀態查詢**(INQ1004)**

#### 功能描述

ON\_LINE 查詢當日質權設定相關指令,包括設定質權、質權塗銷、實行質權、更 換質權標的(不含買賣)、更換質權標的(含買賣)、投資人買入暨設定質權,之交割狀態,。

## 輸入畫面

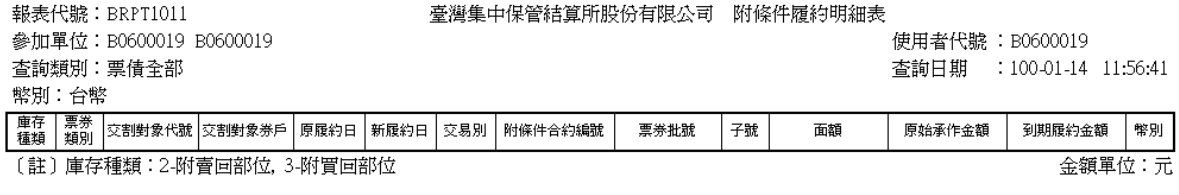

## 輸出畫面

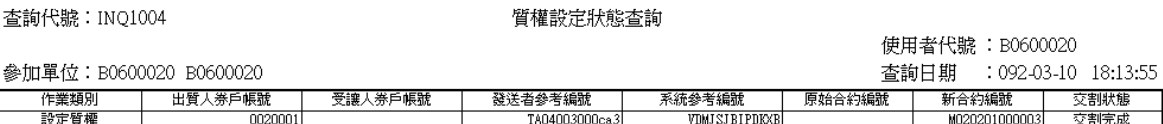

#### 操作說明

若欲查詢作業類別所有交易指令之交割狀態,只須選擇作業類別。

本文件著作權屬台灣集中保管結算所股份有限公司所有,未經本公司許可不准引用或翻印

文件等級:可公開

## **2.11.9.5** 兌償作業交割狀態查詢**(INQ1005)**

#### 功能描述

ON LINE 查詢當日兌償作業相關指令,包括兌償、提早兌償、票券到期日不提示兌 償, 票券到期日後提示兌償,退票,退票註銷之交割狀態。

## 輸入畫面

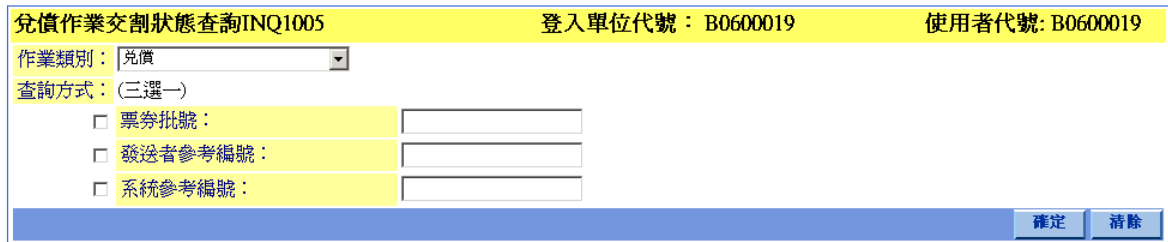

## 輸出畫面

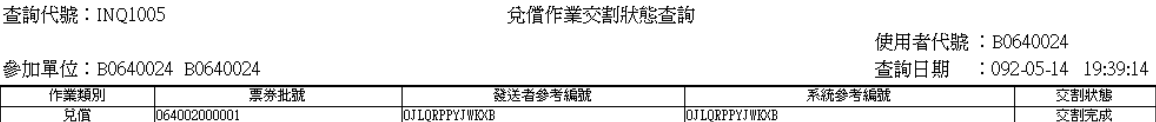

## 操作說明

若欲查詢作業類別所有交易指令之交割狀態,只須選擇作業類別。

## **2.11.9.6** 免稅款資料查詢**(INQ1006)**

#### 功能描述

ON LINE 查詢票券免稅款資料。

## 輸入畫面

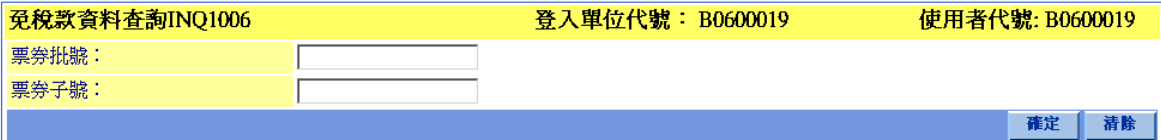

## 輸出畫面

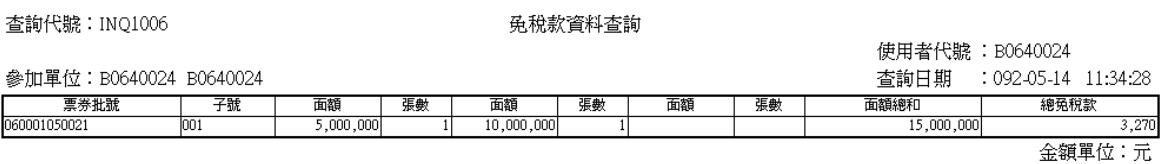

## 操作說明

須輸入所欲查詢的票券批號及子號。

文件等級:可公開

## **2.11.9.7** 當日交割明細表**(BRPPT1001)**

#### 功能描述

參加單位可於營業當日日終或隔日查詢票券商交割明細資料。

# 輸入畫面

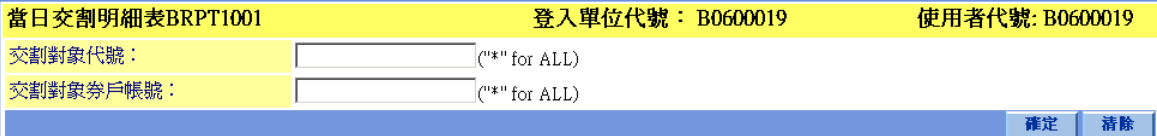

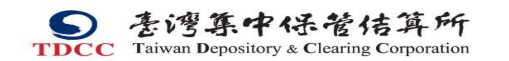

票券商瀏覽器工作站使用者手冊 V5.2 文件等級:可公開

## 輸出畫面

報表代號:BRPT1001

當日交割明細表

參加單位:B0550088 BD6

使用者代號 : B0550088 香詢日期 : 091-01-10 11:38:23

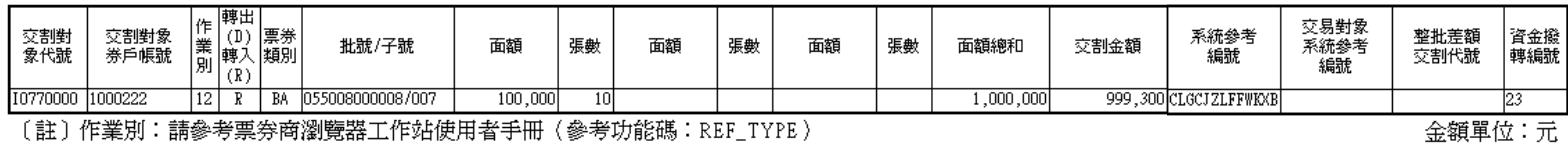

#### 操作說明

- 1. 如欲查詢與特定交割對象的所有交割明細資料,於「交割對象代號」欄位輸入所欲查詢之交割對象代號,「交割對象券戶代號」欄位 輸入\*。
- 2. 如欲查詢參加單位營業當日的所有交割明細資料, 於「交割對象代號」與「交割對象券戶代號」欄位內均輸入\*。

129

## **2.11.9.8** 票券兌償狀態查詢

#### 功能描述

查詢當日到期兌償之票券

輸入畫面

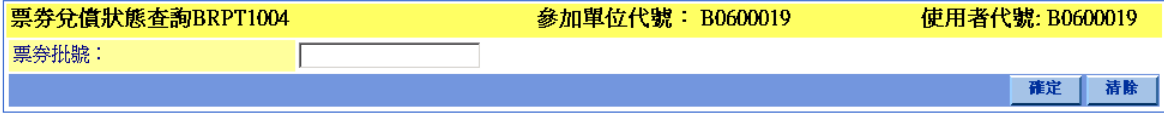

輸出畫面

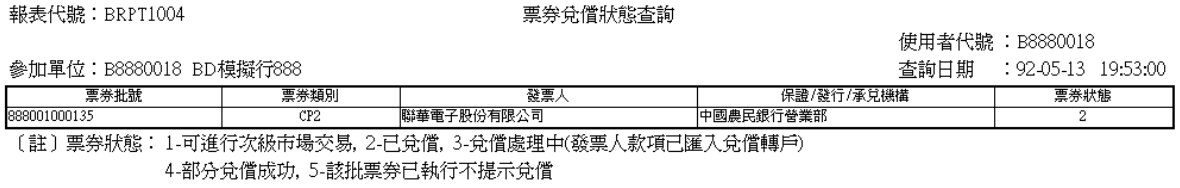

#### 操作說明

1. 僅限該批票劵之原承銷張查詢。

S<br>
TDCC Taiwan Depository & Clearing Corporation<br>  $\sum_{x}$  李德孚<br>  $\sum_{x}$ <br>  $\sum_{x}$ <br>  $\sum_{x}$ <br>  $\sum_{x}$ <br>  $\sum_{x}$ <br>  $\sum_{x}$ <br>  $\sum_{x}$ <br>  $\sum_{x}$ <br>  $\sum_{x}$ 文件等級:可公開

## **2.11.9.9** 質權設定餘額明細表**(BRPT1010)**

#### 功能描述

參加單位可於營業當日日終或隔日查詢票券商所有質權設定的庫存餘額。

#### 輸出畫面

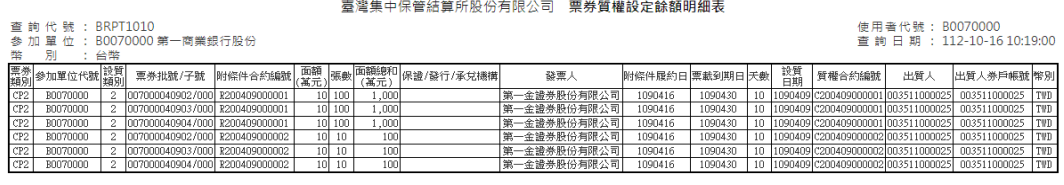

註: 1.設質類別=1=買賣斷質權設定丶設質類別=2=附條件質權設定<br>2.天數=票載到期日-附條件履約日營業天數

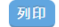

#### 操作說明

1. 由主選單視窗點選「查詢」之「質權設定餘額明細表」,即可查詢目前所有質 權設定的庫存餘額。

## **2.11.9.10** 庫存餘額明細表**(BRPT1021)**

#### 功能描述

參加單位可於營業當日日終或隔日查詢其庫存餘額。

#### 輸出畫面

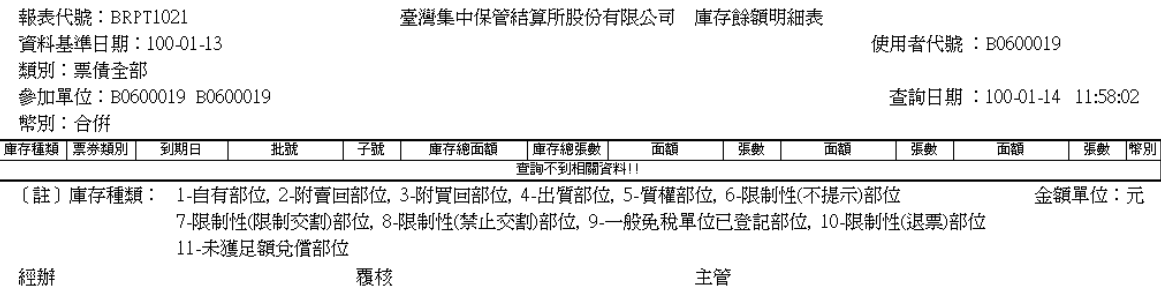

## 操作說明

由主選單視窗點選「查詢」之「庫存餘額明細表」,即可查詢庫存餘額明細表。

S<br>
TDCC Taiwan Depository & Clearing Corporation<br>  $\sum_{x}$  李德孚<br>  $\sum_{x}$ <br>  $\sum_{x}$ <br>  $\sum_{x}$ <br>  $\sum_{x}$ <br>  $\sum_{x}$ <br>  $\sum_{x}$ <br>  $\sum_{x}$ <br>  $\sum_{x}$ <br>  $\sum_{x}$ 文件等級:可公開

#### **2.11.9.11** 款項轉帳明細表**(BRPT1031)**

#### 功能描述

參加單位可於營業日終查詢交割當日款項撥轉的明細資料,詢。

## 輸入畫面

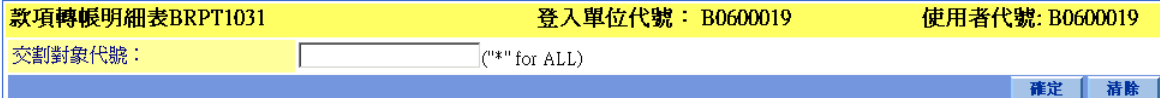

# 輸出畫面

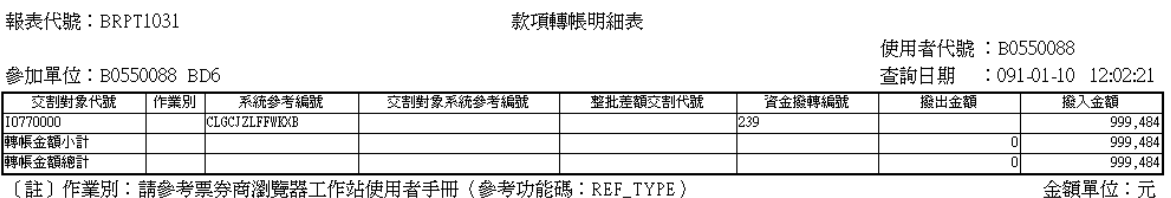

#### 操作說明

1. 輸入交割對象代號可查詢與該交易對象之款項撥轉資料,輸入\*則可查詢與 所有交易對象之款項撥轉明細資料。

## **2.11.9.12** 附條件履約明細表**(BRPT1011)**

#### 功能描述

查詢當日(含以後)之附條件履約明細資料

## 輸入畫面

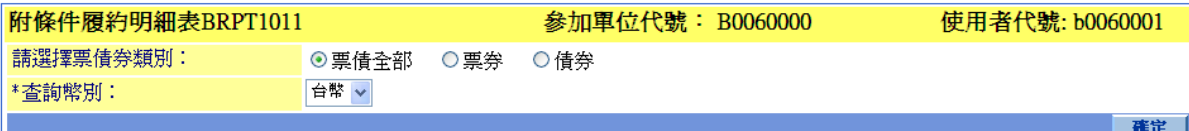

# 輸出畫面

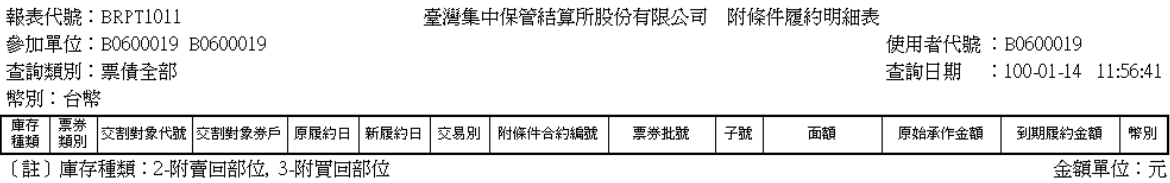

#### 操作說明

無

## **2.11.9.13** 票債券初級市場匯款狀態表 **(INQ1008)**

#### 功能描述

查詢票債券初級市場匯款狀態表

## 輸入畫面

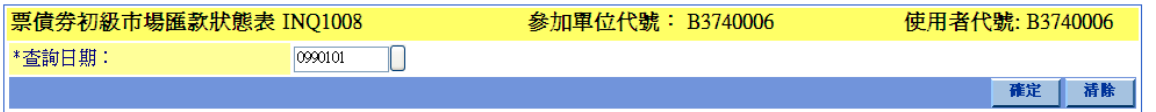

"\*"表示必塡欄位

#### 輸出畫面

報表代號: INQ1008

臺灣集中保管結算所股份有限公司 票債券初級市場匯款狀態表

使用者代號: B3740006

查詢代號: B3740006

一<br>參加開*位*・台報曹袋会論時停有限心司

列印日期: 099-01-01 時間: 17:30:05 本論日 - 099.01.01

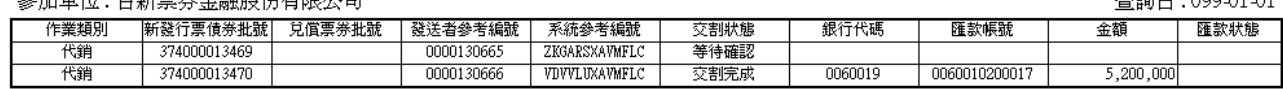

操作說明

無

S<br>
TDCC Taiwan Depository & Clearing Corporation<br>  $\sum_{x}$  李德孚<br>  $\sum_{x}$ <br>  $\sum_{x}$ <br>  $\sum_{x}$ <br>  $\sum_{x}$ <br>  $\sum_{x}$ <br>  $\sum_{x}$ <br>  $\sum_{x}$ <br>  $\sum_{x}$ <br>  $\sum_{x}$ 

文件等級:可公開

## **2.11.9.14** 颱風天加息附條件履約明細表**(BRPT1008)**

#### 功能描述

程式目的:BRPT1008:颱風天加息附條件履約明細表查詢作業,票券商/連 管人員 Browser 使用

查詢條件: 執行天然災害批次作業後,供票券商/連管人員透過瀏覽器查詢 資料(不提供 H2H)

## 輸入畫面

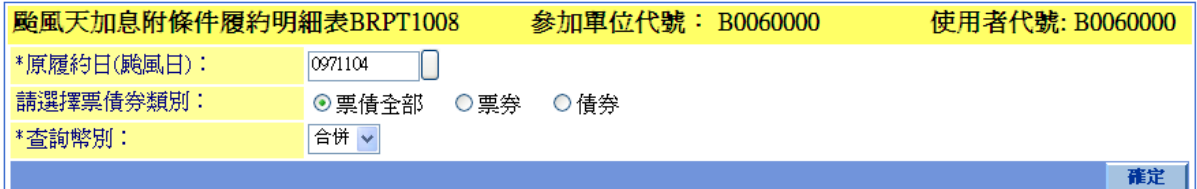

## 輸出畫面

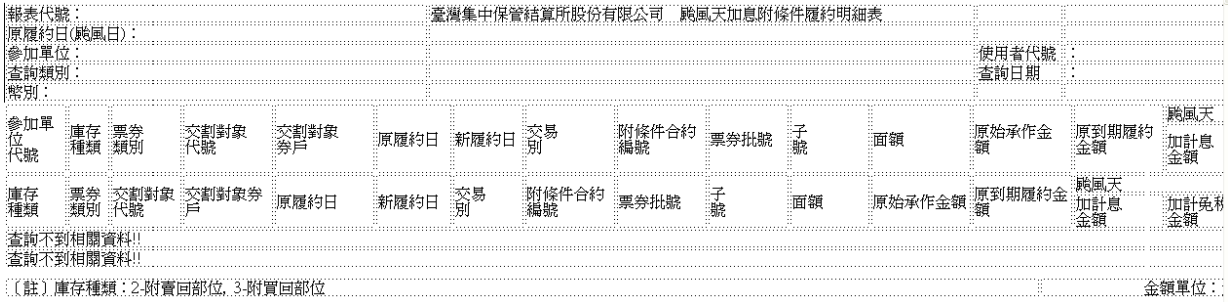

#### 操作說明

無

## **2.11.9.15** 票券未兌償明細查詢**(BRPT1012)**

#### 功能描述

查詢當日未兌償票券應繳稅款及免稅款等明細資料

輸入畫面

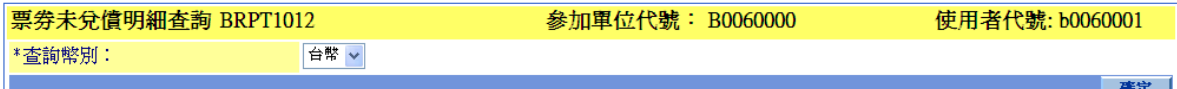

## 輸出畫面

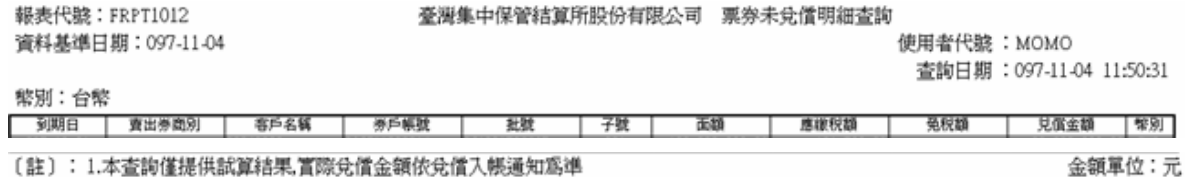

〔註〕:1.本查詢僅提供試算結果, 實際兌價金額依兌價入帳通知為準 2.持票人如向不同券商買入相同批子號之票券,本查詢將合併列表

操作說明

無

本文件著作權屬台灣集中保管結算所股份有限公司所有,未經本公司許可不准引用或翻印

## **2.11.9.16** 固定收益費用彙總表查詢**(BFRPT101)**

#### 功能描述

查詢固定收益費用彙總表資料

## 輸入畫面

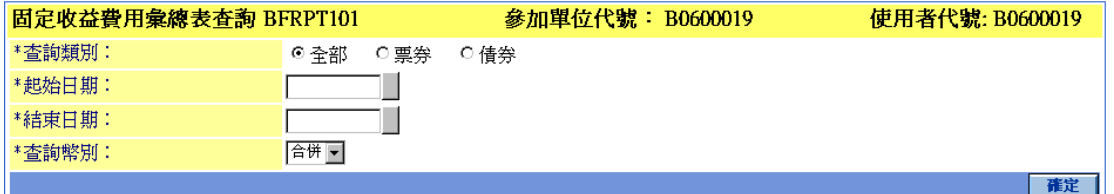

## 輸出畫面

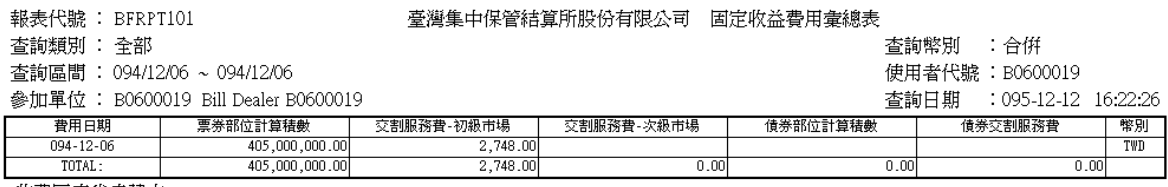

收費匯率尙未建立

操作說明

無

本文件著作權屬台灣集中保管結算所股份有限公司所有,未經本公司許可不准引用或翻印

## **2.11.9.17** 固定收益費用明細表查詢**(BFRPT102)**

#### 功能描述

查詢固定收益費用明細資料

## 輸入畫面

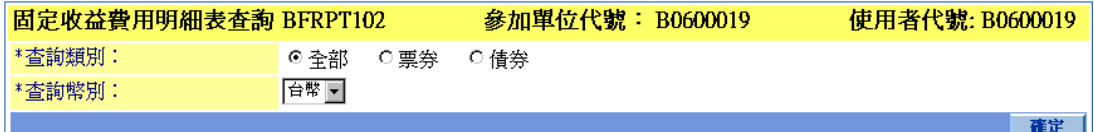

## 輸出畫面

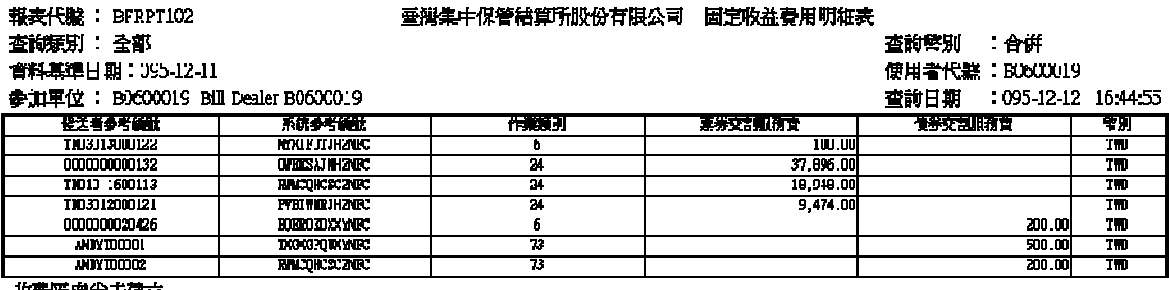

牧費匯率尚未建立

操作說明

無

## **2.11.9.18** 已兌償票券明細查詢**(BFRPT103)**

#### 功能描述

查詢當日已兌償票券明細資料

## 輸入畫面

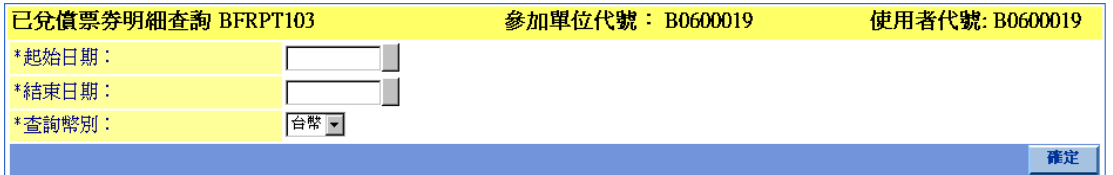

## 輸出畫面

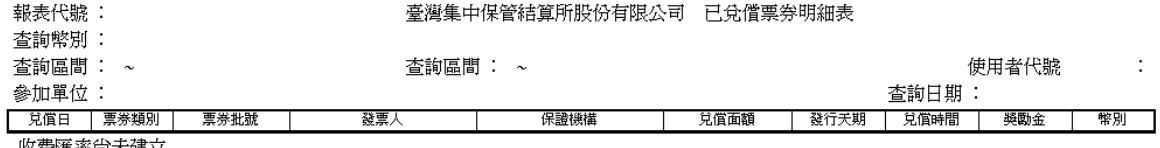

收費匯率尙未建立

操作說明

無

# **2.11.9.19** 收費匯率查詢**(BFRPT604)**

## 功能描述

查詢收費匯率資料

## 輸入畫面

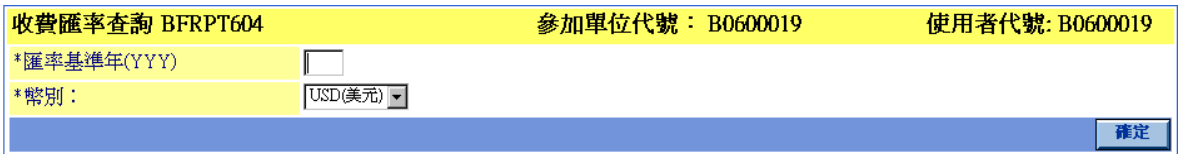

## 輸出畫面

報表代號 : BFRPT604

臺灣集中保管結算所股份有限公司 收費匯率表

查詢幣別:美元 使用者代號: B0600019 匯率基準年: 094年 查詢日期 : 095-12-12 11:14:47 月份 匯率(USD/TWD)  $\overline{1}$  $\overline{1}$  $\overline{3}$  $\overline{4}$  $\overline{\varsigma}$  $\overline{6}$  $\overline{7}$  $\overline{\overline{\overline{8}}}$  $\overline{9}$  $\overline{10}$  $\overline{11}$ 32.12000  $\overline{12}$ 

#### 操作說明

無

本文件著作權屬台灣集中保管結算所股份有限公司所有,未經本公司許可不准引用或翻印

# **2.11.9.20** 利息所得稅款扣繳資料**(BRPT1007)**

#### 功能描述

查詢利息所得稅款扣繳資料

## 輸入畫面

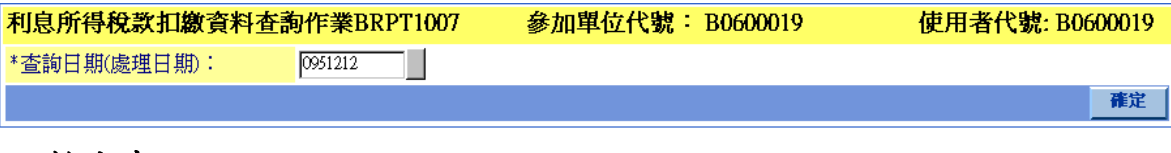

#### 輸出畫面

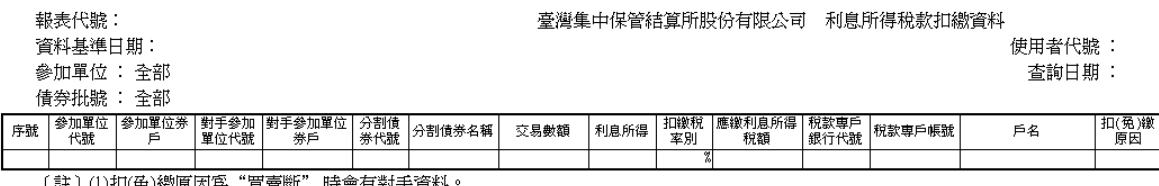

し註丿(エ)tl(鬼)綴原因為 頁實斷 時實有到于資料<br>- (2)扣(免)繳原因為"到期"時無對手資料。

#### 操作說明

無

## **2.11.9.21** 債券還本付息明細表**(BRPT1006)**

## 功能描述

查詢利息所得稅款扣繳資料

## 輸入畫面

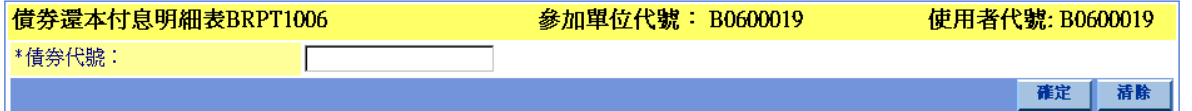

## 輸出畫面

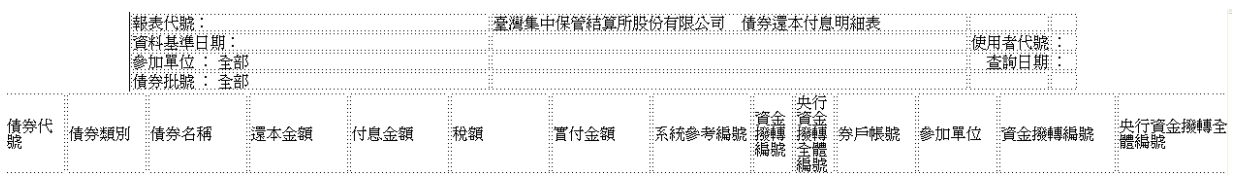

#### 操作說明

無

# **2.11.9.22** 臨時放假日退票重提示明細表**(BRPT1051)**

#### 功能描述

查詢臨時放假日退票重提示明細資料

## 輸入畫面

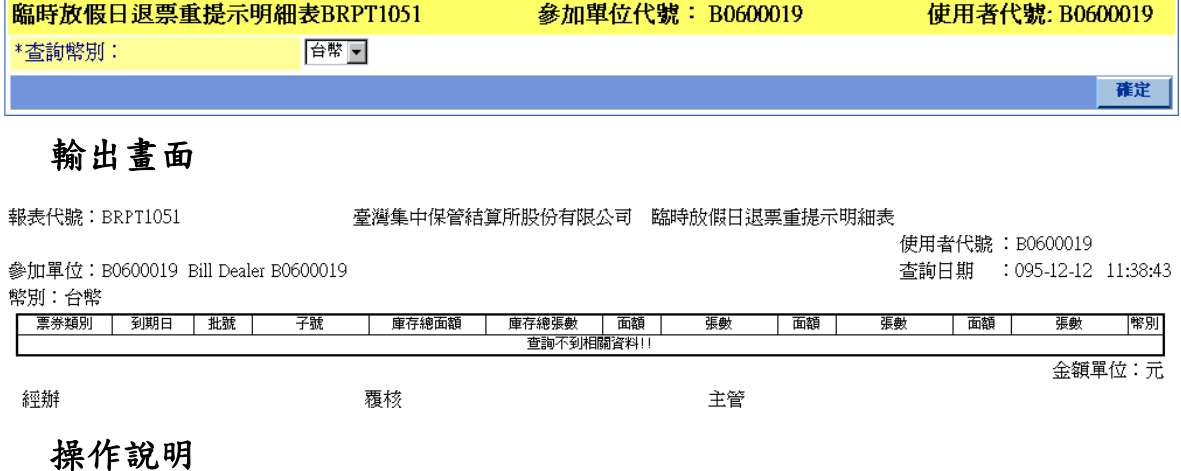

無
# **2.11.9.23** 即時當日交割明細表**(BRPT1001)**

### 功能描述

查詢當日交割明細資料

# 輸入畫面

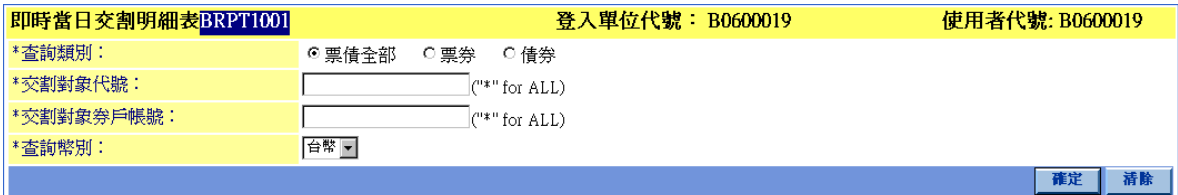

# 輸出畫面

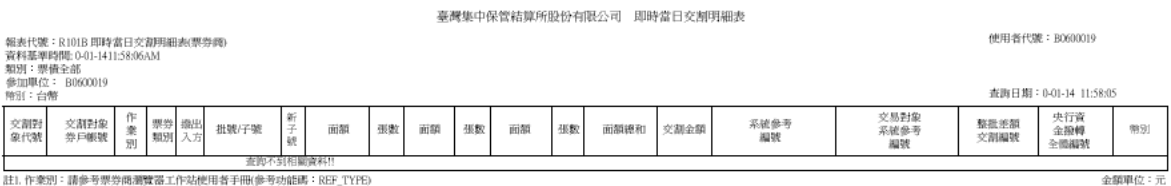

註1. 作業別:請參考票券商灣覽器工作站使用者手冊(參考功能購:REF\_TYPE)<br>註2. 本表非本公司之正式結帳報表,僅供參加人於正式結帳報表完成的參考之用,

## 操作說明

無

# **2.11.9.24** 即時庫存餘額明細表**(BRPT1021)**

## 功能描述

查詢即時庫存明細資料

# 輸入畫面

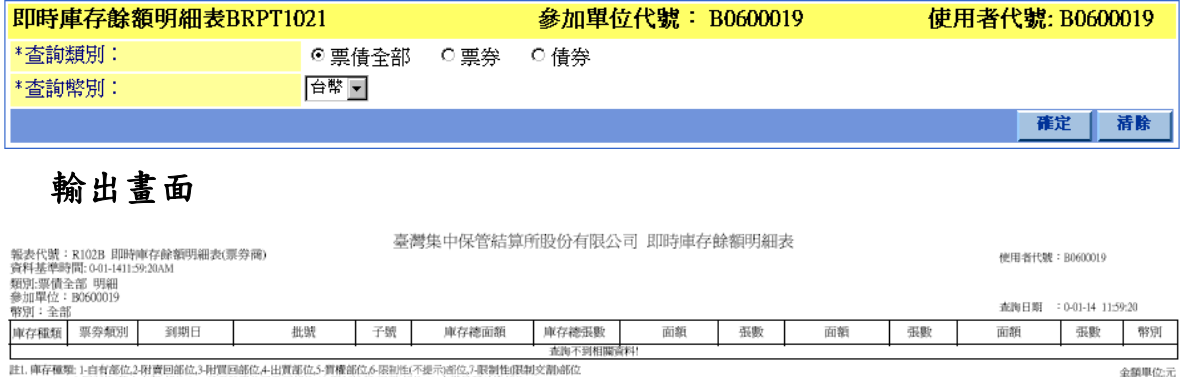

。<br>注1. 庫存種類: 1-自有部位2-利晋回館位3-利賀回部位4-出質部位3-開槽部位6-限制性7で提示部位3-期間性限制交割部位<br>注2. 本表非本公司之正式結婚報表 : 番供夢加人9-正式結婚報表的反創参考之用 :-<br>注2. 本表非本公司之正式結婚報表 : 番供夢加人9-正式結婚報表的反創参考之用 :-

### 操作說明

### 無

# **2.11.9.25** 即時款項轉帳明細表**(BRPT1031)**

### 功能描述

查詢即時款項轉帳明細資料

# 輸入畫面

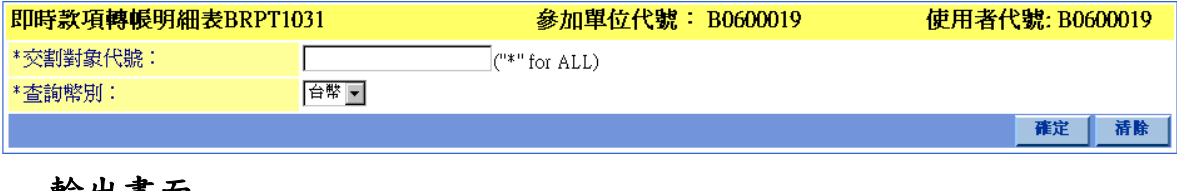

### 輸出畫面

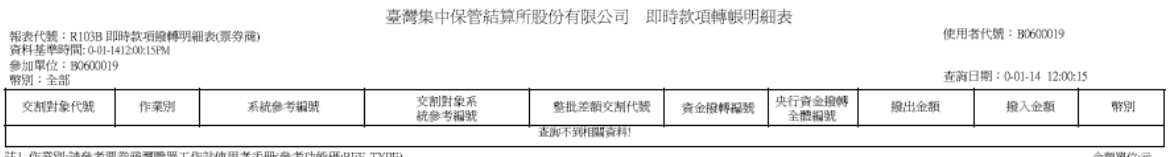

註1. 作業別請參考票券商團覽器工作站使用者手冊(參考功能碼:REF\_TYPE)<br>註2. 本表非本公司之正式結膜報表,僅供參加人於正式結膜報表完成前參考之用。

## 操作說明

無

本文件著作權屬台灣集中保管結算所股份有限公司所有,未經本公司許可不准引用或翻印

# **2.11.9.26** 外幣票券稅款換算匯率報表**(BRPT1021)**

### 功能描述

查詢外幣票券稅款換算匯率資料

## 輸入畫面

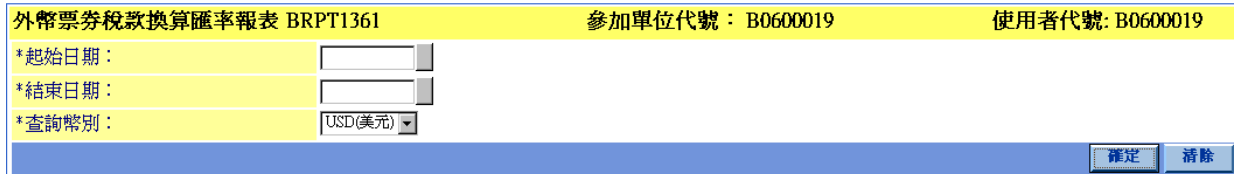

# 輸出畫面

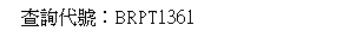

外幣票券稅款換算匯率報表

使用者代號 : B0600019 查詢日期 : 095-12-12 12:01:33

查詢區間: 2010/12/01-2010/12/31 幣別:美元

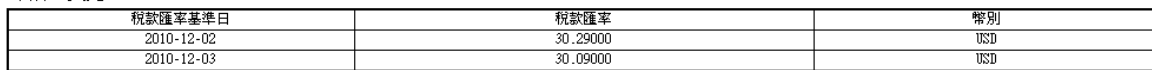

操作說明

無

# **2.11.9.27** 兌償款項入帳查詢**(BRPT1026)**

功能描述

# 輸入畫面

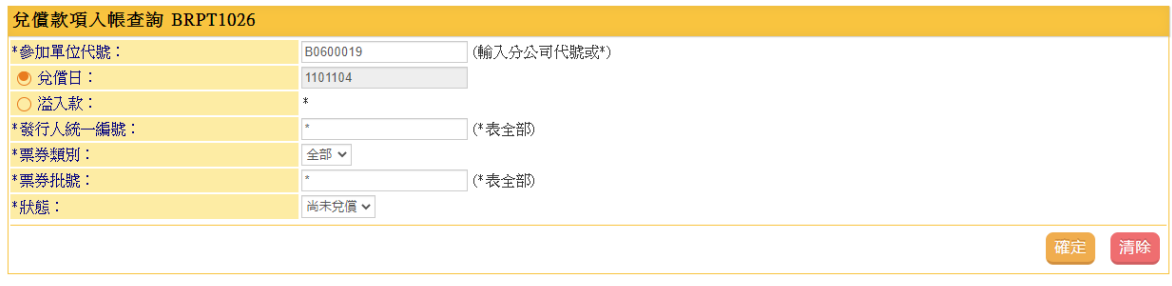

-<br>註: 1.溢入款與兌價日二擇一。<br>2.溢入款:查詢內容為已兌償但有溢入款或未兌償但已入兌償款之票券資料。

# 輸出畫面

#### 臺灣集中保管結算所股份有限公司 兌償款項入帳查詢

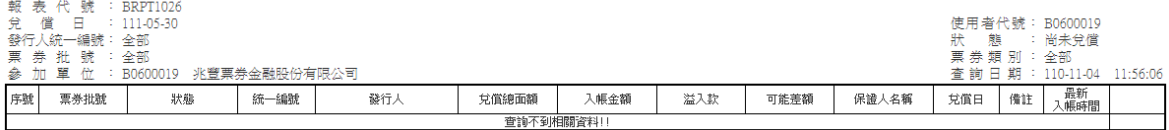

操作說明

無

本文件著作權屬台灣集中保管結算所股份有限公司所有,未經本公司許可不准引用或翻印

# **2.11.9.28** 歷史當日交割明細表**(BRPT1001)**

## 功能描述

# 輸入畫面

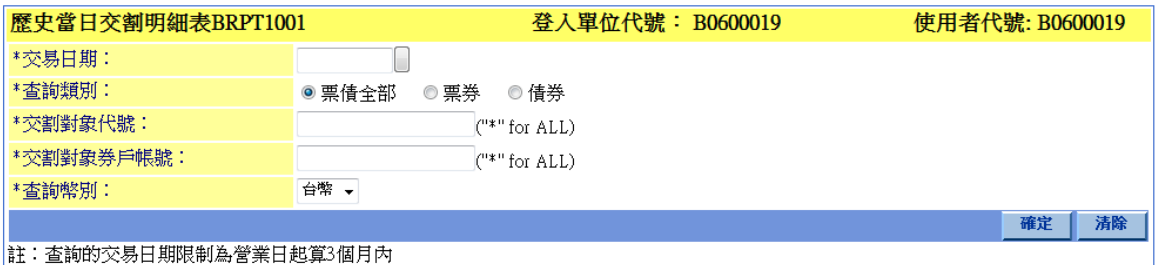

"\*"表示必填欄位

# 輸出畫面

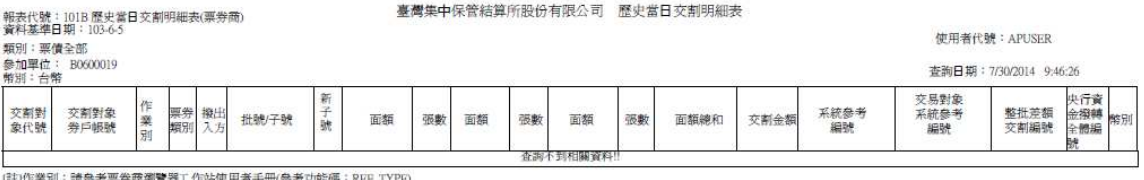

票券商瀏覽器工作站使用者手冊(參考功能碼:)

# 操作說明

無

# **2.11.9.29** 歷史庫存餘額明細表**(BRPT1021)**

功能描述

# 輸入畫面

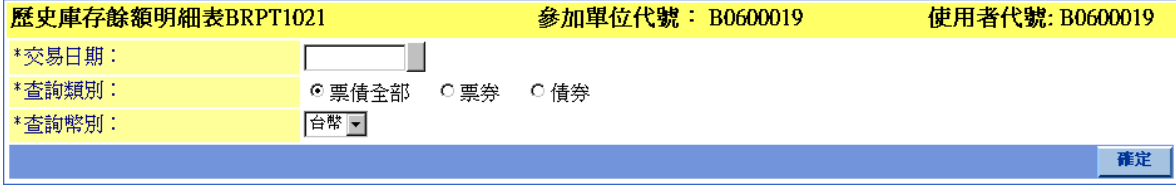

# 輸出畫面

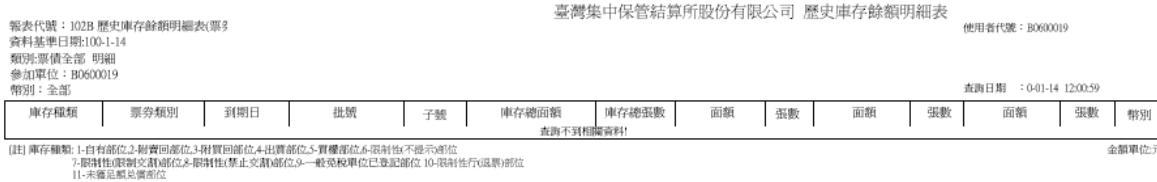

操作說明

無

# **2.11.9.30** 歷史款項轉帳明細表**(BRPT1031)**

## 功能描述

查詢即時款項轉帳明細資料

# 輸入畫面

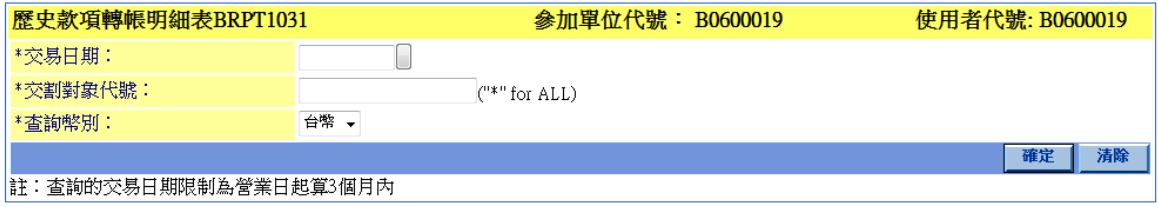

"\*"表示必填欄位

# 輸出畫面

臺灣集中保管結算所股份有限公司 歷史款項轉帳明細表

使用者代號: APUSER

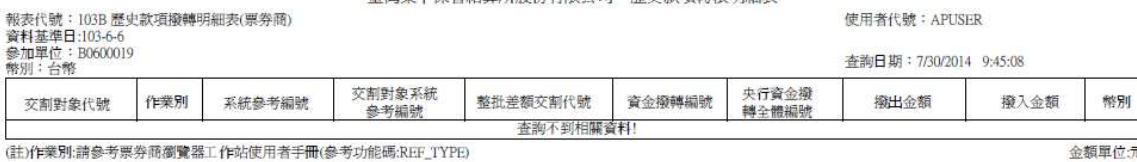

(註)作業別:請參考票券商瀏覽器工作站使用者手冊(參考功能碼:REF\_TYPE)

操作說明

無

文件等級:可公開

# **2.11.9.31** 本日票券已屆期 **RP** 無法遞延之履約明細表**(BRPT1009)**

### 功能描述

查詢業於 BCSS 執行部份颱風天作業產生資料後,供票券商總公司查詢 BRPT1009 本日票券已屆期 RP 無法遞延之履約明細表之總分公司資料。

### 輸入畫面

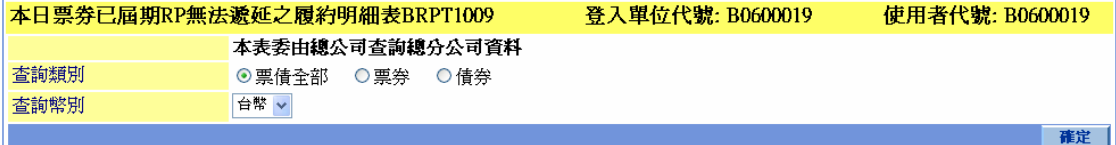

# 輸出畫面

報表代號: BRPT1009

#### 臺灣集中保管結算所股份有限公司 本日票券已屆期RP無法遞延之履約明細表

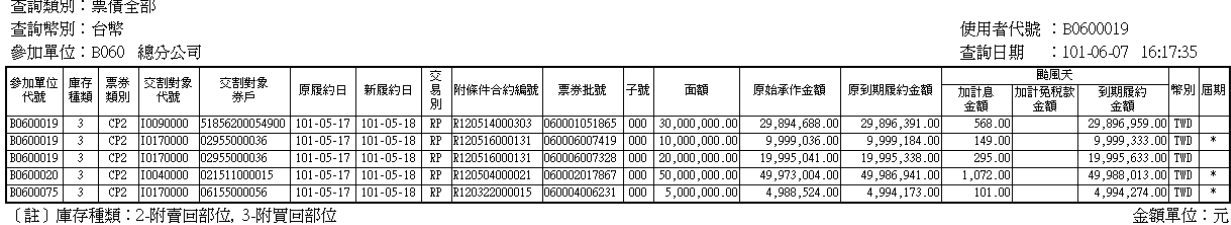

〔註〕 庫存種類:2-附賣回部位, 3-附買回部位

操作說明

無

文件等級:可公開

### **2.11.9.32** 票券交易家數統計表**\_**新台幣**(BANAL01/ BANAL01\_U)**

### 功能描述

查詢台幣/美元初級市場各票券類別交易筆數與家數資料,次級市場總交易筆數與 家數資料。

### 輸入畫面

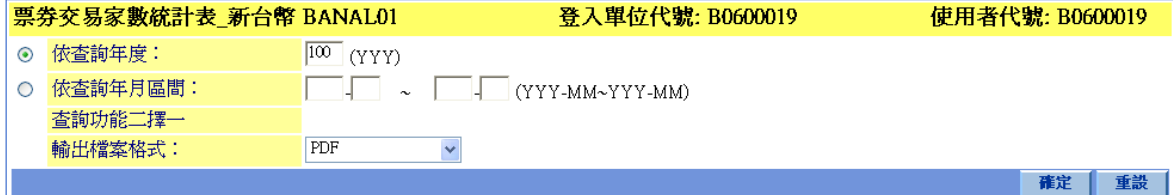

### 輸出畫面

г  $\overline{\phantom{a}}$ 

#### 票券交易家數統計表\_新台幣 100 年度

使用者代號: B0600019 香詢日期: 101-12-11 9:59:20

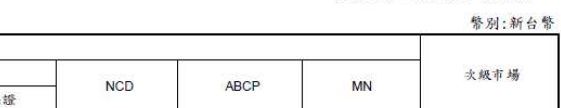

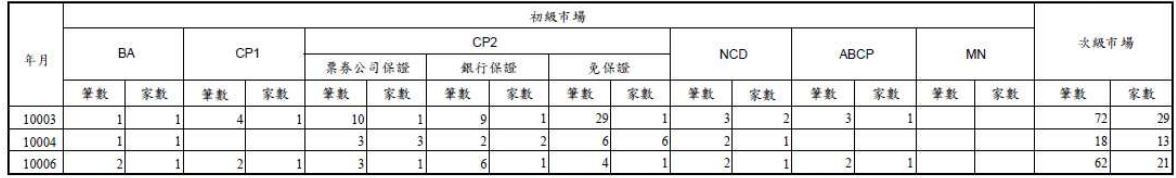

說明:初級市場家數係按當月發行公司統編歸戶,但NCD家數以分行別歸戶;次級市場戶數係依買賣雙方為票券商或投資人之券戶帳號歸戶

### 操作說明

1. 查詢類別:「依查詢年度」或「依查詢年月區間」二擇一

依查詢年度:輸入民國年

依查詢年月區間:輸入起始民國年-月份與結束國年-月份

2. 輸出檔案格式:「PDF」或「MSExcel(只有資料)」二擇一

### **2.11.9.33** 票券市場成交利率**(**月**/**年**)**統計表**(BANAL02/ BANAL02\_U)**

### 功能描述

查詢台幣/美元當月(年)初級市場與次級市場各票券類別統計之金額與利率資料。

## 輸入畫面

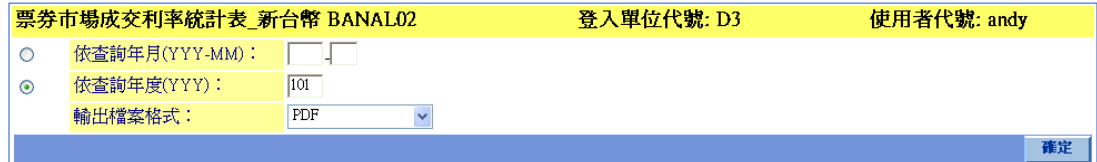

# 輸出畫面

#### 票券市場成交利率(年)統計表\_新台幣

101 年

使用者代数: andy 查詢日期: 101-10-17 11:30:50

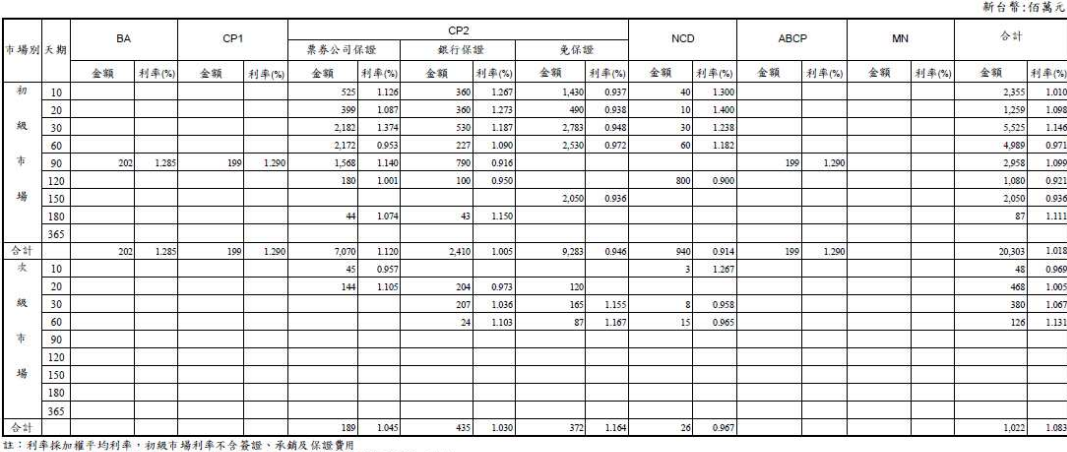

は、村平体推推下対対平(初級や研究中心とすば、木綱文伝説は同一、精前資格観火天朗)<br>第1998年、日本の大学の日本の日本の日本の研究所、日本の研究所、日本の研究科科大大朗)<br>2、文統革場金額会東秦公司徳分公司調報・慎不計入加權平均利率計算内容<br>3、文統革場金額会東秦公司徳分公司調報・慎不計入加權平均利率計算内容

### 操作說明

1. 查詢類別:「依查詢年月」或「依查詢年度」二擇一 依查詢年月:輸入民國年-月份 依查詢年度:輸入民國年 2. 輸出檔案格式:「PDF」或「MSExcel(只有資料)」二擇一

本文件著作權屬台灣集中保管結算所股份有限公司所有,未經本公司許可不准引用或翻印

# **2.11.9.34** 發行工具別交易量統計**(BANAL03/ BANAL03\_U)**

### 功能描述

查詢台幣/美元初級市場各票券類別依身份別統計之當月(年)底餘額,初級市場各票 券類別依身份別統計之當月(年)承銷首買量,次級市場各票券類別依身份別統計之當月 (年)買賣交易量。

輸入畫面

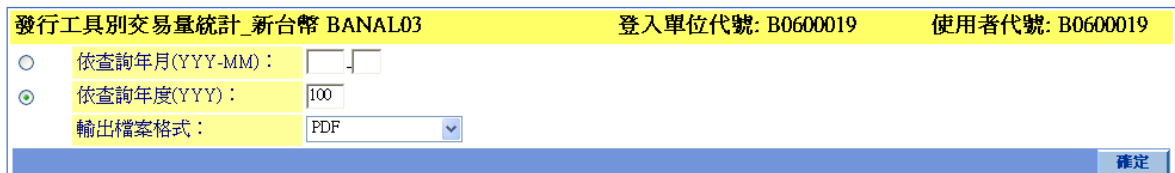

輸出畫面

#### 發行工具別交易量(年)統計 新台幣

 $100.4$ 

使用者代號: B0600019 查詢日期: 101-12-11 10:01:48

新台幣:佰萬元

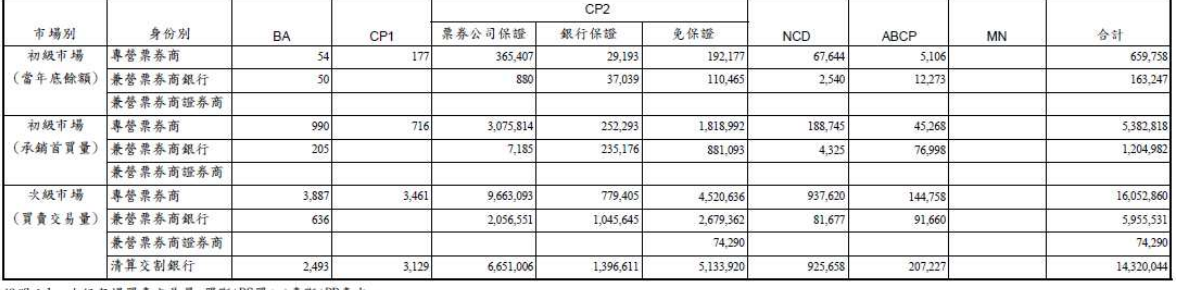

說明:1. 次級市場買賣交易量=買斷+RS買入+賣斷+RP賣出<br>2. 餘額與交易量以面額計算

#### 操作說明

1. 查詢類別:「依查詢年月」或「依查詢年度」二擇一 依查詢年月:輸入民國年-月份 依查詢年度:輸入民國年

2. 輸出檔案格式:「PDF」或「MSExcel(只有資料)」二擇一

# **2.11.9.35** 次級市場交易別統計**(BANAL04/ BANAL04\_U)**

### 功能描述

查詢台幣/美元當月(年)次級市場買斷、RS 買入、賣斷、RP 賣出依身份別統計之筆 數與金額資料。

輸入畫面

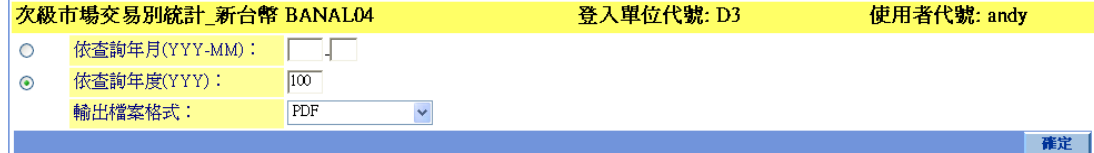

輸出畫面

#### 次級市場交易別(年)統計\_新台幣

 $100$  年

使用者代號: andy 查詢日期: 101-10-17 15:54:30

新台幣:佰萬元

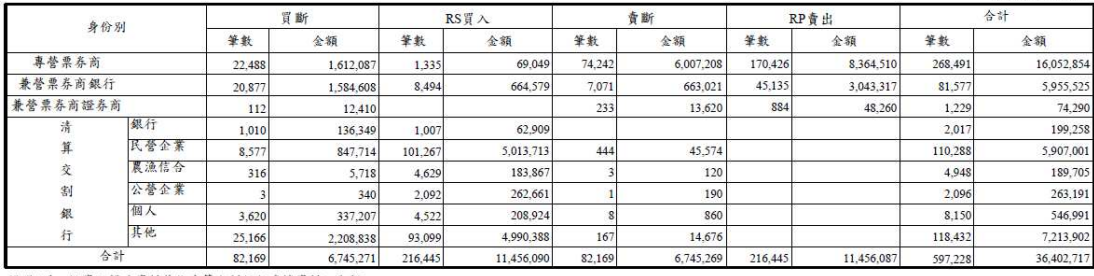

說明:1. 投資人歸戶資料係依清算交割銀行建檔資料之分類<br>2. 金額係以交易面額計算

### 操作說明

1. 查詢類別:「依查詢年月」或「依查詢年度」二擇一

依查詢年月:輸入民國年-月份

依查詢年度:輸入民國年

2. 輸出檔案格式:「PDF」或「MSExcel(只有資料)」二擇一

文件等級:可公開

### **2.11.9.36** 票券初級市場成交利率統計表**(BANAL05/ BANAL05\_U)**

### 功能描述

查詢台幣/美元初級市場 CP2(票券公司保證/銀行保證/免保證)、NCD 與 MN 各天期 統計之發行總金額、平均利率、最高利率、最低利率。

### 輸入畫面

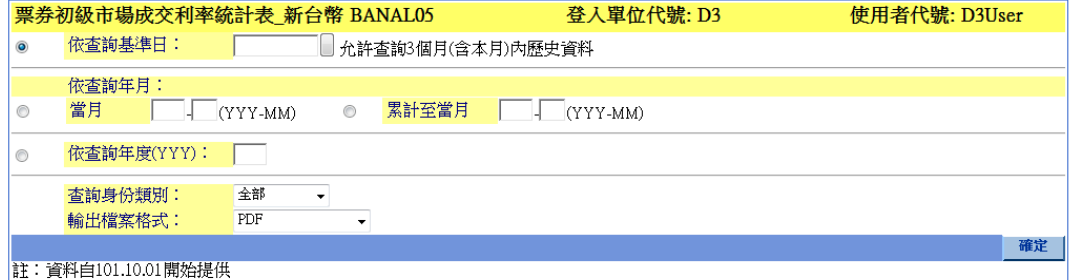

### 輸出畫面

票券初级市場成交利率月統計表\_新台幣(全部)  $102 \pm 1$   $\overline{B}$  -  $102 \pm 10$   $\overline{B}$ 

> 使用者代號: D3User 臺詢日期: 102-11-22 16:16:58

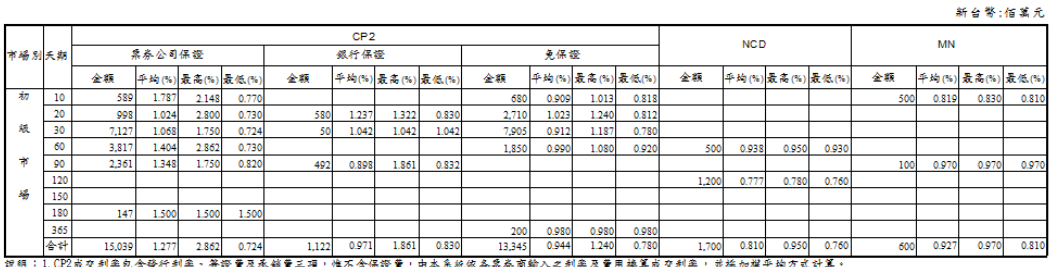

,1,012版文初十四号第11初十,京城員公外列員二次,1600号版版員,8000版版版<br>- 2. 初级市場名乐旗利車=∑(系統首員面額x利車x乐旗)/∑(系統首員面額x乐旗)

### 操作說明

- 1. 查詢日期條件:「依查詢基準日」、「依查詢年月(當月)」、「依查詢年月(當月)」 或「依查詢年度」四擇一 依查詢基準日:萬年曆點選 依查詢年月:YYY-MM 當月 : 依照指定年月查詢單一月份資料 累計至當月:單一年度統計從 1/1 至指定月份止的資料 依查詢年度:輸入民國年
- 2. 查詢身份類別:「專營票券商」、「兼營票券商」、「全部」 三擇一
- 3. 輸出檔案格式:「PDF」或「MSExcel(只有資料)」二擇一

文件等級:可公開

### **2.11.9.37** 票券次級市場成交利率統計表**(BANAL06/ BANAL06\_U)**

### 功能描述

查詢台幣/美元次級市場 CP2(票券公司保證/銀行保證/免保證)、NCD、TB 與 MN 依 市場別(買賣斷、附條件、合計)與各天期統計之金額、平均利率、最高利率、最低利率。

### 輸入畫面

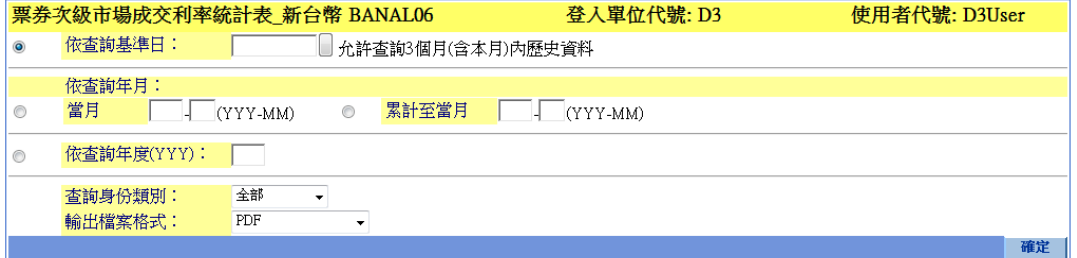

### 輸出畫面

#### 票券次級市場成交利率月統計表\_新台幣(全部)  $102 + 1$   $A - 102 + 10$   $A$

使用 者代號:D3User<br>查詢日期:102-11-25 14:31:45 新台幣:佰萬元 **NCD** TB. .<br>MN | 編8 果春公司保護 銀行係額 免保单 半均(%) 最高(%) 最低(%) 平均(%) 最高(%) 最低(%) **平均(%) 最高(%) 最低 牛均(%) 最高** 金額  $0.706$ 大統市場  $0.7$  $0.6$  $0.71$  $0.7$  $0.6$ 4,310  $0.69$  $0.7$  $0.6$  $0.650$  $0.65$  $-0.65$ 4,610  $0.71$  $0.670$  $0.67$  $0.67$  $0.7$  $-0.6$ 百食断  $0.48$  $1,440$  $0.6$  $0.50$  $0.7$  $0.6$  $0.687$  $0.730$  $0.70$  $0.77$  $0.58$  $0.65$  $0.78$  $0.6$  $0.6^{+}$  $0.50$  $\frac{1}{4}$ ri. - - 31,200 0.000 0.000 0.000 0.000 0.000 0.000 0.000 0.000 0.000 0.000 0.000 0.000 0.000 0.000 0.000 0.000 0.000 0.000 0.000 0.000 0.000 0.000 0.000 0.000 0.000 0.000 0.000 0.000 0.000 0.000 0.000 0.000 0.000 0.000 0.000

### 操作說明

1. 查詢日期條件:「依查詢基準日」、「依查詢年月(當月)」、「依查詢年月(當月)」 或「依查詢年度」四擇一 依查詢基準日:萬年曆點選 依查詢年月:YYY-MM 當月 : 依照指定年月查詢單一月份資料 累計至當月:單一年度統計從 1/1 至指定月份止的資料 依查詢年度:輸入民國年

本文件著作權屬台灣集中保管結算所股份有限公司所有,未經本公司許可不准引用或翻印

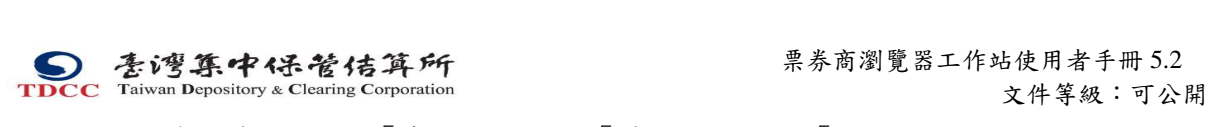

- 2. 查詢身份類別:「專營票券商」、「兼營票券商」、「全部」 三擇一
- 3. 輸出檔案格式:「PDF」或「MSExcel(只有資料)」二擇一

本文件著作權屬台灣集中保管結算所股份有限公司所有,未經本公司許可不准引用或翻印

票券商瀏覽器工作站使用者手冊 5.2

文件等級:可公開

# **2.11.9.38** 票券市場庫存餘額統計表**(BANAL07/ BANAL07\_U)**

### 功能描述

查詢台幣/美元依身份別統計當月之開戶數、持有餘額戶數與各持有餘額部份總數 資料。

### 輸入畫面

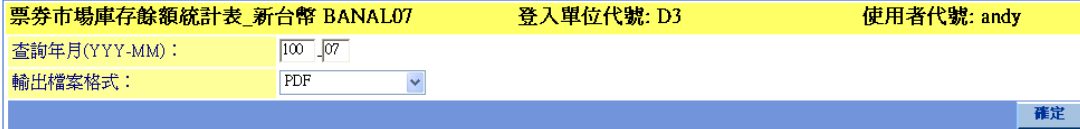

輸出畫面

#### 票券市場庫存餘額統計表\_新台幣

100 年 07 月

使用者代號: andy 查詢日期: 101-10-16 12:21:54

警别·新台幣

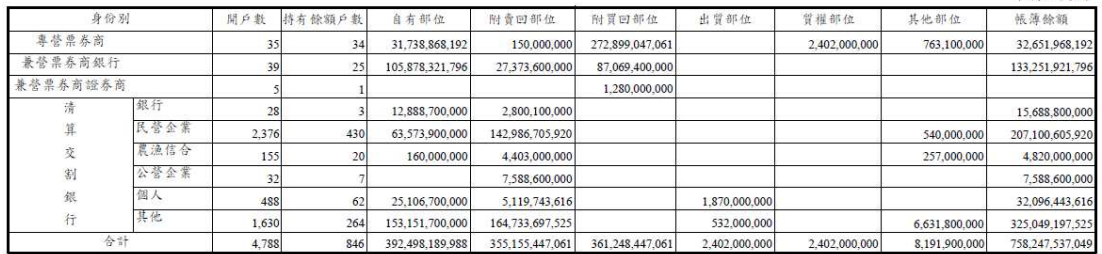

說明:1. 身份別之分類係依清算交割銀行建檔資料分類歸戶統計 2. 全額係以交易面額計算, 帳簿餘額=自有部位+附會回部位+出質部位+其他部位

### 操作說明

1. 1. 查詢年月:輸入民國年-月份

2. 輸出檔案格式:「PDF」或「MSExcel(只有資料)」二擇一

### **2.11.9.39** 成交單查詢及列印作業

### 功能描述

查詢成交單資料。

# 輸入畫面

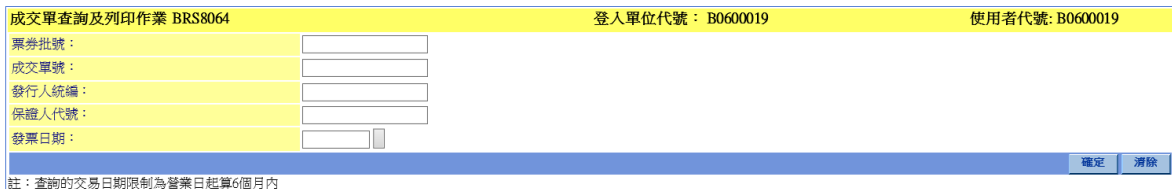

輸出畫面

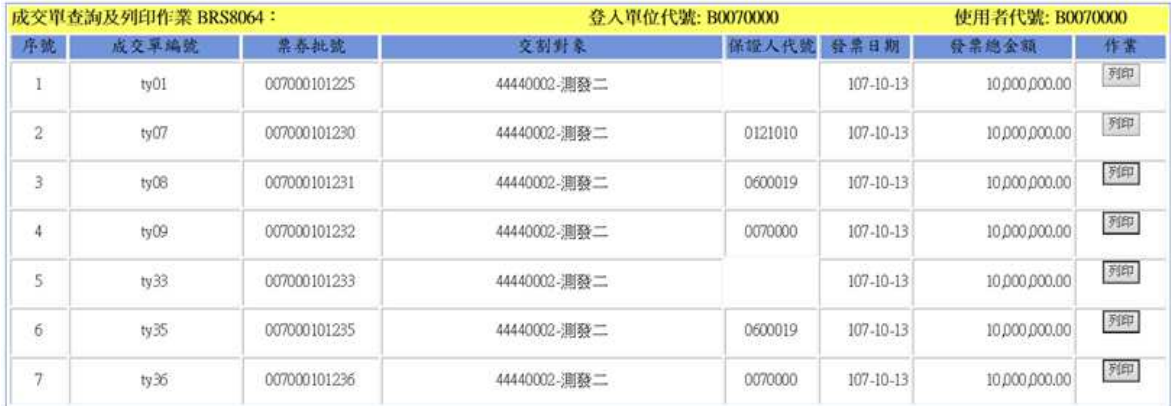

#### 營業日期: 107-10-1

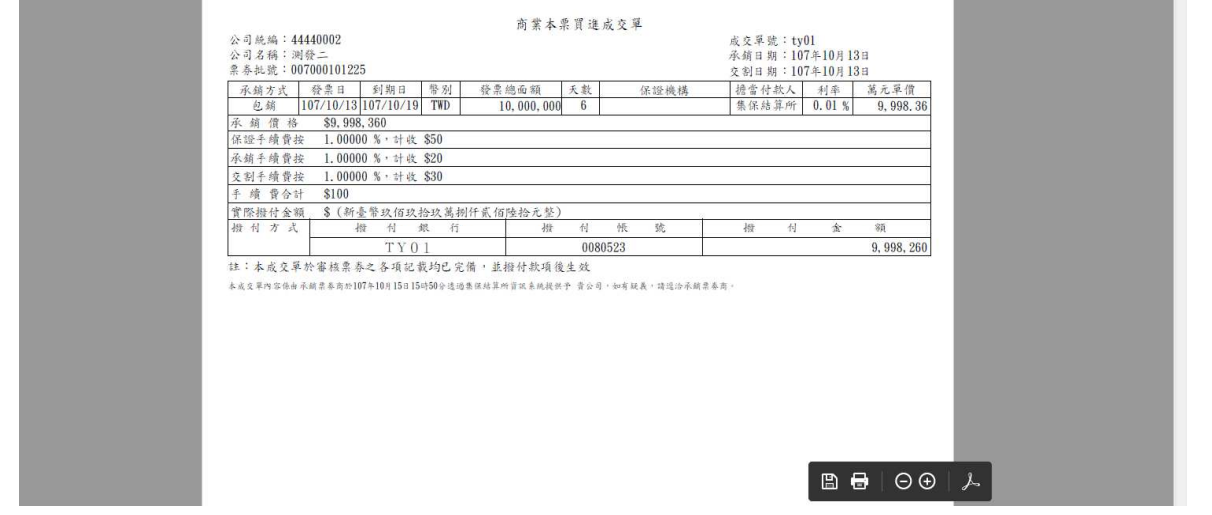

## 操作說明

查詢成交單資料時,至少須輸入任一條件。

# **2.11.9.40** 委請書查詢及列印作業

### 功能描述

查詢委請書資料。

# 輸入畫面

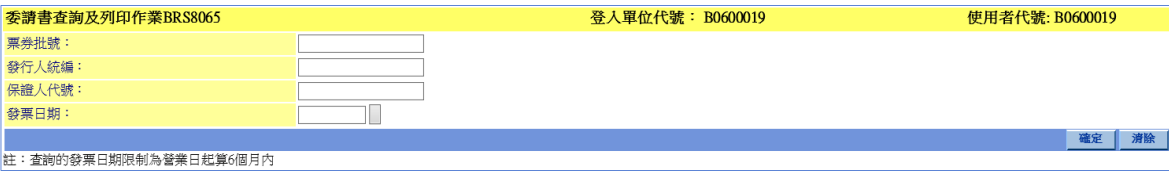

輸出畫面

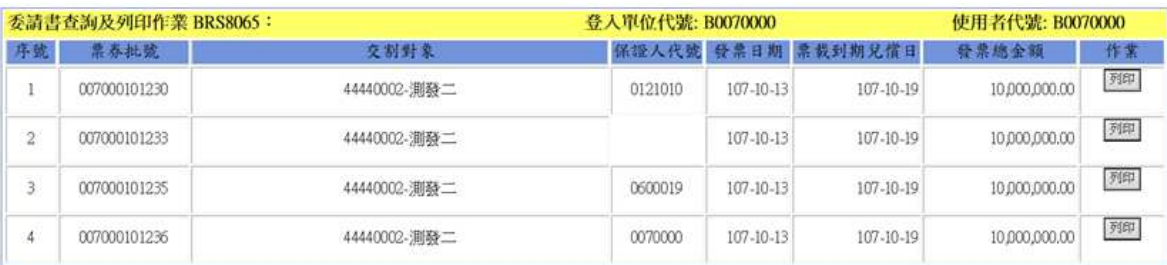

登記形式融資性商業本票登錄承銷委請書

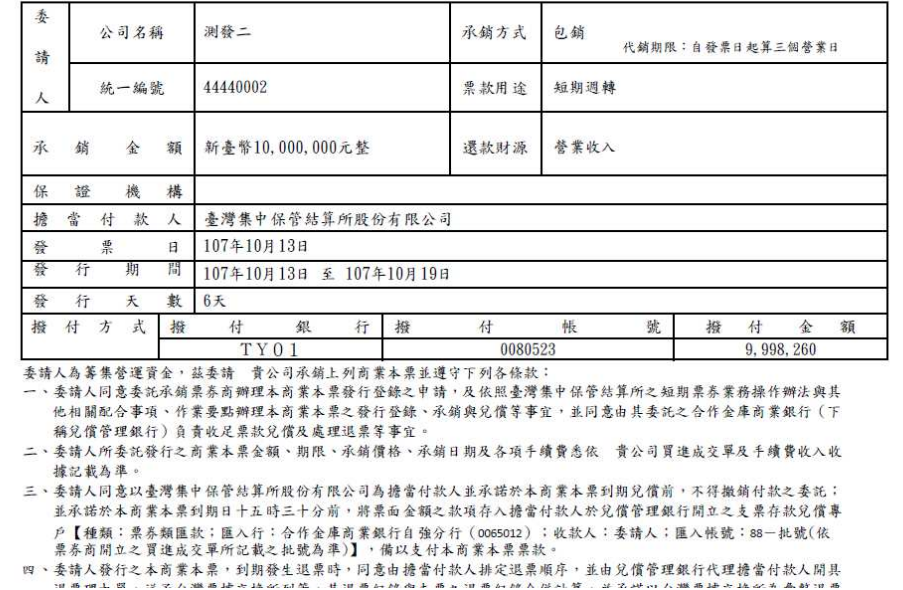

# 操作說明

查詢委請書資料時,至少須輸入任一條件。

# **2.11.9.41** 免保聲明書查詢及列印作業

### 功能描述

查詢免保聲明書。

# 輸入畫面

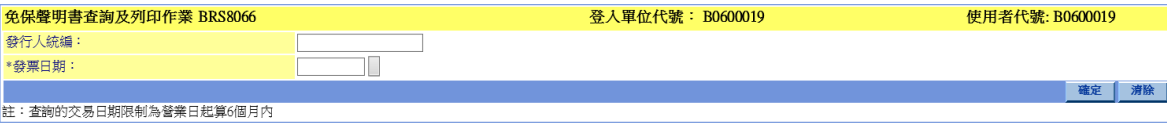

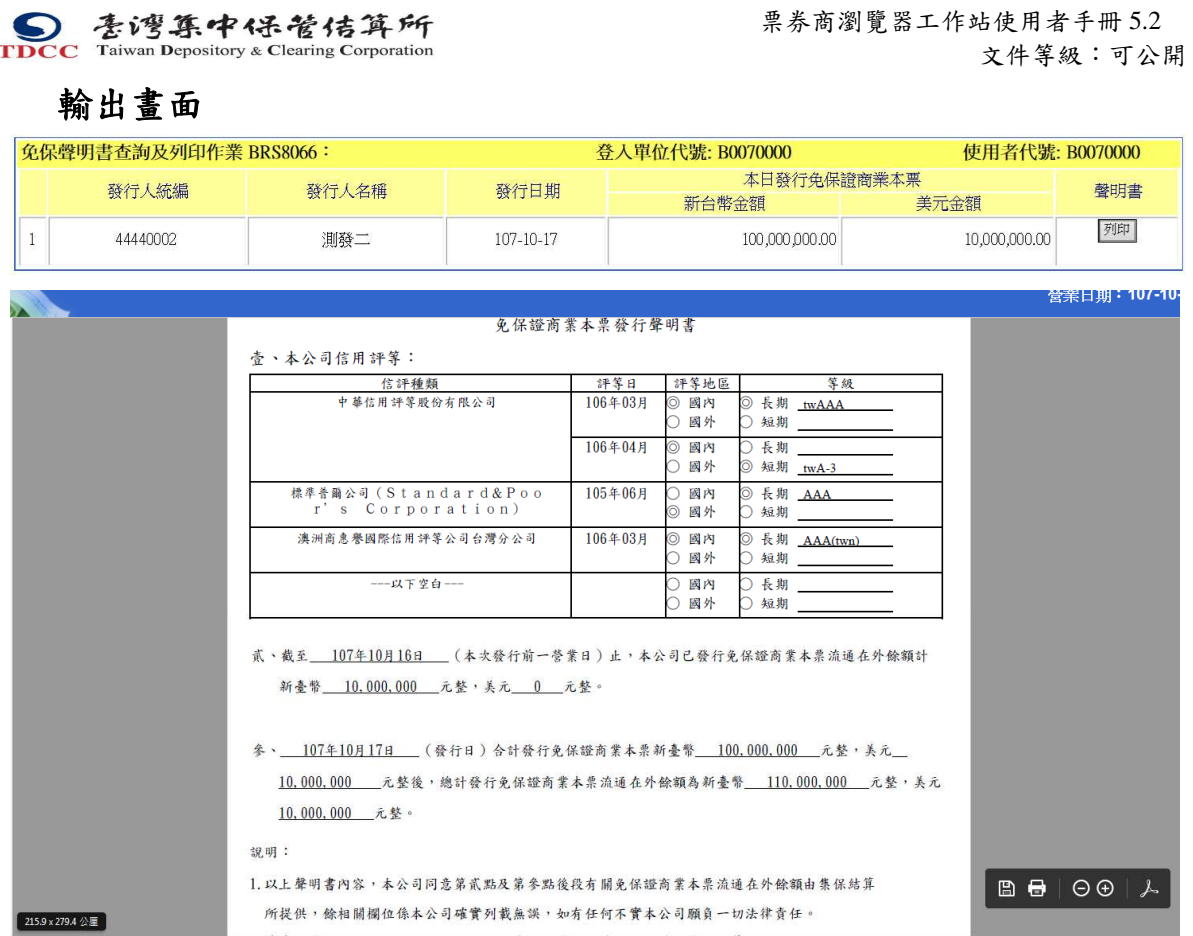

# 操作說明

查詢免保聲明書資料時,須輸入發票日期。

# **2.11.9.42** 委託書查詢及列印作業

功能描述

查詢委託書。

# 輸入畫面

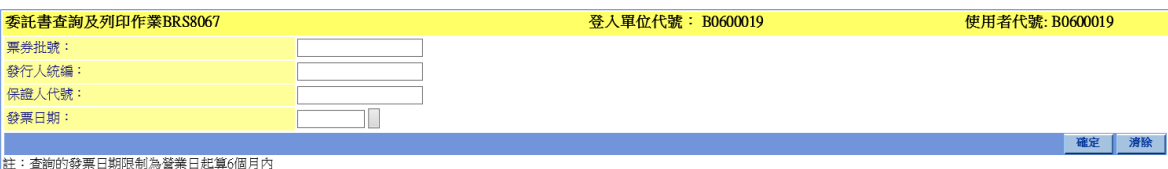

本文件著作權屬台灣集中保管結算所股份有限公司所有,未經本公司許可不准引用或翻印

輸出畫面

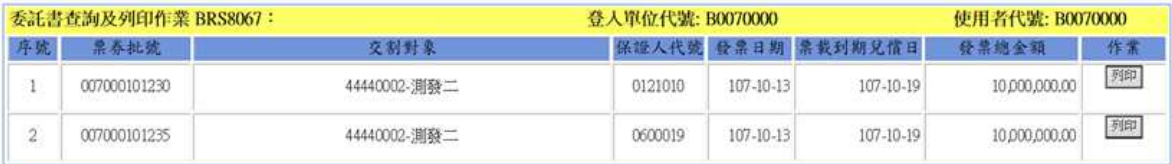

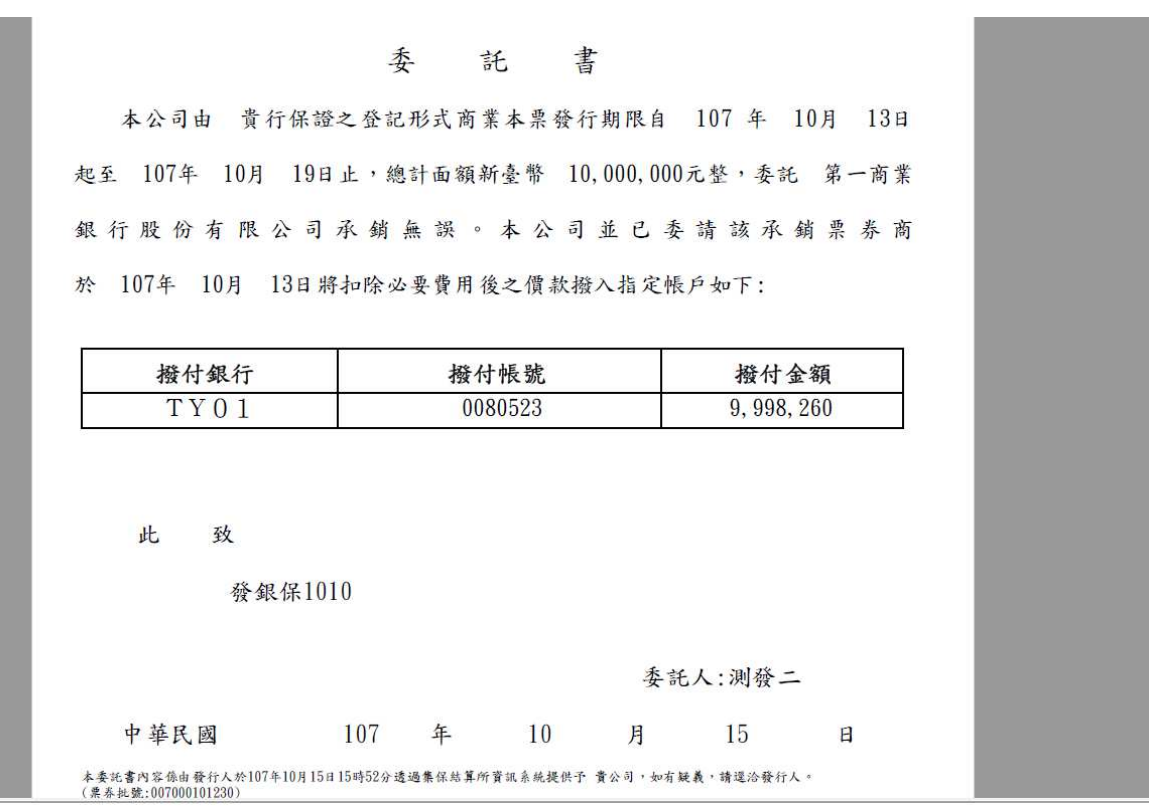

## 操作說明

查詢委託書資料時,至少須輸入任一條件。

# **2.11.9.43** 承諾書查詢及列印作業

### 功能描述

查詢承諾書。

# 輸入畫面

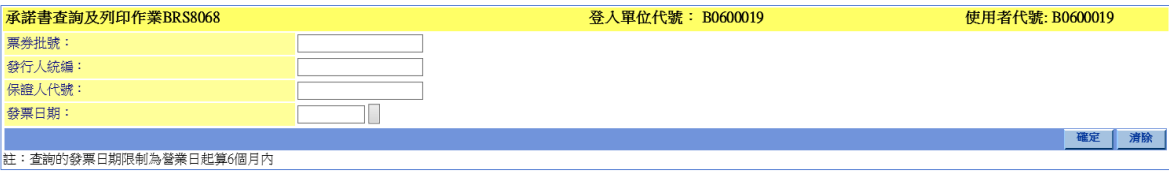

165

輸出畫面

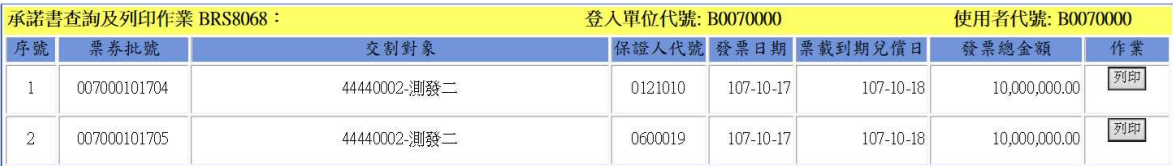

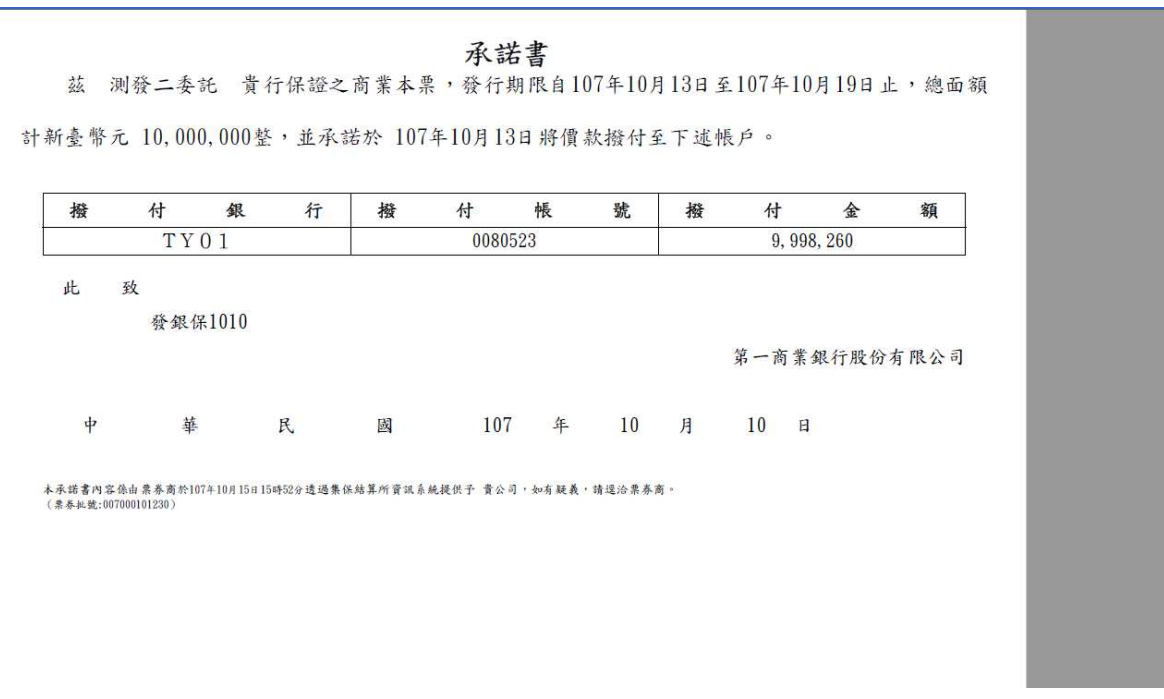

### 操作說明

查詢承諾書資料時,至少須輸入任一條件。

## **2.11.9.44** 異地備援券項交割明細表**(BDRA1001)**

### 功能描述

此表格為交易匯整批次表格,於異地環境作業 OP 進行啟動後,以批次處理方式彙 總相關資料交易資料,供參加單位於當日查詢。

### 輸入畫面

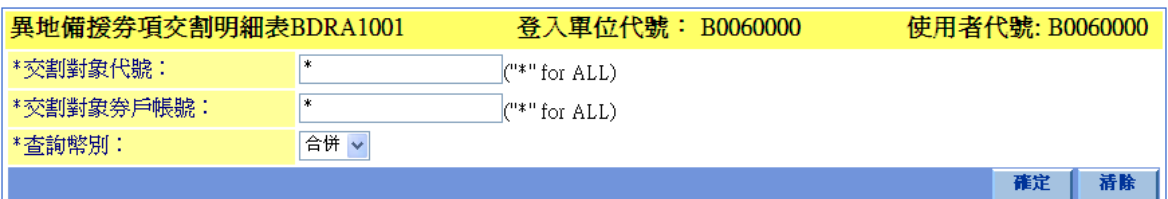

# **全湾集中保管信算所**<br>TDCC Taiwan Depository & Clearing Corporation<br>文件等级:可公

# 輸出畫面

# 文件等級:可公開

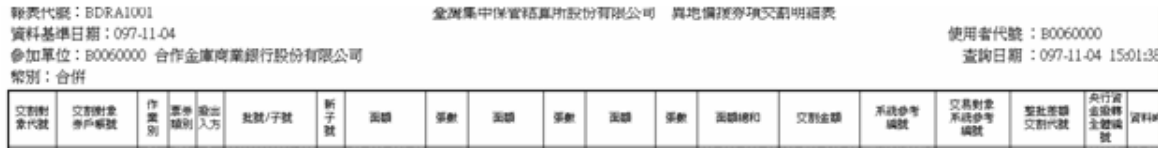

### 操作說明

無

本文件著作權屬台灣集中保管結算所股份有限公司所有,未經本公司許可不准引用或翻印

S<br>
TDCC Taiwan Depository & Clearing Corporation<br>  $\sum_{x}$  李德孚<br>  $\sum_{x}$ <br>  $\sum_{x}$ <br>  $\sum_{x}$ <br>  $\sum_{x}$ <br>  $\sum_{x}$ <br>  $\sum_{x}$ <br>  $\sum_{x}$ <br>  $\sum_{x}$ <br>  $\sum_{x}$ 文件等級:可公開

### **2.11.9.45** 異地備援庫存餘額明細表**(BDRA1021)**

### 功能描述

此表格為交易匯整批次表格,於異地環境作業 OP 進行啟動後,以批次處理方式彙 總相關資料交易資料,供參加單位於當日查詢。

### 輸入畫面

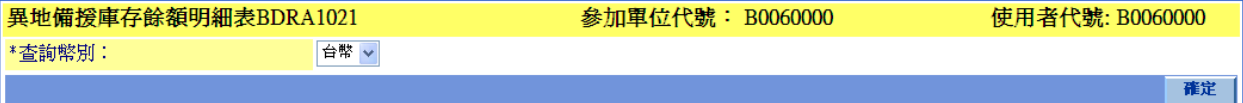

# 輸出畫面

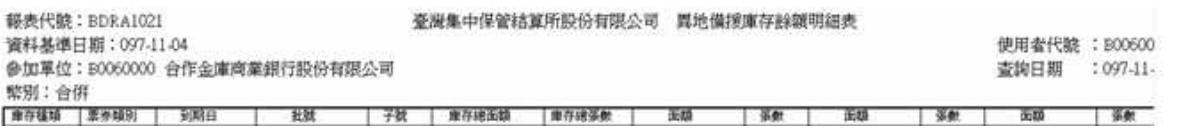

### 操作說明

無

本文件著作權屬台灣集中保管結算所股份有限公司所有,未經本公司許可不准引用或翻印

S<br>
TDCC Taiwan Depository & Clearing Corporation<br>  $\sum_{x}$  李德孚<br>  $\sum_{x}$ <br>  $\sum_{x}$ <br>  $\sum_{x}$ <br>  $\sum_{x}$ <br>  $\sum_{x}$ <br>  $\sum_{x}$ <br>  $\sum_{x}$ <br>  $\sum_{x}$ <br>  $\sum_{x}$ 文件等級:可公開

# **2.11.9.46** 異地備援款項轉帳明細表**(BDRA1031)**

### 功能描述

此表格為交易匯整批次表格,於異地環境作業 OP 進行啟動後,以批次處理方式彙 總相關資料交易資料,供參加單位於當日查詢。

### 輸入畫面

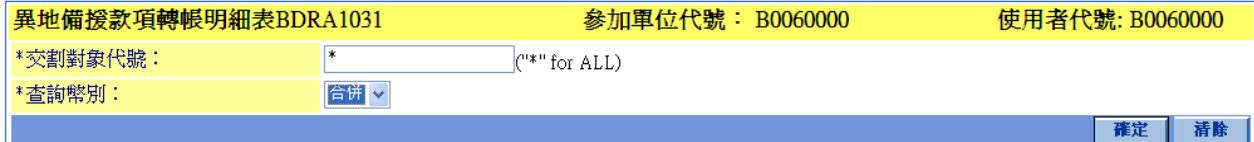

# 輸出畫面

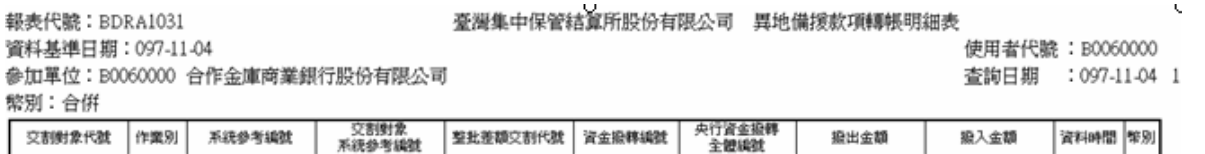

### 操作說明

無

## **2.11.9.47** 異地備援指令狀態明細表**(BDRA1041)**

### 功能描述

此表格為交易匯整批次表格,於異地環境作業 OP 進行啟動後,以批次處理方式彙 總相關資料交易資料,供參加單位於當日查詢。

### 輸入畫面

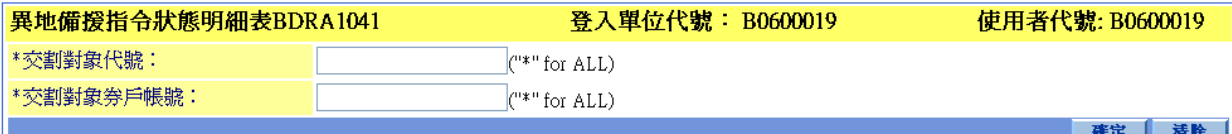

### 輸出畫面

**受潛隼中保管結算所股份有限公司 - 異地備援益項交到明細表** 

使用者代號 :B0060000 查詢日期: 097-11-04 15:01:38

<del>郵表代</del>整:BDRA1001 

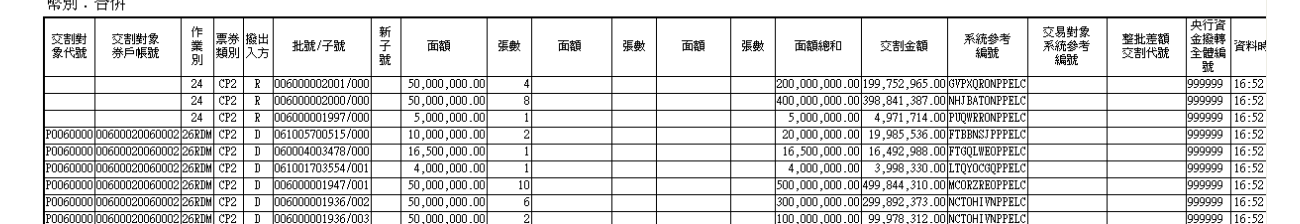

操作說明

無

文件等級:可公開

# **2.11.9.48** 次級市場歷史成交單查詢作業**(A408TXSI)**

### 功能描述

查詢歷史次級市場成交單之明細資料,且只保留狀態為「已完成」、「已取消」及「接 收方已拒絕」之資料。

# 輸入畫面

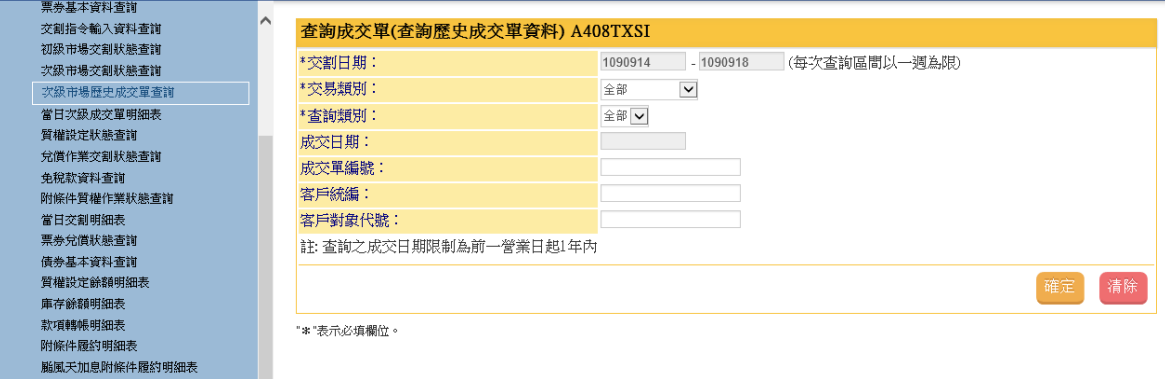

# 輸出畫面

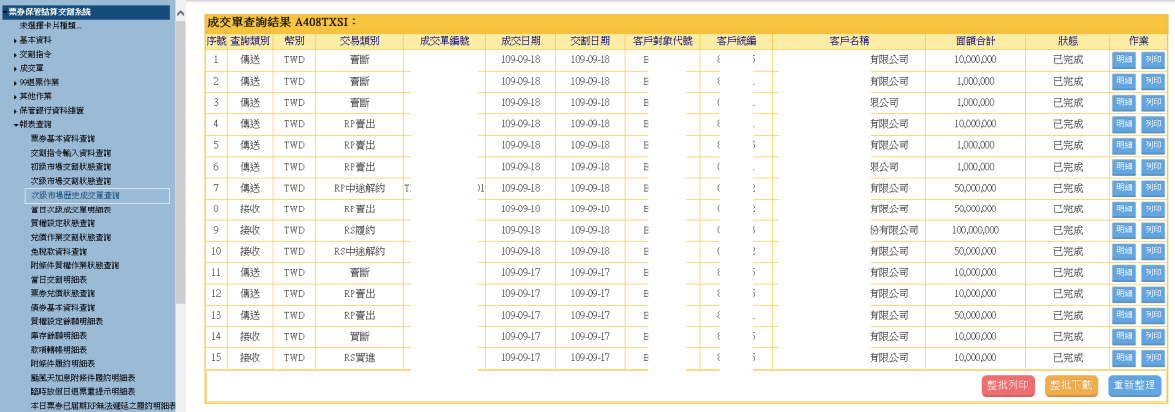

### 操作說明

- 1. 參加單位只能查詢自家一年內之次級市場成交單資料,每次查詢區間為一週。
- 2. 點選「明細」按鈕可查看該筆成交單之明細內容。

本文件著作權屬台灣集中保管結算所股份有限公司所有,未經本公司許可不准引用或翻印

S<br>
TDCC Taiwan Depository & Clearing Corporation<br>  $\sum_{x}$  李德孚<br>  $\sum_{x}$ <br>  $\sum_{x}$ <br>  $\sum_{x}$ <br>  $\sum_{x}$ <br>  $\sum_{x}$ <br>  $\sum_{x}$ <br>  $\sum_{x}$ <br>  $\sum_{x}$ <br>  $\sum_{x}$ 文件等級:可公開

# **2.11.9.49** 當日次級成交單明細表**(BRPT1382)**

### 功能描述

提供票券商交割日當日之次級成交單明細表。

# 輸入畫面

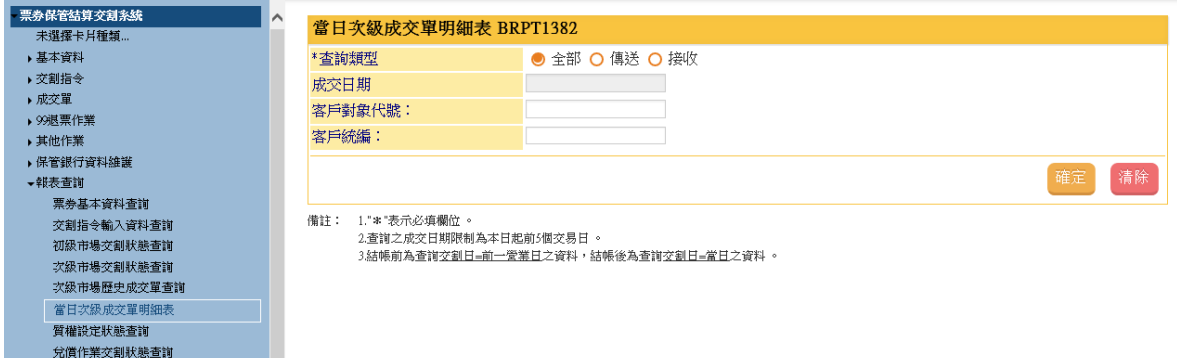

# 輸出畫面

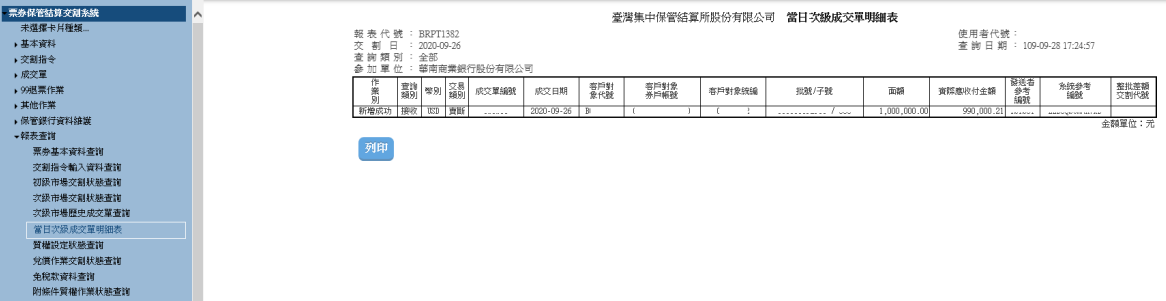

### 操作說明

- 1. 查詢當日次級市場成交單\*欄位為必填。
- 2. 查詢之成交日期限制為本日起前 5 個交易日 。

本文件著作權屬台灣集中保管結算所股份有限公司所有,未經本公司許可不准引用或翻印

文件等級:可公開

# **2.11.9.50** 當日發行款或兌償款逾 **15:30** 入帳明細**(online)(BRPT1085)**

### 功能描述

提供票券商交割日當日發行或兌償款逾 15:30 入帳明細資訊。

# 輸入畫面

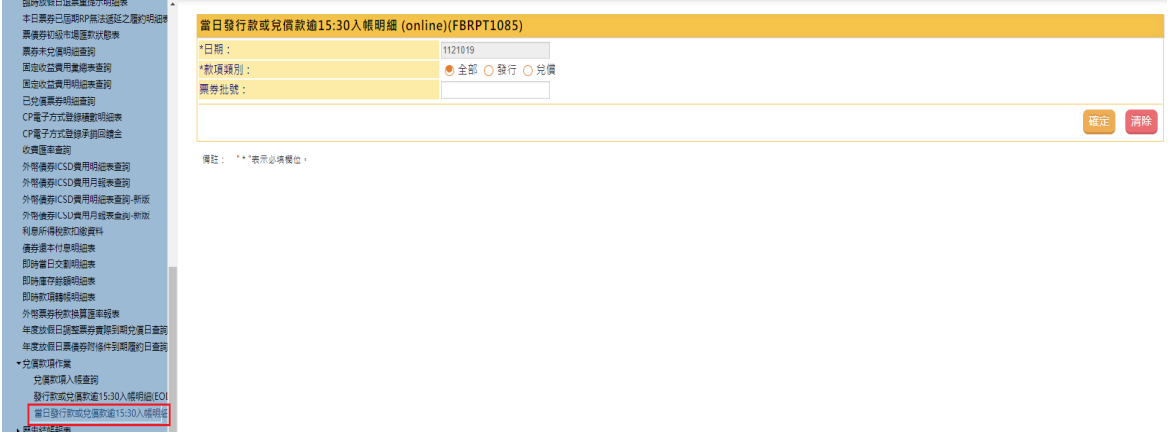

# 輸出畫面

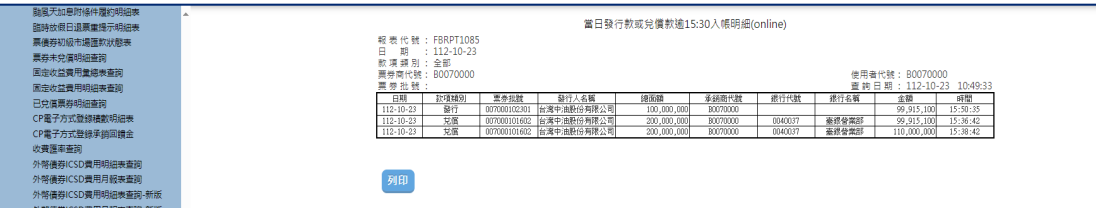

操作說明

無

文件等級:可公開

# **2.11.9.51** 發行款或兌償款逾 **15:30** 入帳明細**(EOD) (BRPT1085)**

### 功能描述

提供票券商查詢特定日 EOD 匯整之發行或兌償款逾 15:30 入帳明細資訊。

# 輸入畫面

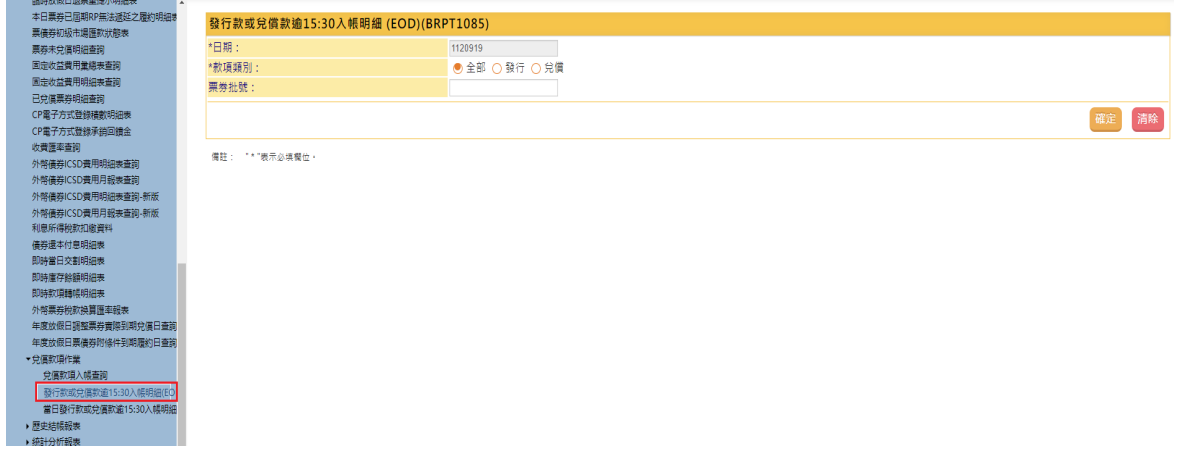

# 輸出畫面

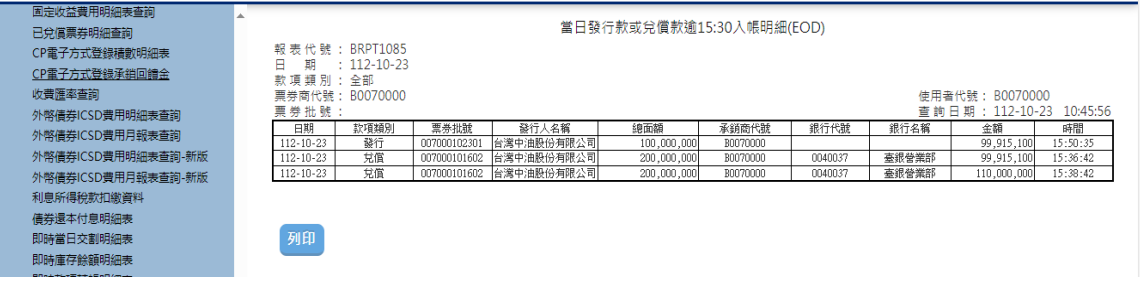

### 操作說明

無

## **2.11.10** 扣繳憑單作業

## **2.11.10.1** 查詢**\_**以統編查詢所得扣繳明細**(T106)**

### 功能描述

提供票券商查詢自家投資人之所得扣繳明細•

### 輸入畫面

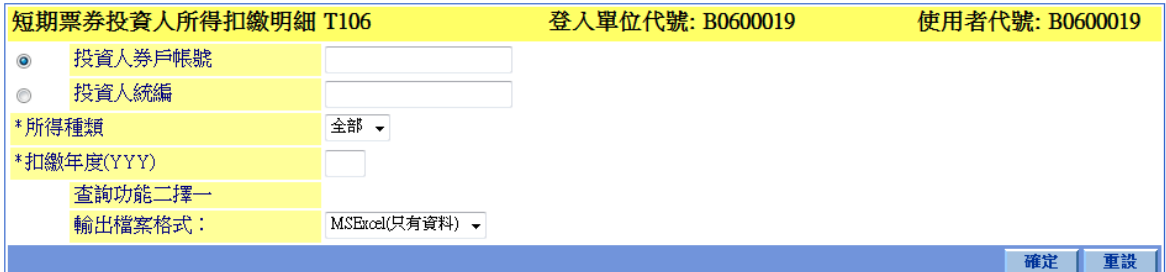

# 輸出畫面

#### 臺灣集中保管結算所股份有限公司 短期票券投資人所得扣繳明細

参加單位代號: B0600019 扣繳年度: 100 投資人券戶帳號: 06000190600019 所得種類: 全部 投資人統編: 14067826 投資人戶名:測試戶名 票券 原察 折合台幣 票券批號 到期日 給付淨額 給付金額 扣繳稅款 給付淨額 給付金額 扣織稅款 100-03-30 060005008898 1,345.00 134.50 1,210.50 39,556 3,956 134.50

最短

FittExcell

1,345.00

### 操作說明

合計

無

本文件著作權屬台灣集中保管結算所股份有限公司所有,未經本公司許可不准引用或翻印

174

35,600

35,600

39,556

1,210.50

3,956

文件等級:可公開

# **2.11.11** 免保證商業本票統計資訊

# **2.11.11.1** 免保發行人同意書查詢

### 功能描述

提供查詢免保發行人同意書建檔資料

# 輸入畫面

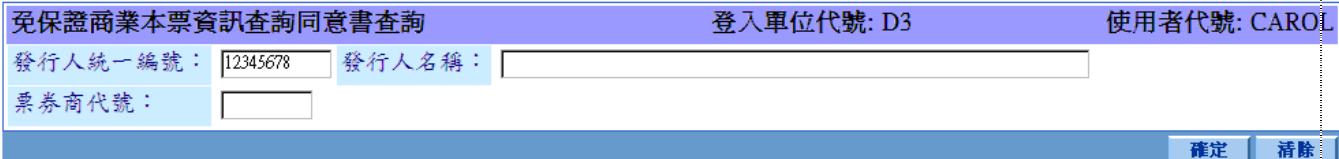

"\*"表示必填欄位

# 輸出畫面

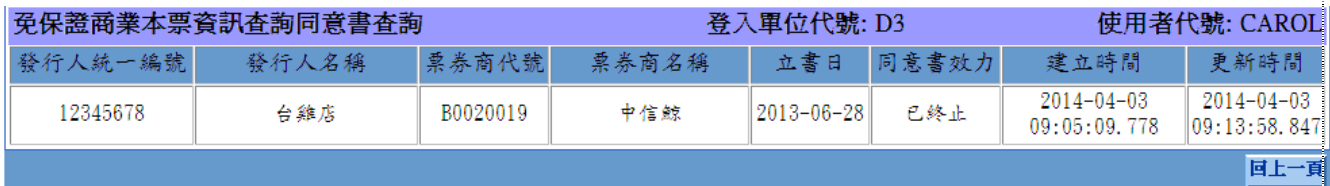

操作說明

無

### **2.11.11.2** 免保證商業本票統計餘額查詢

### 功能描述

- 1﹑此作業提供票券商查詢已取得同意書之發行人發行免保證商業本票發行餘額, 資料包含該發行人之「基準日前一營業日已發行免保證商業本票流通在外餘 額」、「基準日合計發行免保證商業本票面額」、「基準日合計兑償免保證商業本 票面額」、「基準日發行後總計發行免保證商業本票流通在外餘額」。
- 2﹑查詢結果包含台外幣資料。
- 3﹑僅提供查詢一個月內之資料。

### 輸入畫面

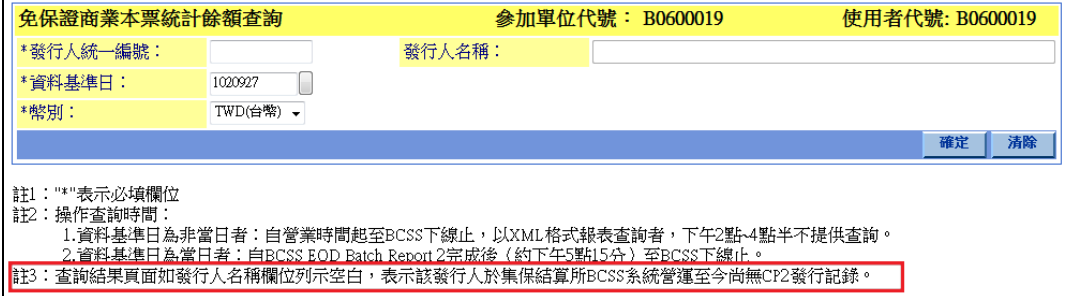

### 輸出畫面

#### 马列印

參加 人: B0600019 Bill Dealer B0600019 使用者代號 : B0600019 間: 102-10-01 10:04:05 時

#### 免保證商業本票資訊查詢表

香 詢 日:102-10-01 資料基準日: 102-10-01

#### 膏、發行人基本資料

統一編號:  $\overline{20}$ 

地份有限公司 稱: 么

#### 貳、免保證商業本票資訊

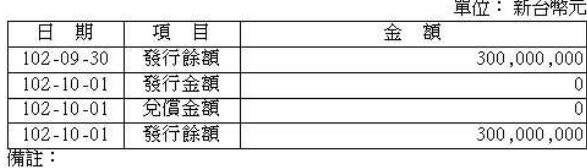

1.「兌償金額」包含正常兌償、到期不提示及退票等金額。<br>2.本表僅供查詢於該資料基準日,發行人於集保結算所記載之發行及<br>- 到期免保證商業本票結算交割作業之資訊, 貴公司僅得運用於辦 理免保證商業本票承銷業務,並請遵守中華民國票券金融商業同業 公會所訂相關規範。

### 操作說明

無

本文件著作權屬台灣集中保管結算所股份有限公司所有,未經本公司許可不准引用或翻印

### **2.11.11.3** 免保發行人產業別**-**新增

### 功能描述

提供票券商建立免保發行人行業別資料。包含經辦建檔與主管覆核功能。

### 輸入畫面

(1) 經辦建檔畫面

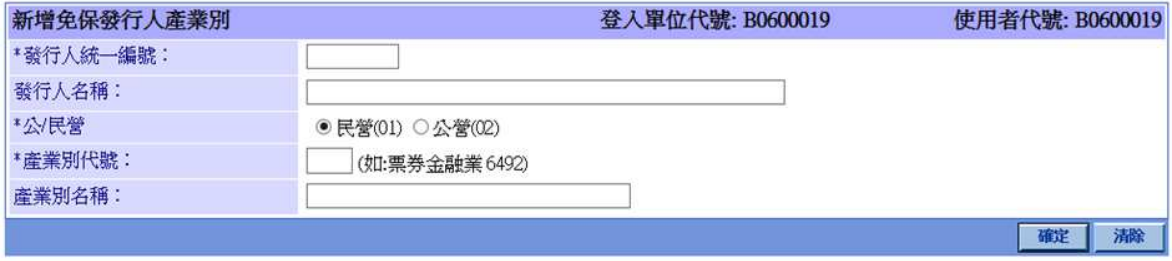

"\*"表示必填欄位

177

# 輸出畫面

經辦成功畫面

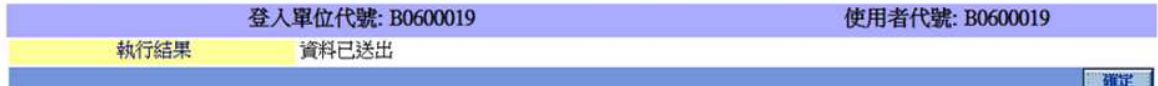

主管覆核畫面

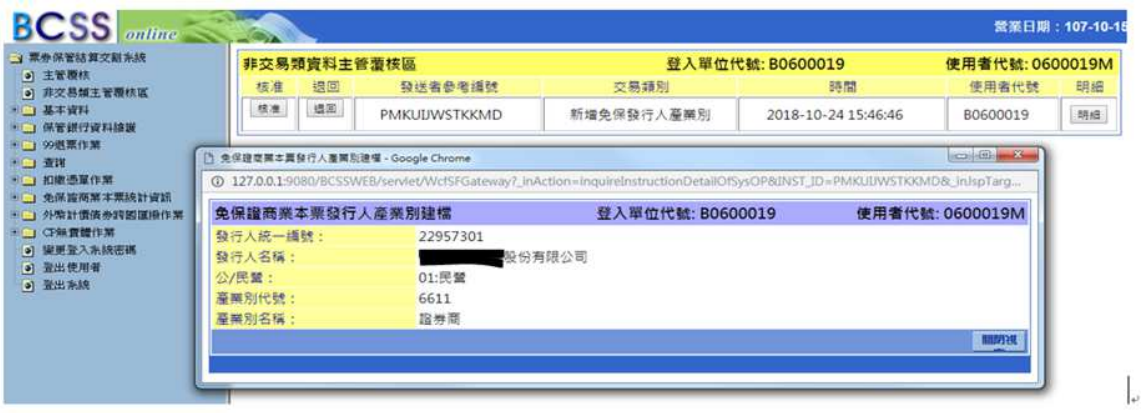

### 操作說明

資料已存在,新增失敗(重複建檔)訊息提示:

原始建檔者為登入票券商:發行人資料已存在,若有需修改,請使用維護功能 原始建檔者非登入票券商:發行人資料已存在,若有需修改,請洽原建檔券商 原始建檔者係議定資料匯入:發行人資料已存在,此發行人產業別為全體票券商 共同議定,若有需修改,請洽公會辦理

S<br>
TDCC Taiwan Depository & Clearing Corporation<br>  $\sum_{x}$  李德孚<br>  $\sum_{x}$ <br>  $\sum_{x}$ <br>  $\sum_{x}$ <br>  $\sum_{x}$ <br>  $\sum_{x}$ <br>  $\sum_{x}$ <br>  $\sum_{x}$ <br>  $\sum_{x}$ <br>  $\sum_{x}$ 文件等級:可公開

### **2.11.11.4** 免保發行人產業別**-**維護

# 功能描述

顯示票券商自己建檔(原建檔票券商=登入券商代號)之免保發行人產業別資料供票 券商修改。修改資料均需主管覆核同意後才生效。

## 輸入畫面

無

# 輸出畫面

查詢結果畫面

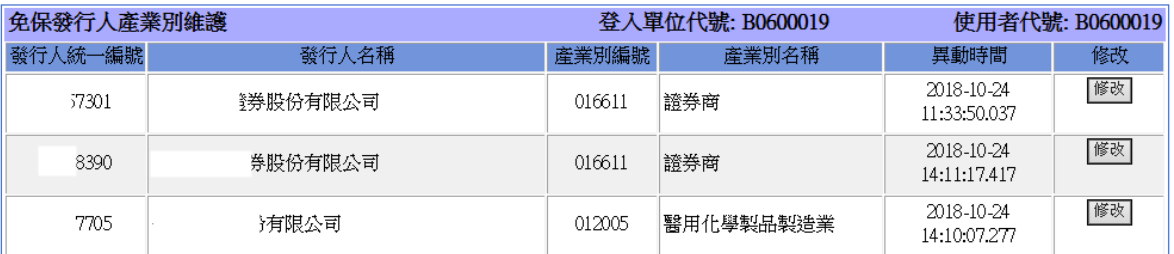

### 修改畫面-經辦

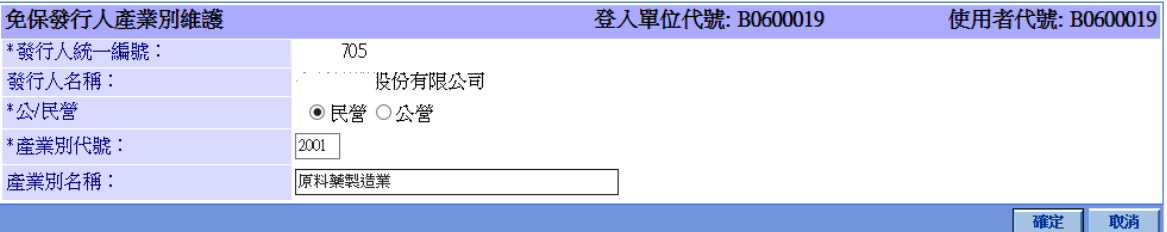

"\*"表示必填欄位

### 修改-主管覆核

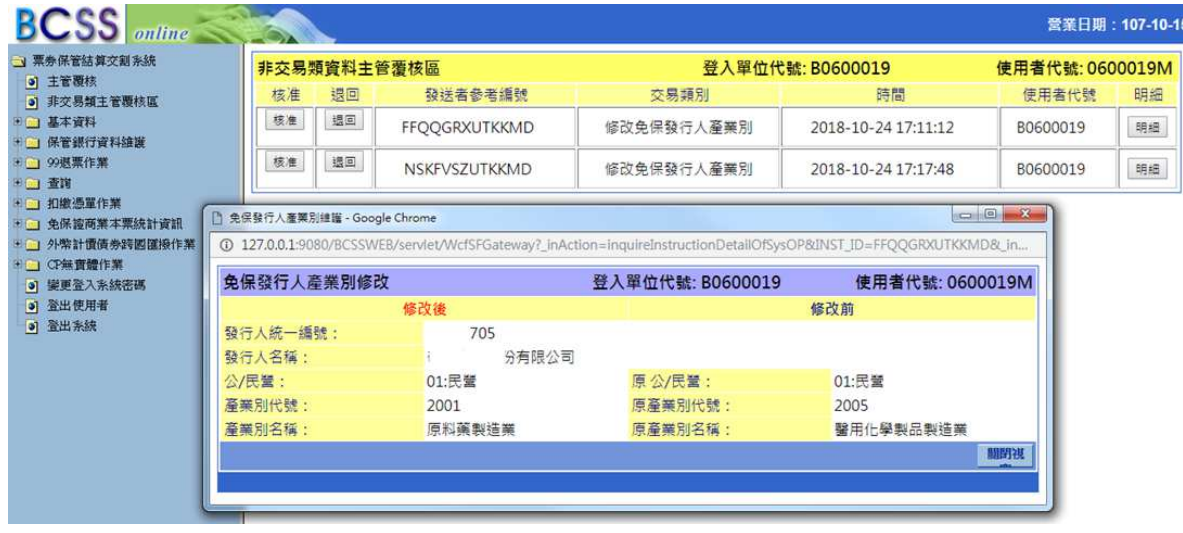

本文件著作權屬台灣集中保管結算所股份有限公司所有,未經本公司許可不准引用或翻印

S<br>
TDCC Taiwan Depository & Clearing Corporation<br>  $\sum_{x}$  李德孚<br>  $\sum_{x}$ <br>  $\sum_{x}$ <br>  $\sum_{x}$ <br>  $\sum_{x}$ <br>  $\sum_{x}$ <br>  $\sum_{x}$ <br>  $\sum_{x}$ <br>  $\sum_{x}$ <br>  $\sum_{x}$ 文件等級:可公開

#### 操作說明

無

## **2.11.11.5** 發行人免保承銷額度申報**-**新增

## 功能描述

提供票券商輸入發行人的免保承銷額度。包含經辦建檔與主管覆核功能。

輸入畫面

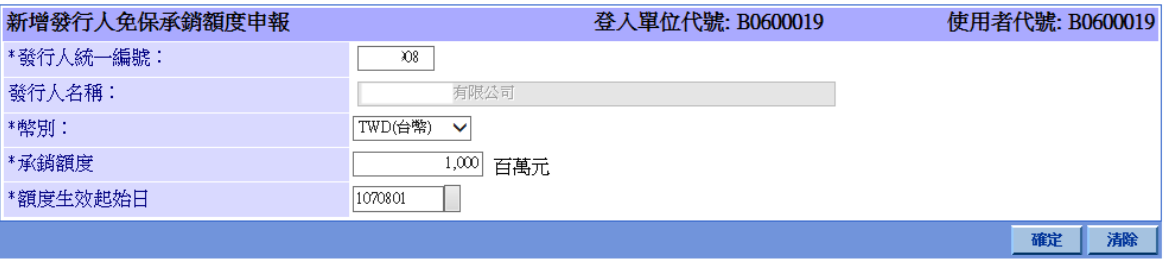

"\*"表示必填欄位

\*額度有效期為生效起始日起 1.5 年

# 輸出畫面

經辦成功畫面

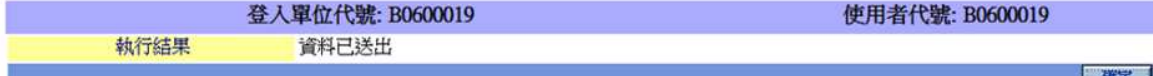

### 主管覆核畫面

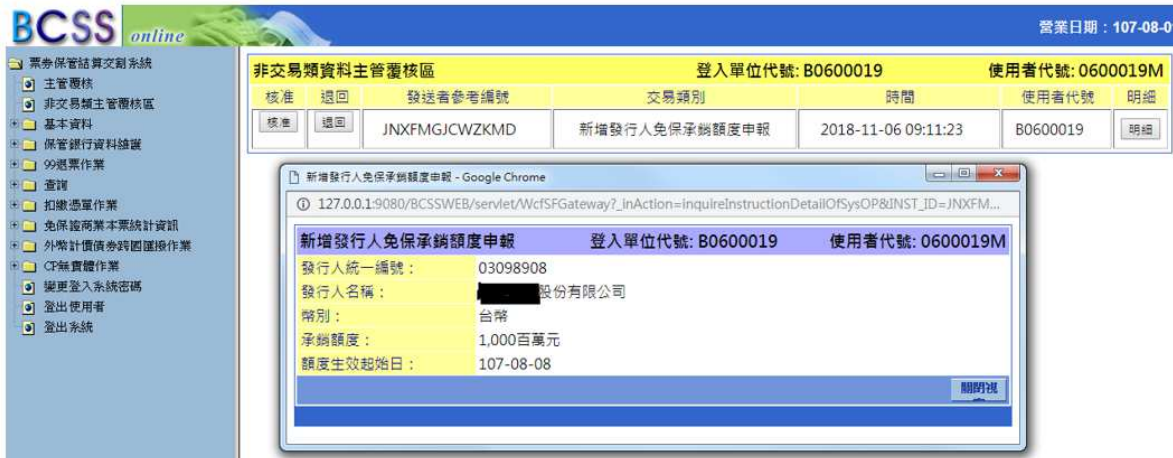

### 操作說明

無
S<br>
TDCC Taiwan Depository & Clearing Corporation<br>  $\sum_{x}$  李佑瀏覽器工作站使用者手冊 5.2 文件等級:可公開

### **2.11.11.6** 發行人免保承銷額度申報**-**維護

### 功能描述

顯示票券商建檔之免保客戶承銷額度資料供票券商修改或刪除,資料均須經過主管 覆核後方可生效。可查詢總分公司建立的資料,但僅能維護使用者所屬單位的資料。

### 輸入畫面

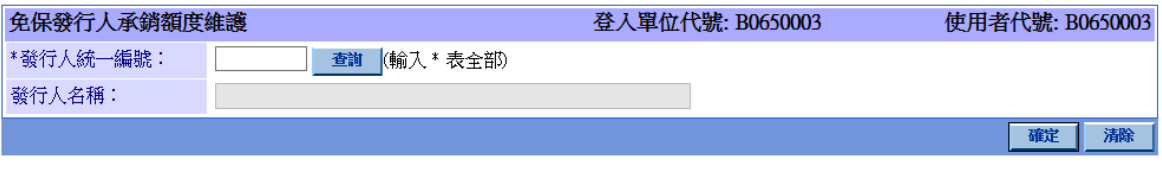

"\*"表示必填欄位

# 輸出畫面

查詢結果畫面

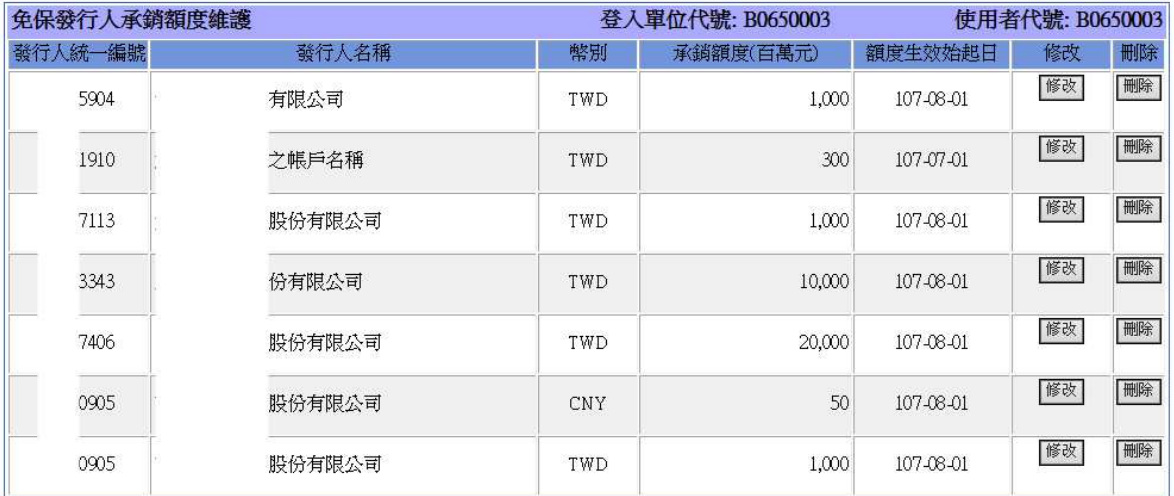

修改畫面-經辦

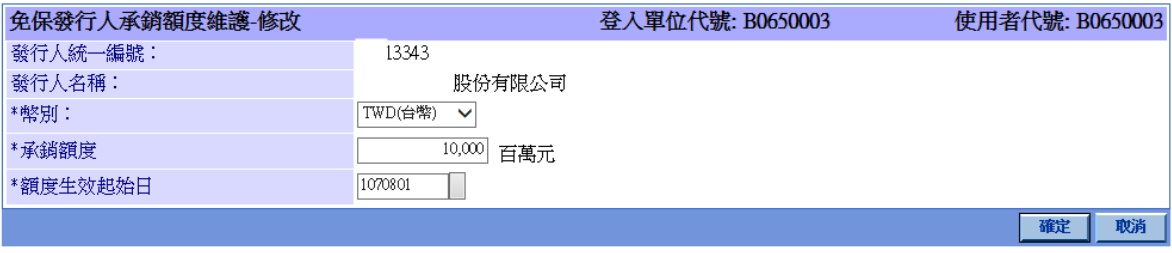

"\*"表示必填欄位

本文件著作權屬台灣集中保管結算所股份有限公司所有,未經本公司許可不准引用或翻印

S<br>
TDCC Taiwan Depository & Clearing Corporation<br>  $\sum_{x}$  李大商瀏覽器工作站使用者手冊 5.2 修改-主管覆核

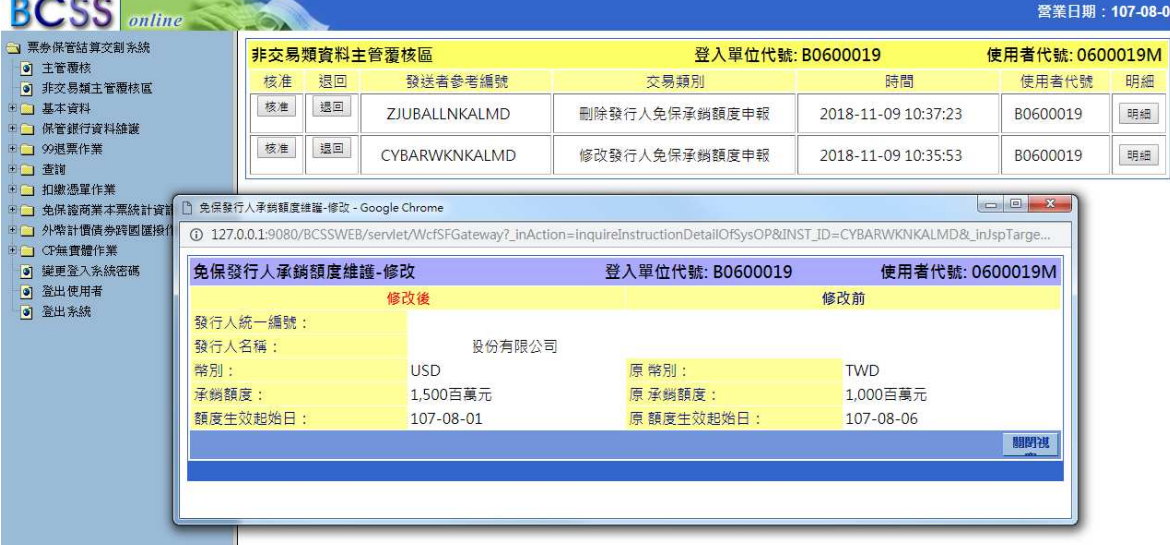

刪除畫面-經辦

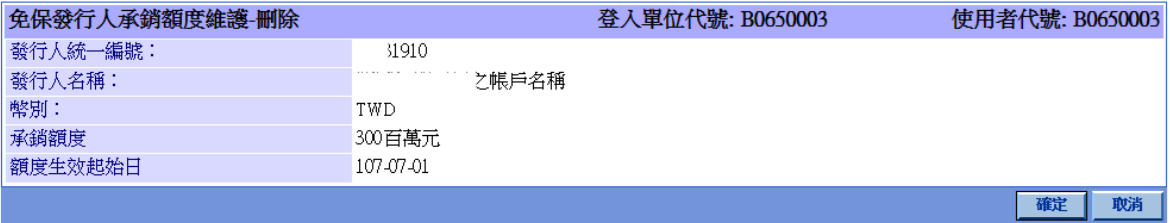

刪除-主管覆核

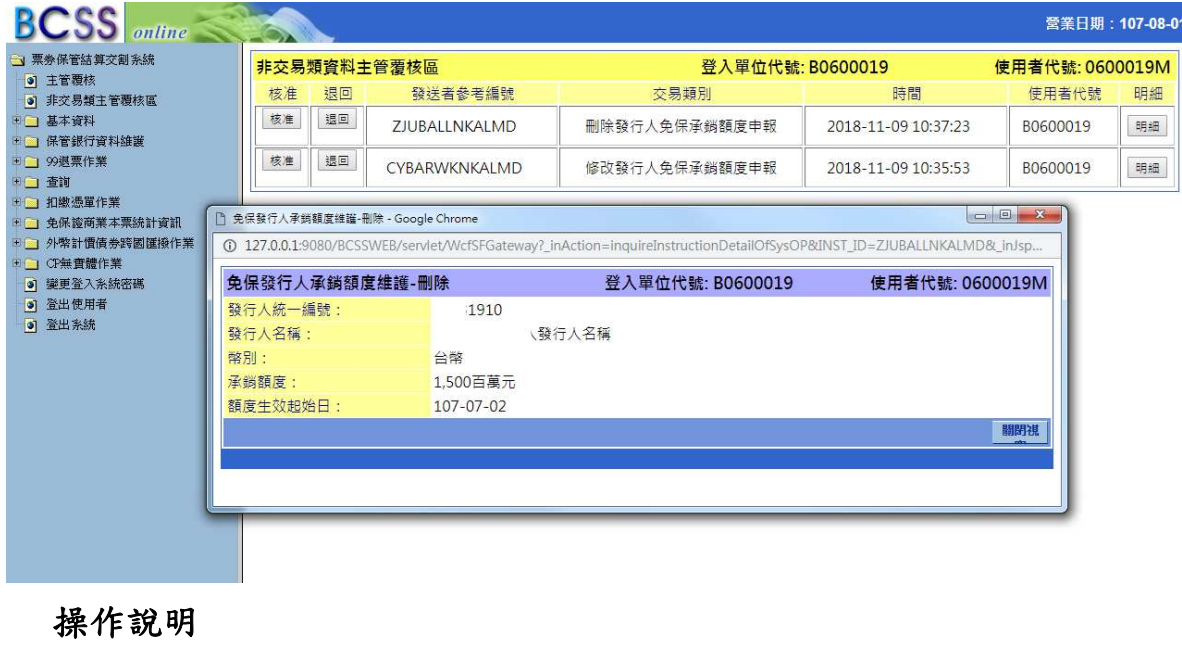

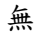

 票券商瀏覽器工作站使用者手冊 5.2 文件等級:可公開

### **2.11.11.7** 申報承銷額度查詢

## 功能描述

顯示票券商已申報之資料(含歷史軌跡)供票券商查詢。

### 輸入畫面

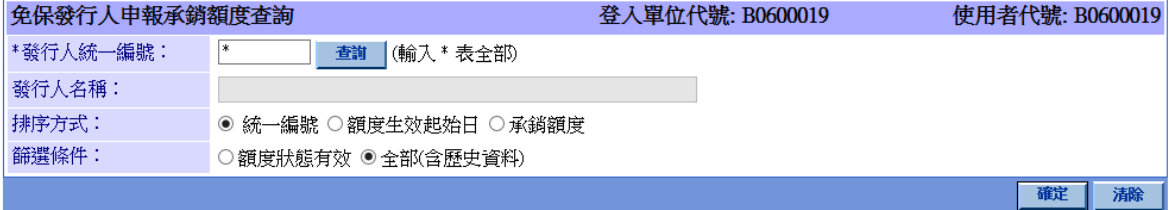

備註:

。……<br>1:僅得查詢已申報免保發行人資料<br>2:"\*"表示必填欄位

# 輸出畫面

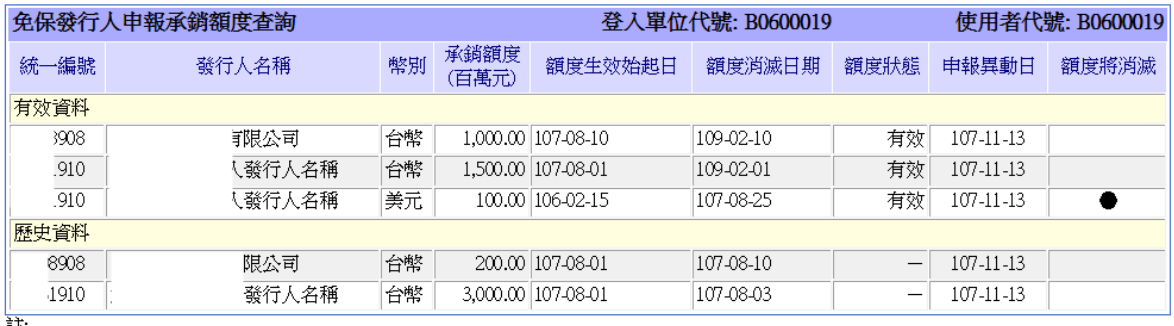

社:<br>Ⅰ.「●」表示額度狀態於1個月內將失效<br>2.申報額度效期以公會決議自申報額度生效日起1.5年,若未再行申報者視同額度消滅

### 操作說明

無

### **2.11.11.8** 申報承銷額度異動紀錄查詢

#### 功能描述

提供票券商查詢申報承銷額度異動軌跡。

本文件著作權屬台灣集中保管結算所股份有限公司所有,未經本公司許可不准引用或翻印

輸入畫面

S<br>
TDCC Taiwan Depository & Clearing Corporation<br>  $\sum_{x}$  李德孚<br>  $\sum_{x}$ <br>  $\sum_{x}$ <br>  $\sum_{x}$ <br>  $\sum_{x}$ <br>  $\sum_{x}$ <br>  $\sum_{x}$ <br>  $\sum_{x}$ <br>  $\sum_{x}$ <br>  $\sum_{x}$ 文件等級:可公開

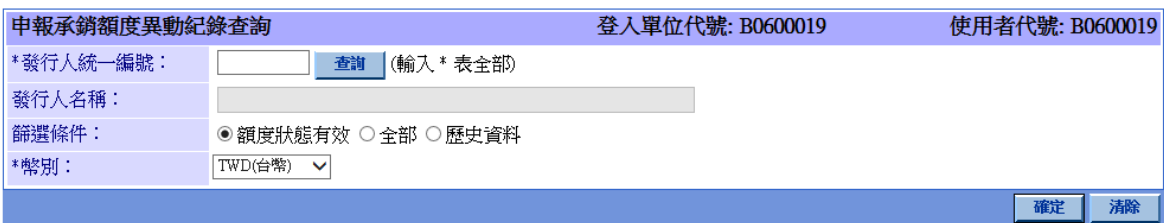

備註:<br>1:僅得查詢已申報免保發行人資料<br>2:"\*"表示必填欄位<br> 篩 選 條 件 說 明 :

- 
- A. 額度狀態有效:表顯示資料額度狀態為有效的異動歷程。
- B. 全部:表顯示所有資料的額度狀態為有效、消滅及已刪除資料的異動歷程。
- C. 歷史資料:表顯示資料額度狀態為消滅的異動歷程。

## 輸出畫面

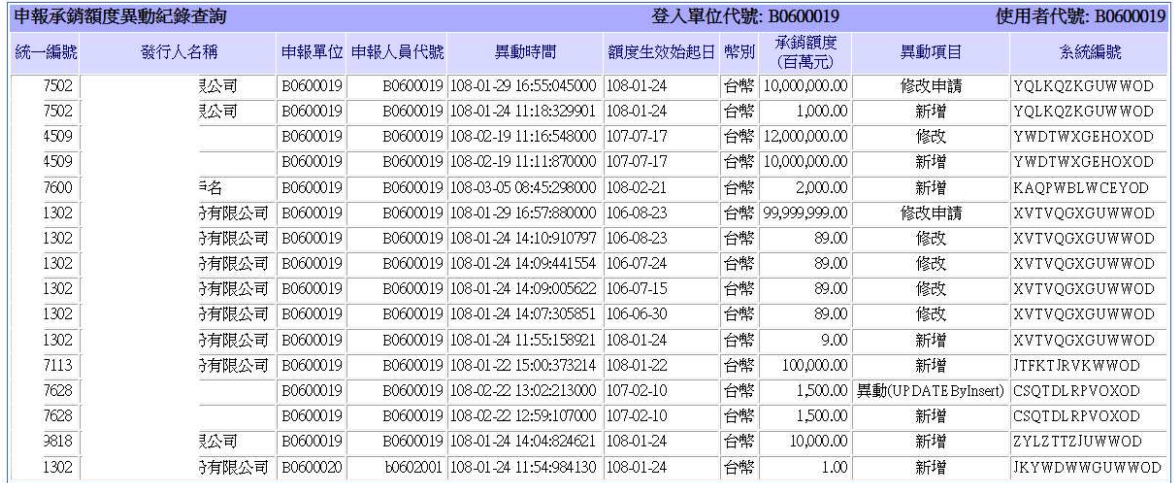

### 操作說明

無

本文件著作權屬台灣集中保管結算所股份有限公司所有,未經本公司許可不准引用或翻印

S<br>
TDCC Taiwan Depository & Clearing Corporation<br>  $\sum_{x}$  Taiwan Depository & Clearing Corporation<br>  $\chi$ 件等級:可公 文件等級:可公開

### **2.11.11.9** 發行人所屬產業發行總餘額查詢

#### 功能描述

提供券商查詢已取得「免保證商業本票資訊查詢同意書」客戶產業別資訊,可進行發 行人產業別下載,也可分別查詢「發行人所屬產業發行總餘額」。

#### 輸入畫面

無

### 輸出畫面

查詢結果畫面

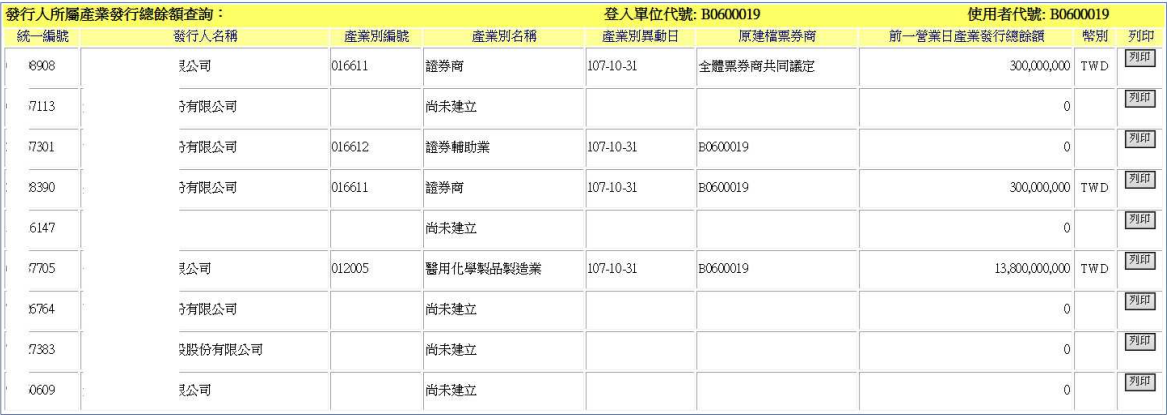

産業別下載

#### 列印畫面-餘額查詢

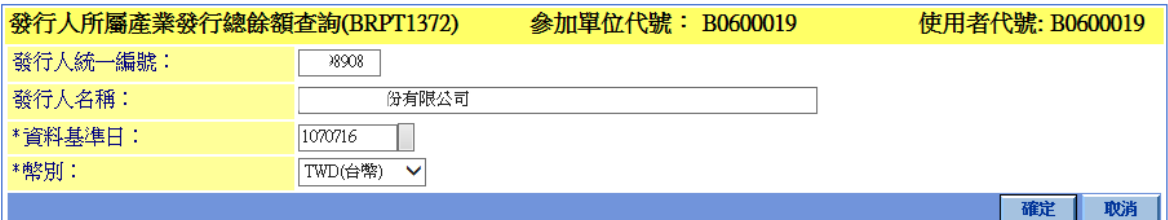

註1:"\*"表示必填欄位

列印畫面

本文件著作權屬台灣集中保管結算所股份有限公司所有,未經本公司許可不准引用或翻印

S<br>
TDCC Taiwan Depository & Clearing Corporation<br>  $\sum_{x}$  李德孚<br>  $\sum_{x}$ <br>  $\sum_{x}$ <br>  $\sum_{x}$ <br>  $\sum_{x}$ <br>  $\sum_{x}$ <br>  $\sum_{x}$ <br>  $\sum_{x}$ <br>  $\sum_{x}$ <br>  $\sum_{x}$ 文件等級:可公開

合列印

# 發行人所屬產業發行總餘額查詢

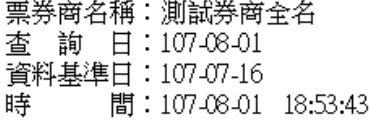

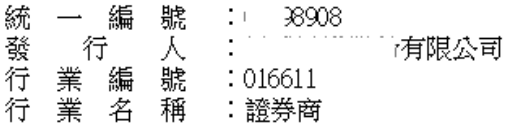

單位:台幣元

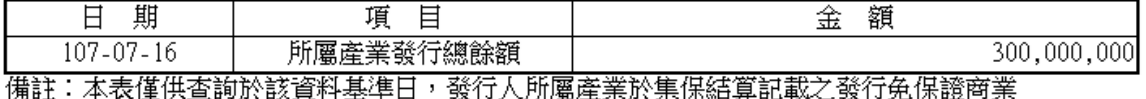

本票餘額資訊,貴公司得將本查詢結果提供予投資人參考。

#### 操作說明

產業別下載功能說明:

提供票券商下載已取得「免保證商業本票資訊查詢同意書」客戶的產業別資訊,檔案 規格如下所示。

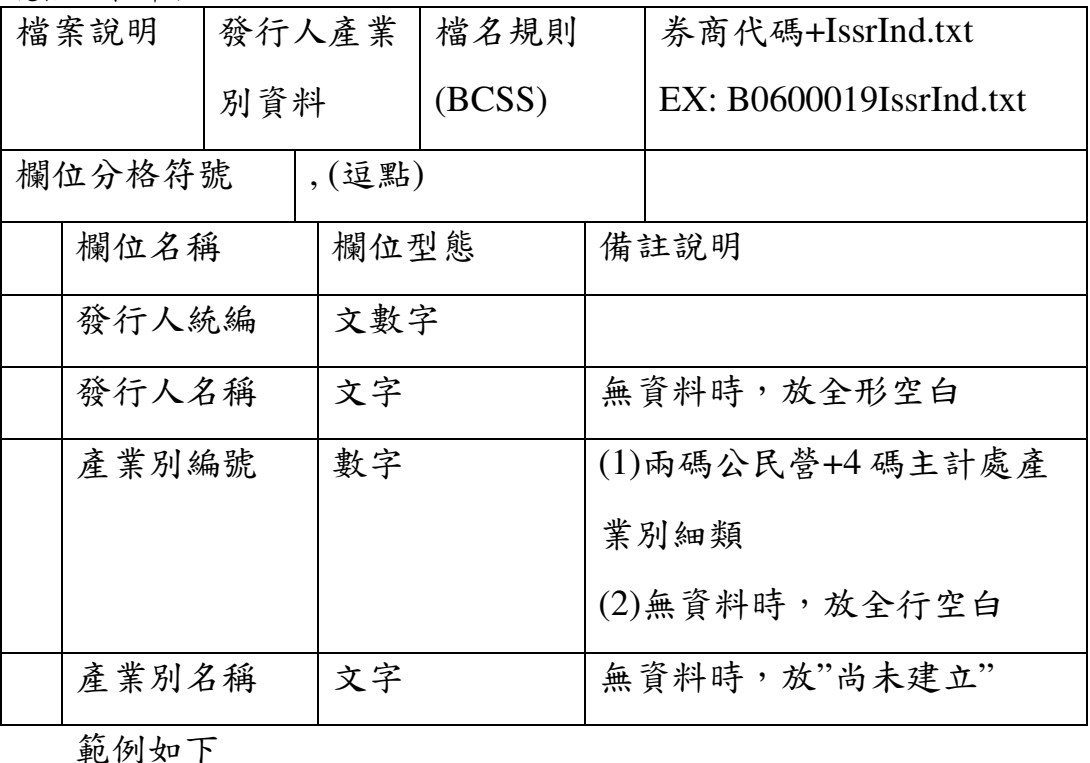

本文件著作權屬台灣集中保管結算所股份有限公司所有,未經本公司許可不准引用或翻印

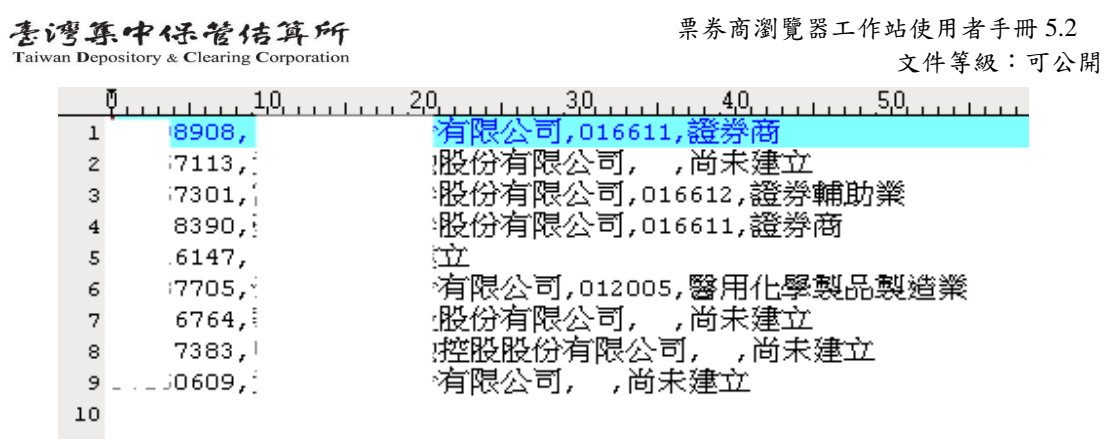

## **2.11.11.10** 免保發行人全市場承銷額度查詢

### 功能描述

 $\sum_{\text{TDCC}}$ 

提供票券商查詢已取得「免保證商業本票資訊查詢同意書」客戶資料的全市場承銷 額度資料。

## 輸入畫面

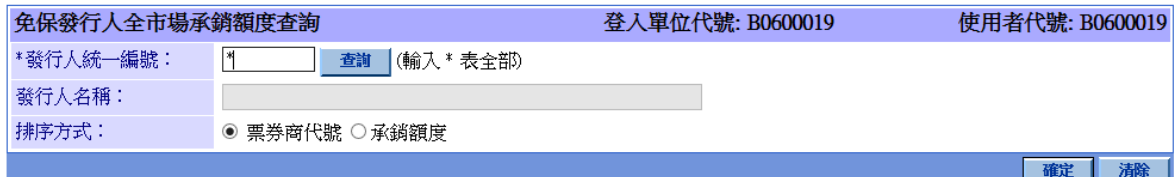

備註:"\*"表示必填欄位

輸出畫面

画列印

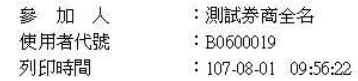

#### 免保證商業本票發行人全市場承銷額度

统一編號: 113

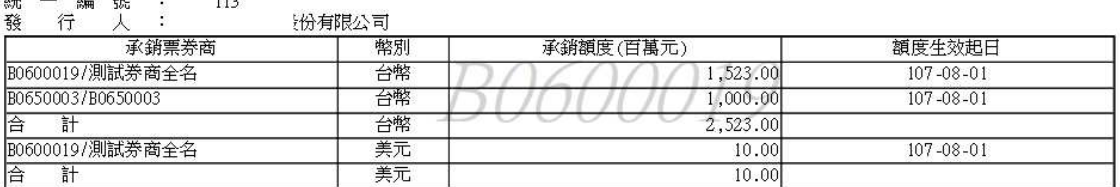

### 操作說明

無

本文件著作權屬台灣集中保管結算所股份有限公司所有,未經本公司許可不准引用或翻印

S<br>
TDCC Taiwan Depository & Clearing Corporation<br>  $\sum_{x}$  李德孚<br>  $\sum_{x}$ <br>  $\sum_{x}$ <br>  $\sum_{x}$ <br>  $\sum_{x}$ <br>  $\sum_{x}$ <br>  $\sum_{x}$ <br>  $\sum_{x}$ <br>  $\sum_{x}$ <br>  $\sum_{x}$ 文件等級:可公開

### **2.11.11.11** 票券商 **FRCP** 契約申報**-**新增

### 功能描述

提供票券商輸入 FRCP 契約申報。單一票券商契約編號需唯一,不可重覆!。

### 輸入畫面

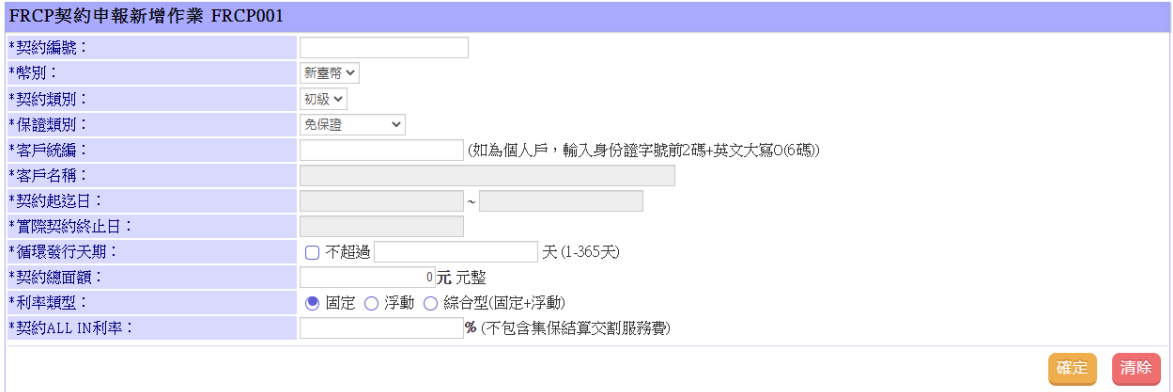

# 輸出畫面

經辦成功畫面

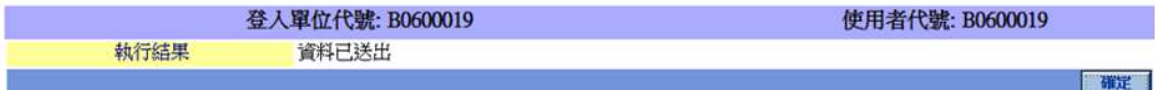

#### 主管覆核畫面

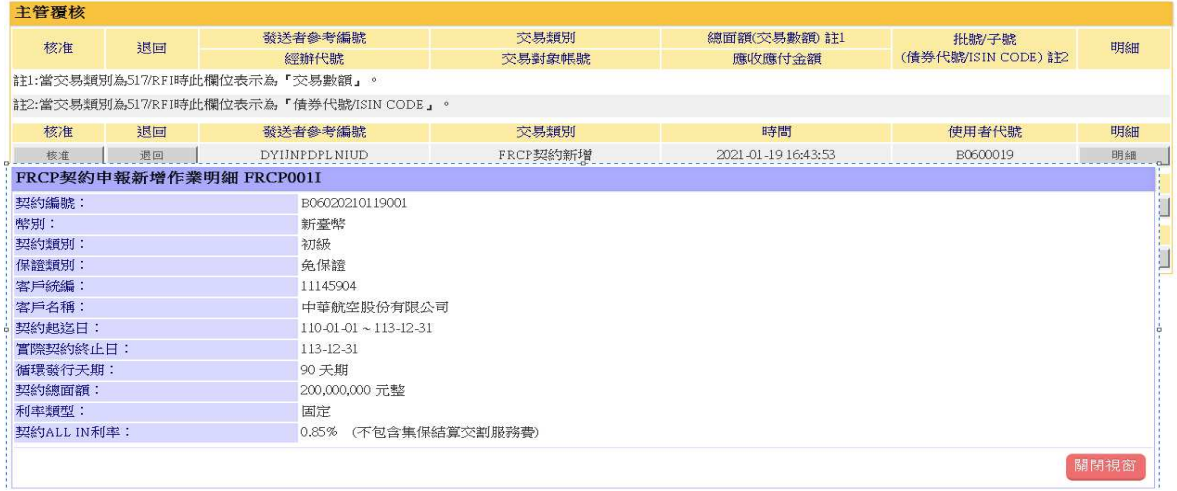

操作說明

無

S<br>
TDCC Taiwan Depository & Clearing Corporation<br>  $\sum_{x}$  李佑瀏覽器工作站使用者手冊 5.2 文件等級:可公開

## **2.11.11.12** 票券商 **FRCP** 契約申報**-**維護

### 功能描述

提供票券商條件查詢相關 FRCP 契約資訊,若如交割指令已參考之合約,票券商無 法修改該筆契約內容或刪除該契約內容或刪除該筆契約時,填寫 FRCP 契約內容調整資料申請單向本公司提出更正申請。

### 輸入畫面

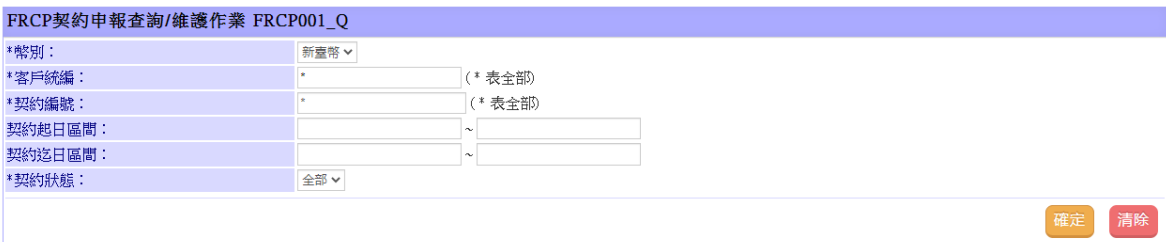

### 輸出畫面

数据想·單位代號: B005000 使用者代號: CSP) 整葉日間: (11-06-21) 回車通告 | ● 至出

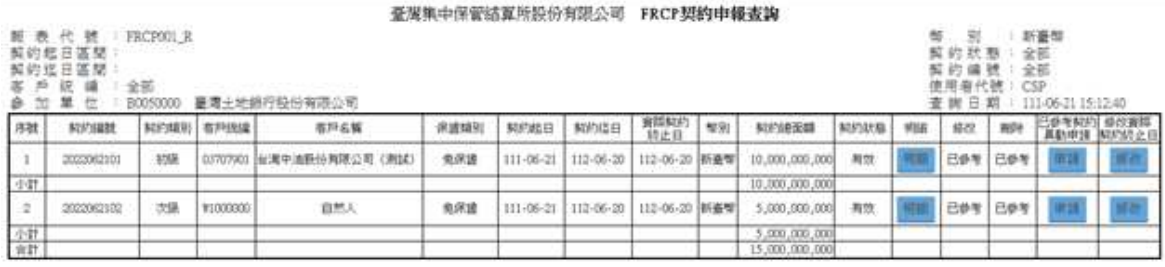

#### 操作說明

無

本文件著作權屬台灣集中保管結算所股份有限公司所有,未經本公司許可不准引用或翻印

# **2.11.11.13** 票券商 **FRCP** 契約申報異動紀錄查詢

#### 功能描述

提供票券商條件查詢相關 FRCP 契約資訊於新增、刪除、修改實際契約終止日之異 動紀錄。

### 輸入畫面

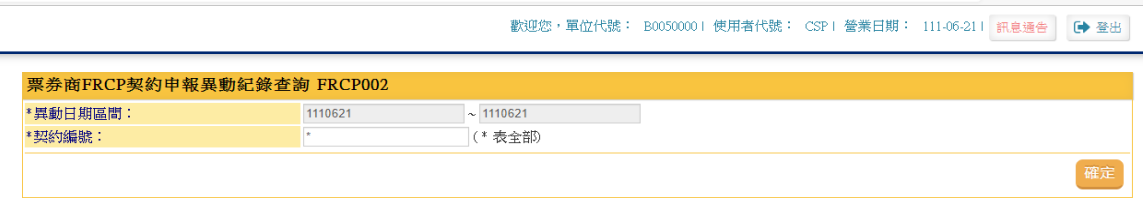

### 輸出畫面

歡迎您,單位代號: B0050000 | 使用者代號: CSP | 營業日期: 111-06-21 | 訊息通告 | 【◆ 登出 |

and a margaretic co

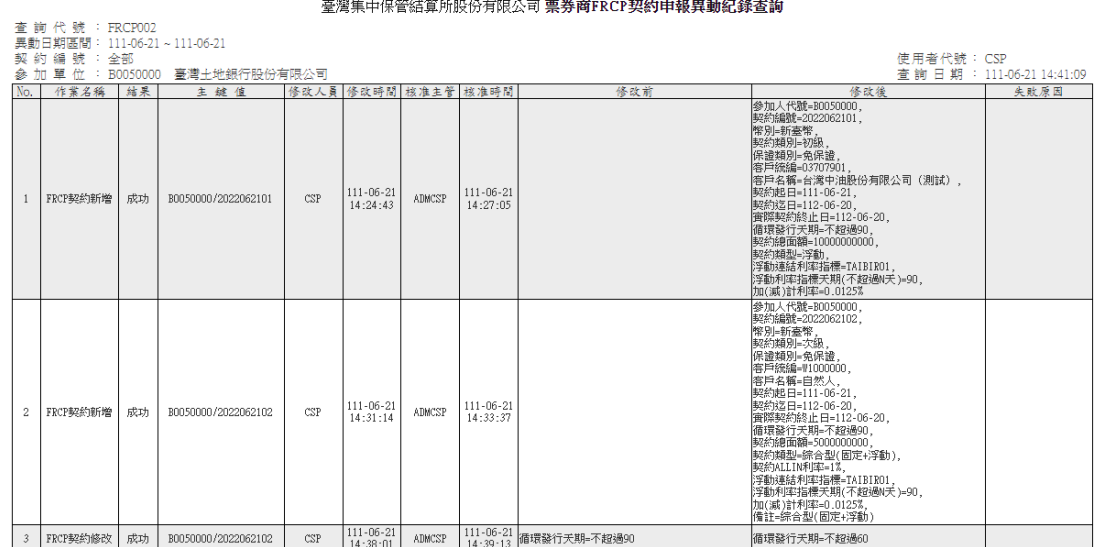

### 操作說明

無

本文件著作權屬台灣集中保管結算所股份有限公司所有,未經本公司許可不准引用或翻印

### **2.11.11.14** 票券商 **FRCP** 契約申報**-**異動申請**(**停用,由 **FRCP004** 取代**)**

#### 功能描述

若如交割指令已參考之合約,票券商無法修改該筆契約內容或刪除該筆契約。如需 修改契約內容或刪除該筆契約時,填寫 FRCP 契約內容調整資料申請單向本公司提 出更正申請。

輸入畫面

無

#### 輸出畫面

無

#### 操作說明

票券商經辦於欲申請異動之資訊點選【申請】

歡迎您,單位代號: B00500001 使用者代號: CSPI 營業日期: 111-06-211 訊息通告 │ □ 登出│

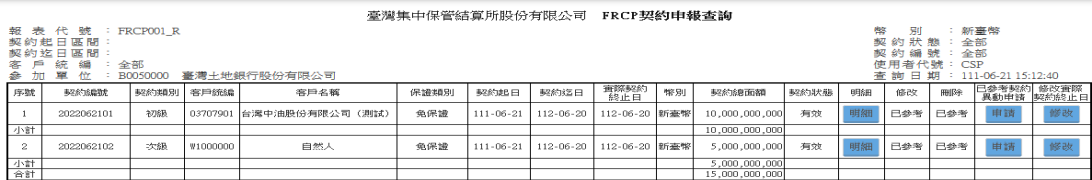

註:[已參考]表示交割指令已參考該合約,無法修改該筆契約內容或刪除該筆契約。<br> 如需修改契約內容或刪除該筆契約時,需填寫「ERCP契約資料異動申請單」申請變更。

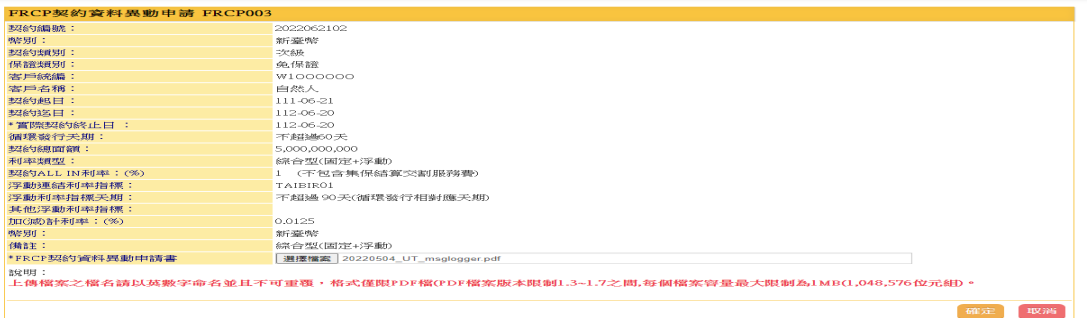

#### 票券商主管點選主管覆核頁面

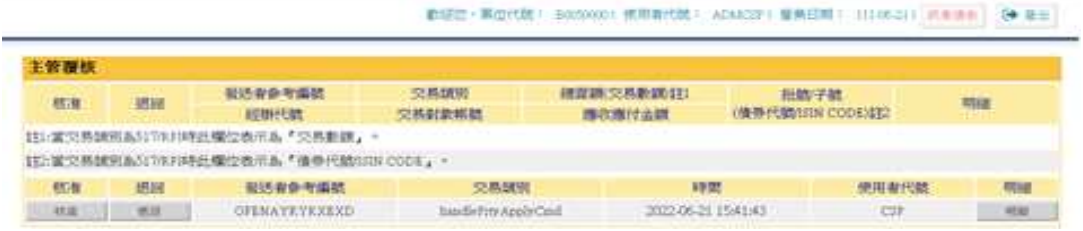

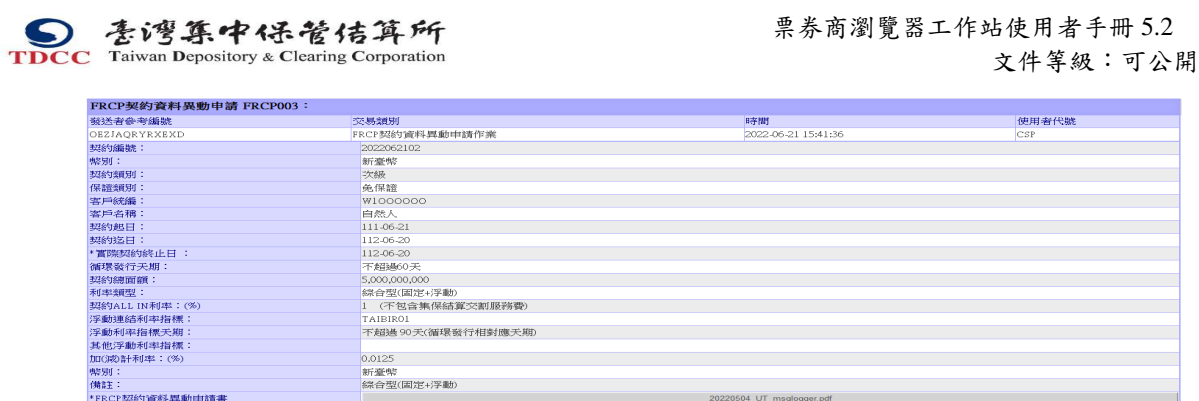

票券商主管點選【核准】,該筆資訊回覆【已送至集保覆核】,待集保收件後會依據 所填寫的異動申請進行契約修改。

本文件著作權屬台灣集中保管結算所股份有限公司所有,未經本公司許可不准引用或翻印

191

图明視窗

### **2.11.11.15** 票券商 **FRCP** 契約基本資料異動申請**(FRCP004)**

#### 功能描述

若如交割指令已參考之合約,票券商無法修改該筆契約內容。如需修改契約內容, 於查詢結果該筆契約所對應申請功能內容調整資料向本公司提出線上更正申請。

#### 輸入畫面

無

#### 輸出畫面

無

#### 操作說明

#### 票券商經辦於欲申請契約基本資料異動之資訊點選【申請】(FRCP004 作業)

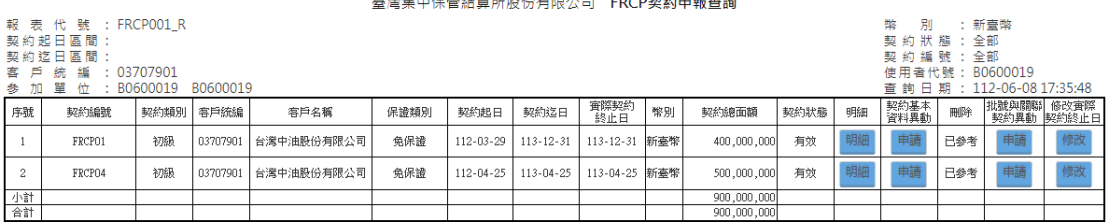

狂:<br>1.(未参考]可於「契約基本資料異動」欄位點擊「修改」,自行修改契約基本資料或點擊「删除」删除契約・<br>3.(己參考]表示交割措令己參考該合約・無法删除該華契約;若[己參考]契約編號不需使用,可自行修改「賽際契約終止日」停用・<br>4.如需修改(RCP契約編發及關聯批務・請於「批發與關聯與約異動」欄位點擊「申請」,填寫現成經主普爾核後・送出集保結算所審核・<br>4.如需修改(RCP契約編發及關聯批號・請於「批發與關聯契約異動」欄位點擊「申請」

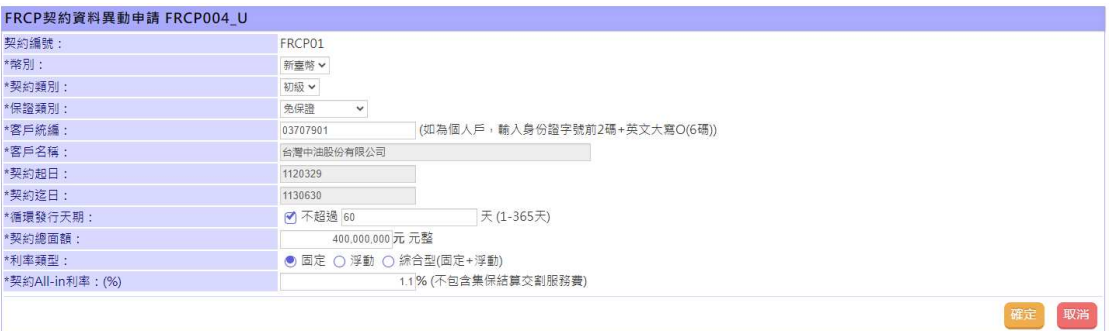

### 票券商主管點選主管覆核頁面

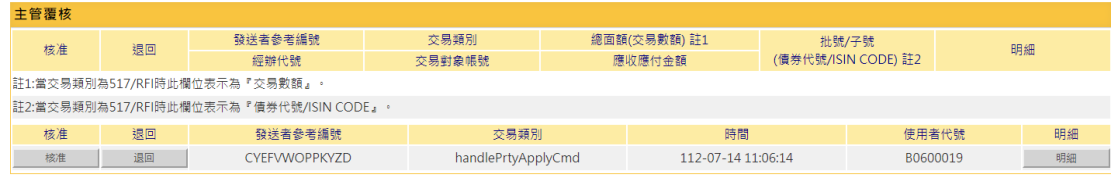

S<br>
TDCC Taiwan Depository & Clearing Corporation<br>  $\sum_{x}$  李德孚<br>  $\sum_{x}$ <br>  $\sum_{x}$ <br>  $\sum_{x}$ <br>  $\sum_{x}$ <br>  $\sum_{x}$ <br>  $\sum_{x}$ <br>  $\sum_{x}$ <br>  $\sum_{x}$ <br>  $\sum_{x}$ 文件等級:可公開

193

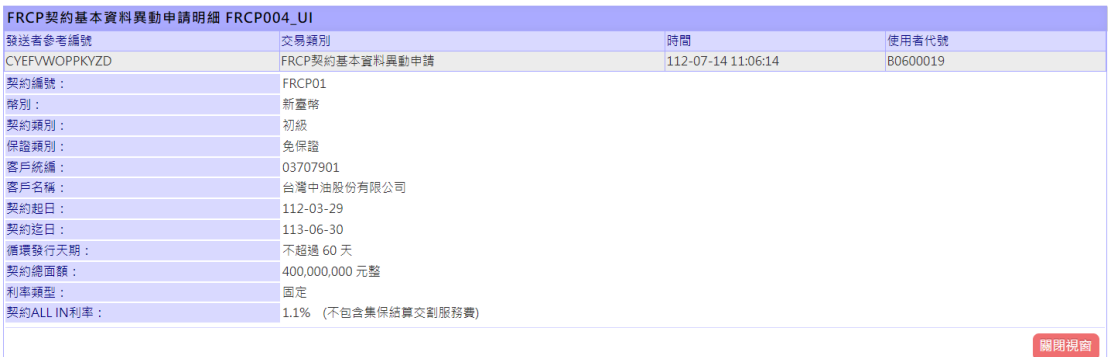

票券商主管點選【核准】,該筆資訊回覆【已送至集保覆核】,待集保收件後會依據 異動申請內容進行審核,待集保完成覆核,該筆契約內容即修改完成。

該項作業異動申請會更正前一個月 BRPT1384 內容,請於 apiCI460 申報截止日前完 成更正後之次一營業日重新下載。

### **2.11.11.16** 票券商 **FRCP** 批號與關聯契約異動申請**(FRCP005)**

#### 功能描述

因應數位監理申報系統(SupTech)新增 apiCI460 申報 FRCP 契約評價表,提供專營 票券商下載 BRPT1384 報表,辦理 apiCI460 之申報事宜, 如若發現該表應有票券批 號未關聯所屬契約,於查詢結果該筆契約所對應申請功能內容調整資料向本公司提 出線上更正申請。

#### 輸入畫面

無

#### 輸出畫面

無

#### 操作說明

#### 票券商經辦於欲申請批號與關聯契約異動之資訊點選【申請】(FRCP005 作業)

臺灣集中保管結算所股份有限公司 FRCP契約申報查詢

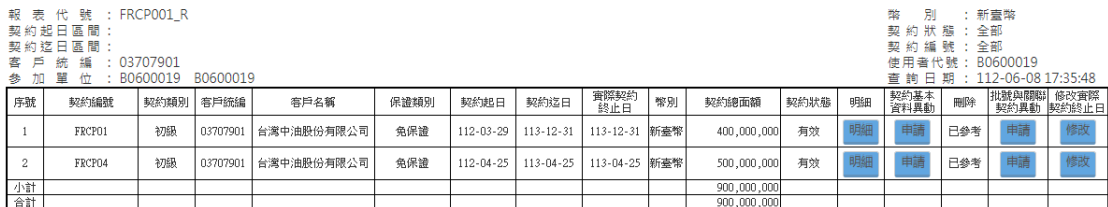

,夫参考可於「髮的基本資料異動」體位點離「修改」,自行修改契約基本資料或點載「制約」側検緊的,<br>(己參考)夷示交割擔令已參考該合約,無法制除該筆契約;若[己參考]契約緩結不需使用,可直行修改,要服契約終止日」停用:<br>如需修改FRCP契約緩鈍及關聯批號:請於「批號與關聯契約属數」體位點擊「申請」,項寫完成經主管覆落後,送出票保結算所審核。<br>如需修改FRCP契約緩號元關聯批號:請於「批號與關聯契約属數」體位點擊「申請」,項寫完成經主管覆落後,

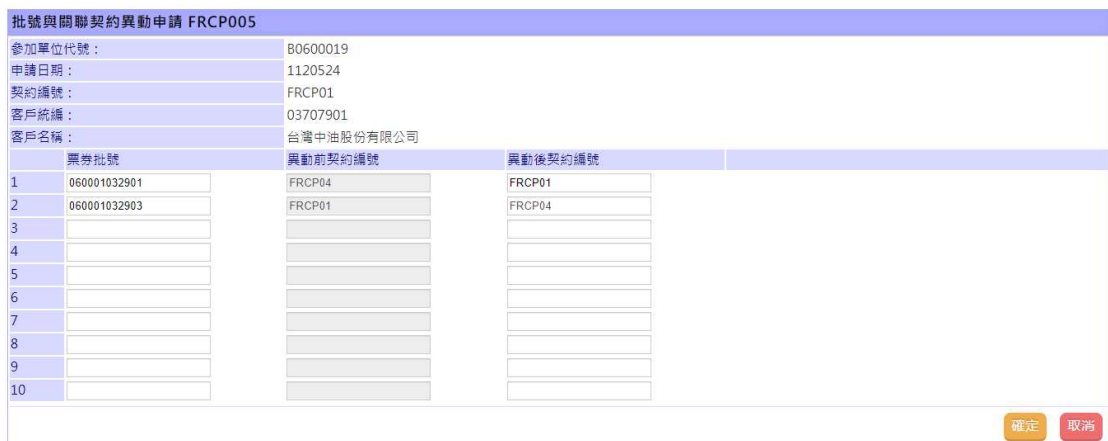

S<br>
TDCC Taiwan Depository & Clearing Corporation<br>  $\sum_{x}$  李佑瀏覽器工作站使用者手冊 5.2 文件等級:可公開

## 票券商主管點選主管覆核頁面

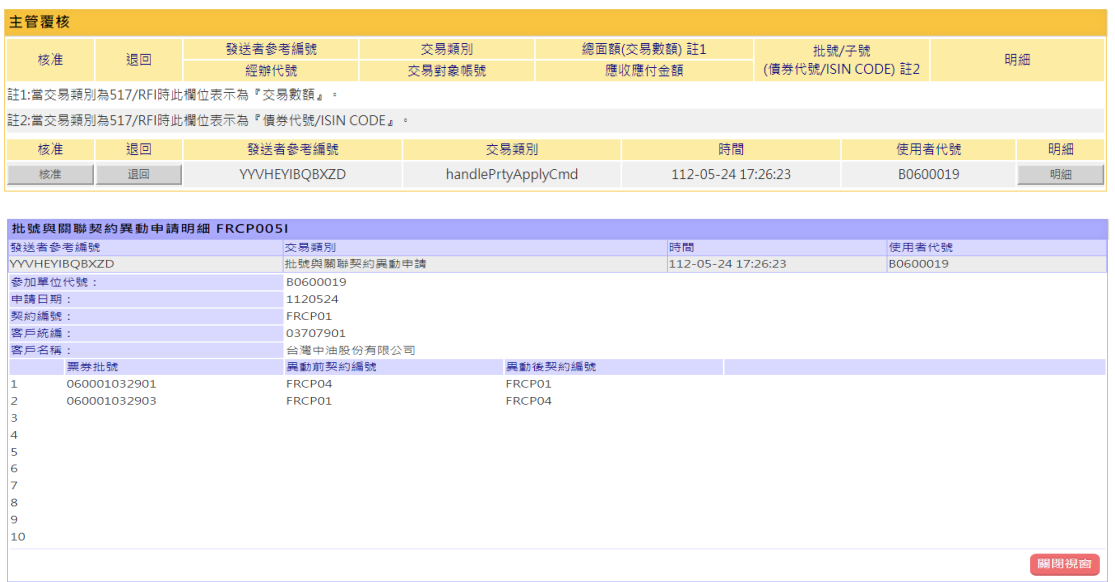

票券商主管點選【核准】,該筆資訊回覆【已送至集保覆核】,待集保收件後會依據 異動申請內容進行審核,待集保完成覆核,申請所載之批號與關聯契約即完成關聯。

該項作業異動申請會更正前一個月 BRPT1384 內容,請於 apiCI460 申報截止日前完 成更正後之次一營業日重新下載。

# **2.11.11.17** 票券商 **FRCP** 契約資料異動申請查詢

#### 功能描述

提供票券商條件查詢相關 FRCP 契約異動申請 FRCP004(契約基本資料異動)或 FRCP005(批號與關聯契約異動)之申請狀態。

### 輸入畫面

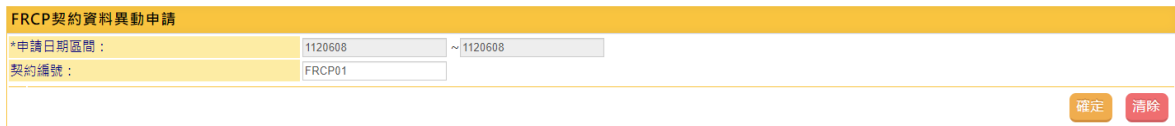

## 輸出畫面

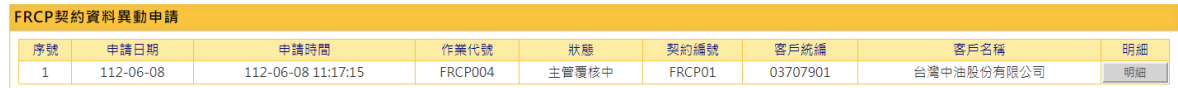

操作說明

無

本文件著作權屬台灣集中保管結算所股份有限公司所有,未經本公司許可不准引用或翻印

S<br>
SEDCC Taiwan Depository & Clearing Corporation<br>
TDCC Taiwan Depository & Clearing Corporation  $T<sub>D</sub>$ 

文件等級:可公開

### **2.11.12** 外幣計價債券跨國匯撥作業

### **2.11.12.1** 匯入作業**-**申請

#### 功能描述

票券商交割經辦人員操作跨國匯撥匯入作業,透過國外 ICSD 購入外幣計價債券, 並且將部位匯入至 BCSS 系統內。

輸入畫面

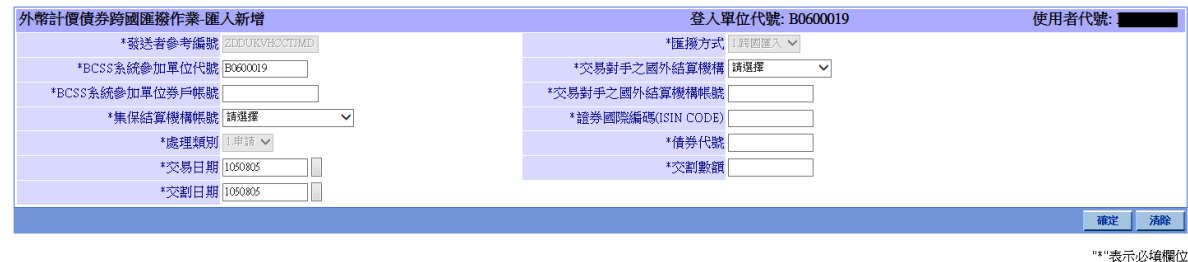

#### 操作說明

- 1. 系統自動帶入發送者參考編號。
- 2. 匯撥方式及處理類別由系統設定,不可修改。
- 3. 登打「交易對手之國外結算機構」、「BCSS 系統參加單位券戶帳號」、「交易對手 之國外結算機構帳號」、「集保結算機構帳號」、「證券國際編碼」、「債券代號」、 「交易日期」、「交割日期」、「交割數額」後,按下確定按鈕,資料即送出至主 管,等待覆核。

### **2.11.12.2** 匯入作業**-**撤銷

#### 功能描述

輸入畫面

票券商交割經辦人員操作撤銷跨國匯撥匯入作業。

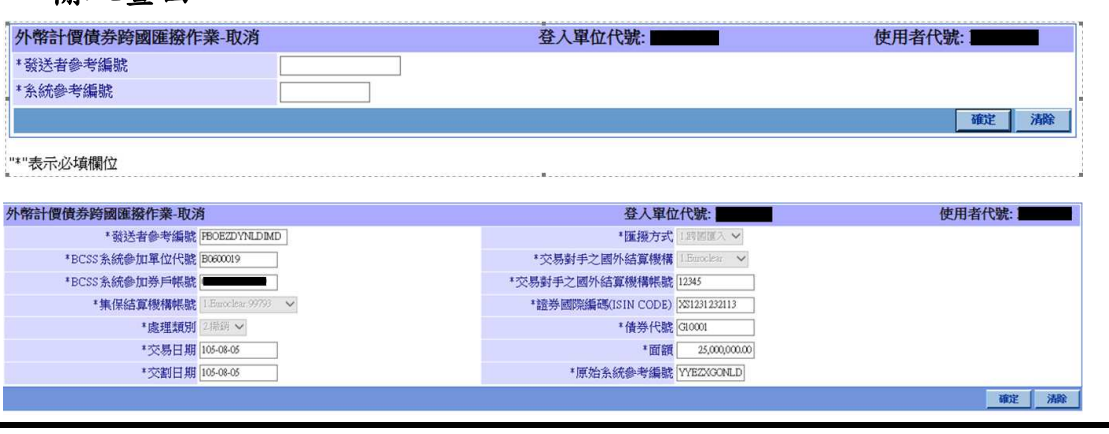

S<br>
TDCC Taiwan Depository & Clearing Corporation<br>
TDCC Taiwan Depository & Clearing Corporation  $T<sub>D</sub>$ 

文件等級:可公開

#### 操作說明

輸入資料後按確定後即進行資料檢核,資料檢核正確,後將原跨國匯入指令帶出。 經辦確認資料無誤後,按確定執行撤銷跨國匯入作業,交付主管覆核。

#### **2.11.12.3** 匯出作業**-**申請

#### 功能描述

票券商交割經辦人員操作跨國匯撥匯出作業,透過國外 ICSD 賣出外幣計價債券, 並且將部位從 BCSS 系統內匯出。

### 輸入畫面

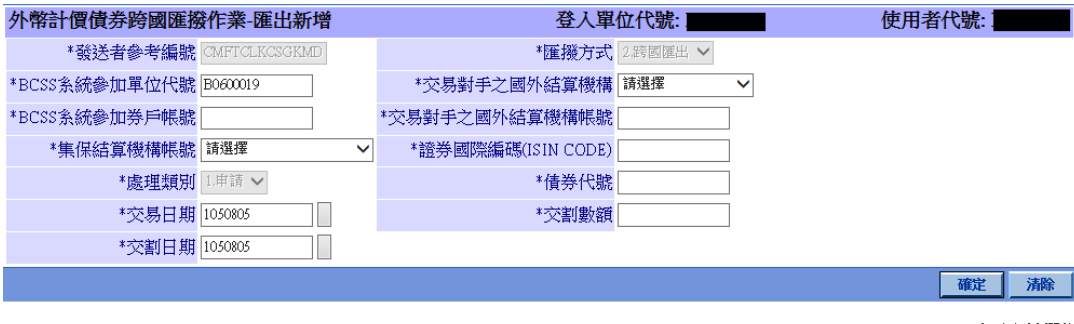

#### "\*"表示必填欄位

#### 操作說明

系統自動帶入發送者參考編號。

匯撥方式及處理類別由系統設定,不可修改。

登打「交易對手之國外結算機構」、「BCSS 系統參加單位券戶帳號」、「交易對手 之國外結算機構帳號」、「集保結算機構帳號」、「證券國際編碼」、「債券代號」、「交易日 期」、「交割」、「交割數額」後,按下確定按鈕,資料即送出至主管,等待覆核。

### **2.11.12.4** 匯出作業**-**撤銷

#### 功能描述

票券商交割經辦人員操作撤銷跨國匯撥匯出作業。

### 輸入畫面

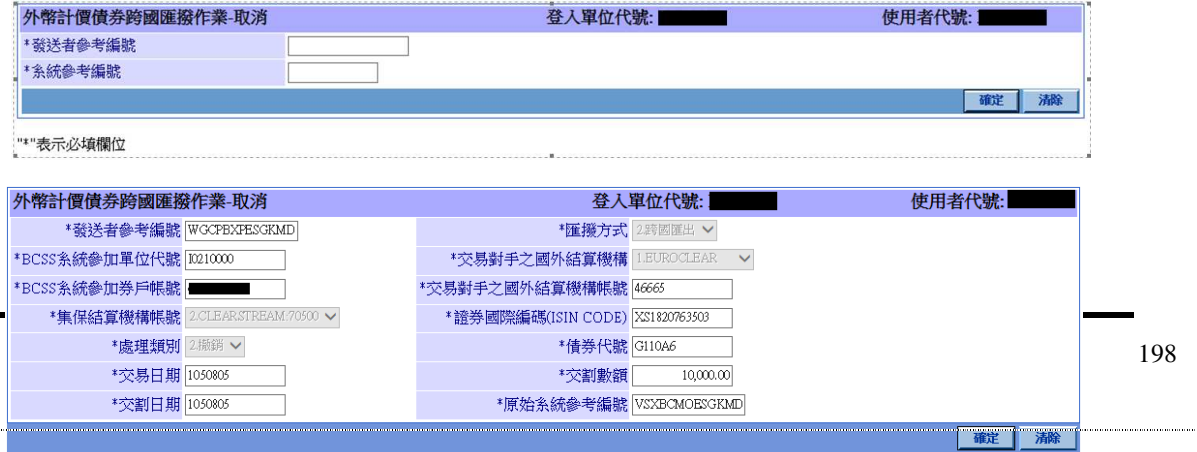

"\*"表示必填欄位

S<br>
TDCC Taiwan Depository & Clearing Corporation<br>  $\sum_{x}$  李德孚<br>  $\sum_{x}$ <br>  $\sum_{x}$ <br>  $\sum_{x}$ <br>  $\sum_{x}$ <br>  $\sum_{x}$ <br>  $\sum_{x}$ <br>  $\sum_{x}$ <br>  $\sum_{x}$ <br>  $\sum_{x}$ 文件等級:可公開

#### 操作說明

輸入資料後按確定後即進行資料檢核,資料檢核正確,後將原跨國匯出指令帶出。 經辦確認資料無誤後,按確定執行撤銷跨國匯出作業,交付主管覆核。

### **2.11.12.5** 查詢作業

### 能描述

票券商經辦或主管人員操作跨國匯撥查詢作業來查詢相關匯入、匯出作業之狀態。

輸入畫面

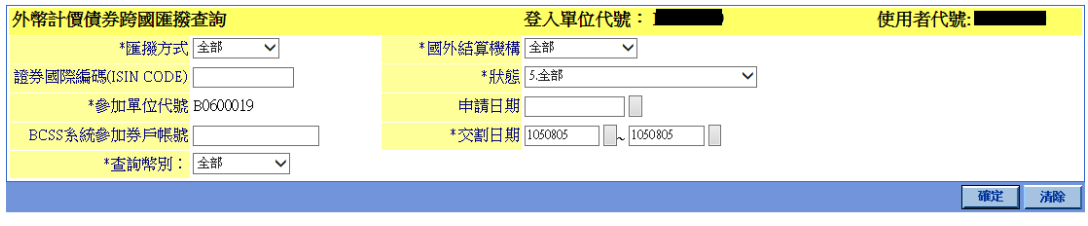

"\*"表示必填欄位

199

## 輸出畫面

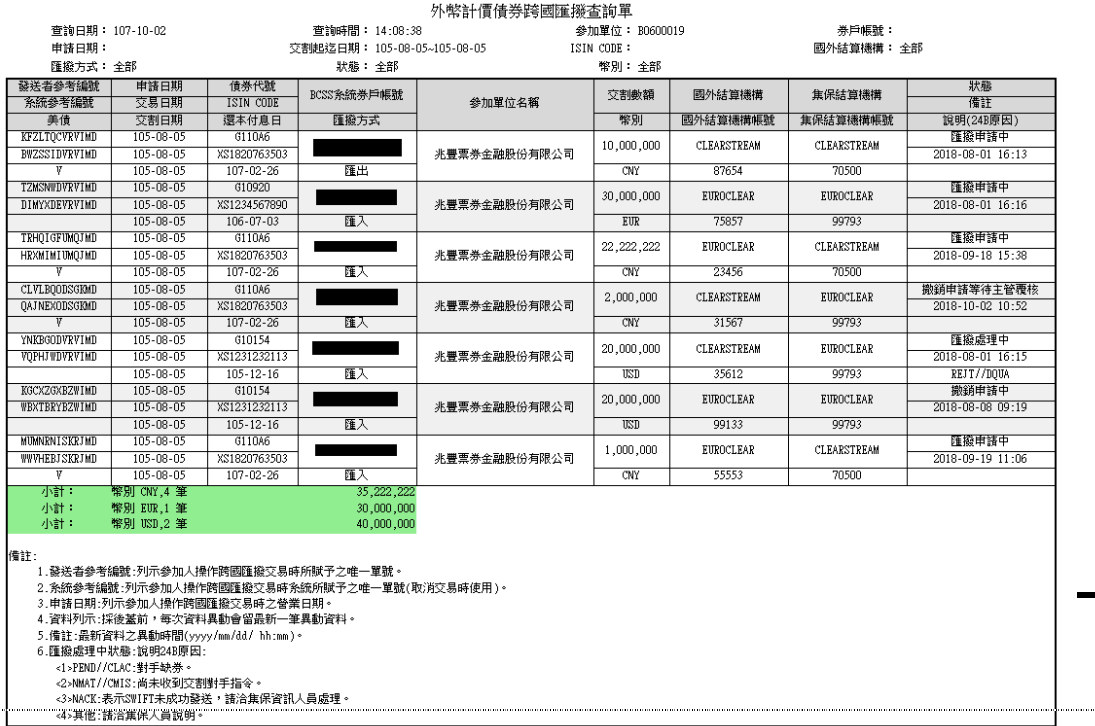

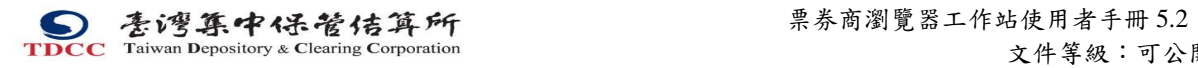

操作說明

本文件著作權屬台灣集中保管結算所股份有限公司所有,未經本公司許可不准引用或翻印

S<br>
TDCC Taiwan Depository & Clearing Corporation<br>  $\sum_{x}$  李大商瀏覽器工作站使用者手冊 5.2 文件等級:可公開

# **2.12** 票券商交割指令主管人員

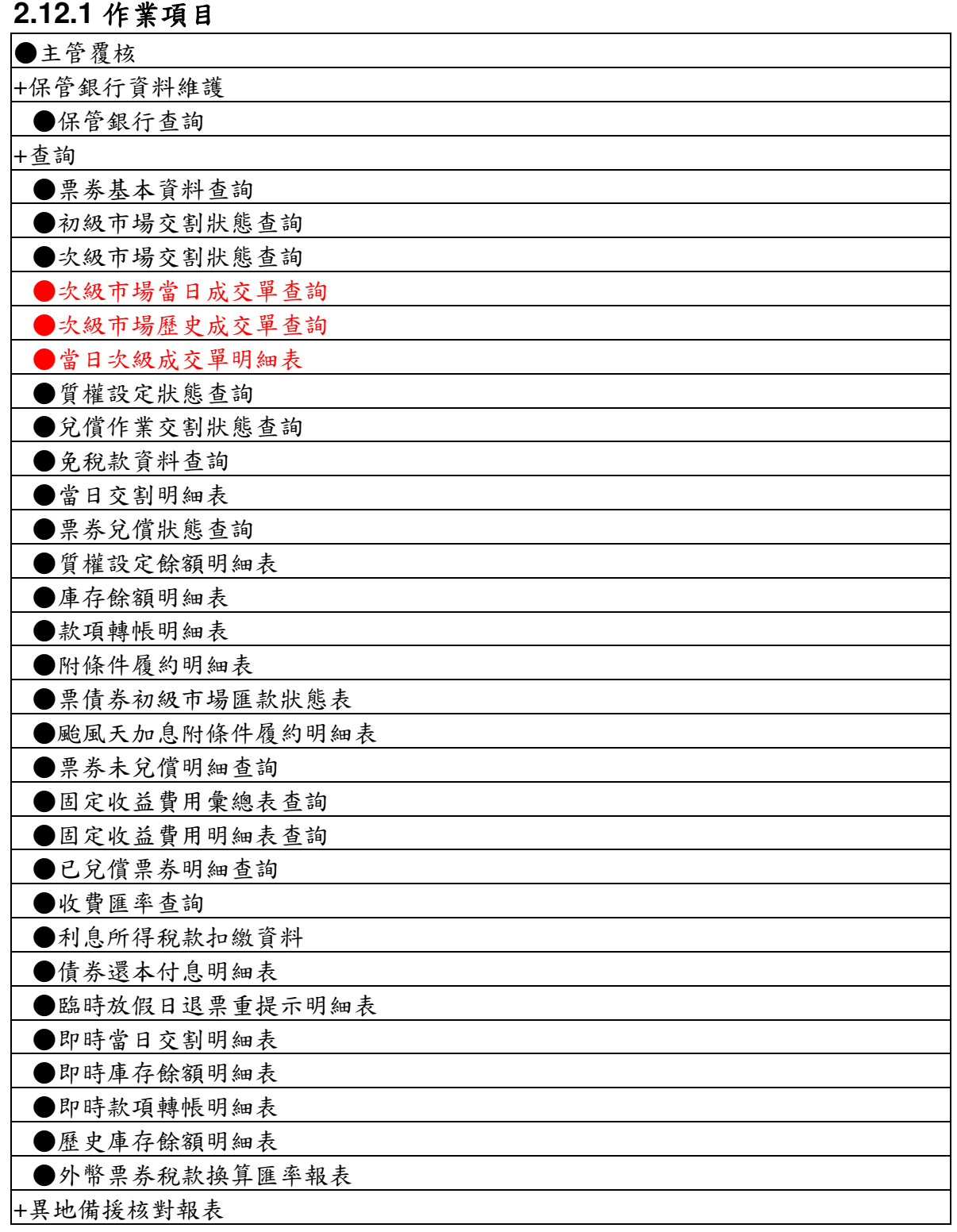

本文件著作權屬台灣集中保管結算所股份有限公司所有,未經本公司許可不准引用或翻印

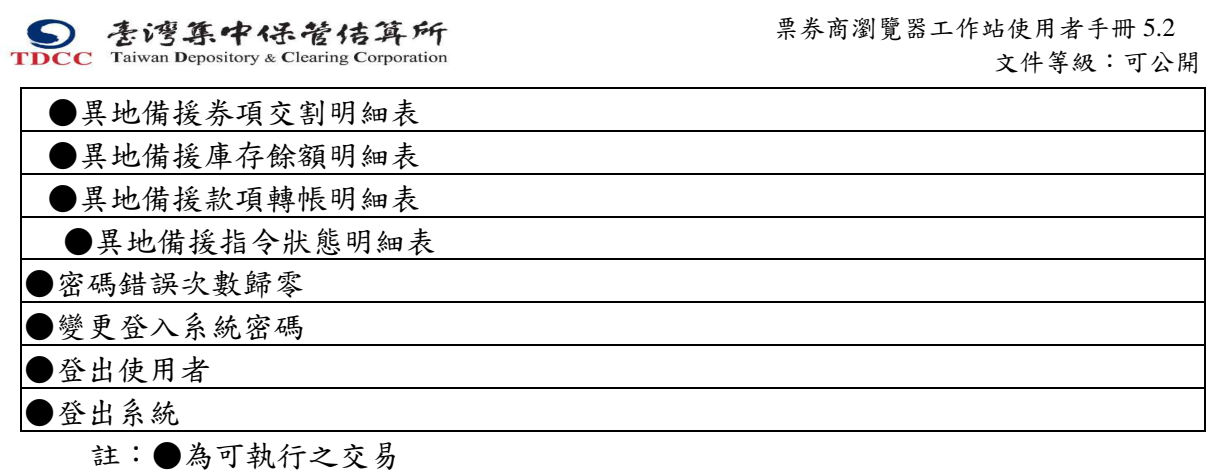

### **2.12.2** 主管覆核功能

### **2.12.2.1** 主管覆核

### 功能描述

交割經辦人員輸入之交割指令須由票劵商交割指令主管人員核准。

### 輸入畫面

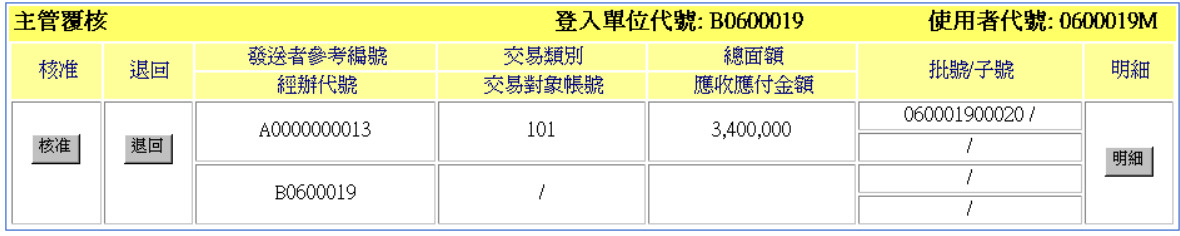

### 輸出畫面

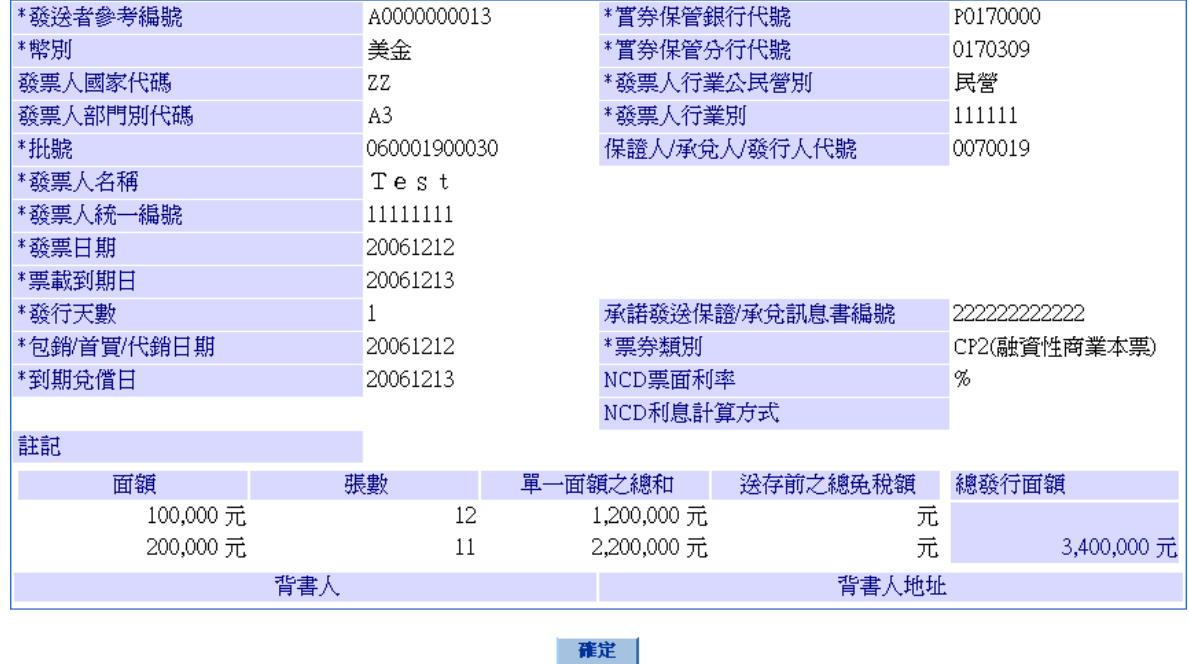

操作說明

- 1. 票券商交割指令主管人員逐筆選取交割資料進行核准,當點選核准鍵後,該筆交割 資料即被送入 BCSS 系統進行交割作業。
- 2. 點選退回鍵後,該筆交割資料即被刪除,不再列入主管覆核選取表內。
- 3. 點選明細建後,將開啟另一書面顯示原輸入資料,如輸出書面,此範例為送存指令。

本文件著作權屬台灣集中保管結算所股份有限公司所有,未經本公司許可不准引用或翻印

S<br>
TDCC Taiwan Depository & Clearing Corporation<br>  $\sum_{x}$  李大商瀏覽器工作站使用者手冊 5.2

文件等級:可公開

### **2.12.3** 查詢

票券商交割指令主管人員查詢功能與票券商交割經辦人員功能相同,請參考 2.10.5

本文件著作權屬台灣集中保管結算所股份有限公司所有,未經本公司許可不准引用或翻印

S<br>
TDCC Taiwan Depository & Clearing Corporation<br>  $\sum_{x}$  李德孚<br>  $\sum_{x}$ <br>  $\sum_{x}$ <br>  $\sum_{x}$ <br>  $\sum_{x}$ <br>  $\sum_{x}$ <br>  $\sum_{x}$ <br>  $\sum_{x}$ <br>  $\sum_{x}$ <br>  $\sum_{x}$ 

文件等級:可公開

### **2.13** 票券商前台查詢人員

### **2.13.1** 作業項目

+免保證商業本票統計資訊

●免保餘額查詢

●發行人所屬產業發行總餘額查詢

●變更登入系統密碼

●登出系統

註:●為可執行之功能

### **2.13.2** 查詢

票券商前台查詢人員查詢功能與票券商交割經辦人員功能相同,請參考 2.10.5

本文件著作權屬台灣集中保管結算所股份有限公司所有,未經本公司許可不准引用或翻印

S<br>
TDCC Taiwan Depository & Clearing Corporation<br>  $\sum_{x}$  李大商瀏覽器工作站使用者手冊 5.2 文件等級:可公開

# 附錄一 交割狀態碼

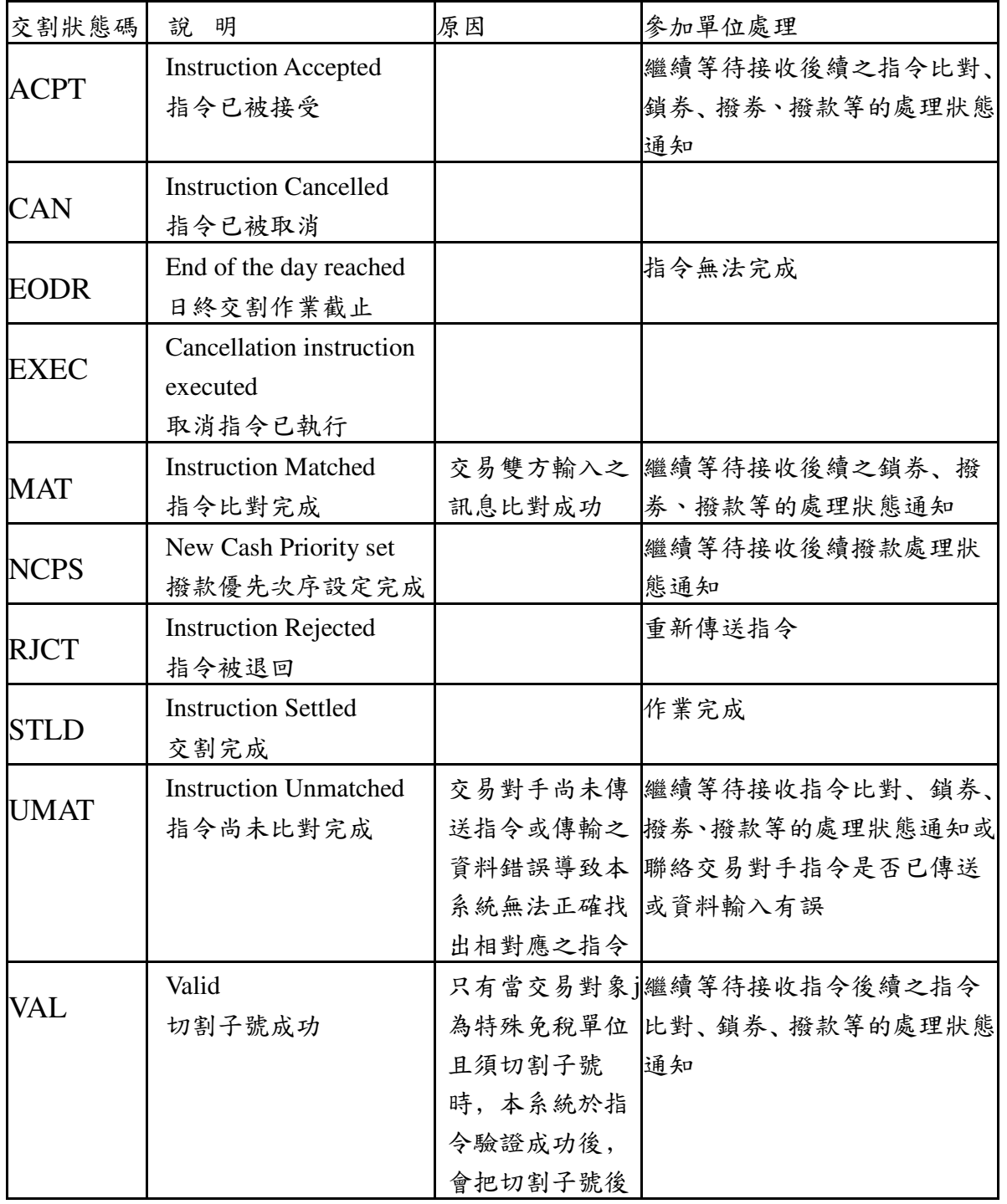

本文件著作權屬台灣集中保管結算所股份有限公司所有,未經本公司許可不准引用或翻印

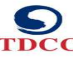

票券商瀏覽器工作站使用者手冊 5.2

文件等級:可公開 之票券資料回訊 給票券商﹐並設 定交割狀態 為"VAL" ﹐其他 狀況不會 有"VAL"之交割 狀態情形。 **WFAC** Waiting for Acknowledgement 等待回應訊息 參加單位尚未回 應訊息 **WFC** Instruction Waiting for cash 等待現金撥轉 帳戶餘額不足, 央清回覆資金撥 知 轉失敗訊息 繼續等待接收撥款處理狀態通 **WFCF** Instruction Waiting for Confirmation 等待交割確認 1.指令送出後等 待確認 2.投資人保管清 算銀行回 001/NC 慮 不確認訊息 繼續等待接收後續之交割確認﹑ 撥款等的處理狀態通知或聯絡 交易對手是否對交易內容有疑 WFMR Waiting for Modified Remittance 等待匯款資料修改後重 款相關資料錯 送 初級市場交割指 令中發行人的收 誤, 發送 720/RF 以720/MR指令重新傳送撥款資 料 **WFS** Instruction Waiting for securities 等待票券部位 交割票券部位不 繼續等待票劵到位 足 **WFSC** Waitting For Sub Process 發行人尚在處理 繼續等待發行人登錄指令 Complete 等待發票人成交單確認 發行登錄指令 **WFSR** Waiting for SWIFT Response 等待 SWIFT 回應 SWIFT 尚未回應 繼續等待接收處理狀態通知 ACK/NACK 訊息 **WFCR** Waiting for ICSD Response 等待 ICSD 回應 ICSD尚未回應交 繼續等待接收處理狀態通知易結果訊息

本文件著作權屬台灣集中保管結算所股份有限公司所有,未經本公司許可不准引用或翻印

S<br>
TDCC Taiwan Depository & Clearing Corporation<br>  $\sum_{x}$  李布瀏覽器工作站使用者手冊 5.2 文件等級:可公開

# 附錄二 指令狀態說明碼

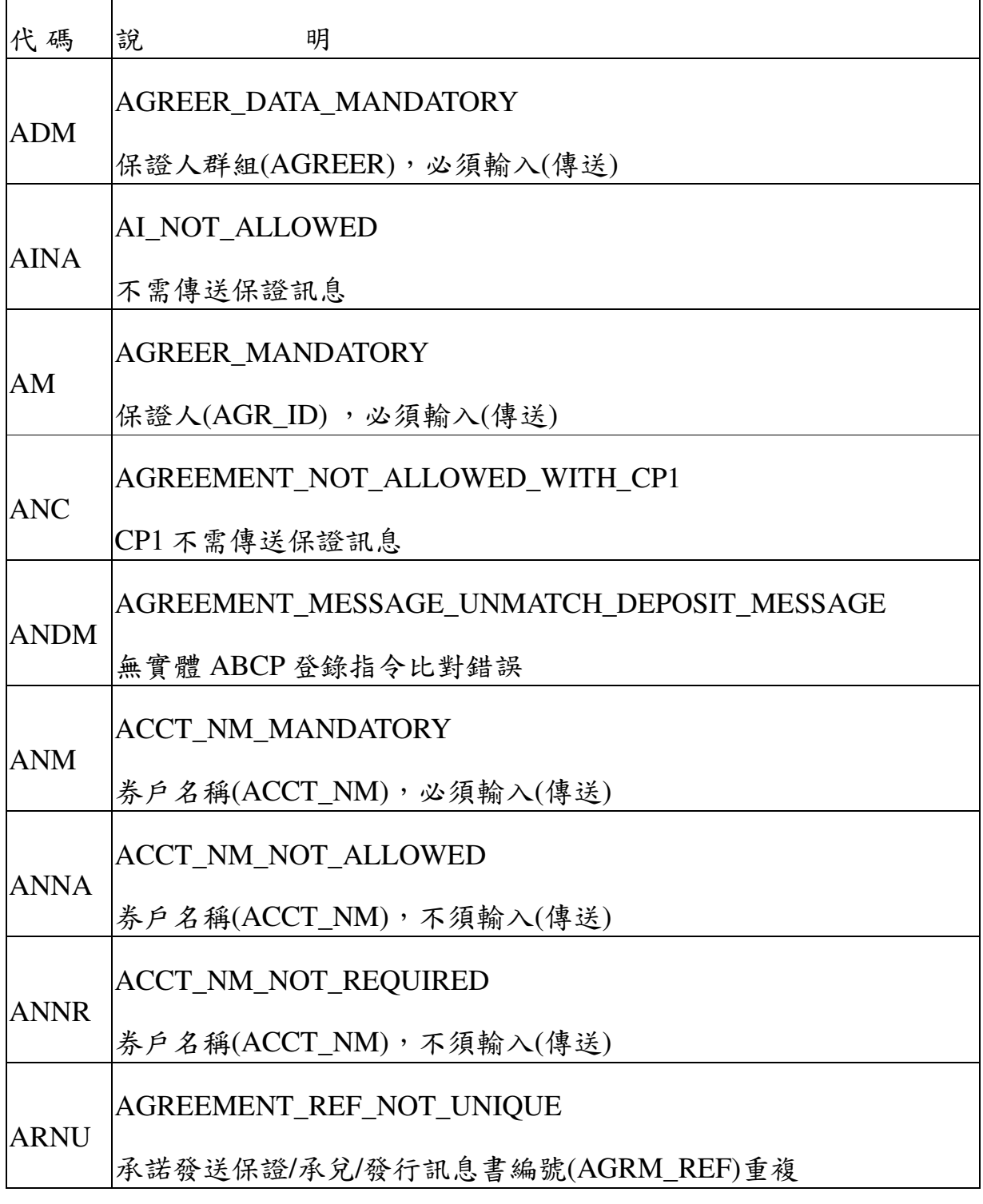

本文件著作權屬台灣集中保管結算所股份有限公司所有,未經本公司許可不准引用或翻印

**S**<br> **E** / 李湾集中保管结算所<br>
TDCC Taiwan Depository & Clearing Corporation<br>  $\chi$ 件等級:可公 文件等級:可公開

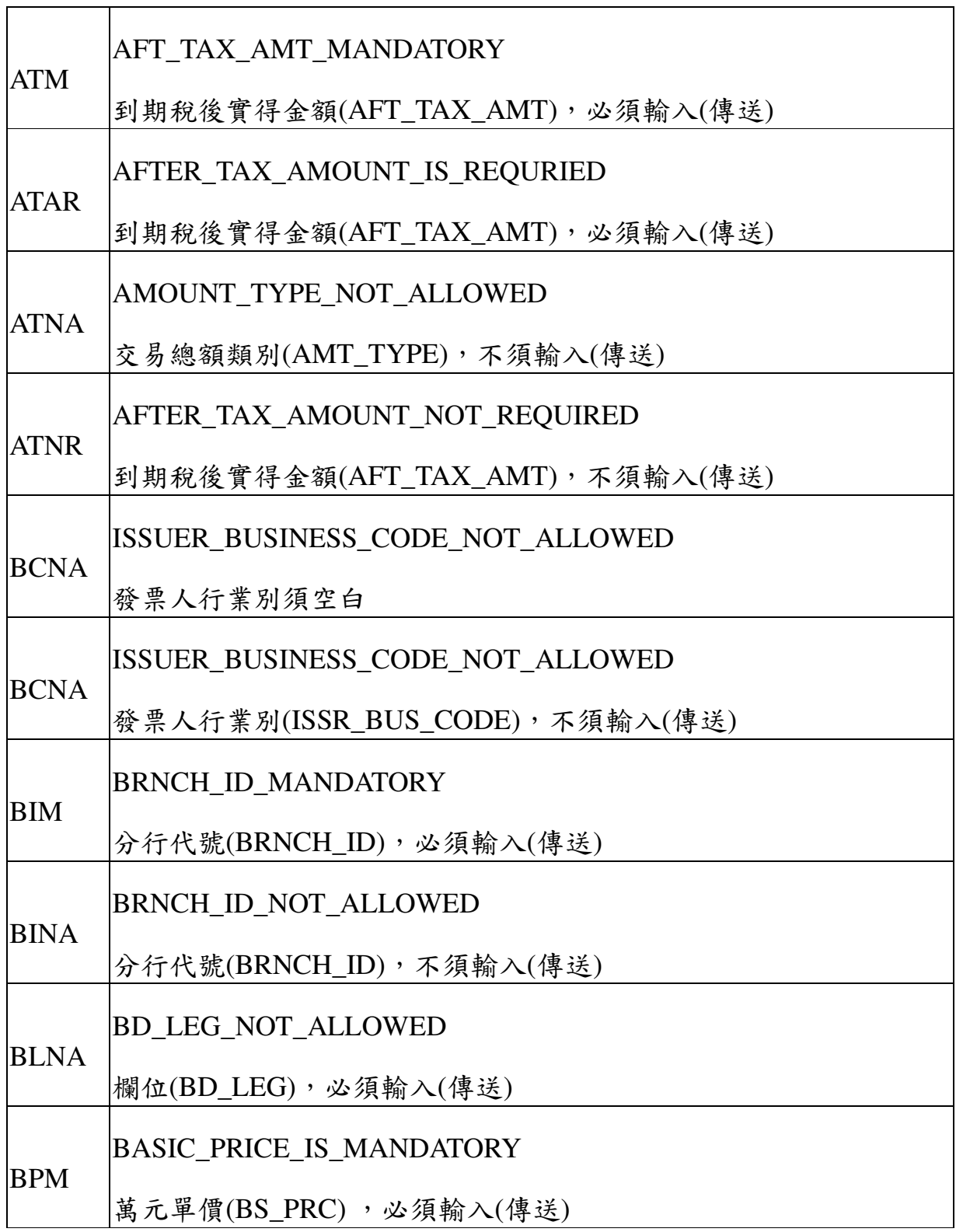

本文件著作權屬台灣集中保管結算所股份有限公司所有,未經本公司許可不准引用或翻印

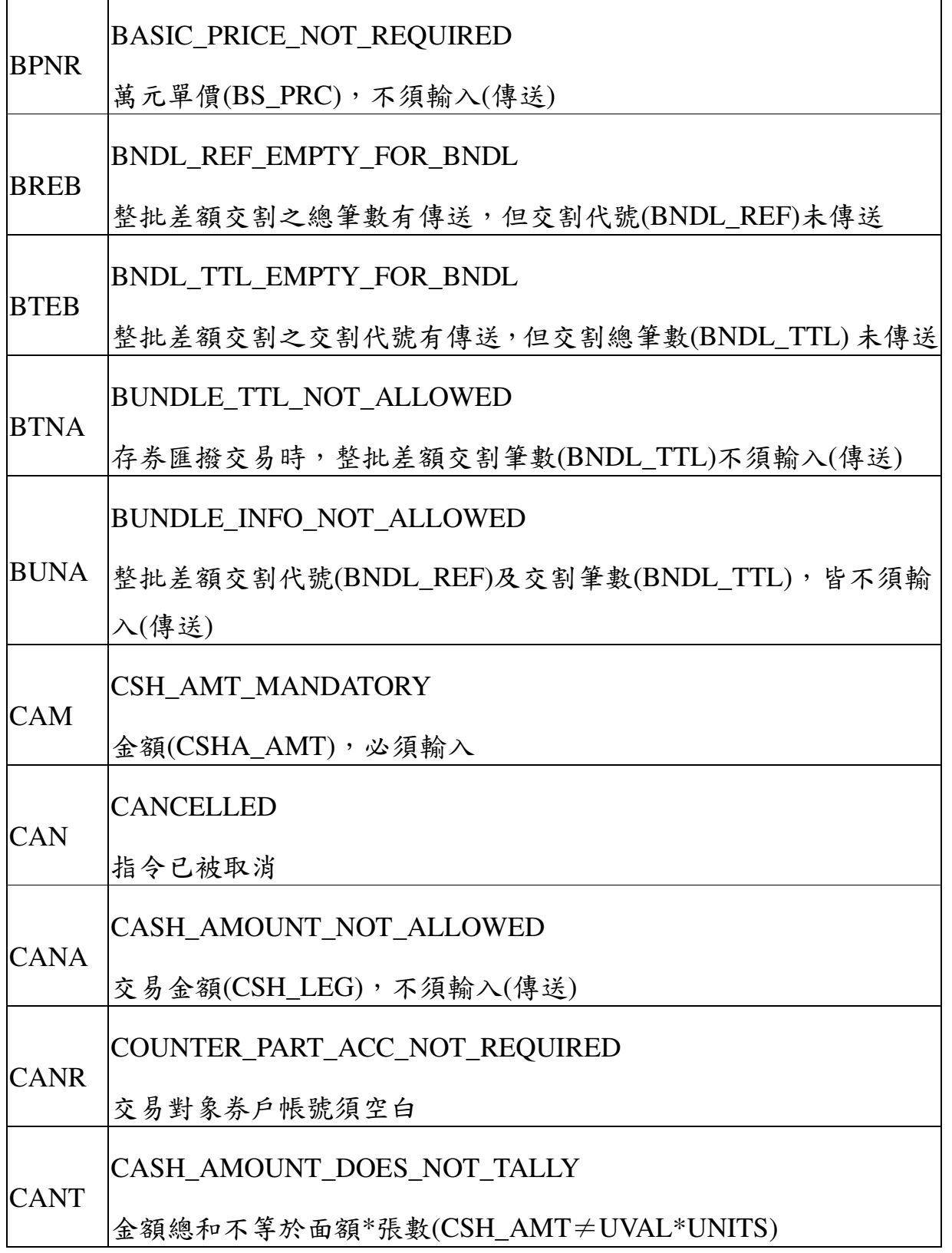

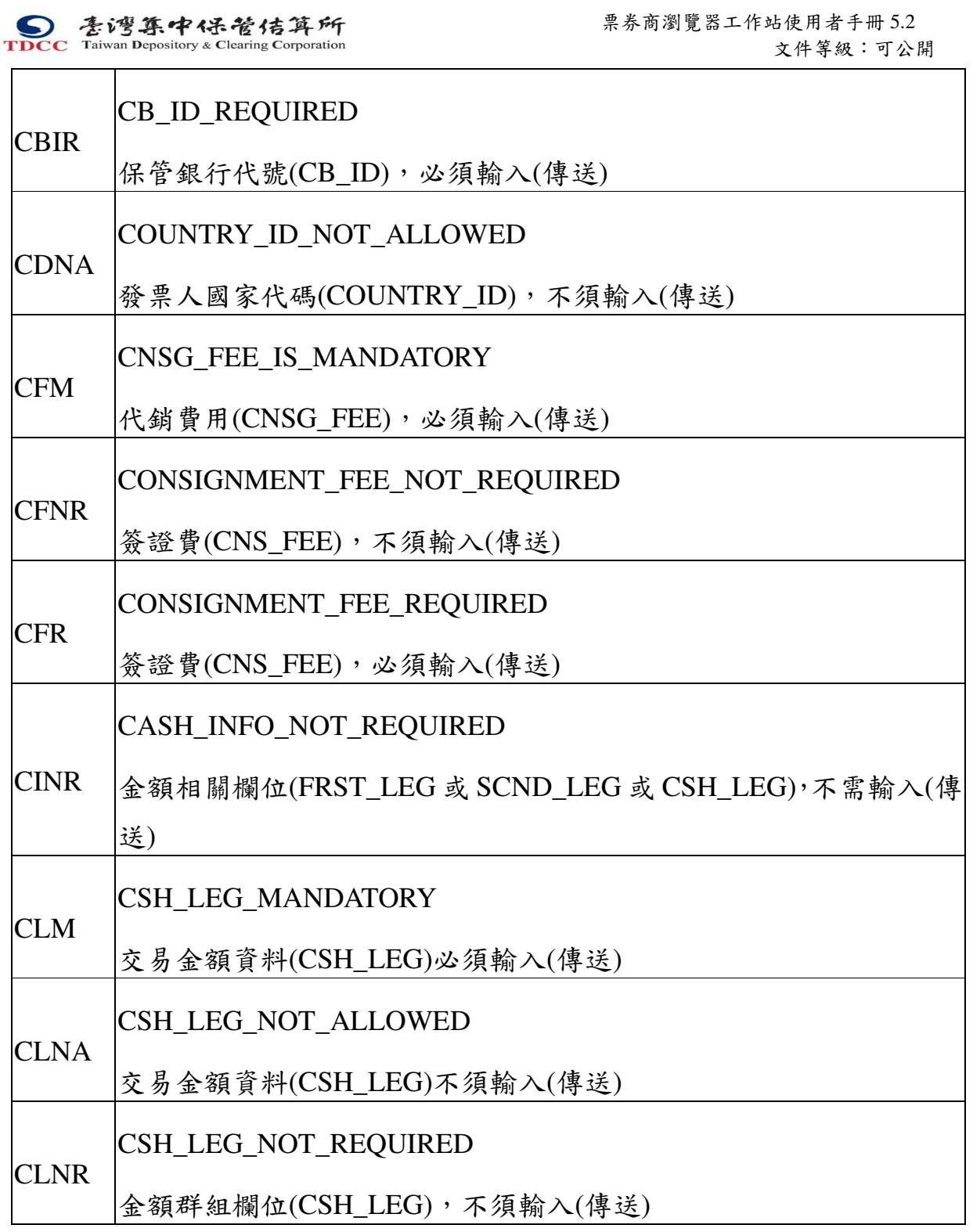

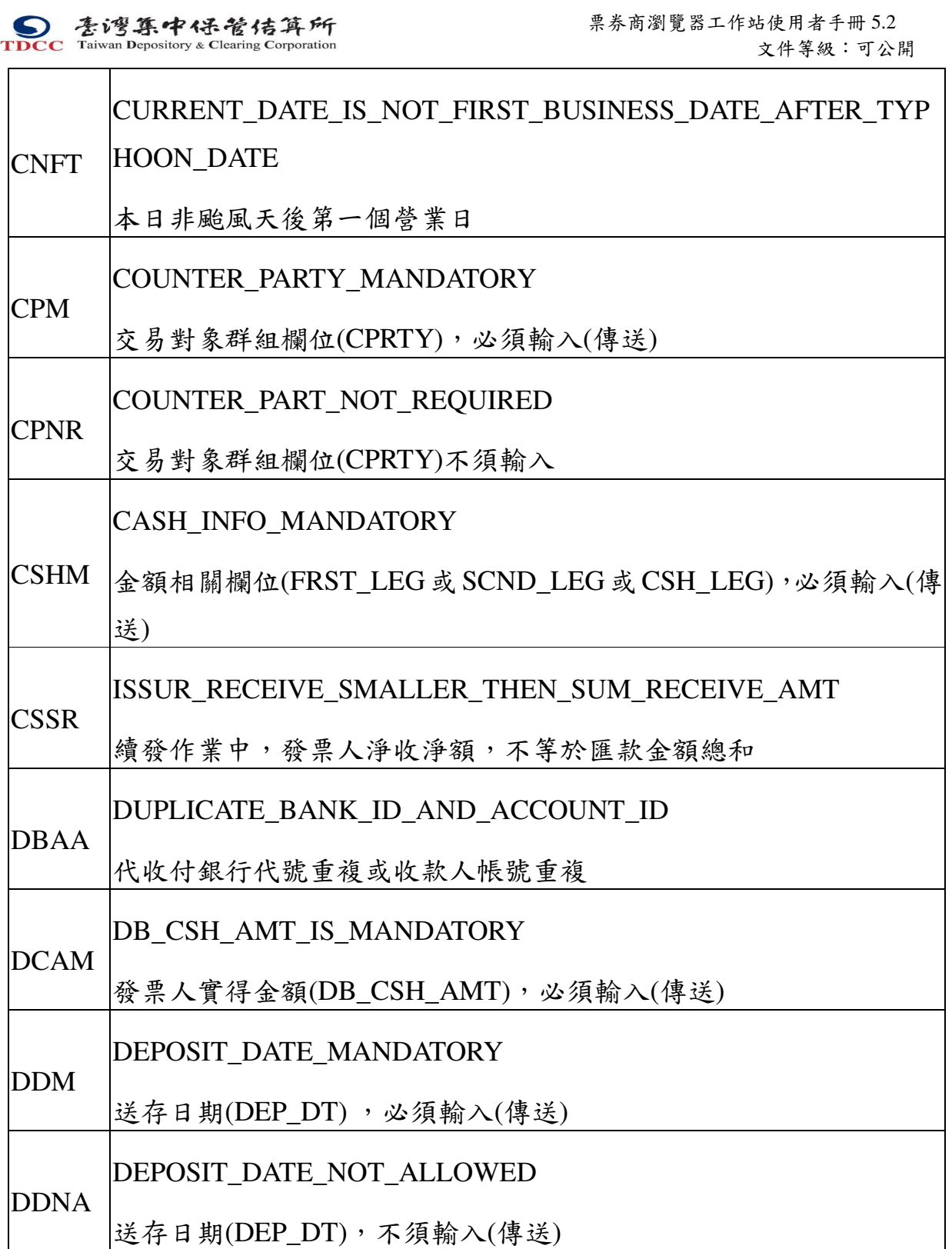

S<br>
TDCC Taiwan Depository & Clearing Corporation<br>  $\sum_{x}$  李大商瀏覽器工作站使用者手冊 5.2 文件等級:可公開

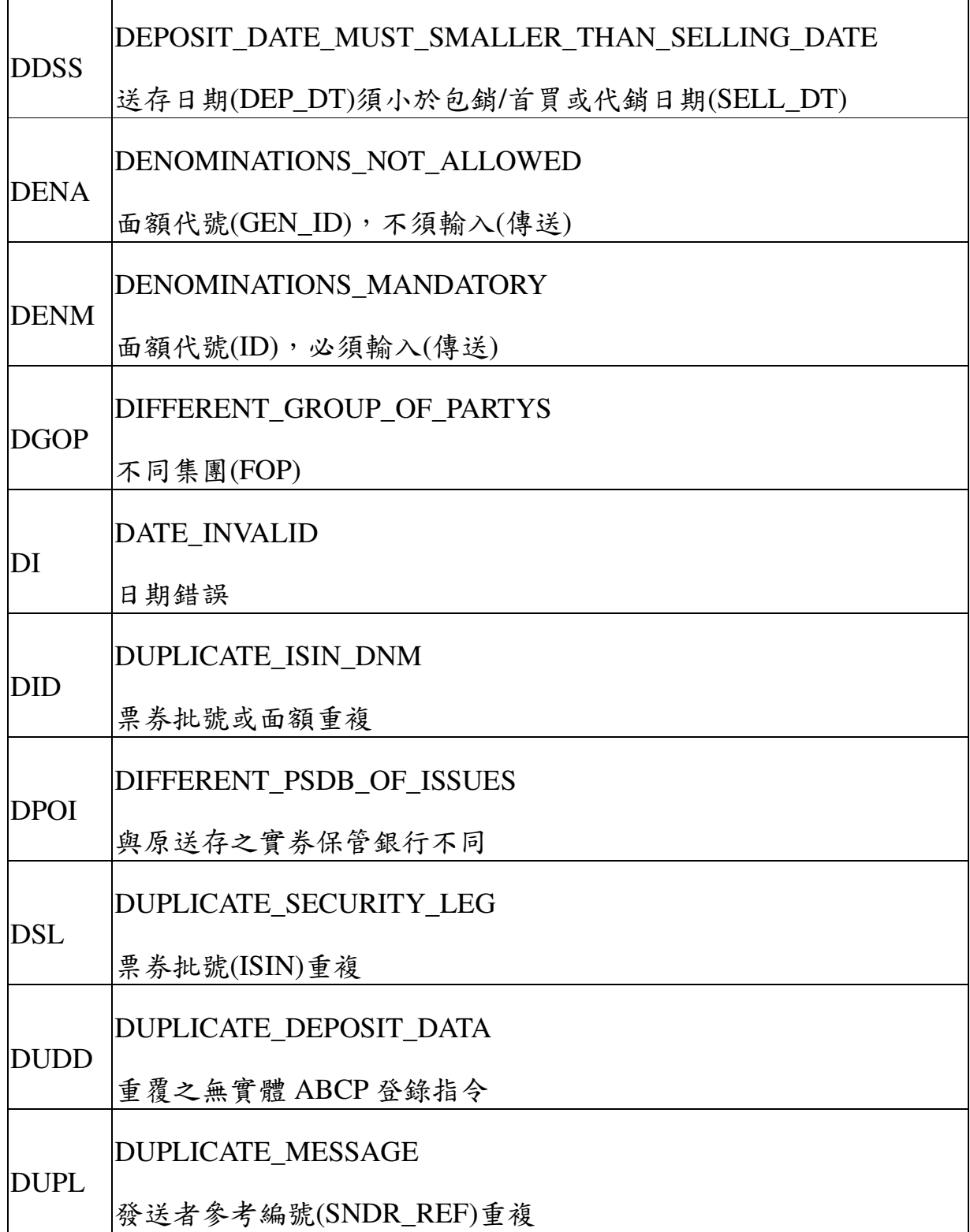

本文件著作權屬台灣集中保管結算所股份有限公司所有,未經本公司許可不准引用或翻印

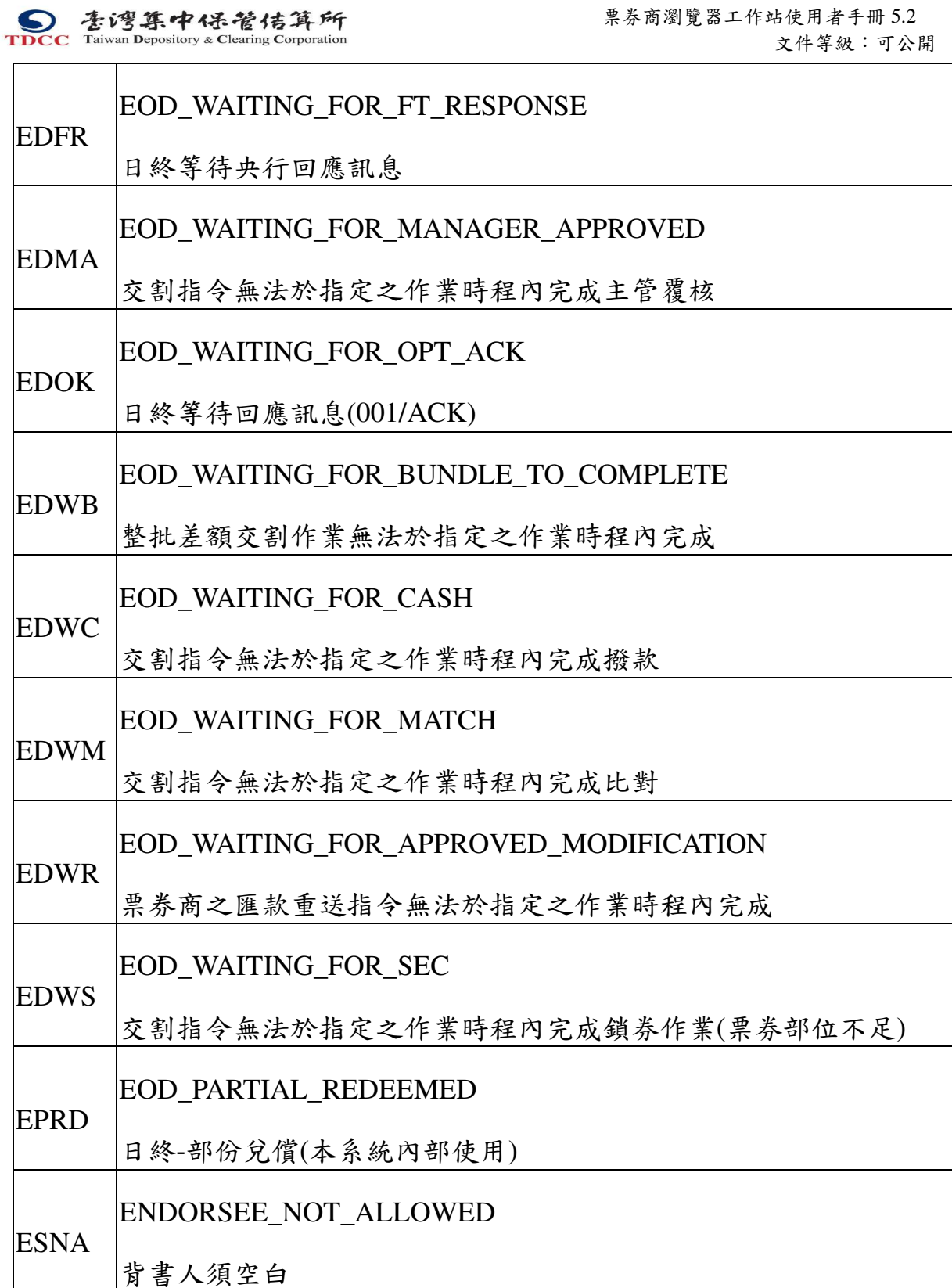

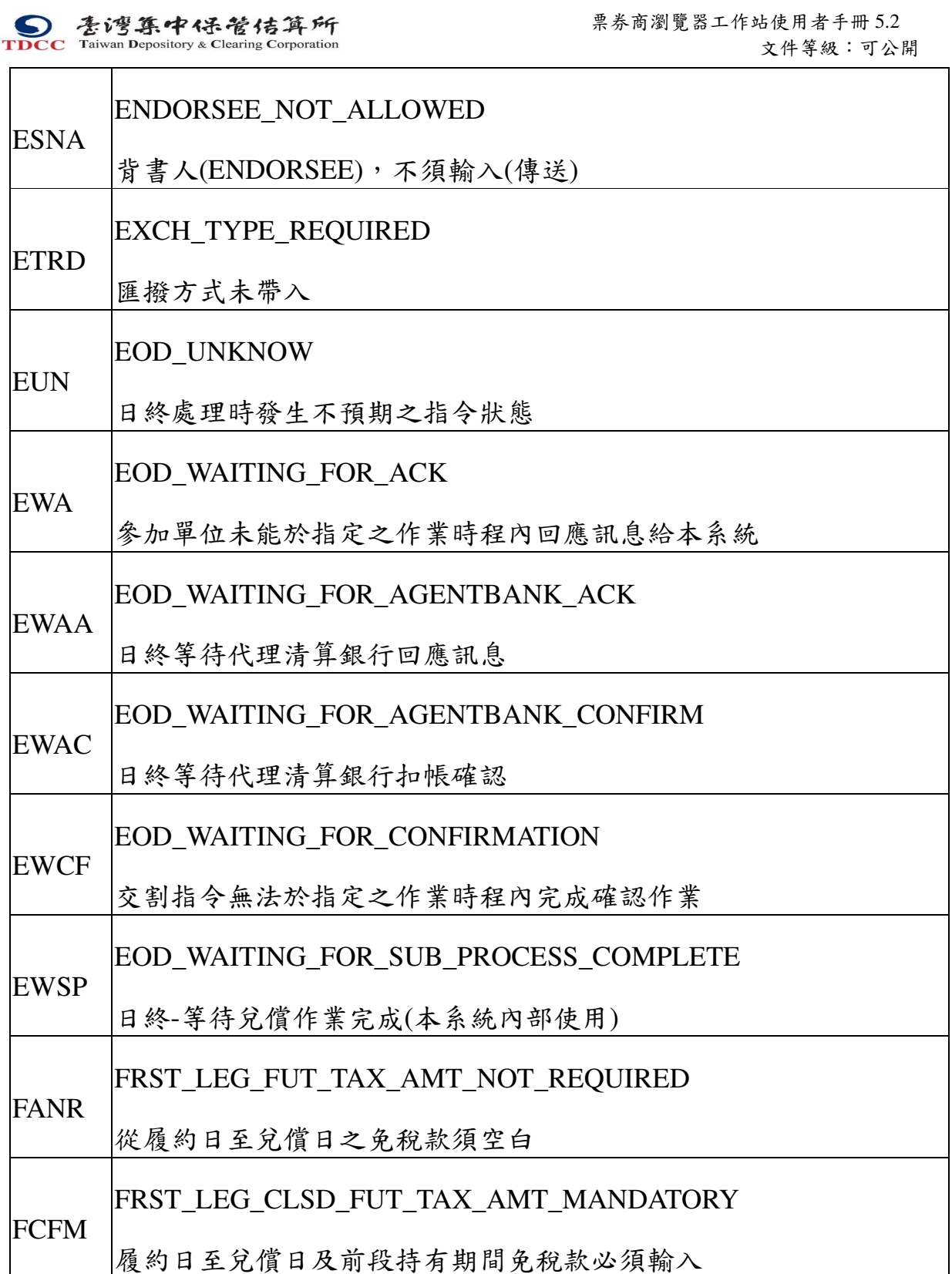
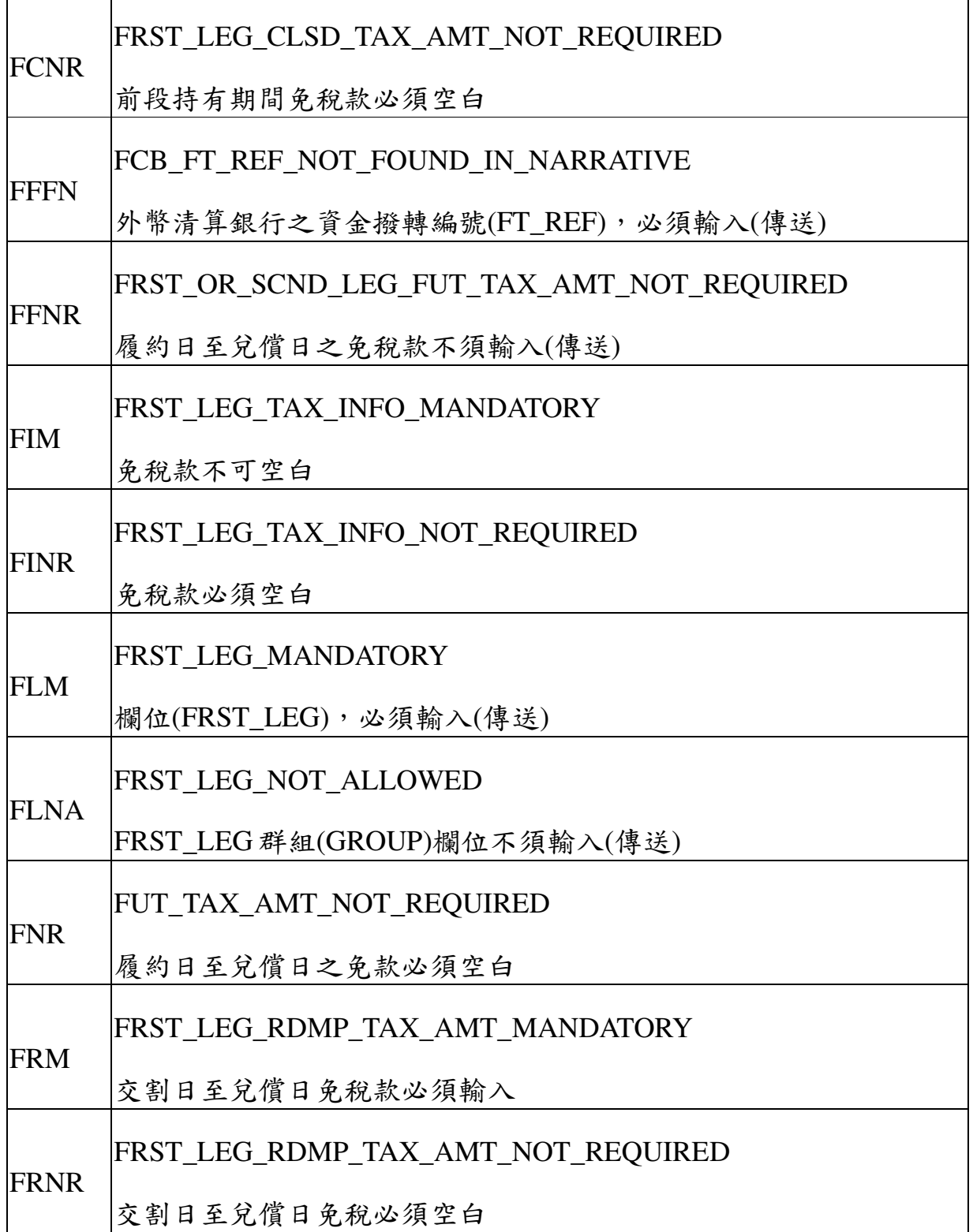

本文件著作權屬台灣集中保管結算所股份有限公司所有,未經本公司許可不准引用或翻印

217

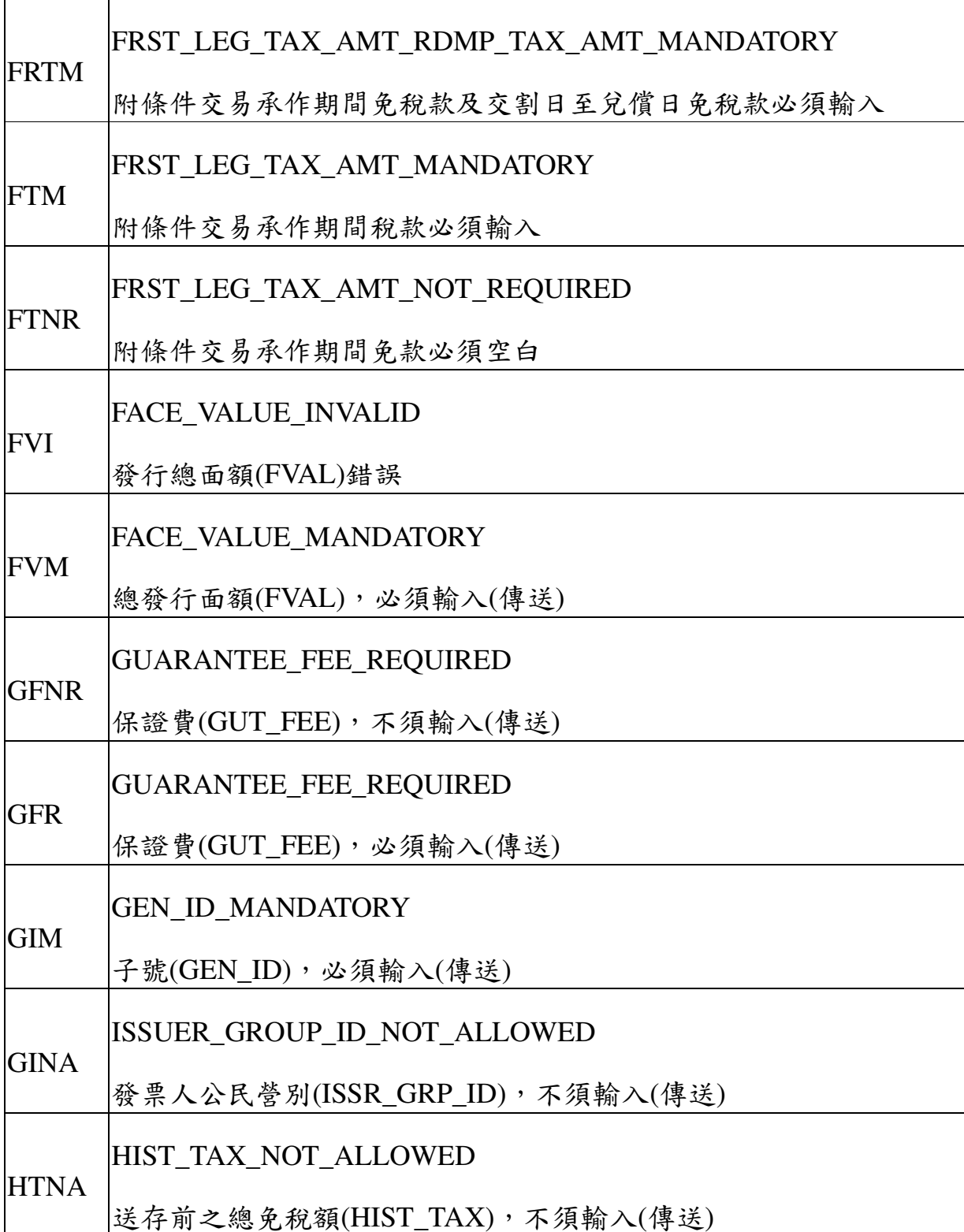

本文件著作權屬台灣集中保管結算所股份有限公司所有,未經本公司許可不准引用或翻印

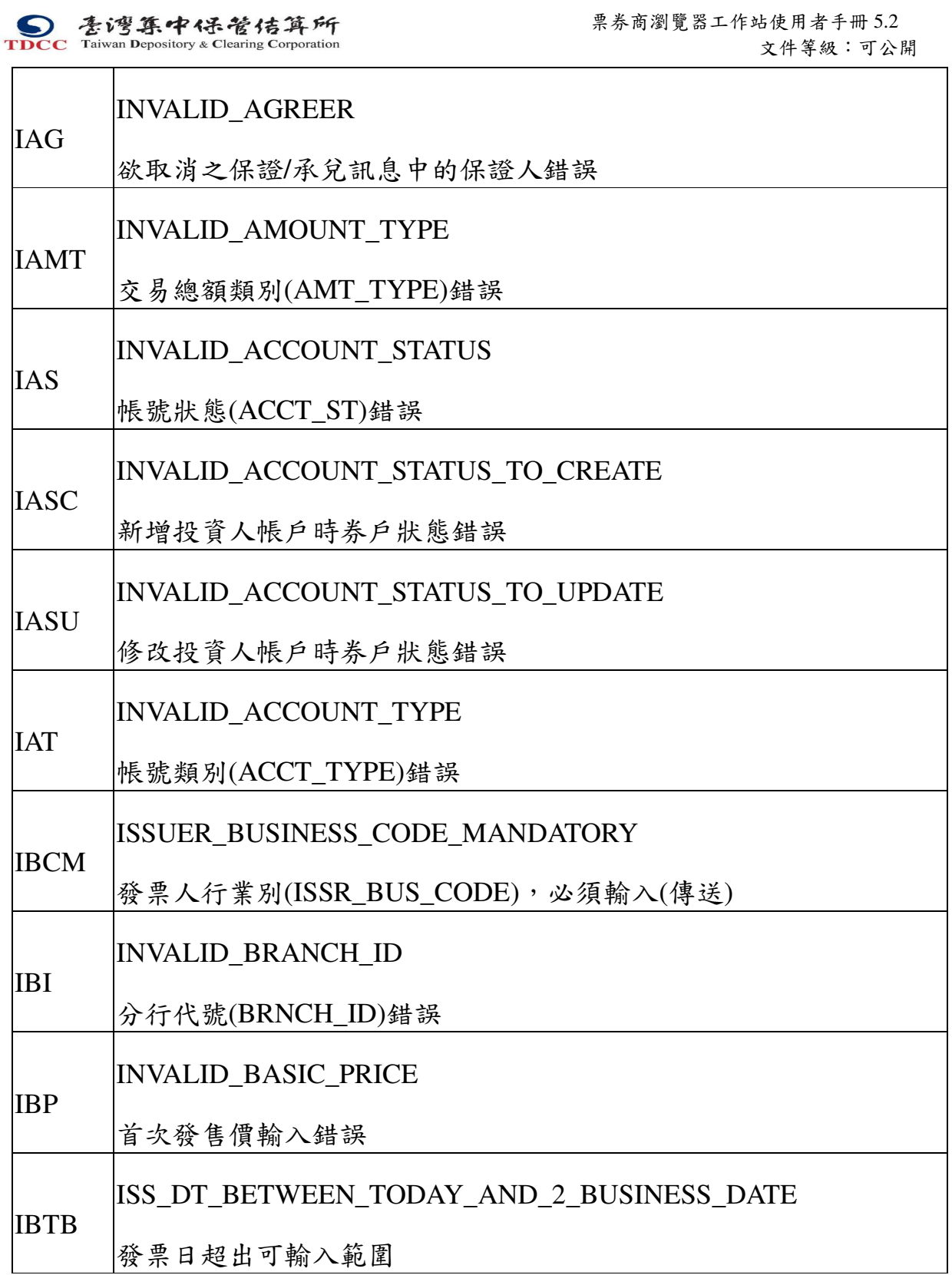

219

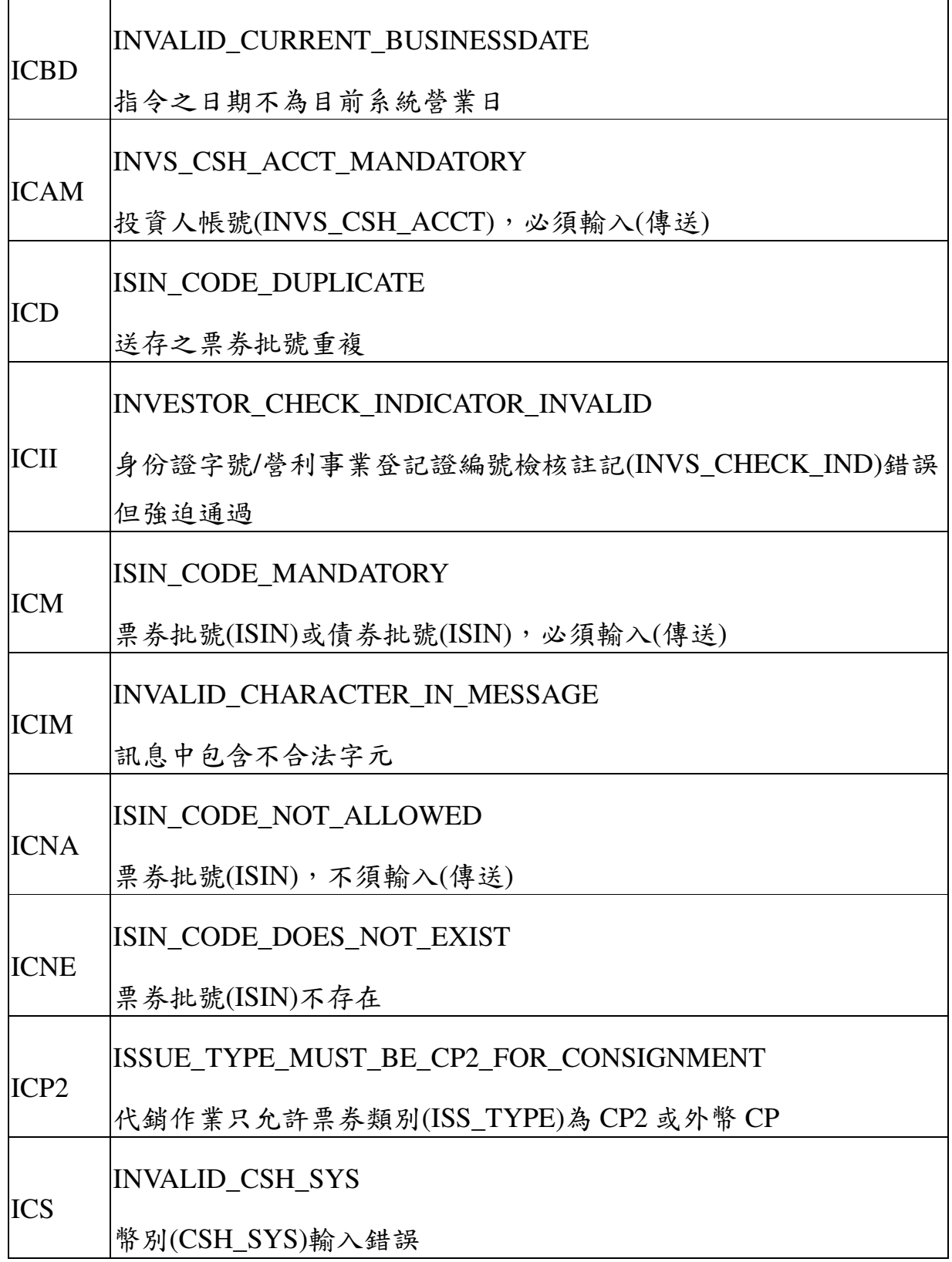

本文件著作權屬台灣集中保管結算所股份有限公司所有,未經本公司許可不准引用或翻印

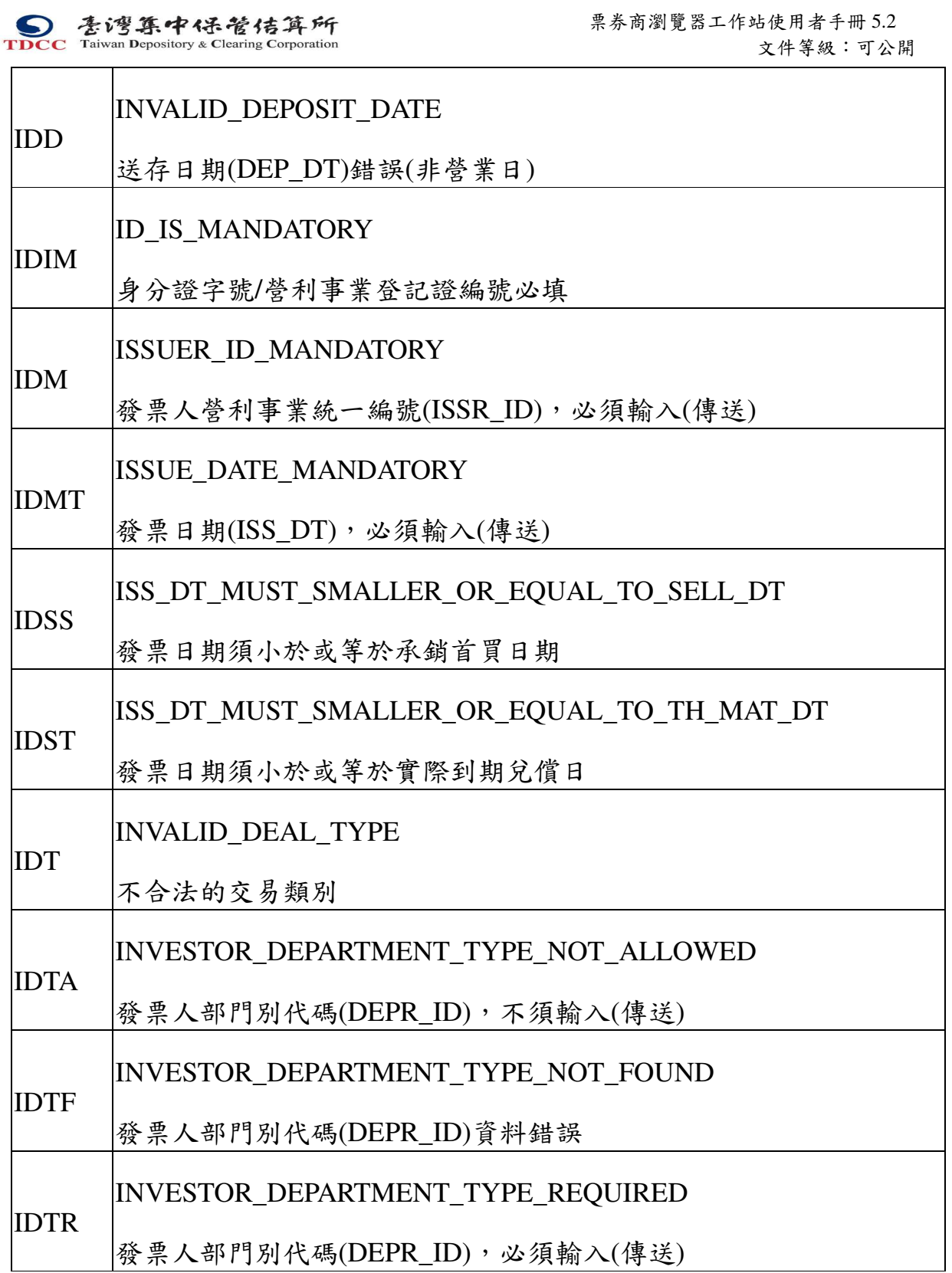

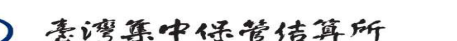

S<br>
TDCC Taiwan Depository & Clearing Corporation<br>
TDCC Taiwan Depository & Clearing Corporation<br>  $\tilde{x}$  Taiwan Depository & Clearing Corporation 文件等級:可公開

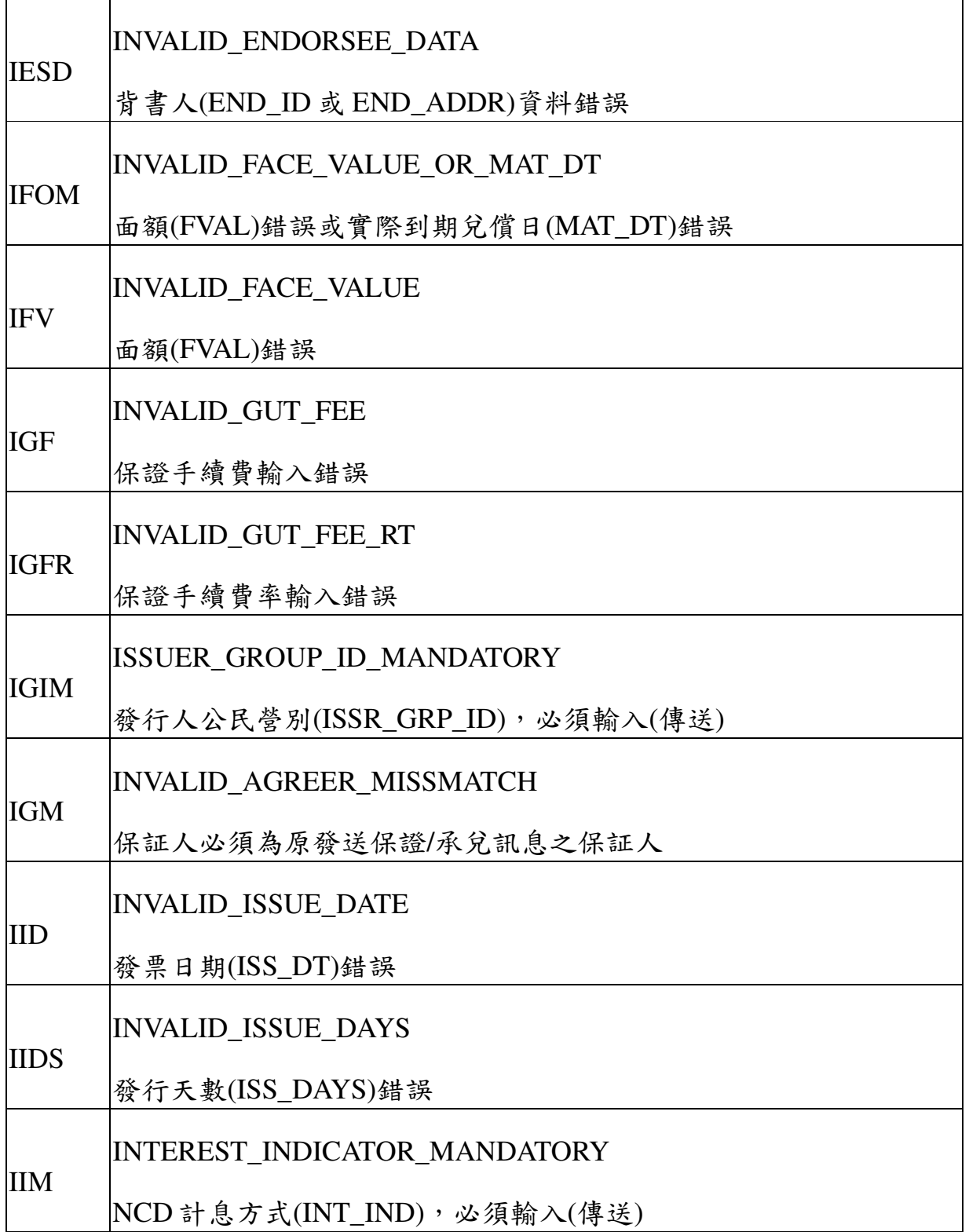

本文件著作權屬台灣集中保管結算所股份有限公司所有,未經本公司許可不准引用或翻印

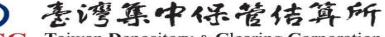

**S**<br> **Example 1998 1998 TDCC** Taiwan Depository & Clearing Corporation<br> **Example 2018** Taiwan Depository & Clearing Corporation<br> **Example 2019** 文件等級:可公開

222

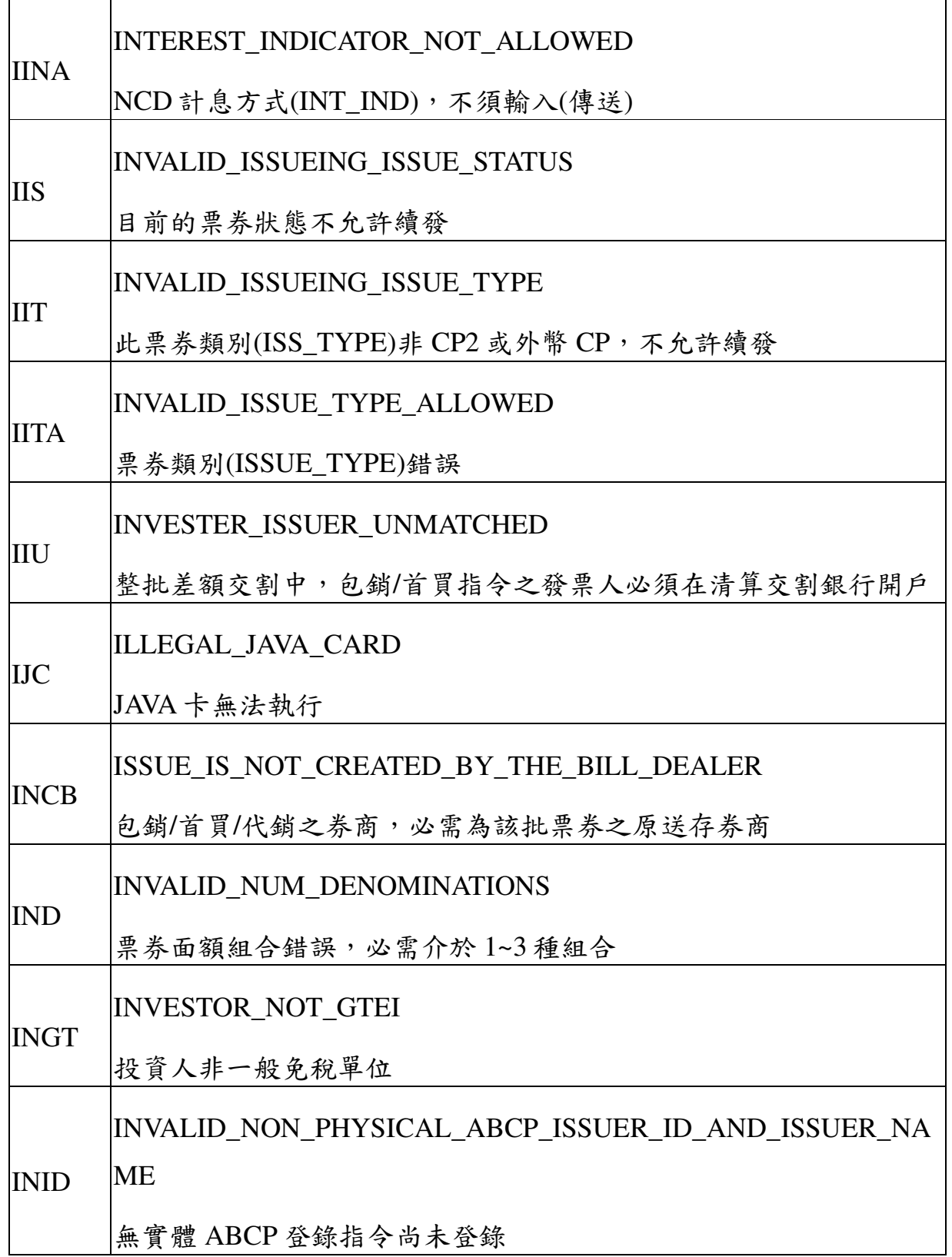

本文件著作權屬台灣集中保管結算所股份有限公司所有,未經本公司許可不准引用或翻印

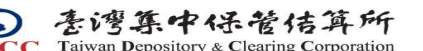

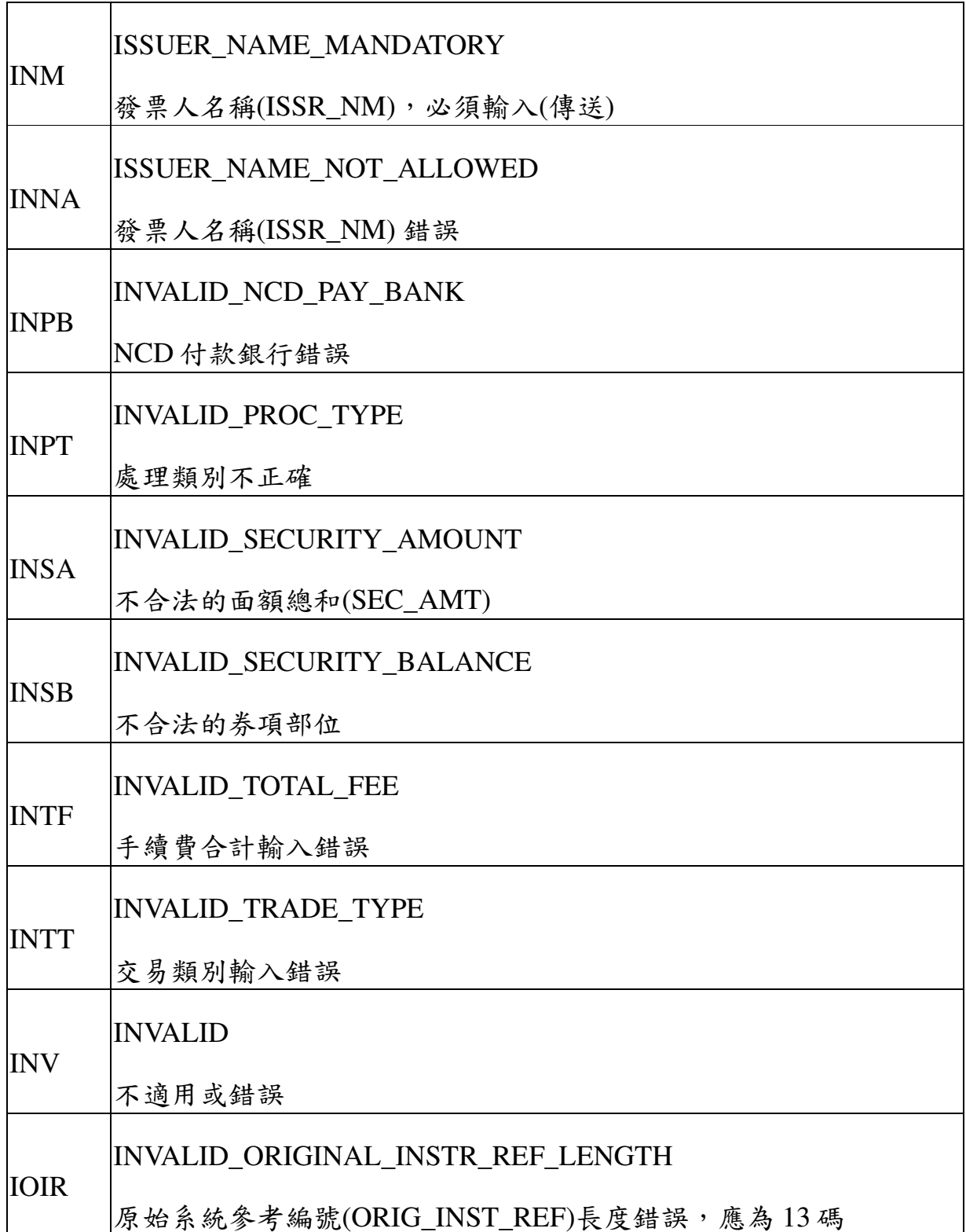

本文件著作權屬台灣集中保管結算所股份有限公司所有,未經本公司許可不准引用或翻印

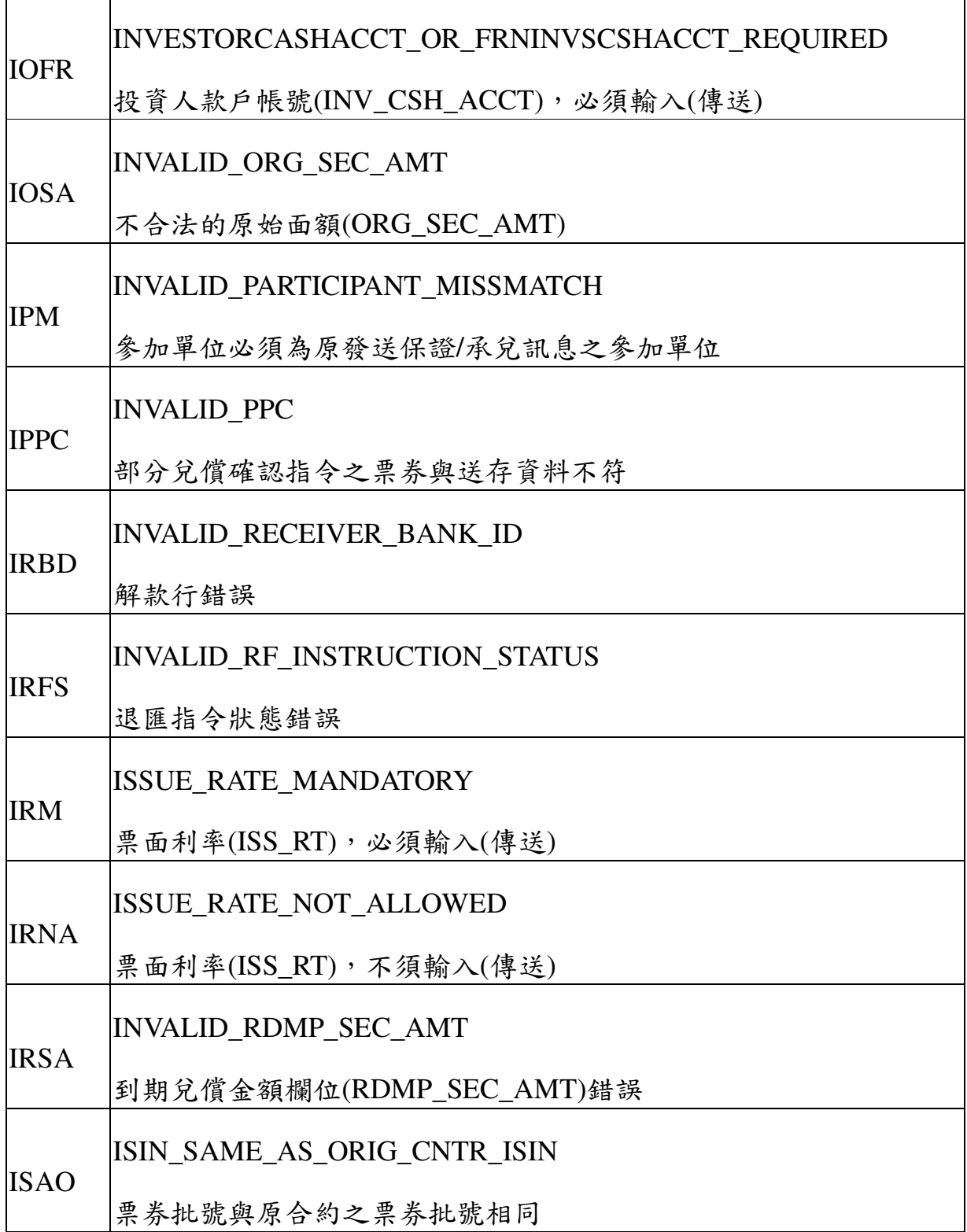

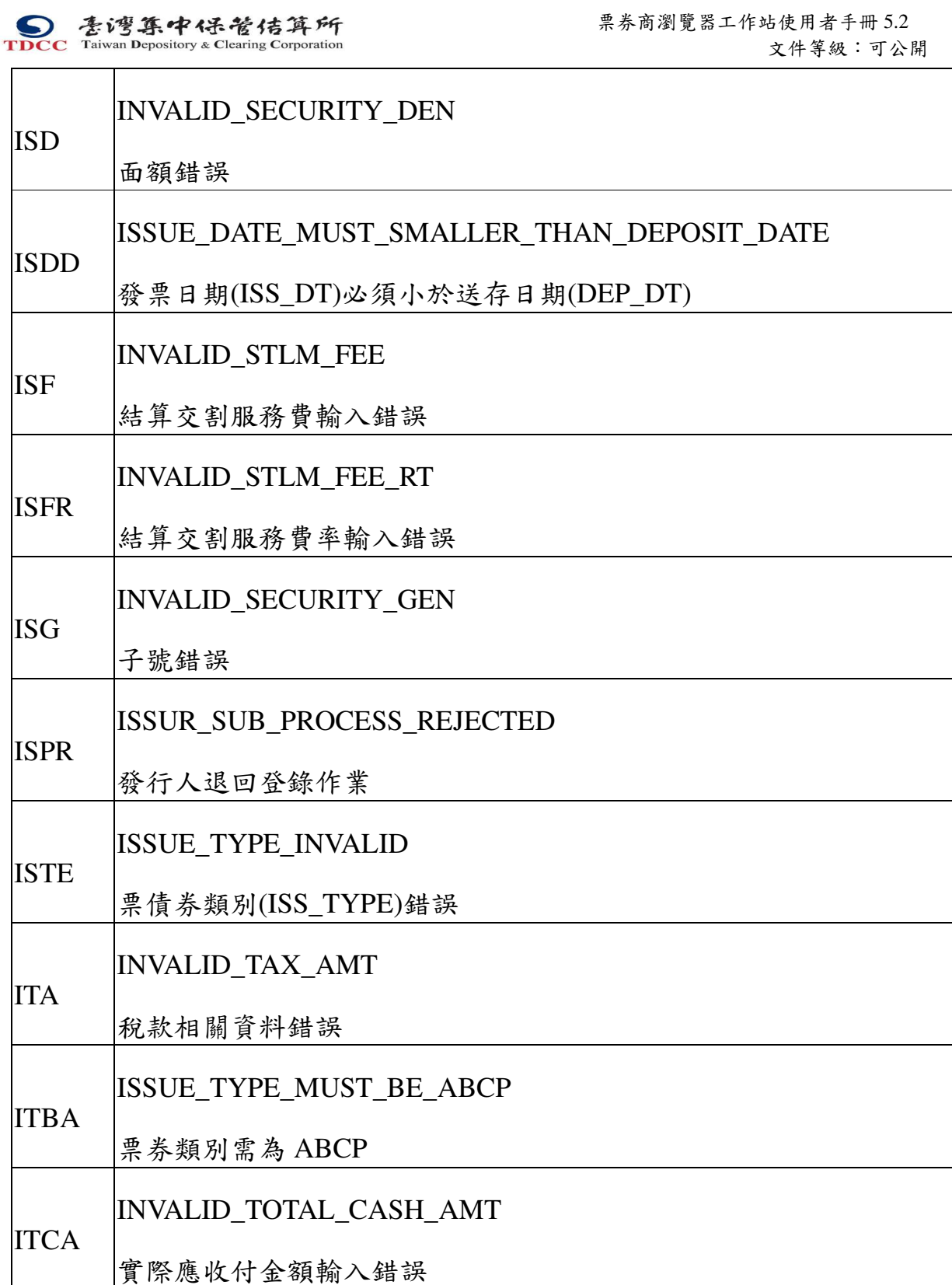

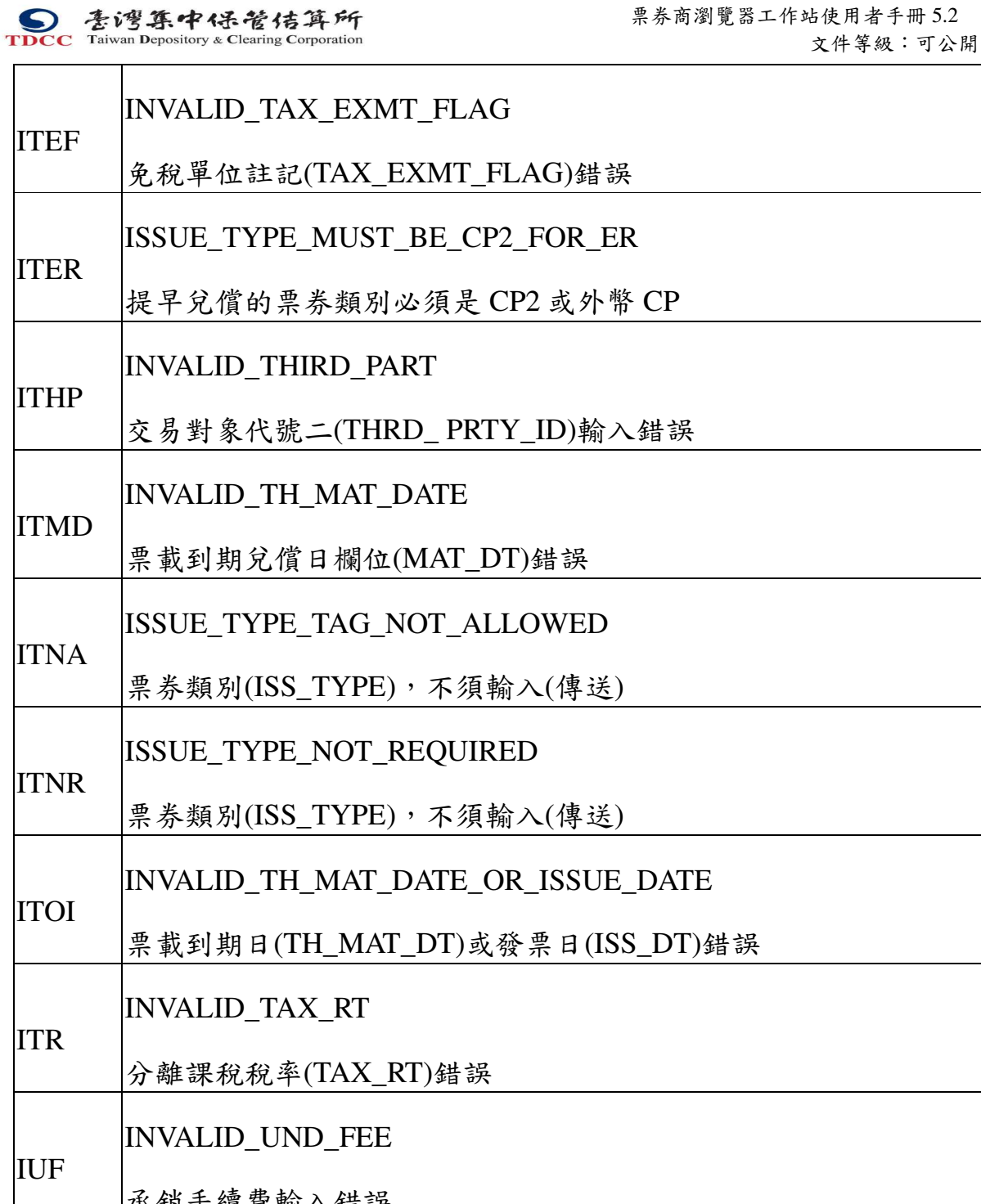

承銷手續費輸入錯誤 IUFR INVALID\_UND\_FEE\_RT 承銷手續費率輸入錯誤

本文件著作權屬台灣集中保管結算所股份有限公司所有,未經本公司許可不准引用或翻印

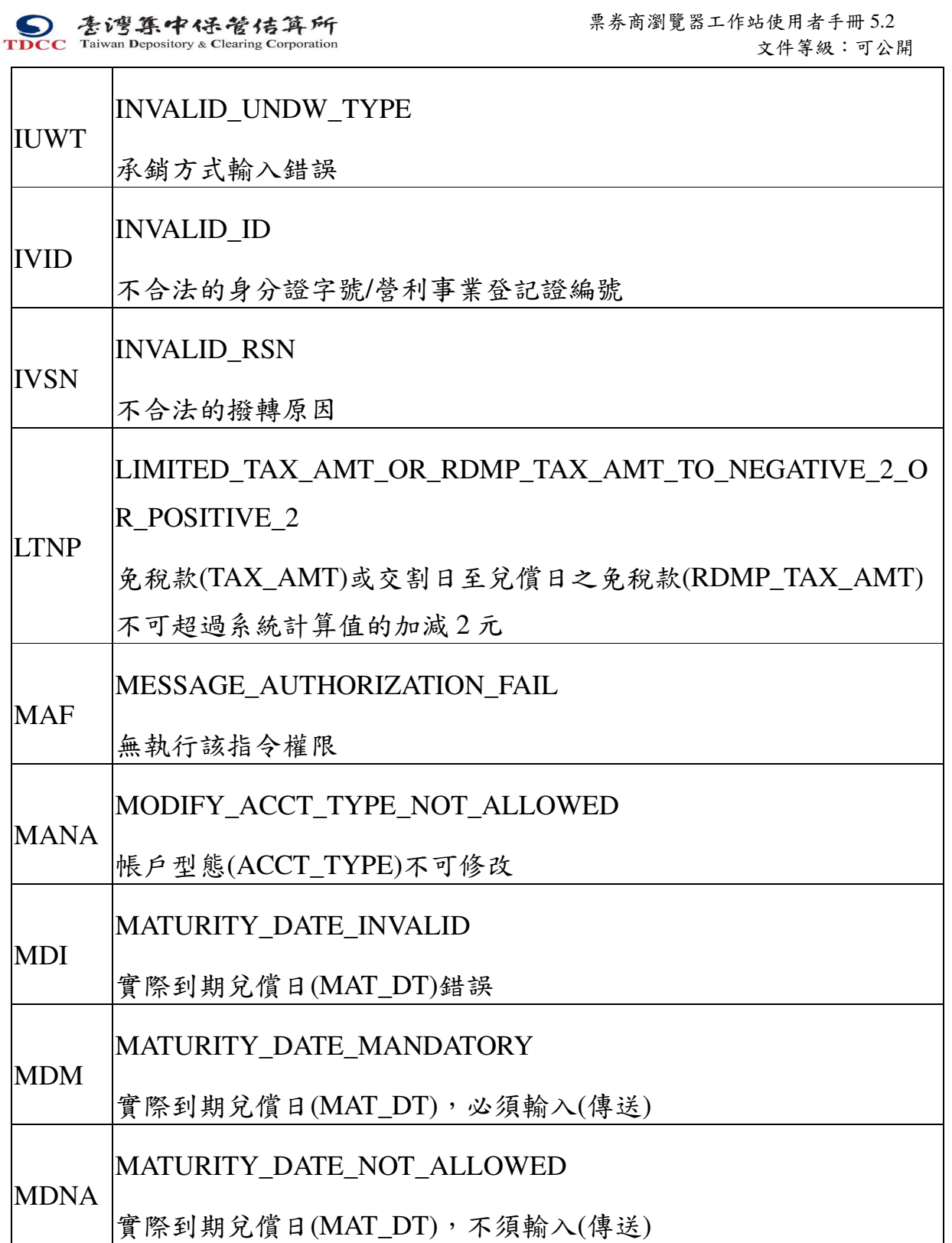

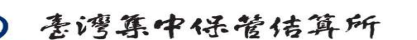

**S**<br> **Example 1998 1998 Taiwan Depository & Clearing Corporation**<br>
TDCC Taiwan Depository & Clearing Corporation<br>
Set Since 2014 Taiwan Depository & Clearing Corporation 文件等級:可公開

228

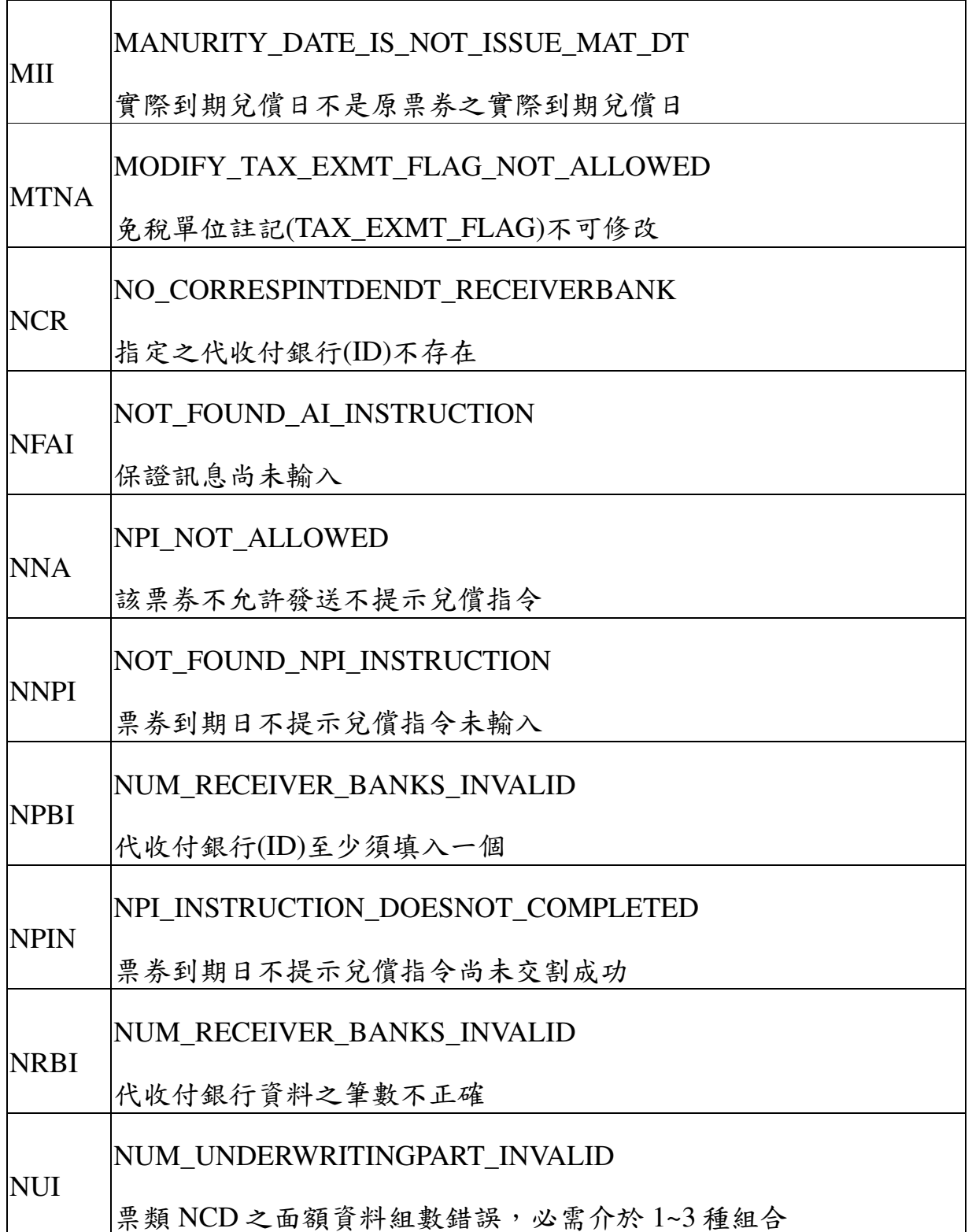

本文件著作權屬台灣集中保管結算所股份有限公司所有,未經本公司許可不准引用或翻印

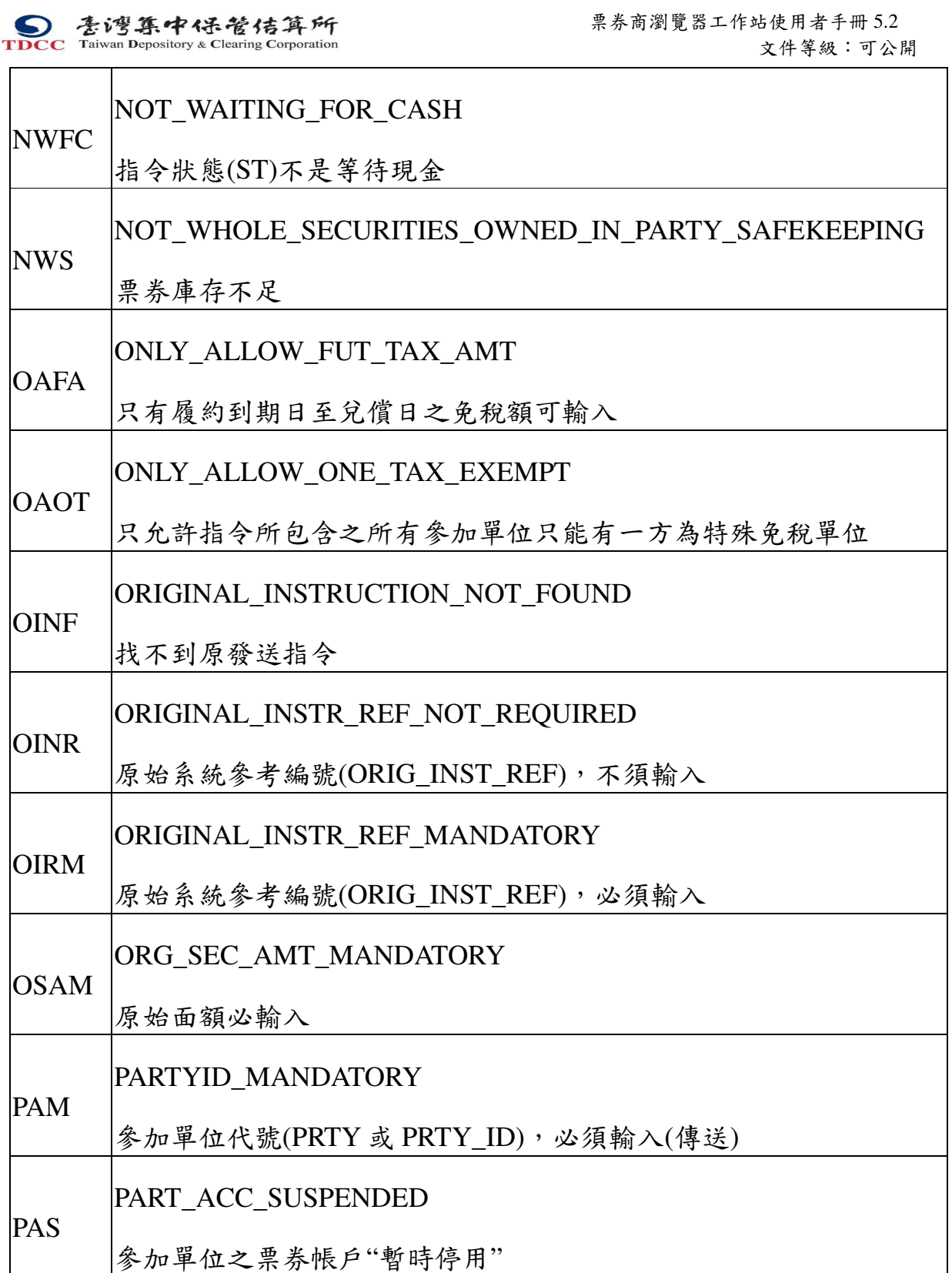

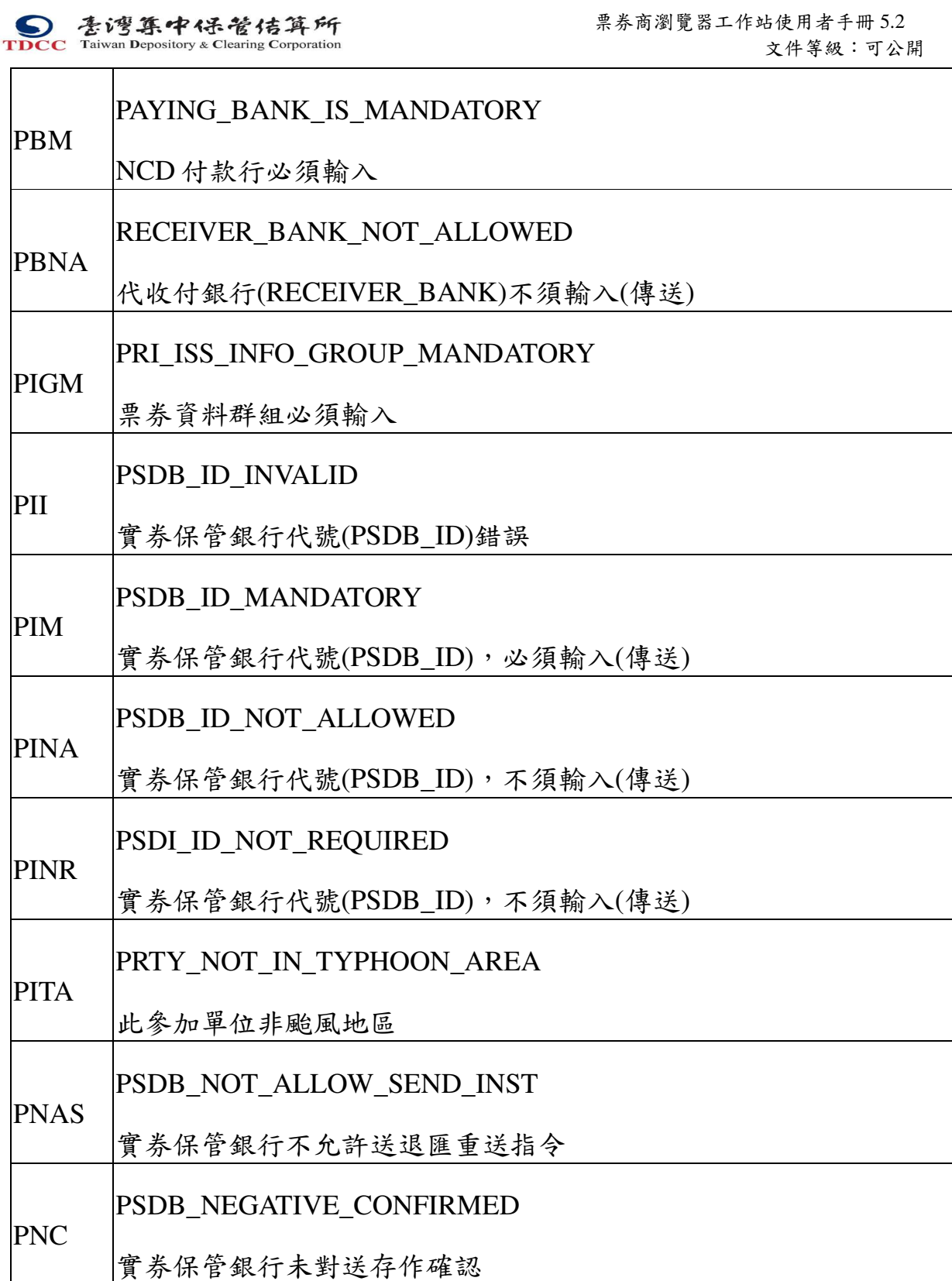

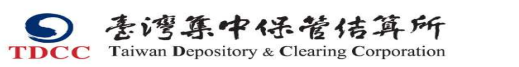

 票券商瀏覽器工作站使用者手冊 5.2 文件等級:可公開

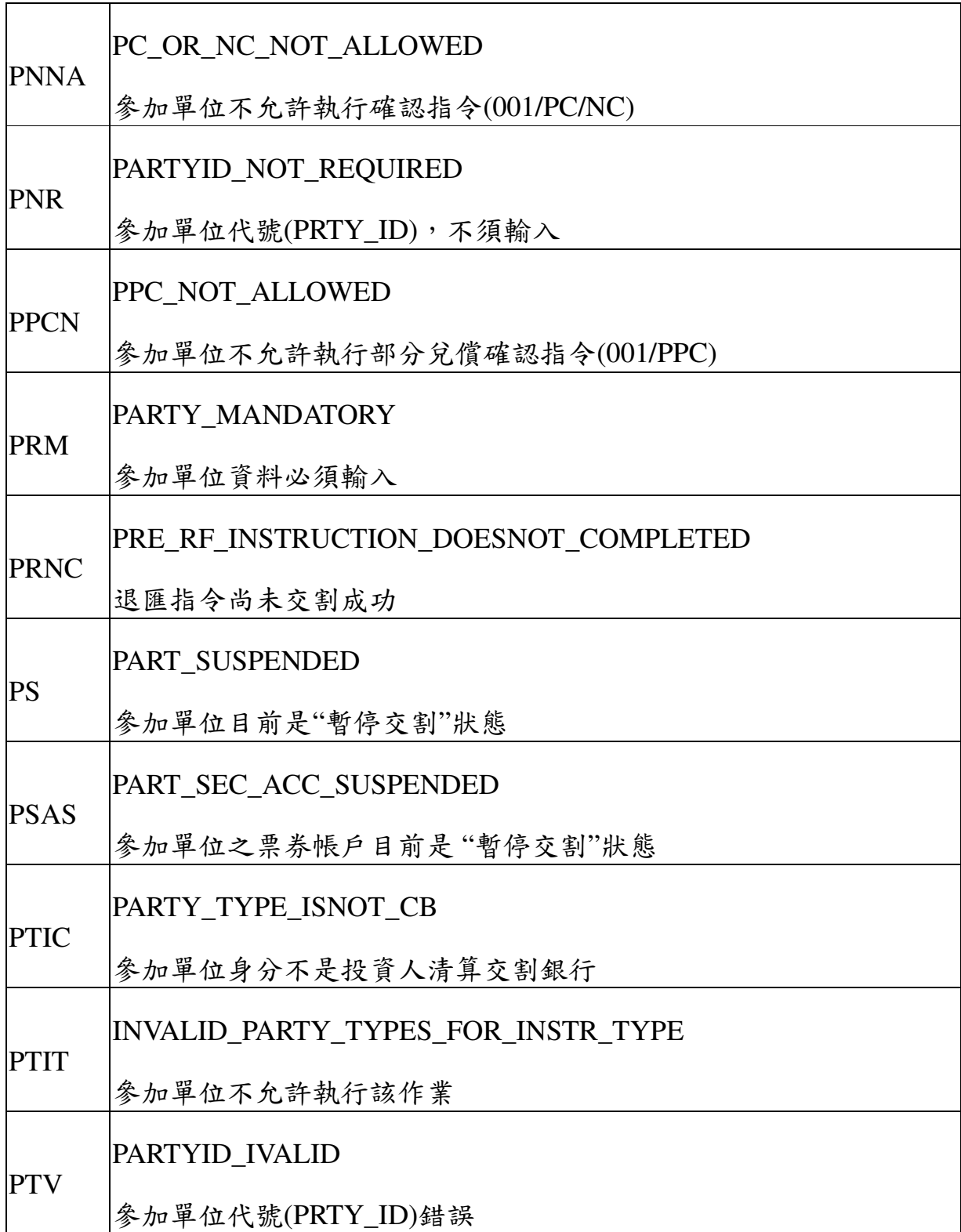

本文件著作權屬台灣集中保管結算所股份有限公司所有,未經本公司許可不准引用或翻印

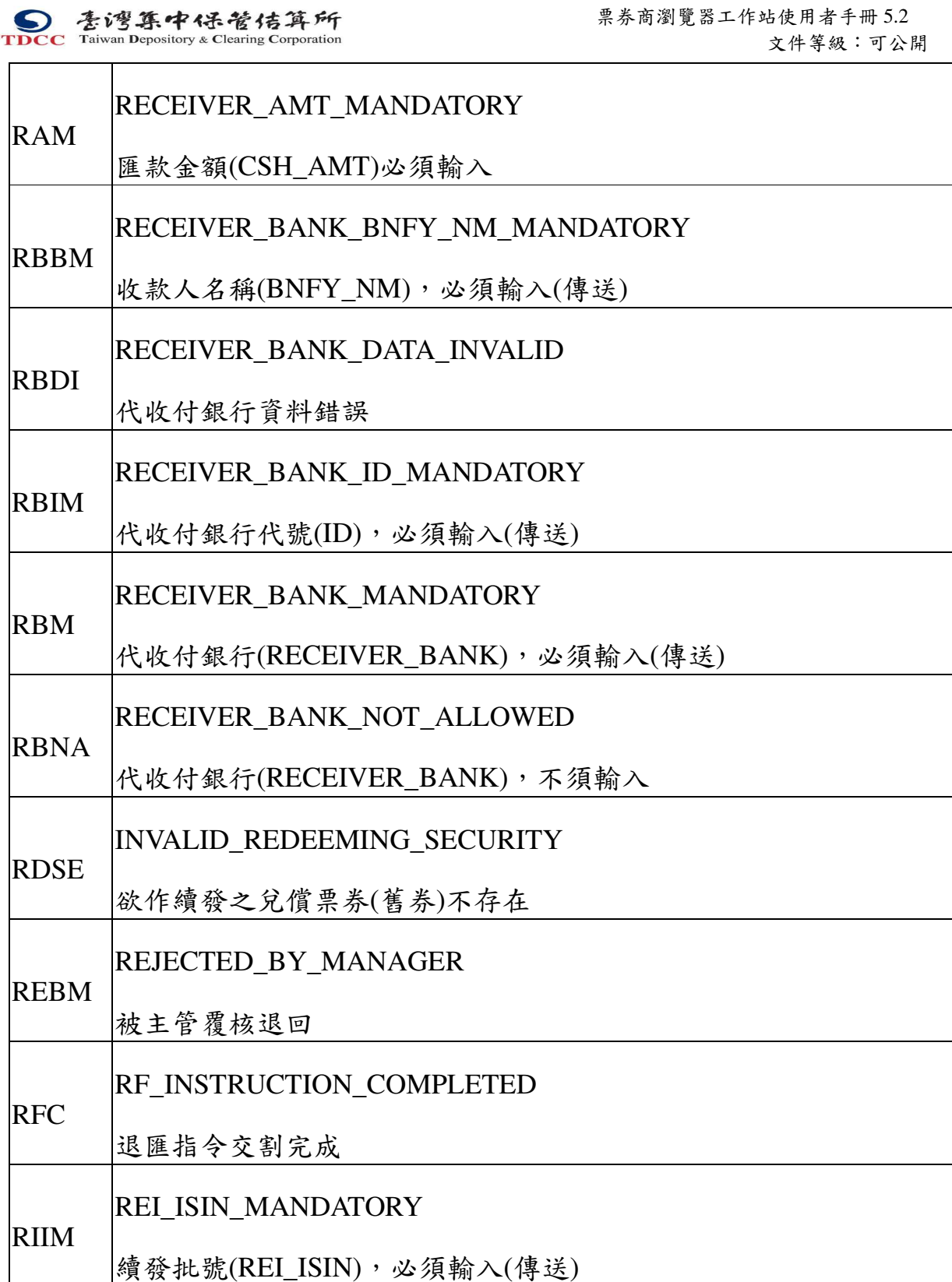

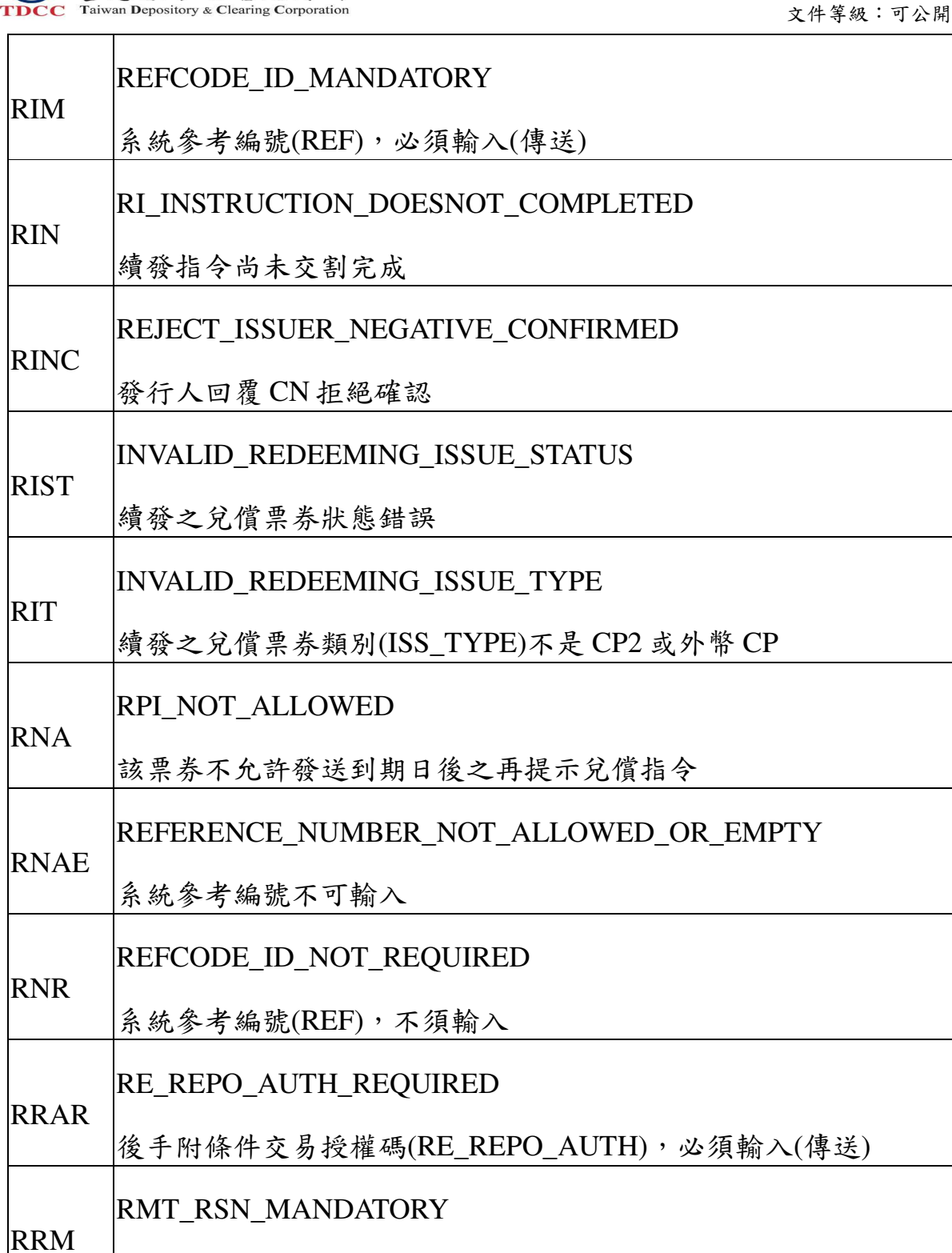

● 春灣集中保管信算所 まちら アメディング ミキ あいりょう まいきょう

退匯理由(RMT\_RSN),必須輸入

本文件著作權屬台灣集中保管結算所股份有限公司所有,未經本公司許可不准引用或翻印

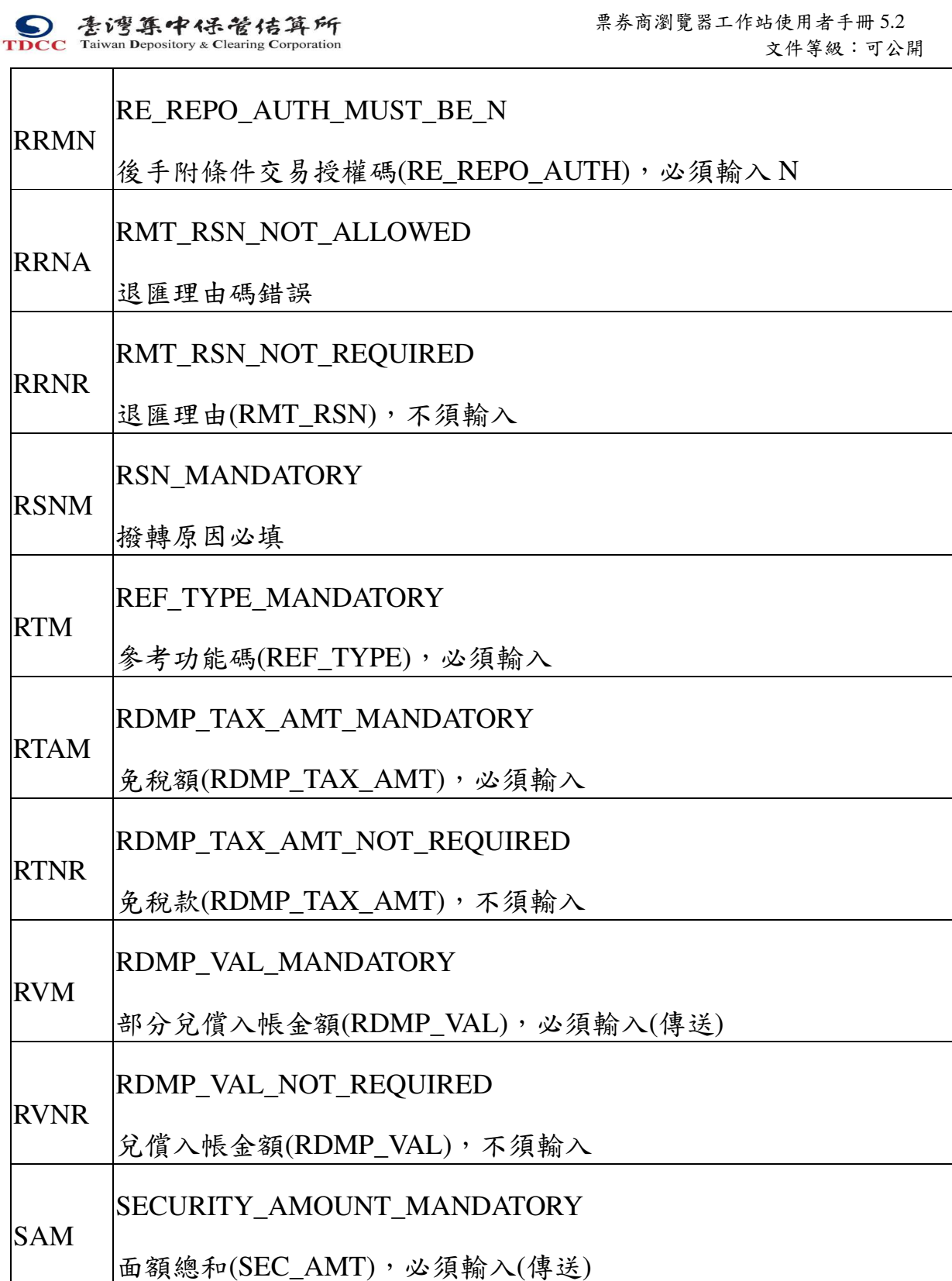

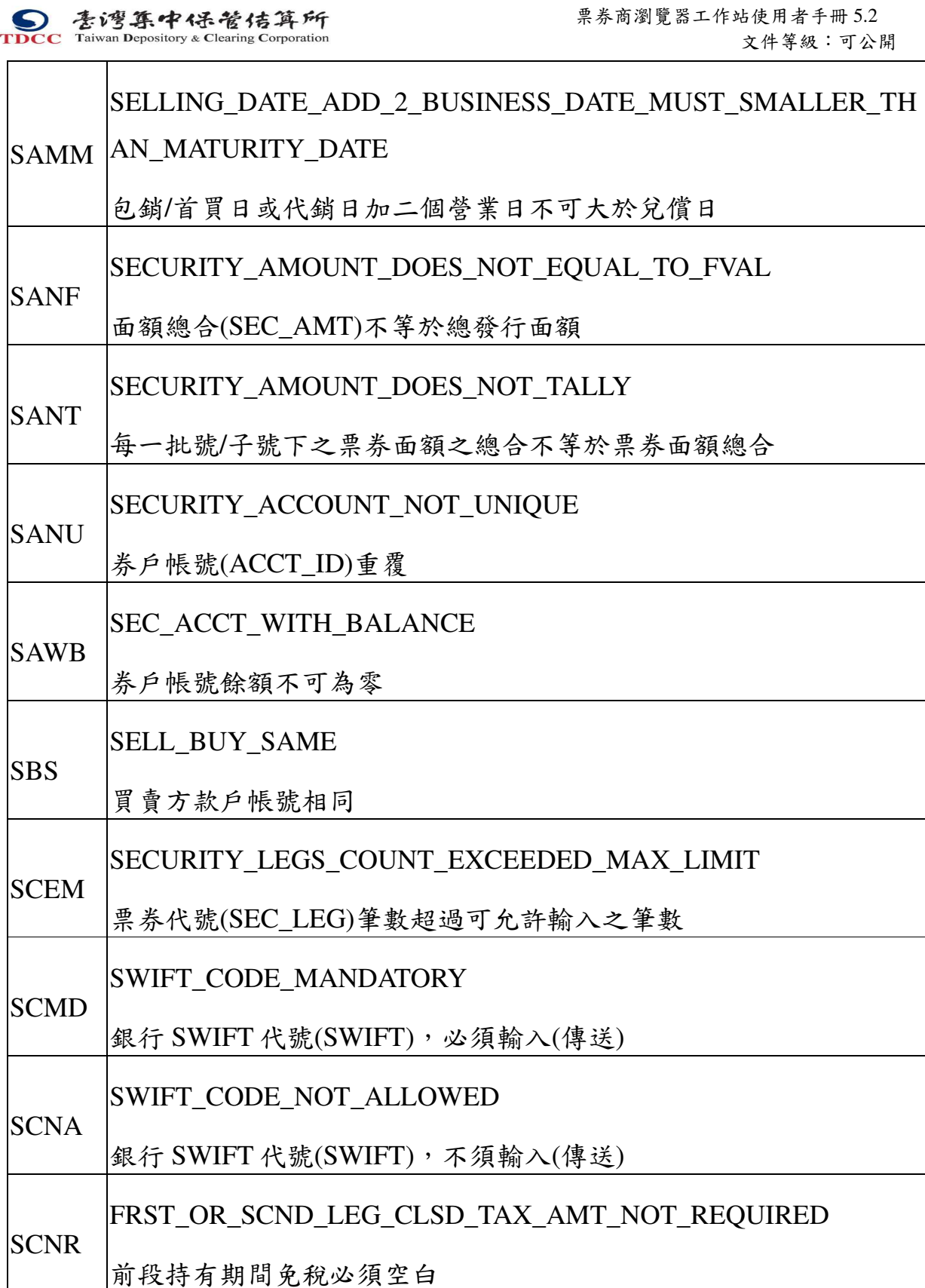

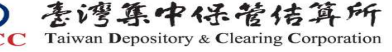

 $\mathsf{r}$ 

**S**<br> **Example 1998 1998 TDCC** Taiwan Depository & Clearing Corporation<br> **Example 2018** Taiwan Depository & Clearing Corporation<br> **Example 2019** 文件等級:可公開

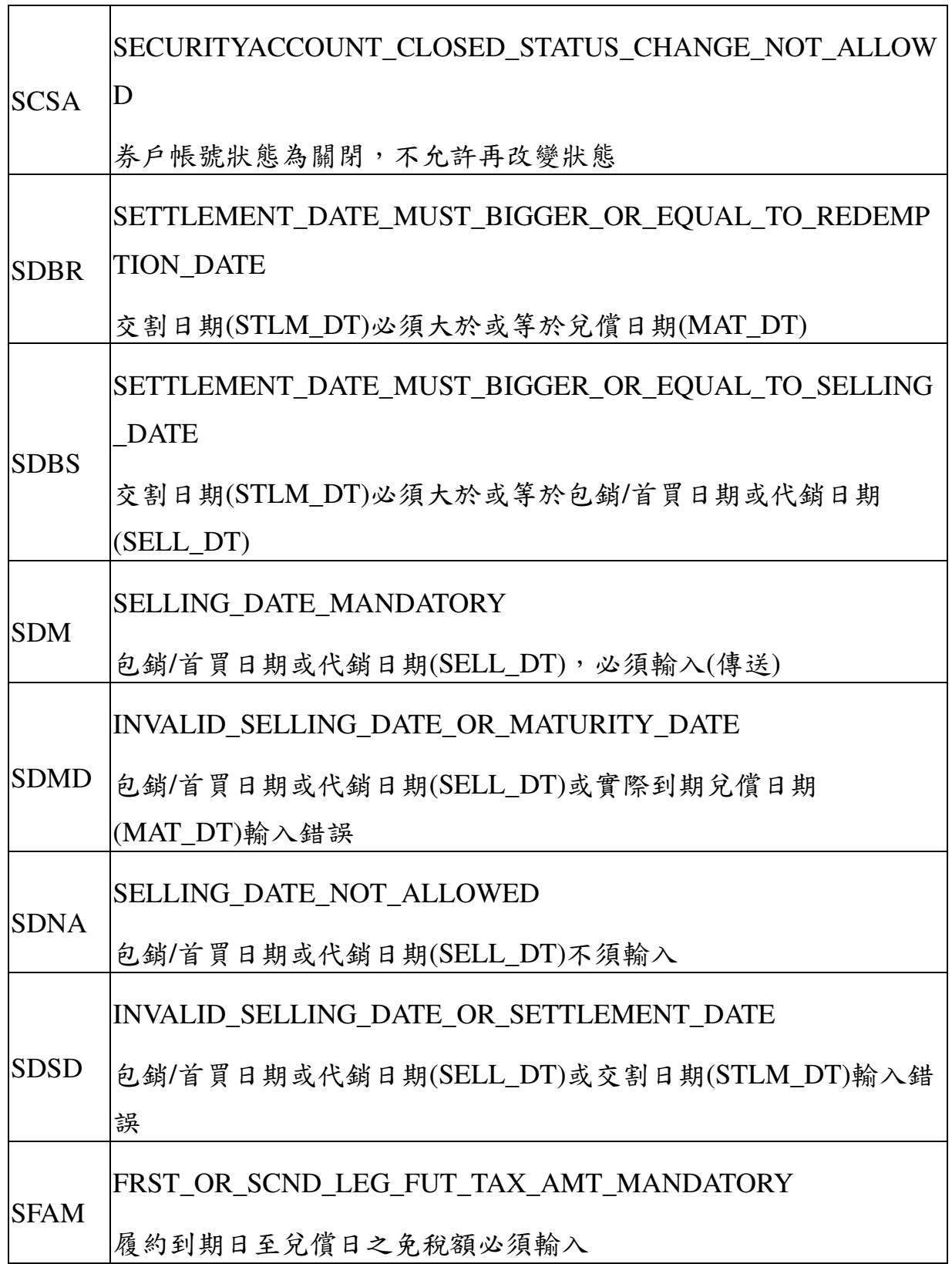

本文件著作權屬台灣集中保管結算所股份有限公司所有,未經本公司許可不准引用或翻印

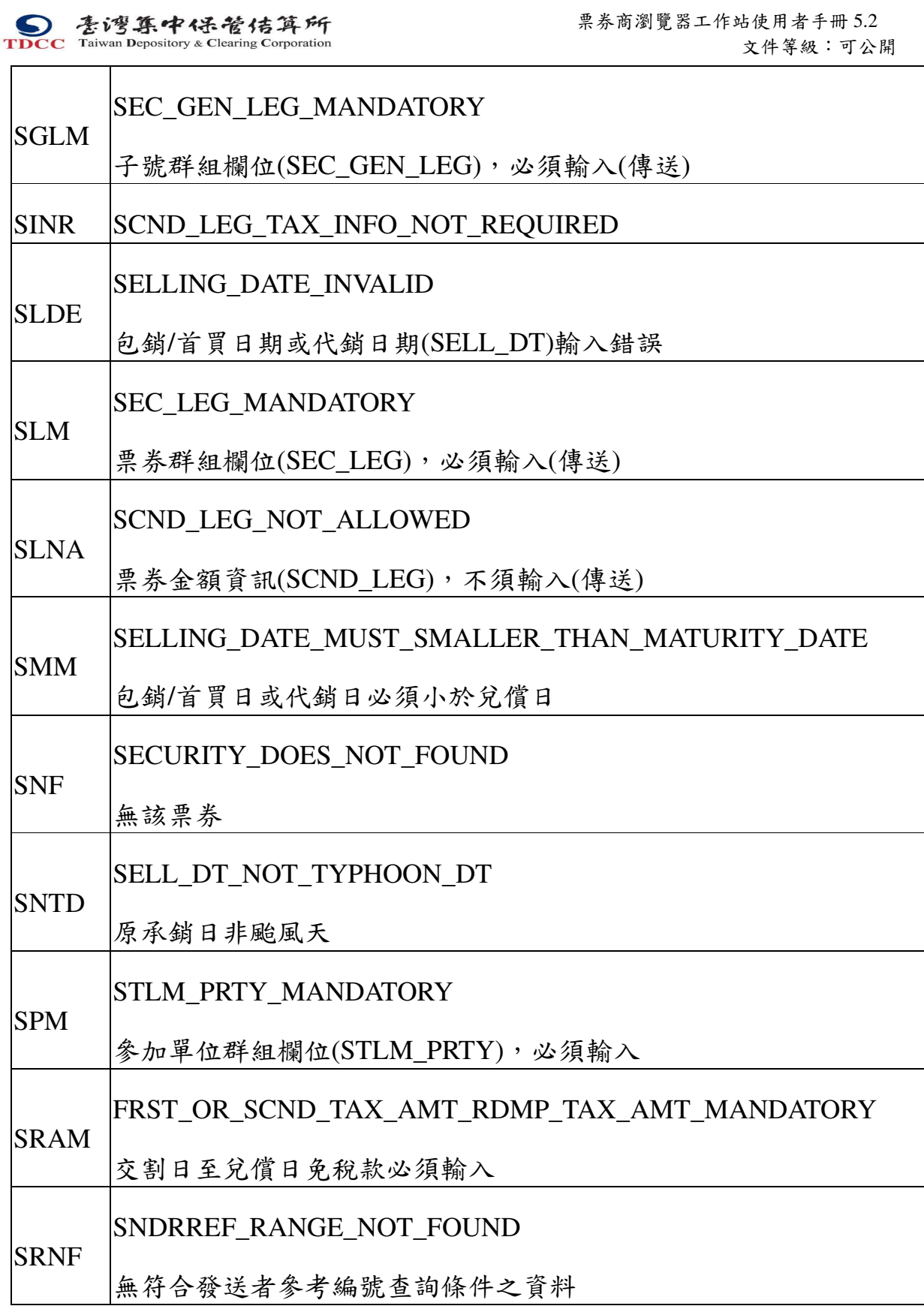

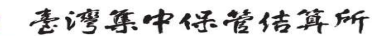

**S**<br> **Example 1998 1998 TDCC** Taiwan Depository & Clearing Corporation<br> **Example 2018** Taiwan Depository & Clearing Corporation<br> **Example 2019** 文件等級:可公開

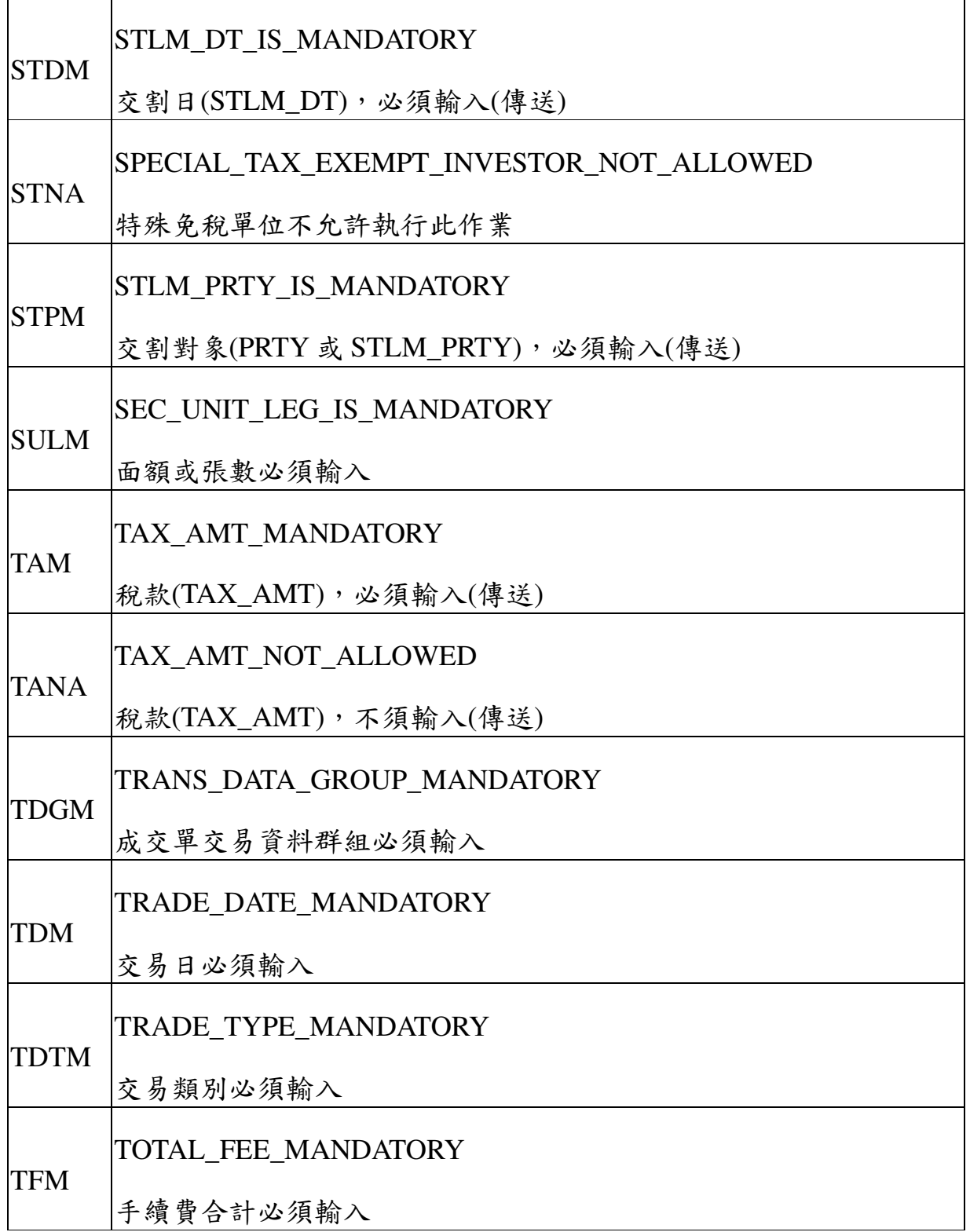

本文件著作權屬台灣集中保管結算所股份有限公司所有,未經本公司許可不准引用或翻印

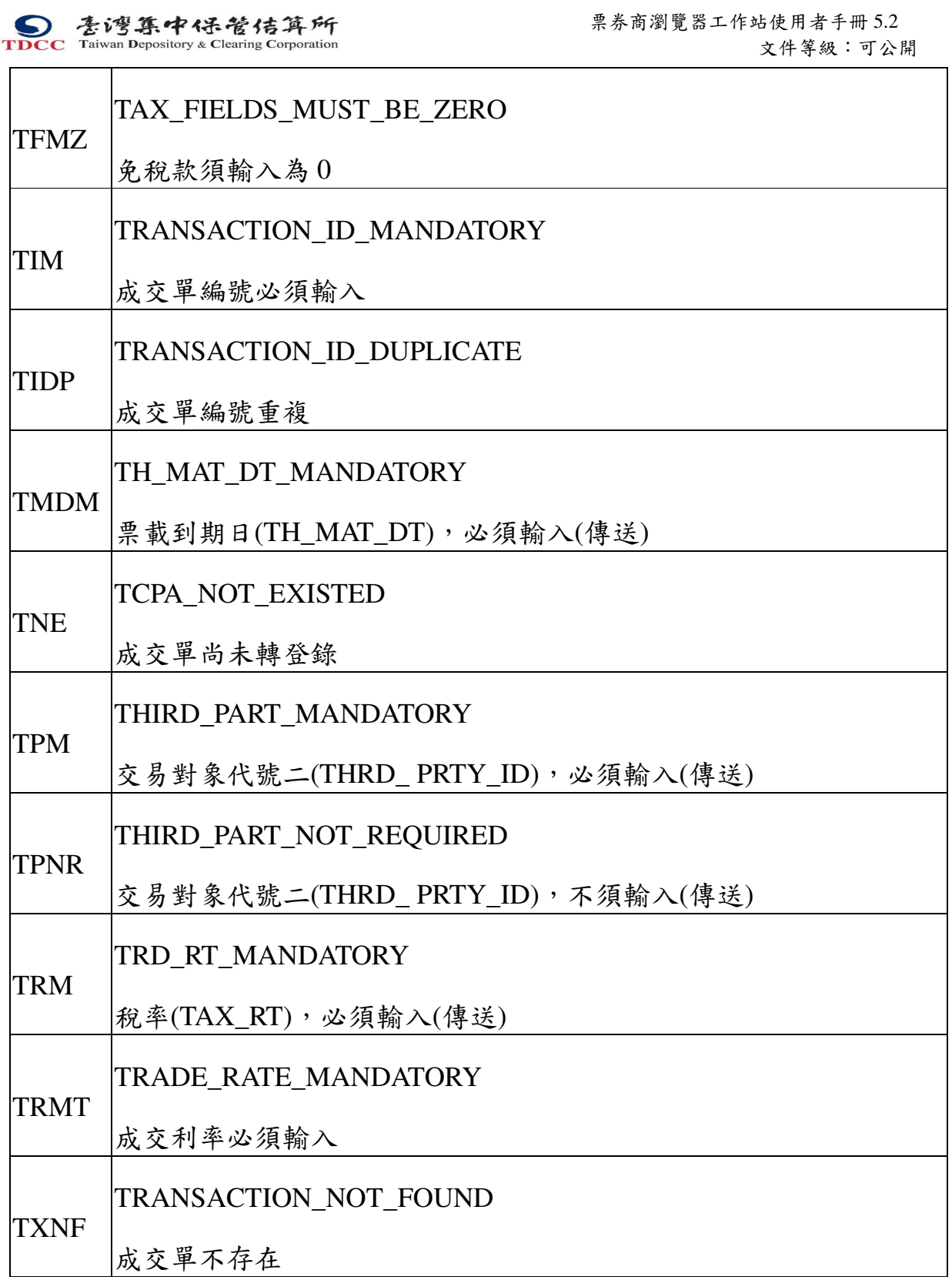

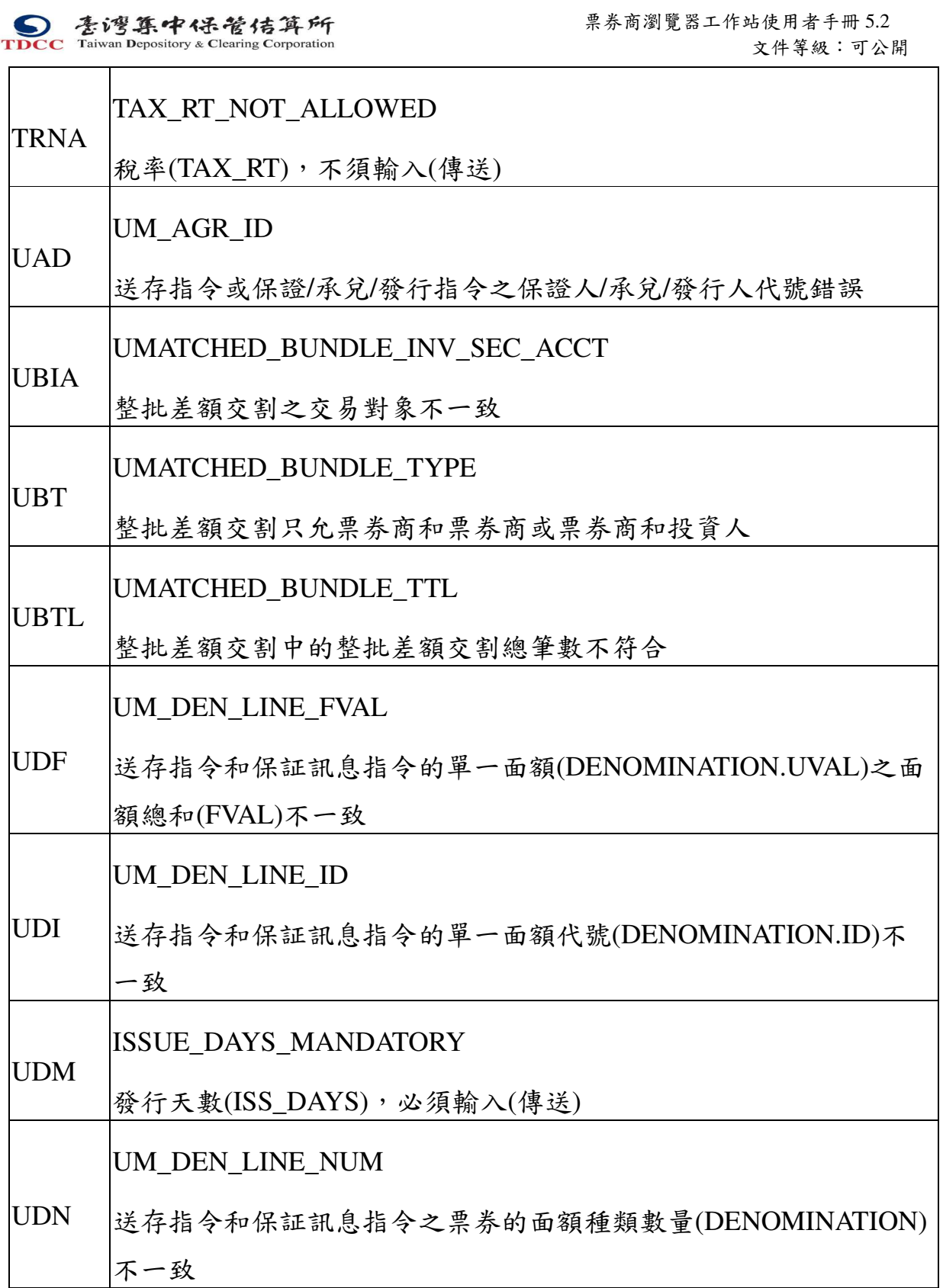

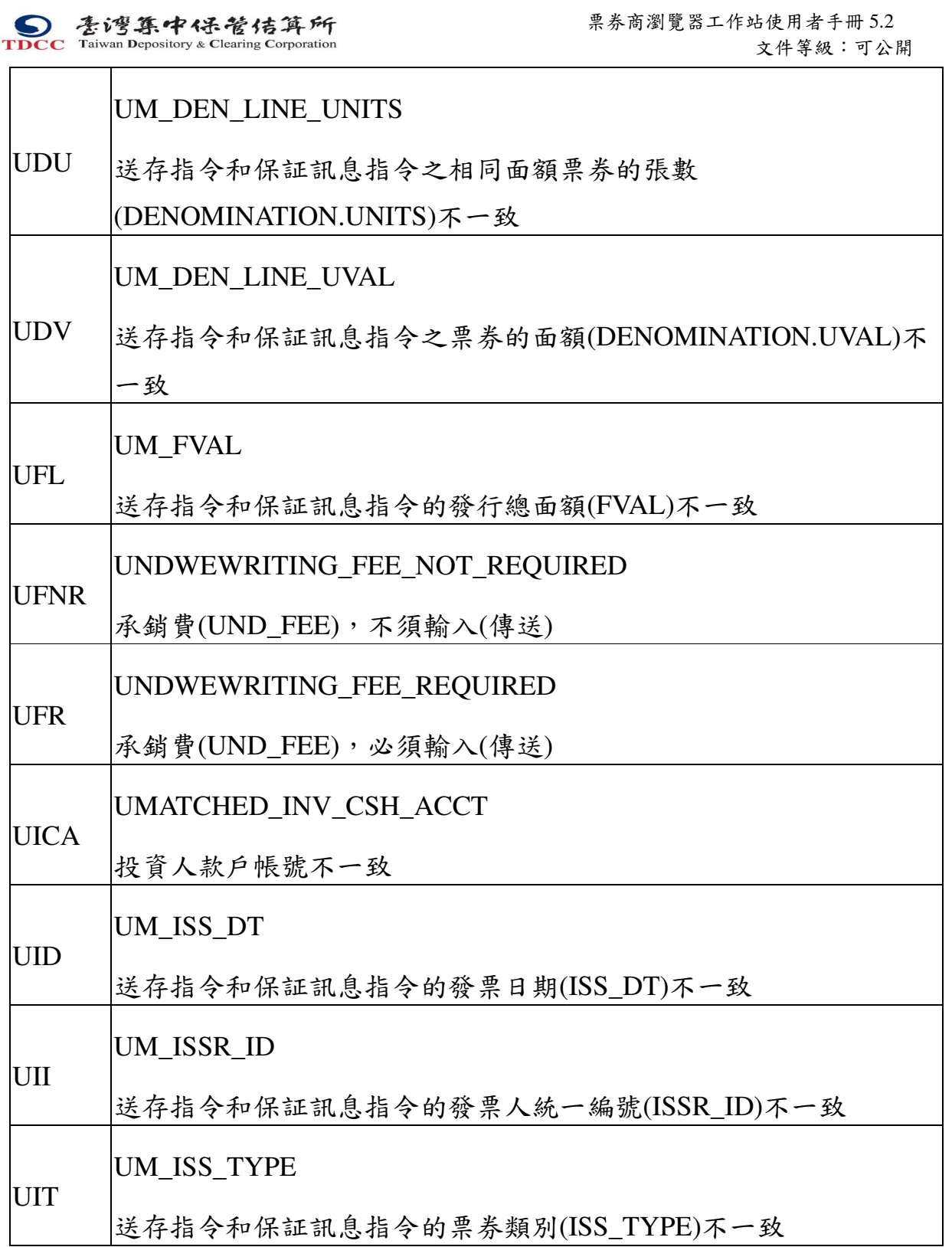

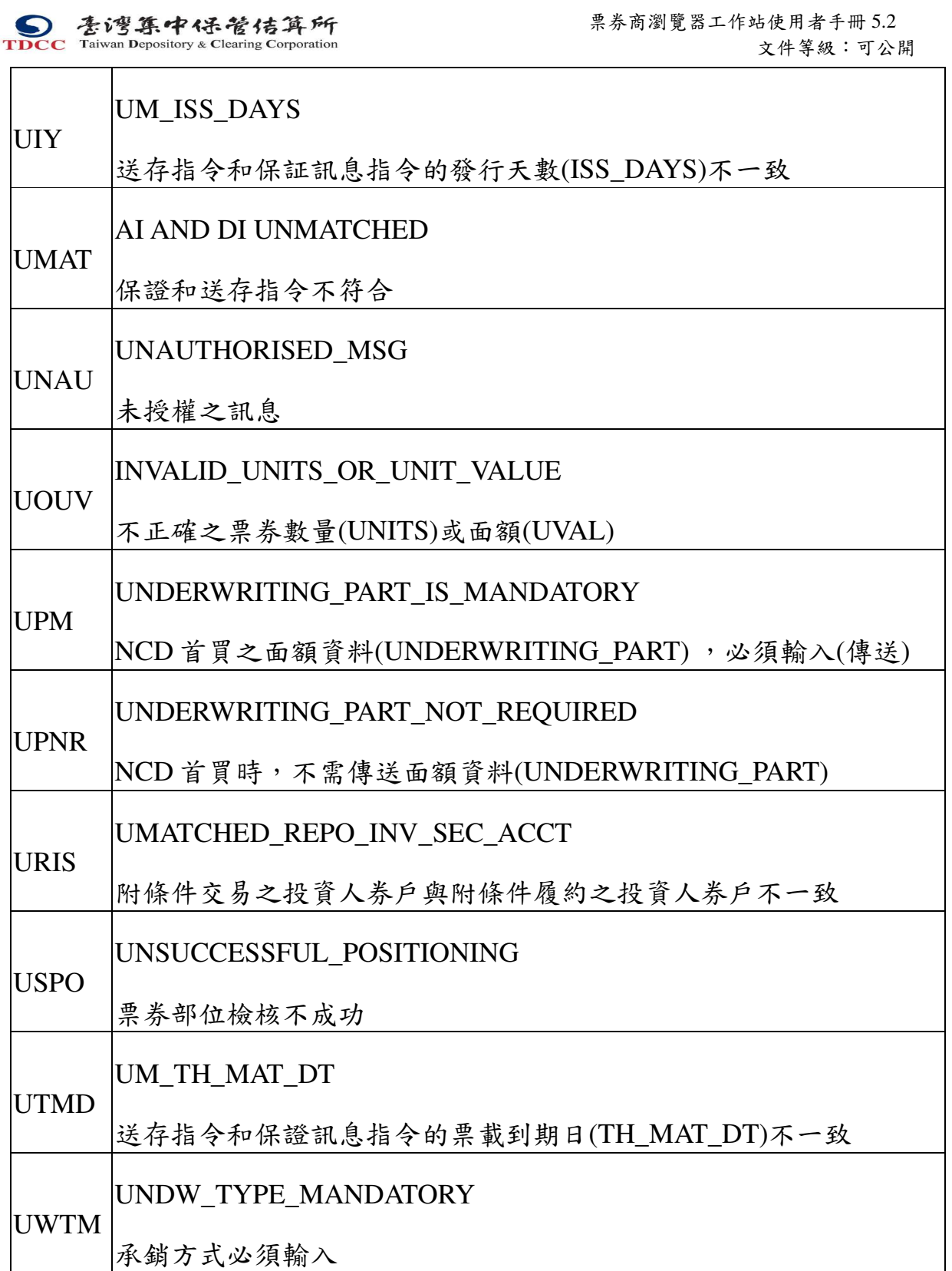

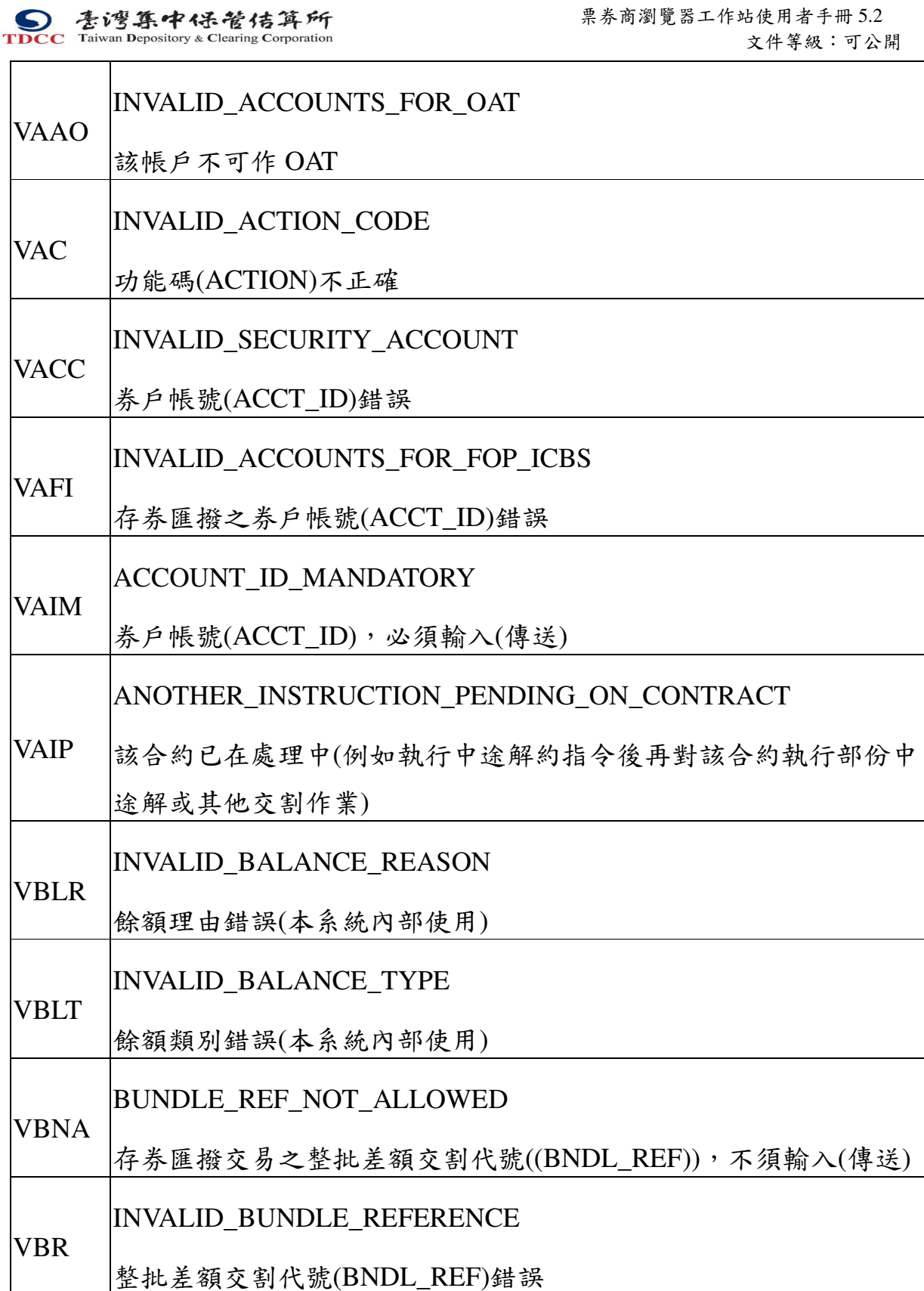

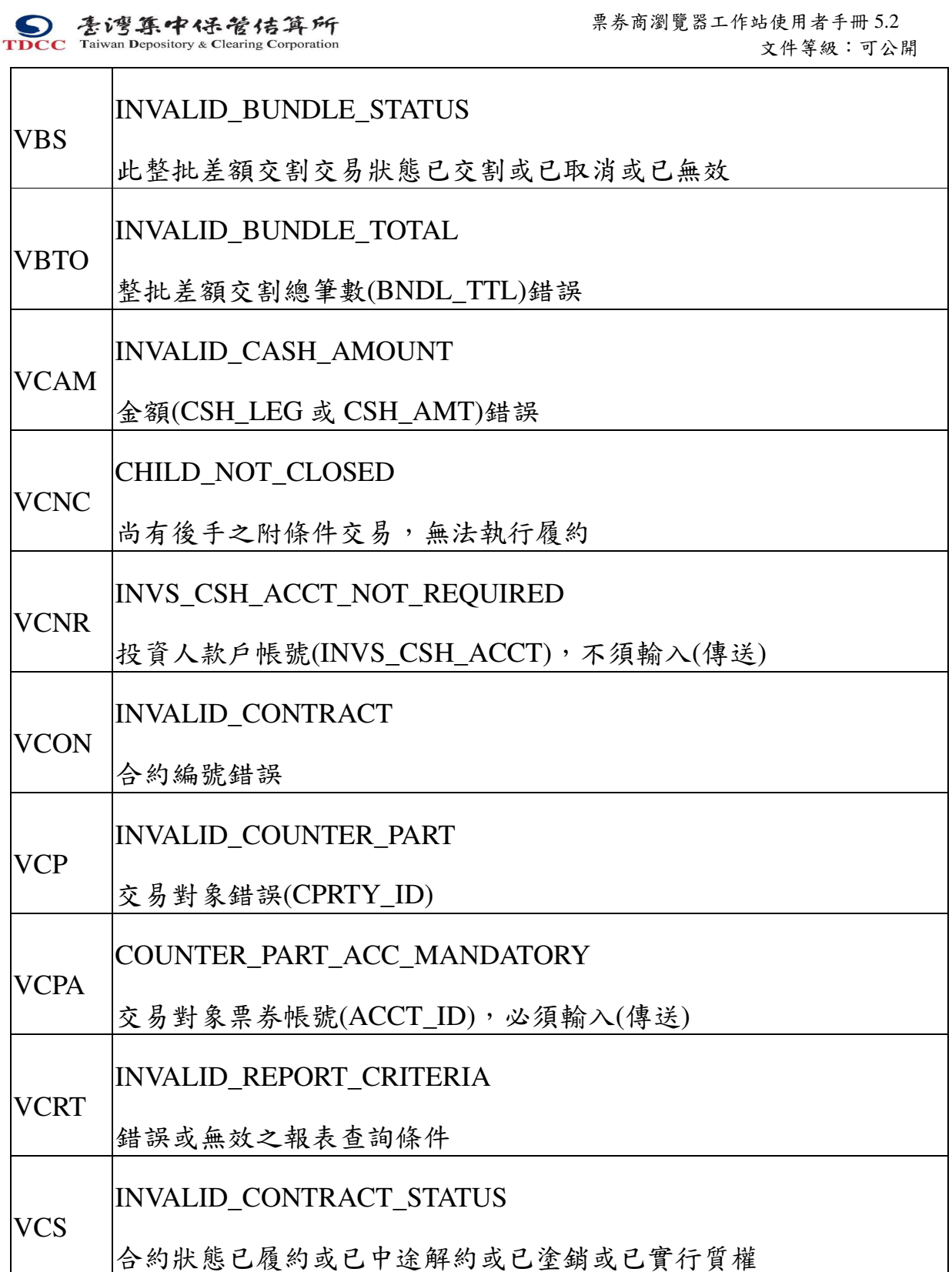

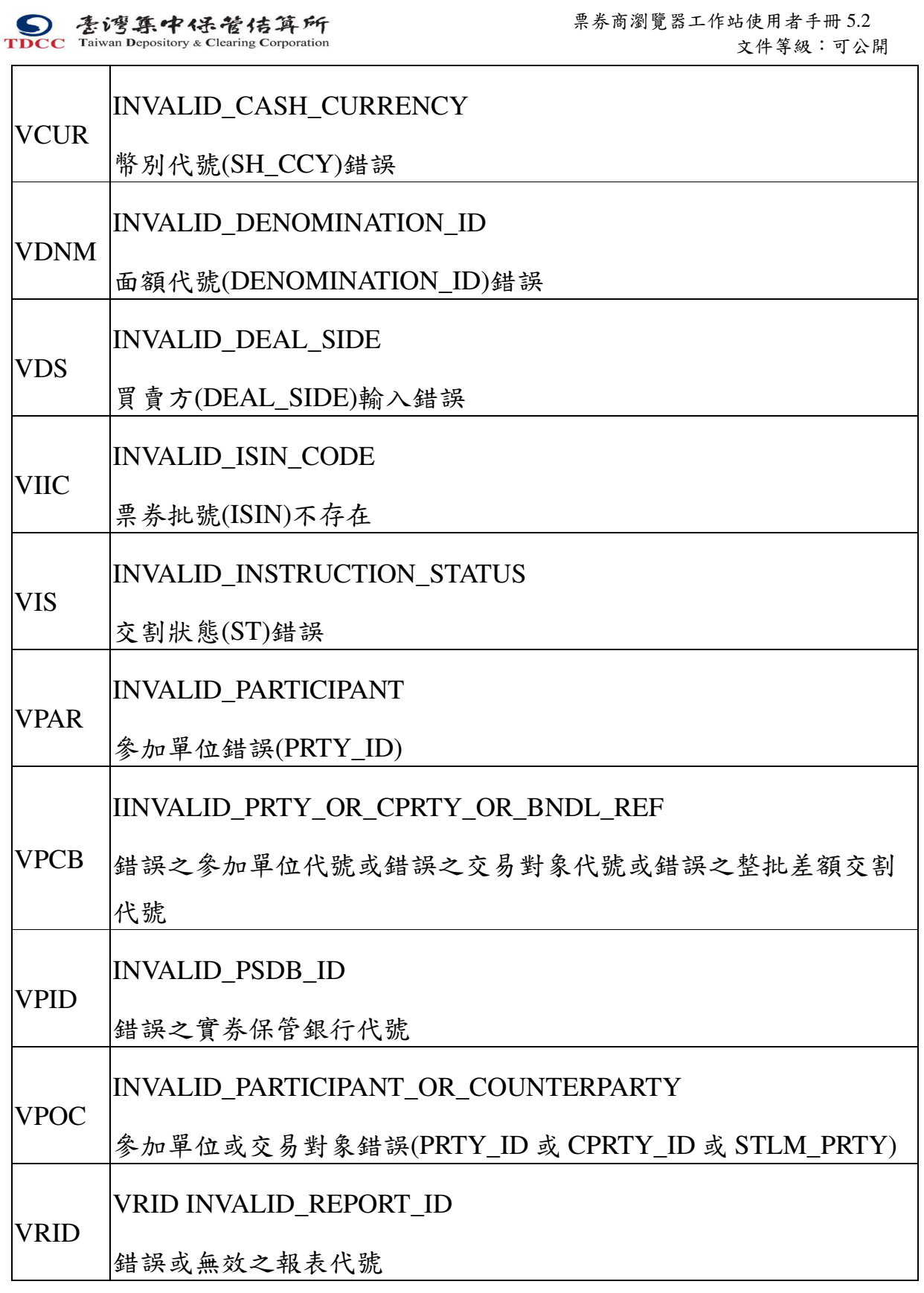

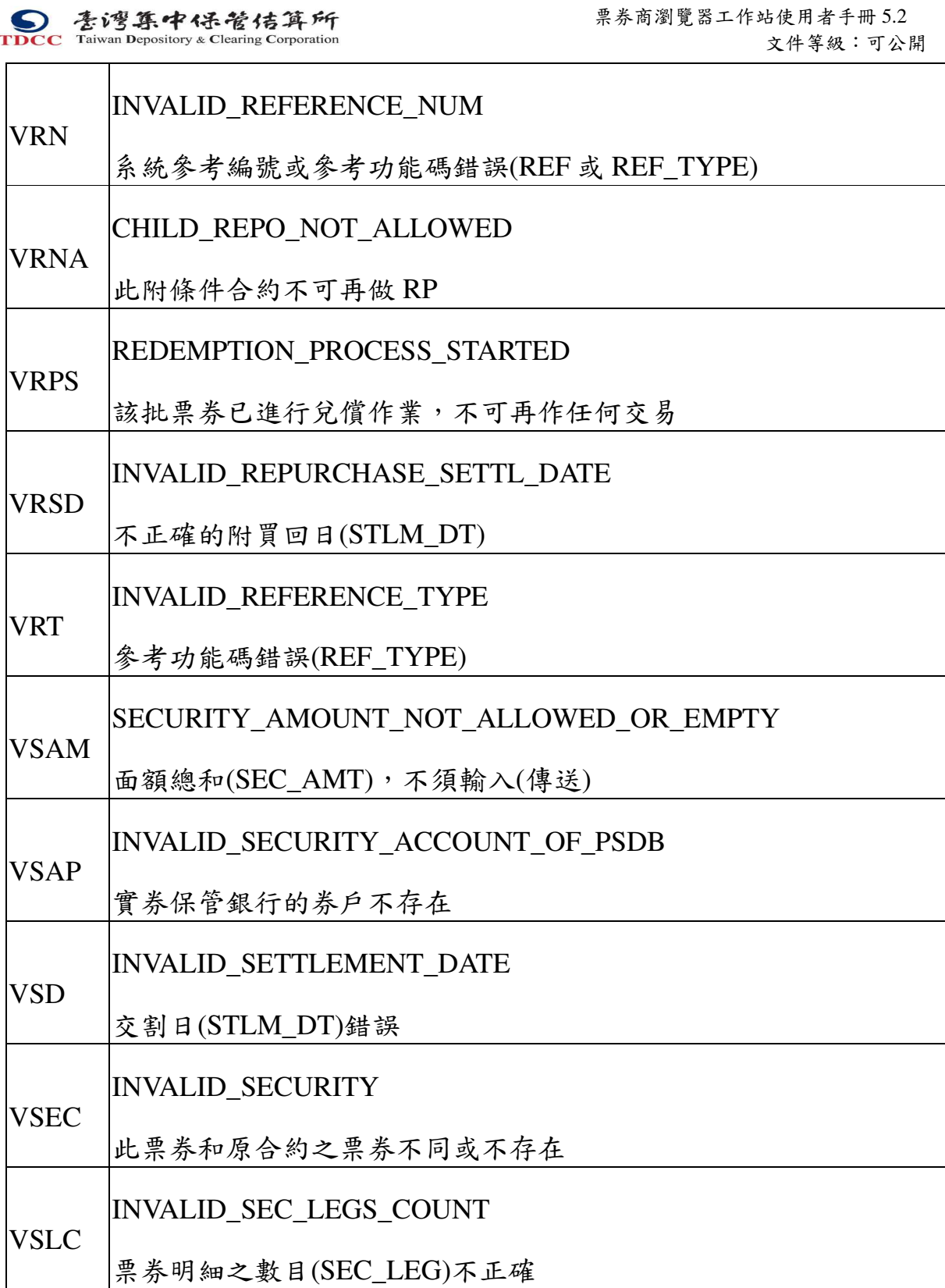

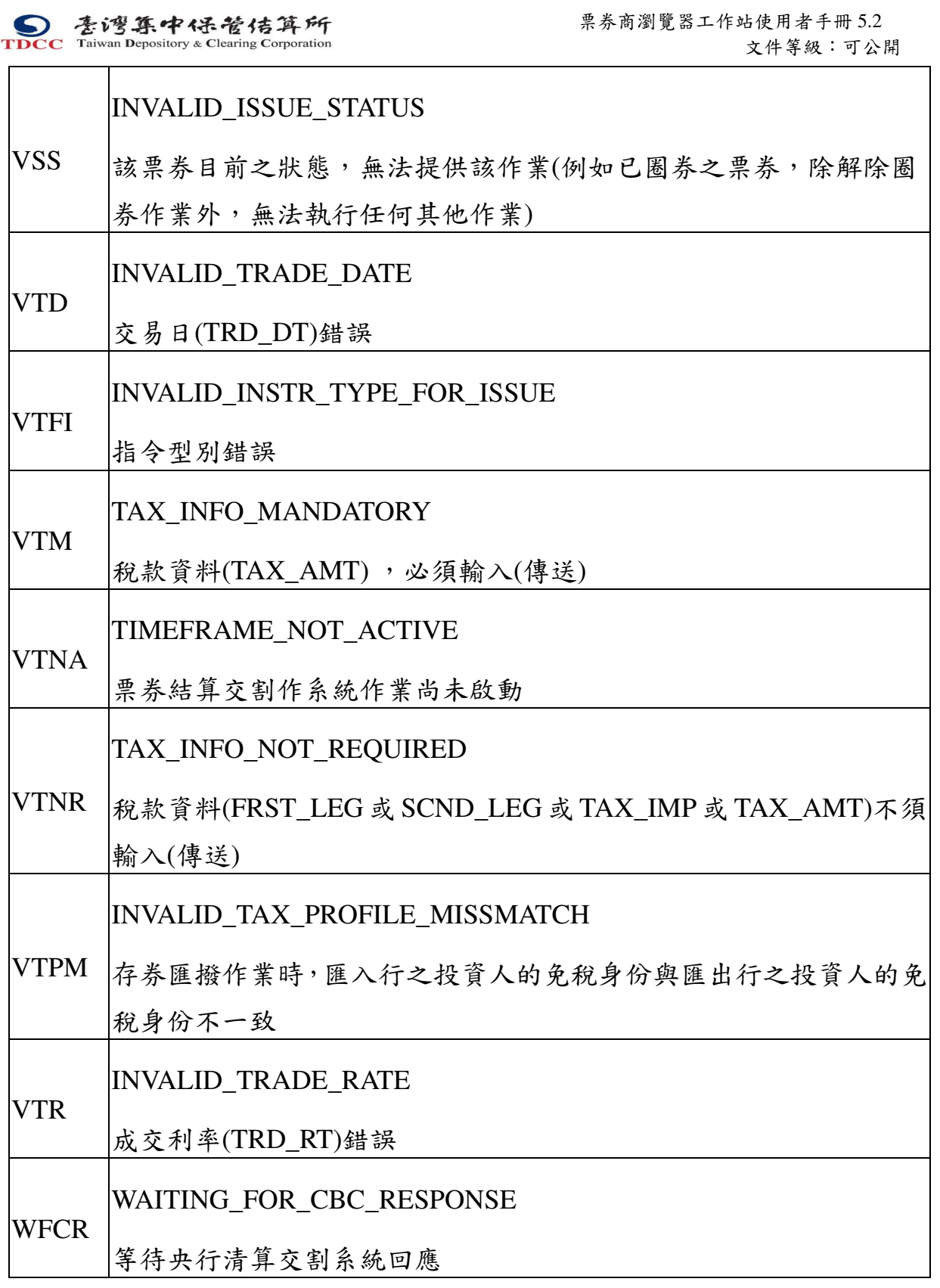

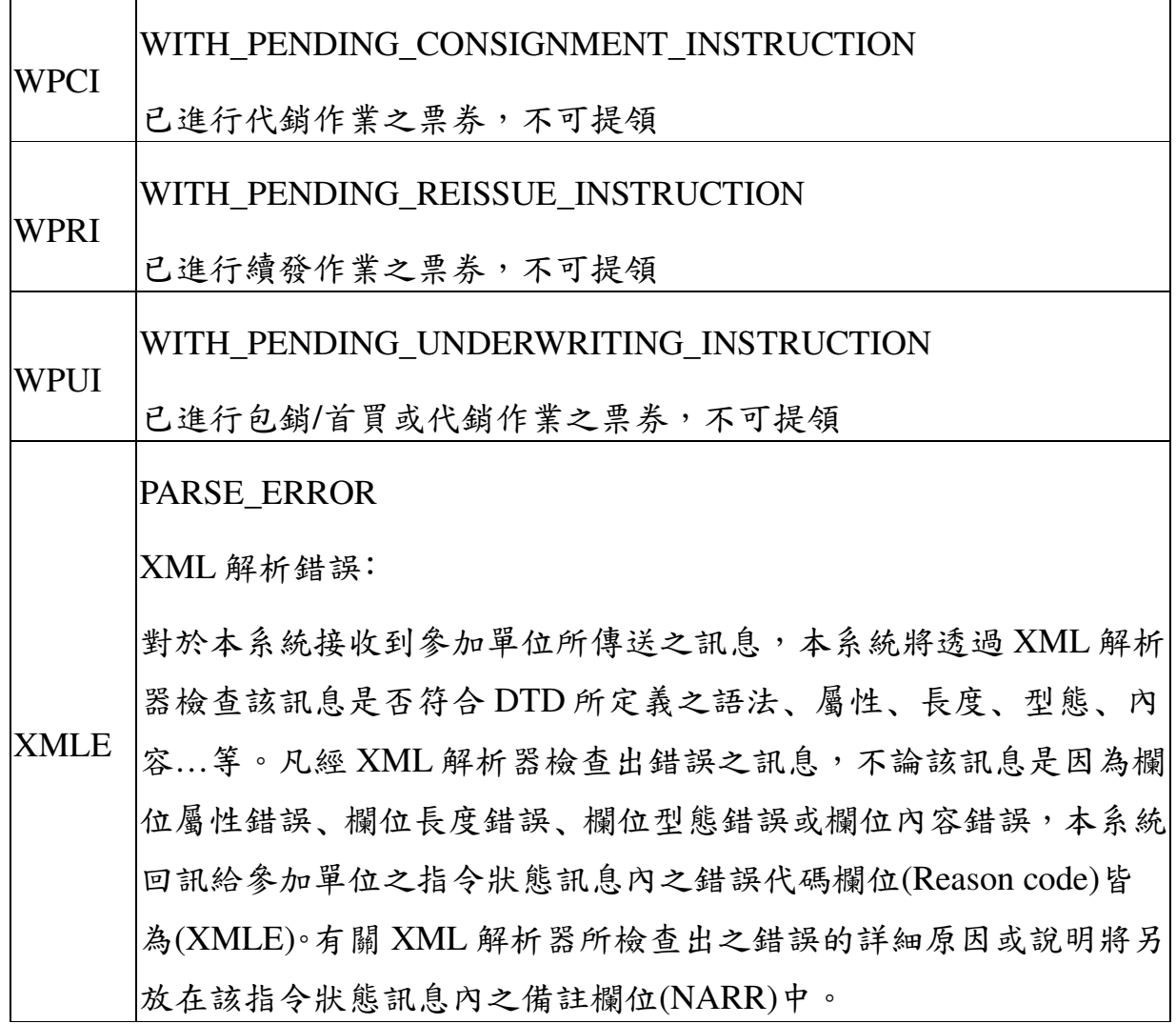

## 附錄三 行業別

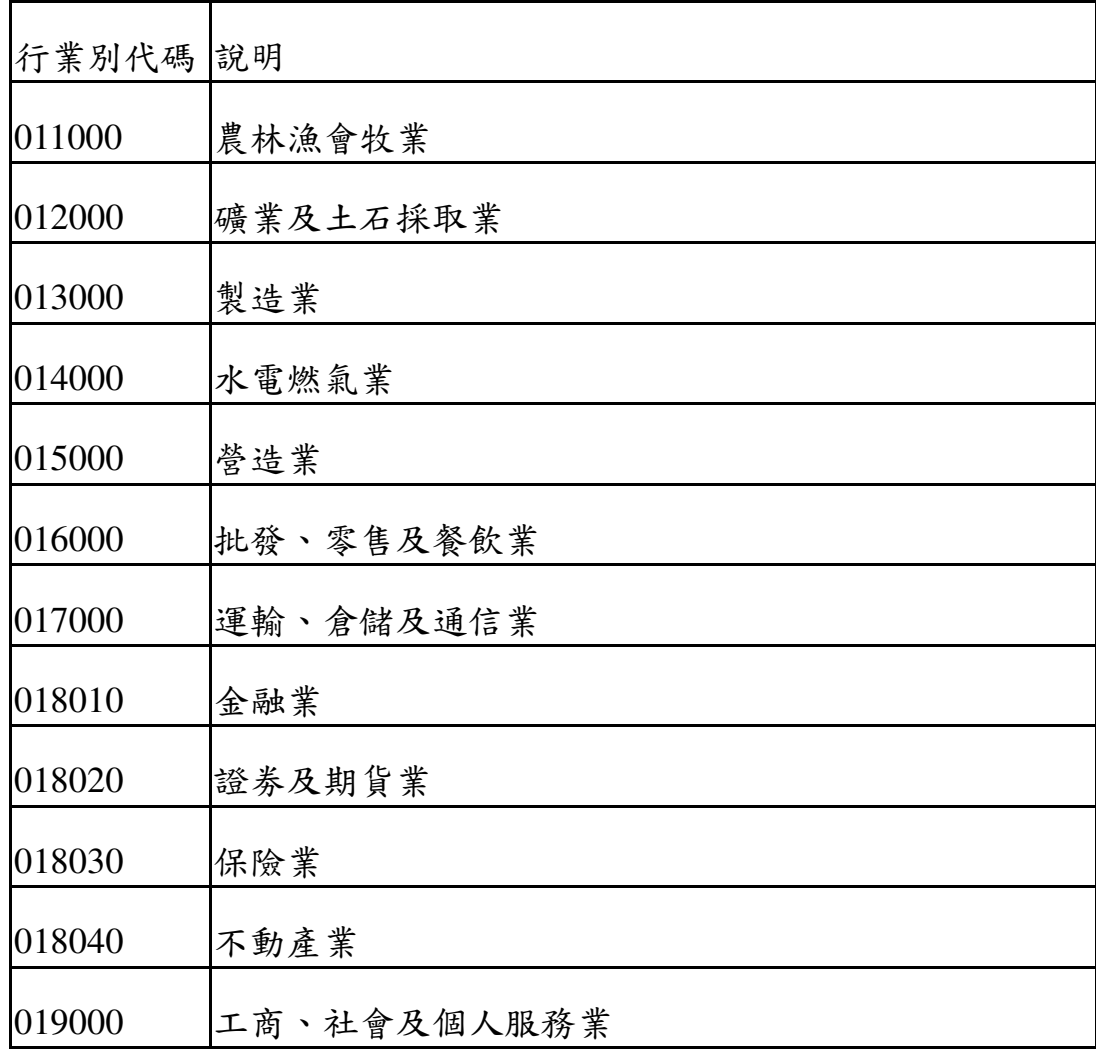

本文件著作權屬台灣集中保管結算所股份有限公司所有,未經本公司許可不准引用或翻印

## 附錄四 國家代碼表

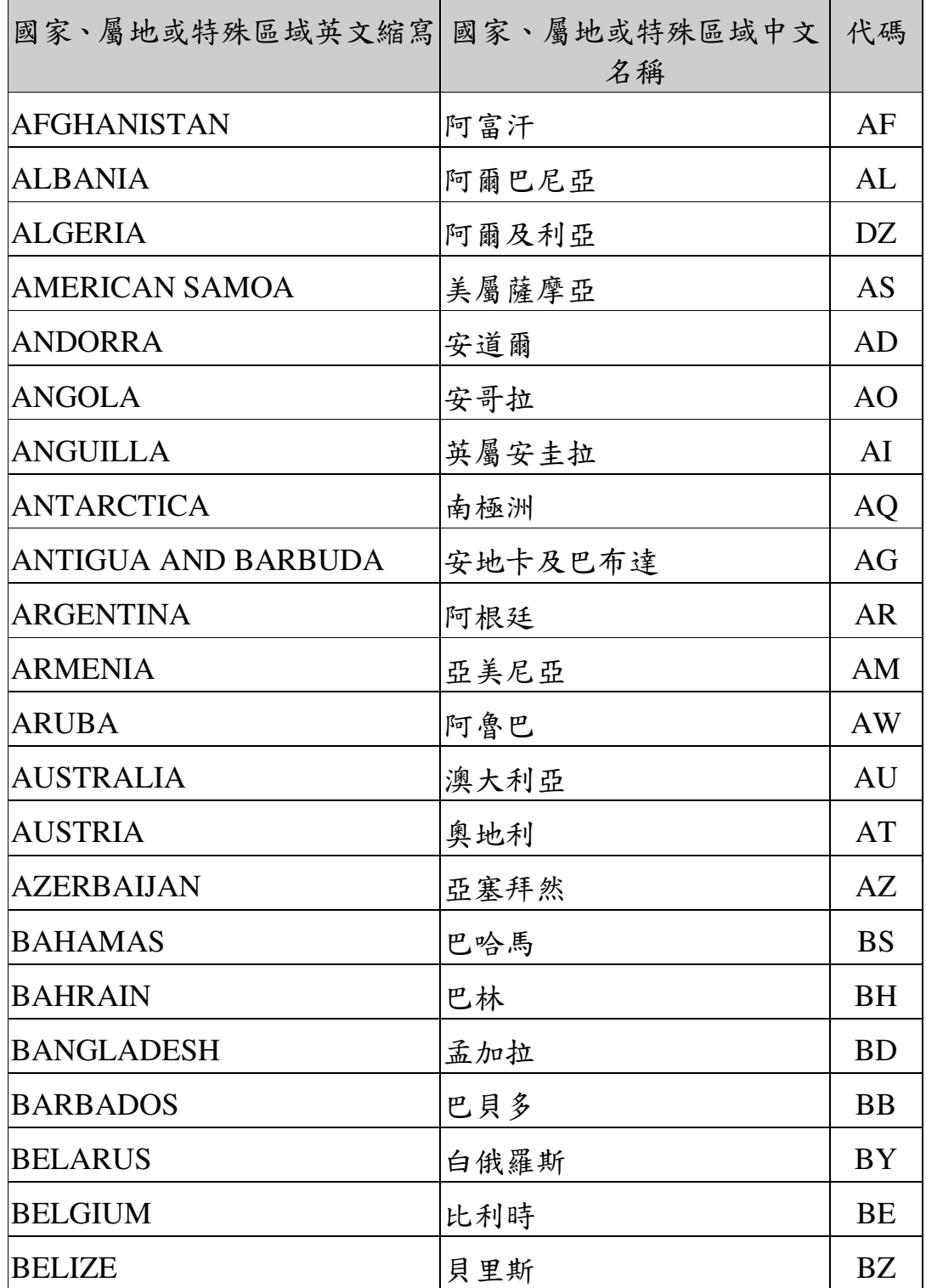

本文件著作權屬台灣集中保管結算所股份有限公司所有,未經本公司許可不准引用或翻印

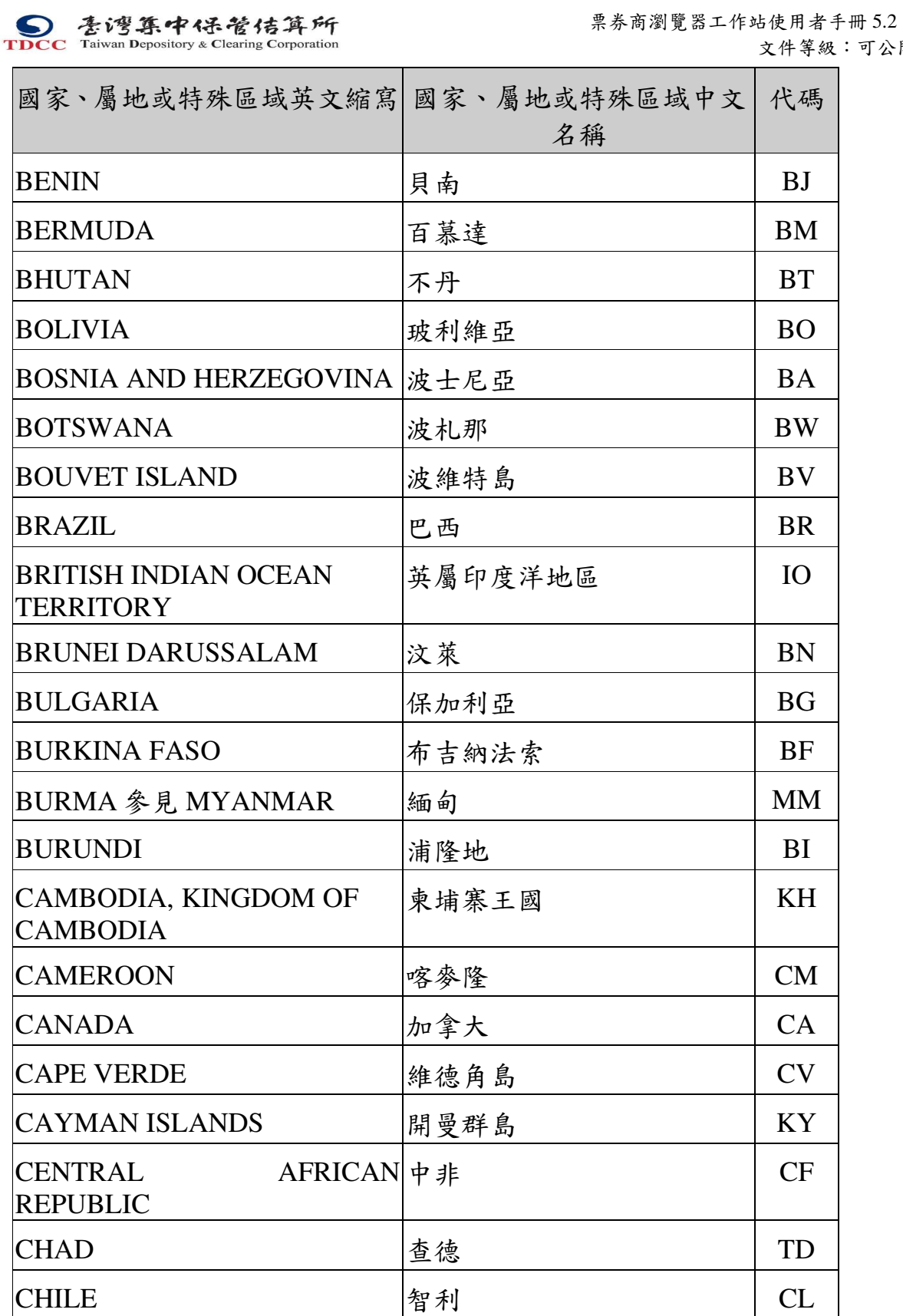

251

可公開
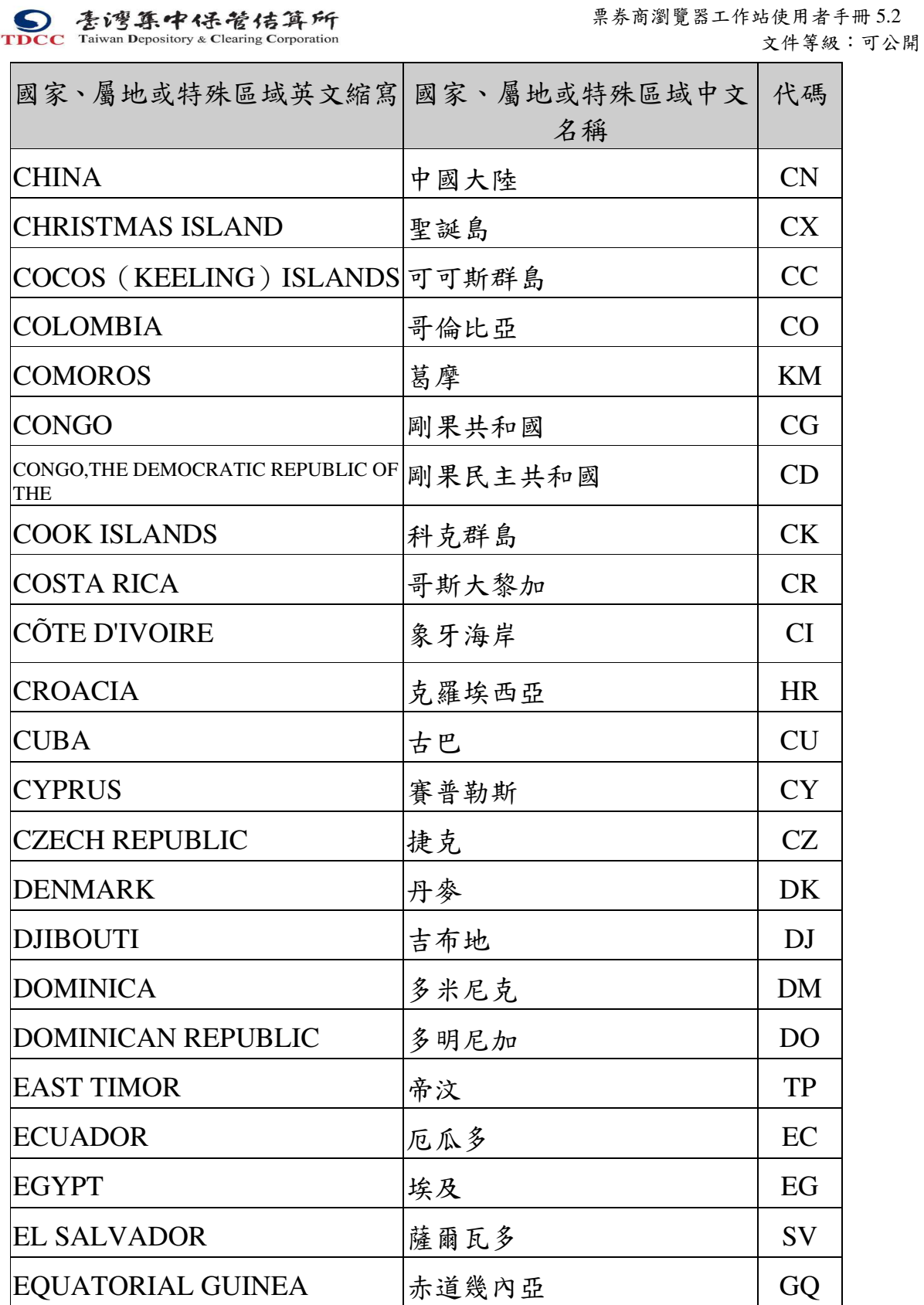

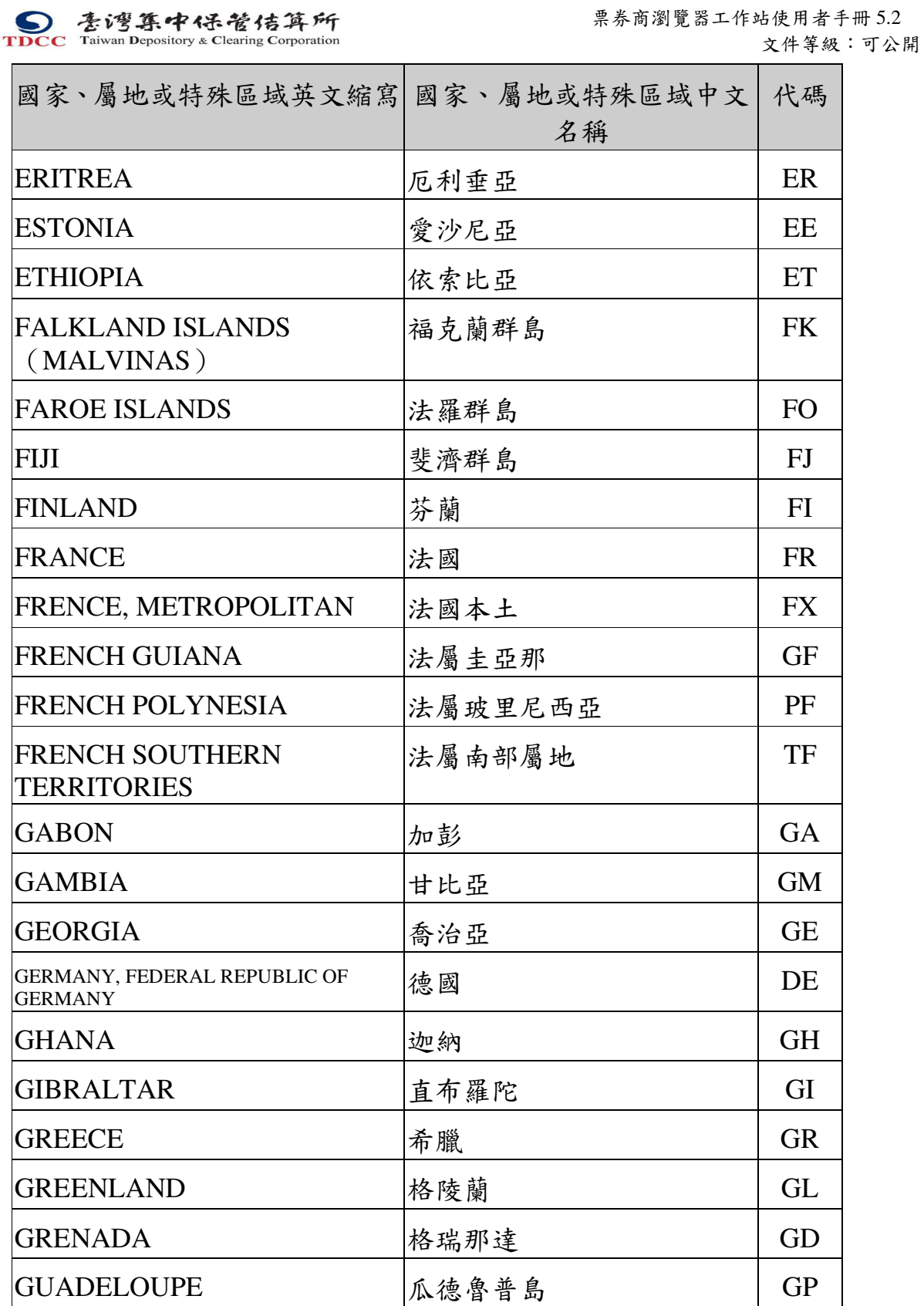

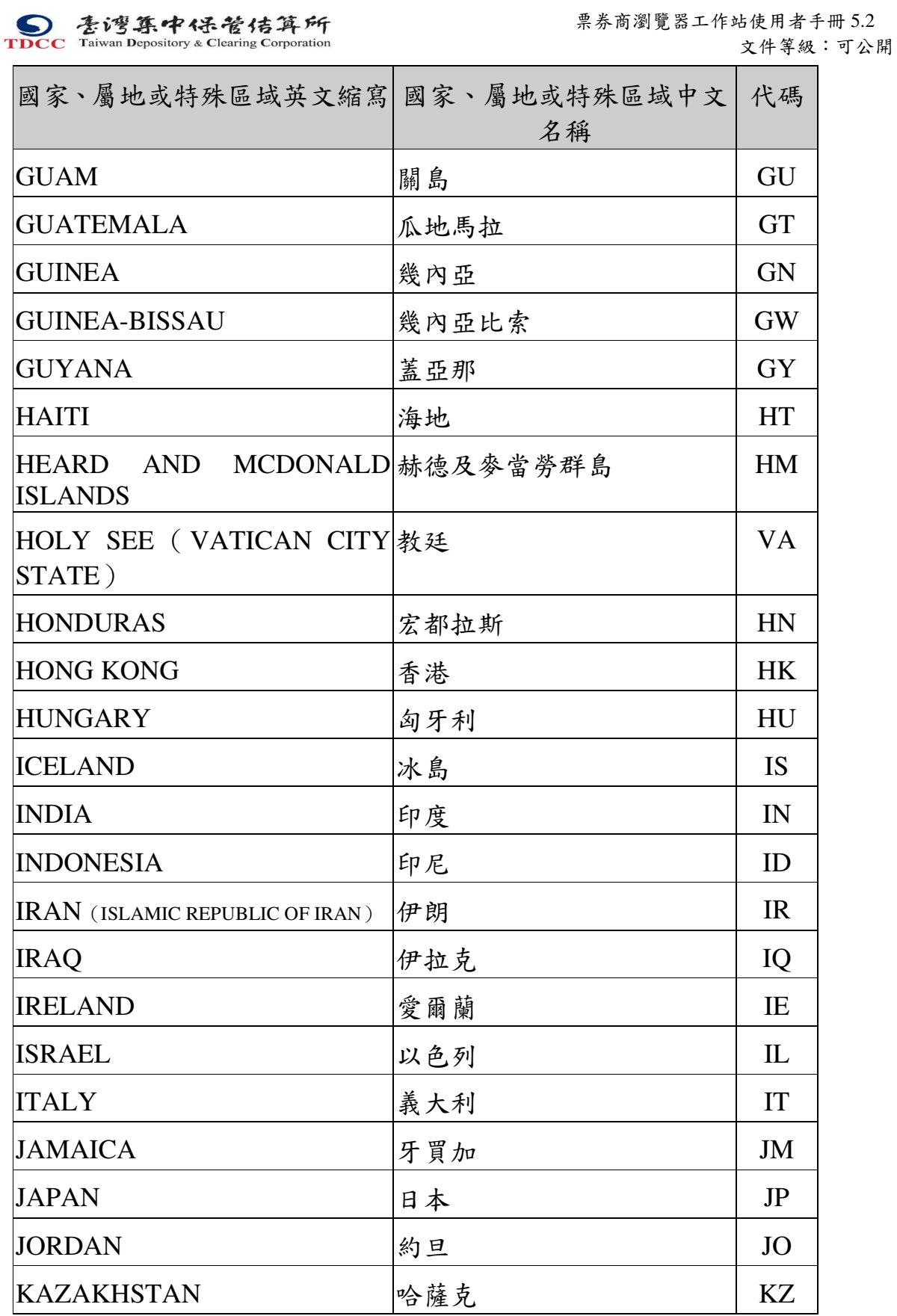

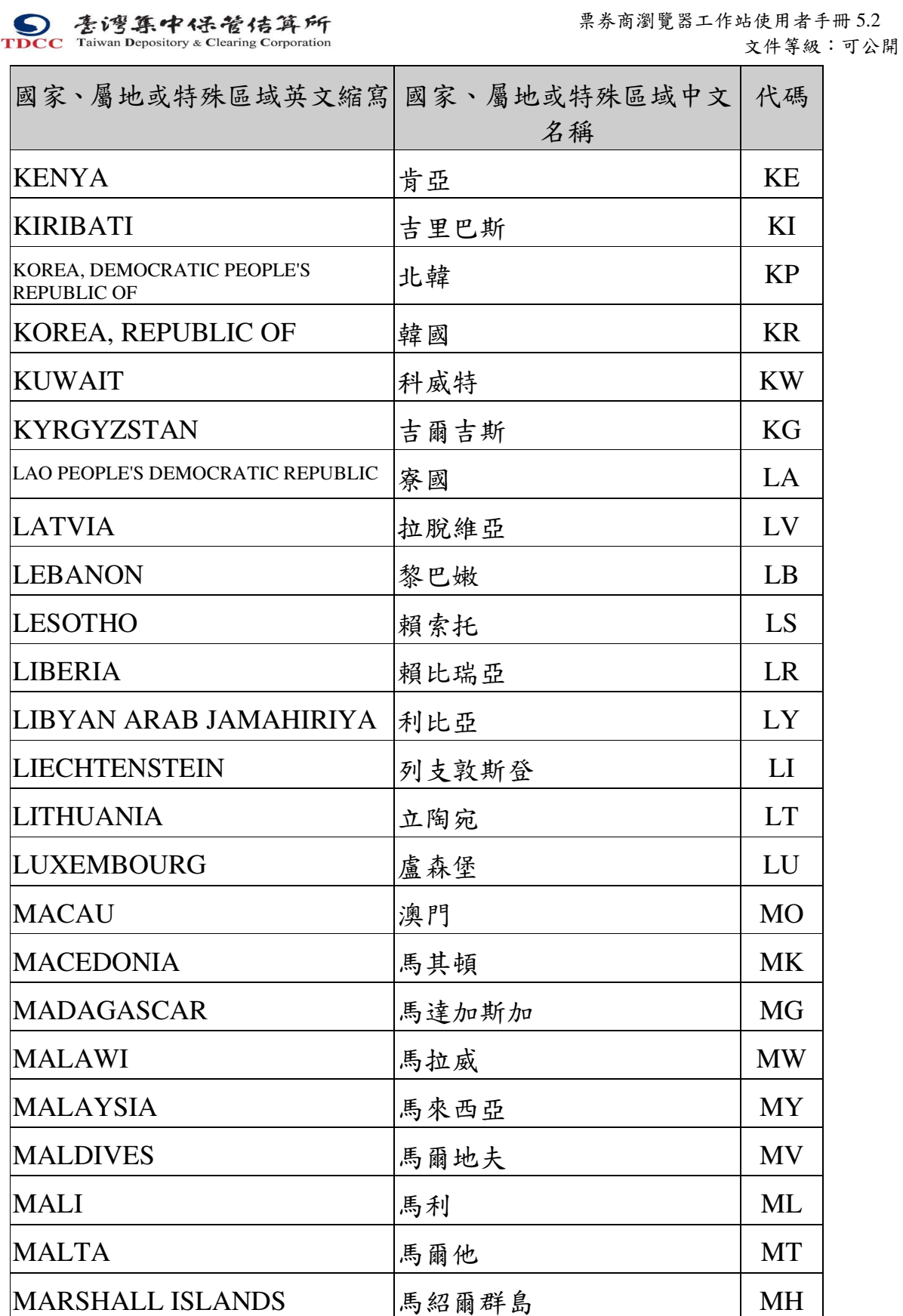

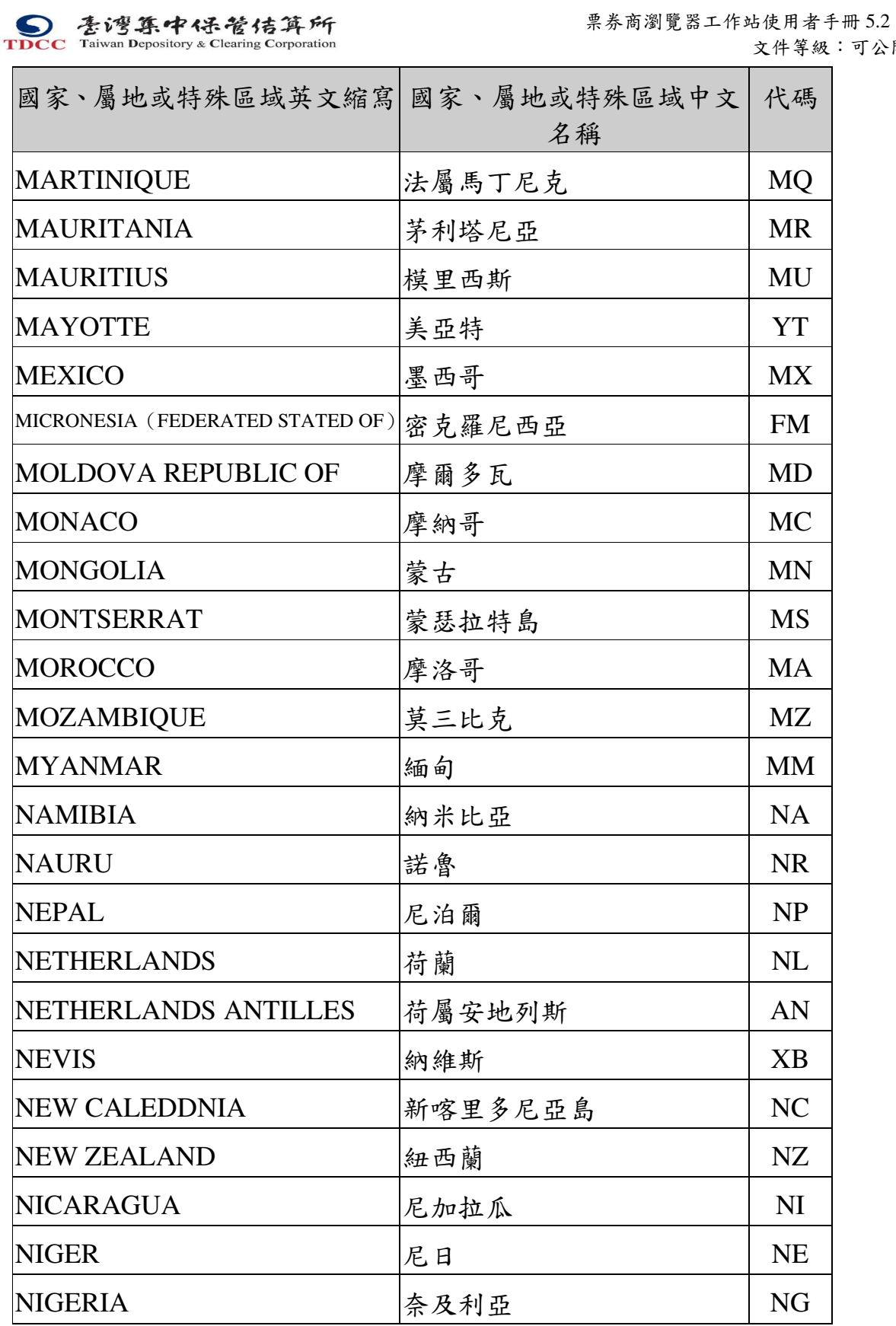

256

可公開

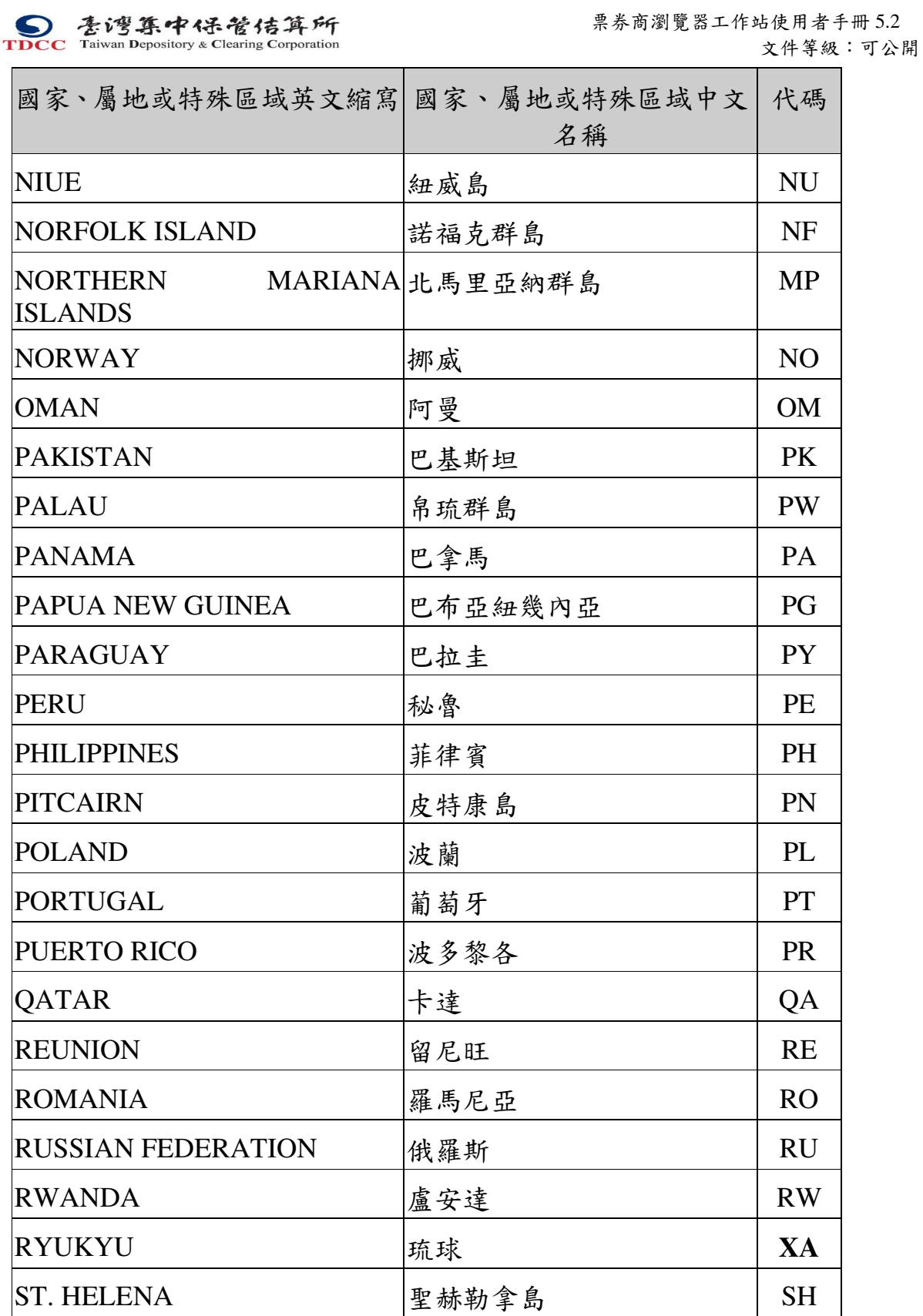

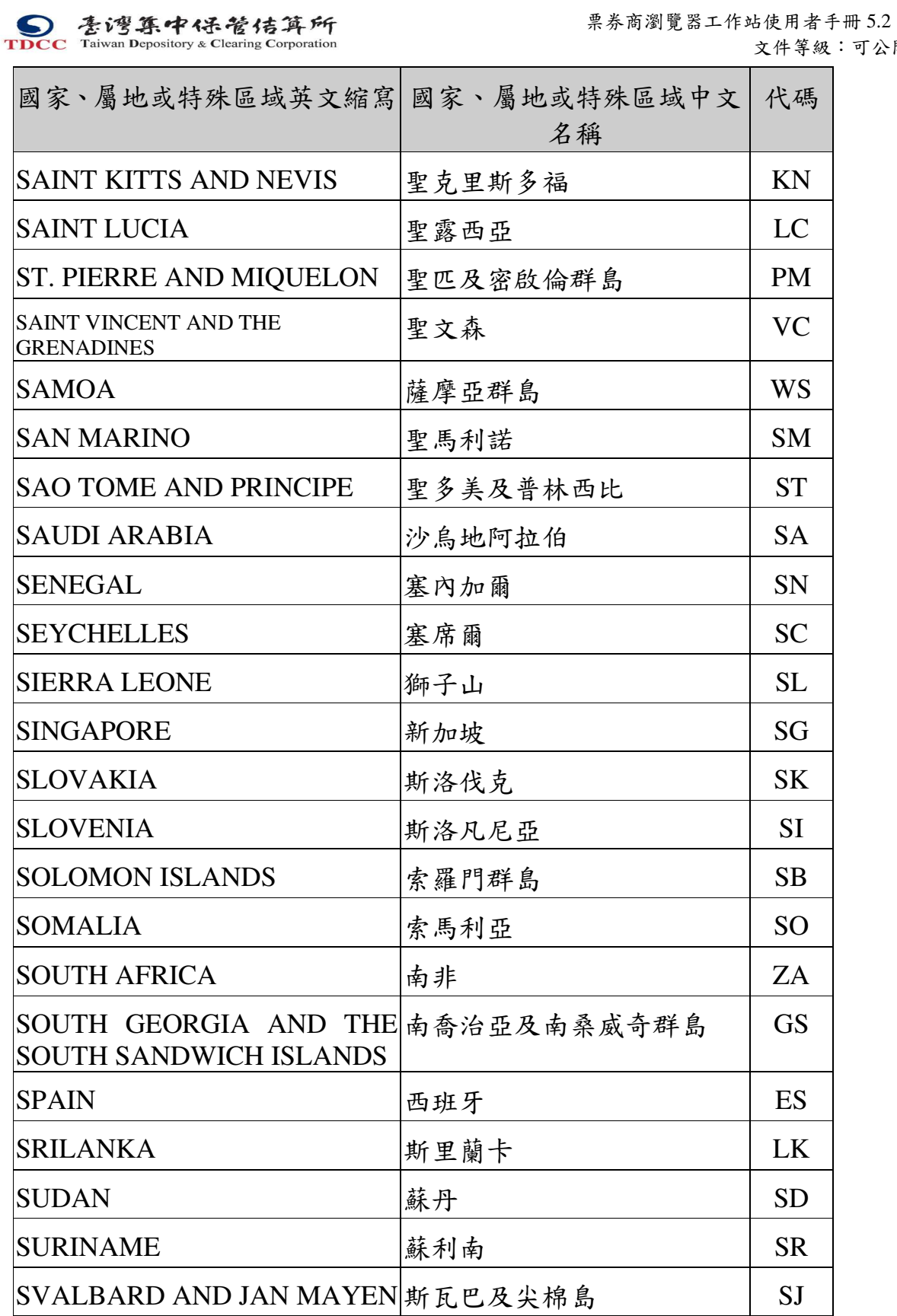

258

可公開

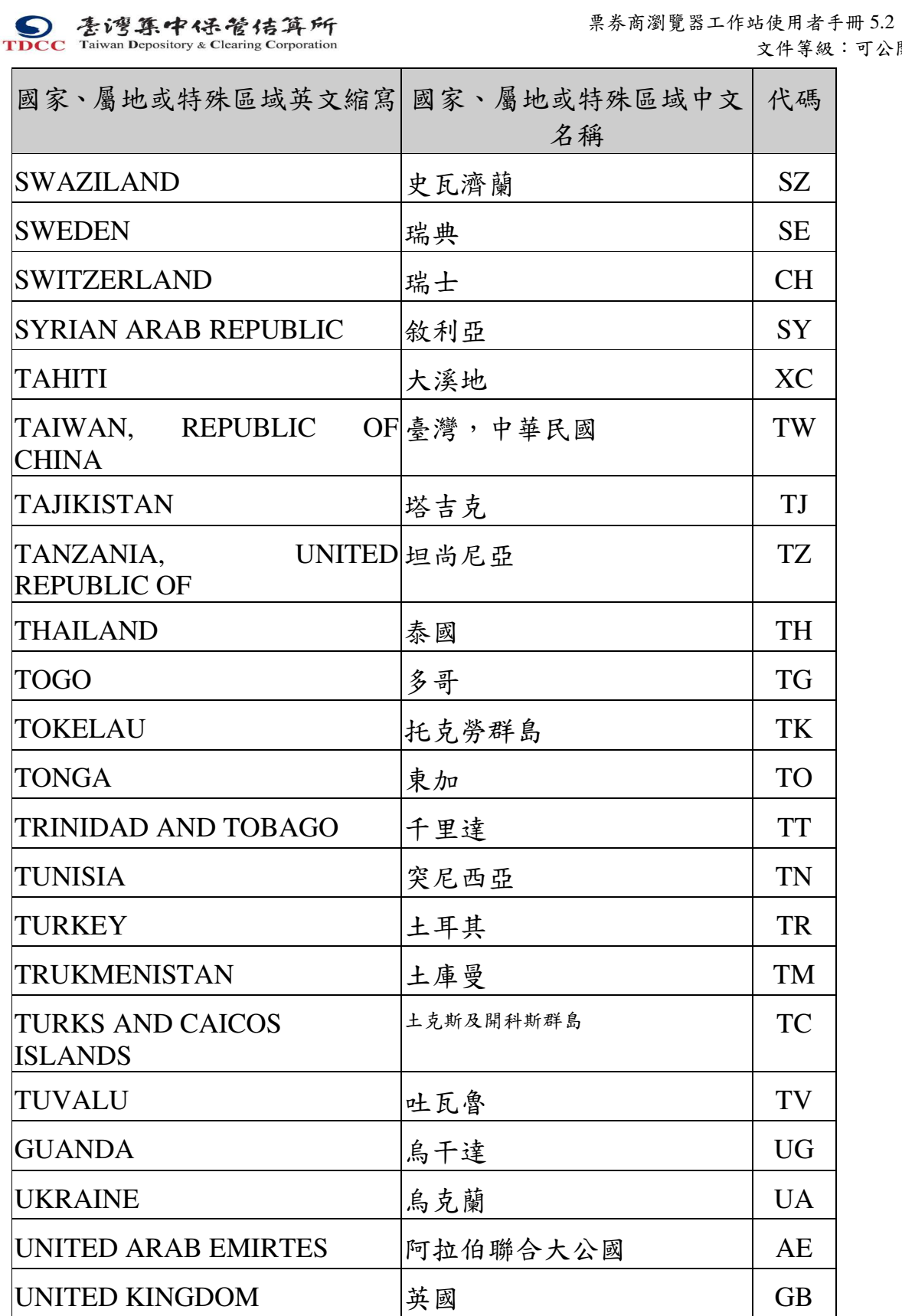

259

可公開

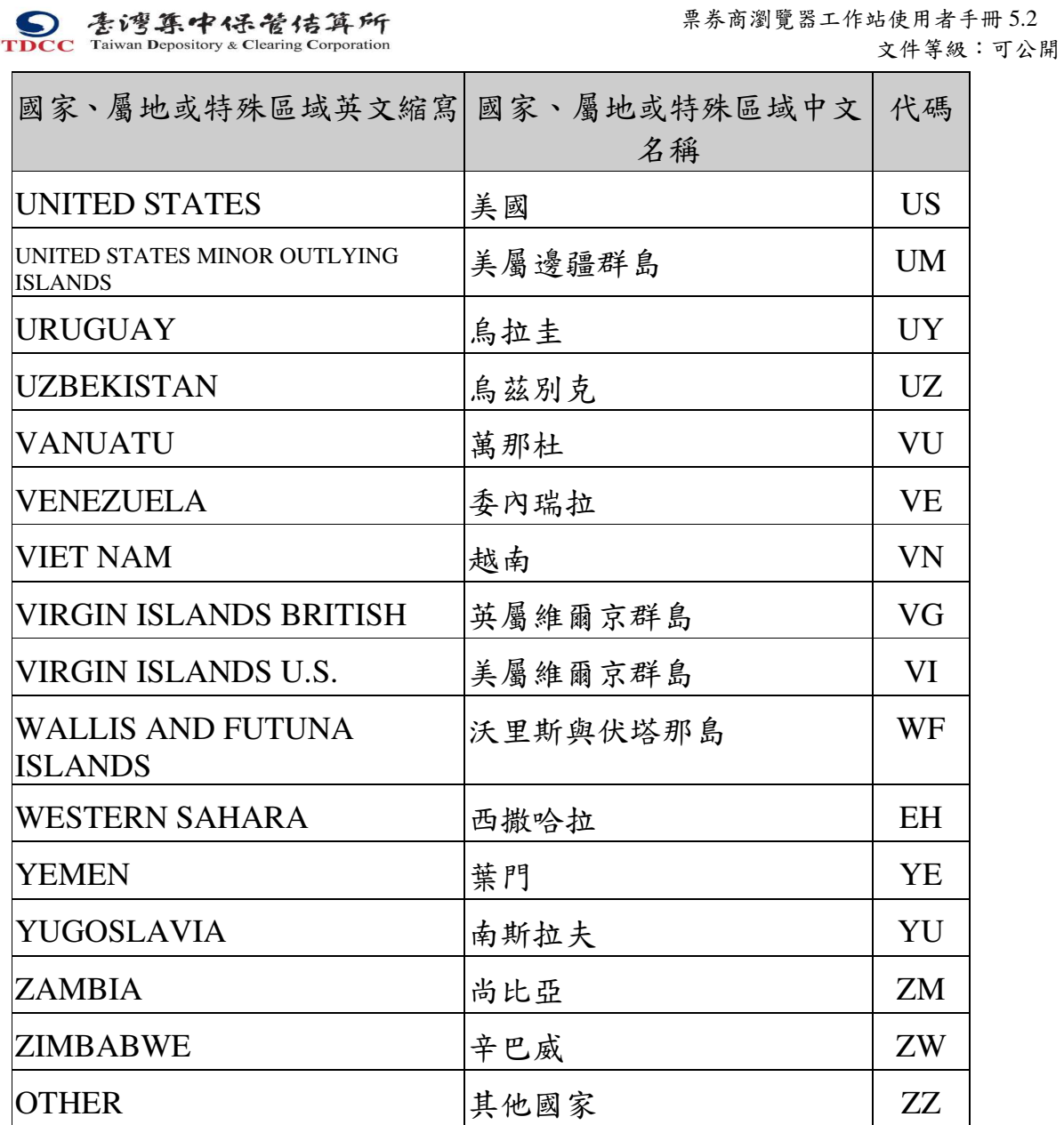

S<br>
TDCC Taiwan Depository & Clearing Corporation<br>  $\sum_{x}$  李布瀏覽器工作站使用者手冊 5.2 文件等級:可公開

## 附錄五部門別代碼表

實際以央行公告之代碼為準。

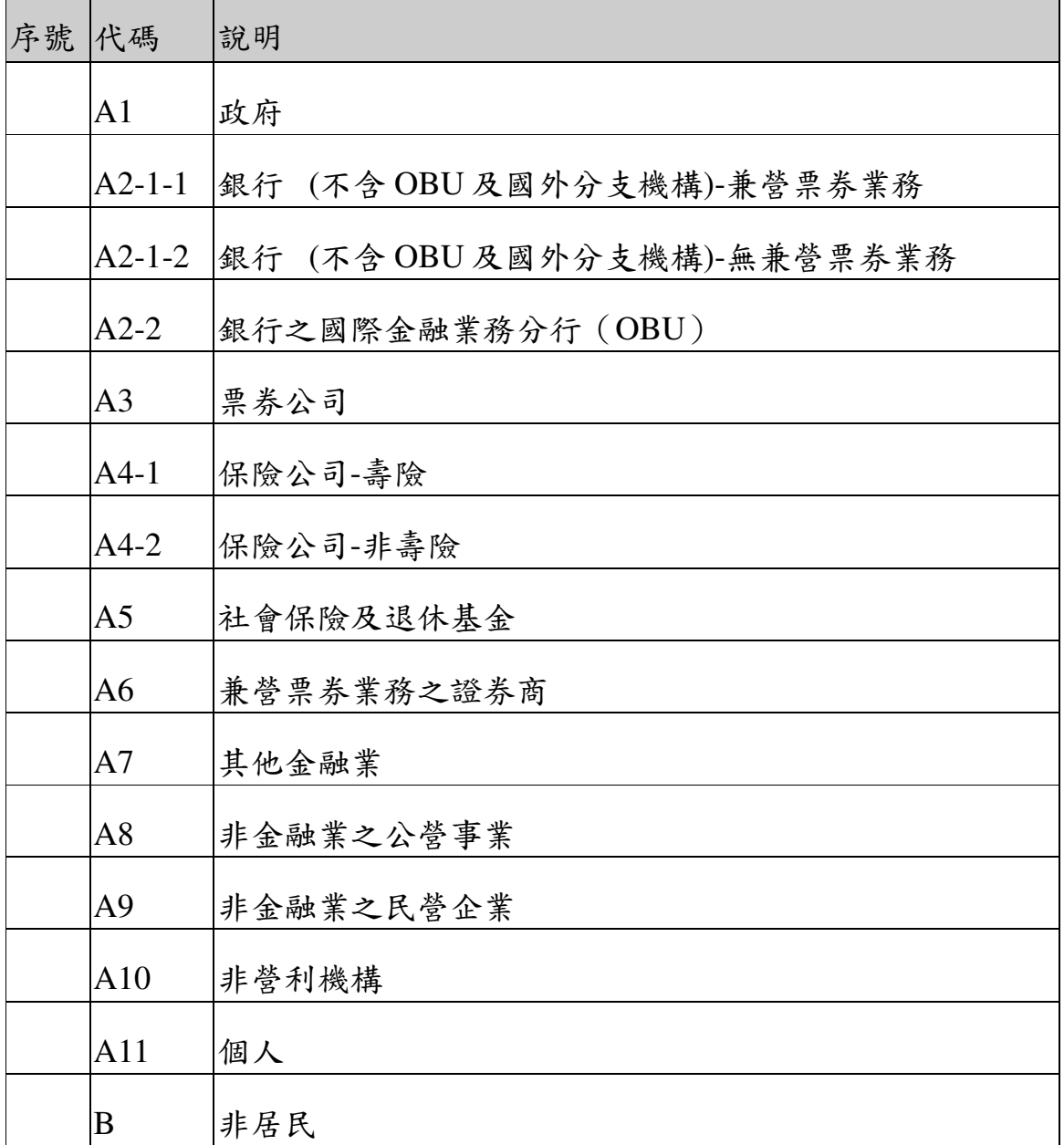

本文件著作權屬台灣集中保管結算所股份有限公司所有,未經本公司許可不准引用或翻印